# **SPECTROPHOTOMETER**  $CM-25cG$

# **Benutzerhandbuch**

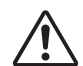

Bitte vor dem Gebrauch des Messgeräts lesen.

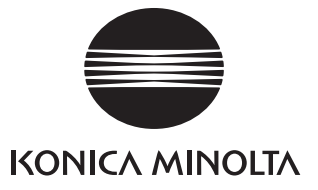

### **Offizielle Namen für in dieser Anleitung verwendete Anwendungen u. Ä.**

(Im Text verwendeter Name) (Offizieller Name) Bluetooth Bluetooth®

### **Marken**

- Die Marke und das Logo von Bluetooth® sind eingetragene Marken von The Bluetooth SIG, Inc. und werden unter Lizenz verwendet.
- Das Logo und die Symbole von KONICA MINOLTA und SpectraMagic sind eingetragene Marken von Konica Minolta, Inc.

# <span id="page-2-0"></span>**Sicherheitssymbole**

Die folgenden Symbole werden in dieser Anleitung und auf dem Produkt verwendet, um Unfälle durch die unsachgemäße Verwendung des Geräts zu verhindern.

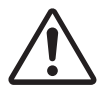

**Weist auf eine Sicherheitsanweisung oder einen Sicherheitshinweis hin. Lesen Sie die Anweisung sorgfältig durch, um eine sichere und korrekte Verwendung zu gewährleisten.**

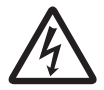

**Weist auf eine Anweisung in Bezug auf die Gefahr eines elektrischen Schlags hin. Lesen Sie die Anweisung sorgfältig durch, um eine sichere und korrekte Verwendung zu gewährleisten.**

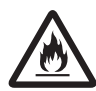

**Weist auf eine Anweisung in Bezug auf Brandgefahr hin. Lesen Sie die Anweisung sorgfältig durch, um eine sichere und korrekte Verwendung zu gewährleisten.**

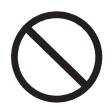

**Weist auf eine unzulässige Handlung hin. Diese Handlung darf auf keinen Fall durchgeführt werden.**

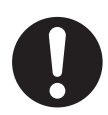

**Weist auf eine Anweisung hin. Diese Anweisung muss streng befolgt werden.**

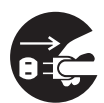

**Weist auf eine Anweisung hin. Ziehen Sie den Stecker aus der Steckdose.**

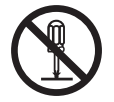

**Weist auf eine unzulässige Handlung hin. Das Messgerät darf niemals zerlegt werden.**

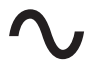

**Dieses Symbol bedeutet Wechselstrom.**

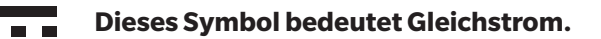

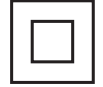

**Dieses Symbol kennzeichnet den Schutz Klasse II vor einem elektrischem Schlag.**

## **Hinweise zu diesem Handbuch**

- Kopieren oder Vervielfältigen des Inhalts dieses Handbuchs, sowohl ganz als auch in Auszügen, ist ohne ausdrückliche Genehmigung von KONICA MINOLTA streng verboten.
- Änderungen des Inhalts dieses Handbuchs ohne vorherige Ankündigung vorbehalten.
- Die neueste Bedienungsanleitung kann von folgender URL heruntergeladen werden: http://www.konicaminolta.com/instruments/download/instruction\_manual/index.html
- Bei der Zusammenstellung dieses Handbuchs wurde sorgfältig darauf geachtet, die Korrektheit des Inhalts zu gewährleisten. Sollten Sie jedoch Fragen haben oder auf Fehler stoßen, wenden Sie sich bitte an Ihren Händlern oder eine **autorisierte KONICA MINOLTA-Serviceeinrichtung**.
- KONICA MINOLTA übernimmt keine Verantwortung für mögliche Folgen, die sich aus der Verwendung des Messgeräts ergeben.

# **Sicherheitshinweise**

Lesen Sie für eine korrekte Verwendung des Messgeräts die folgenden Anweisungen sorgfältig durch und befolgen Sie diese. Bewahren Sie dieses Handbuch nach dem Lesen an einem sicheren, gut zugänglichen Ort auf, so dass Sie es bei Problemen oder Fragen schnell zur Hand haben.

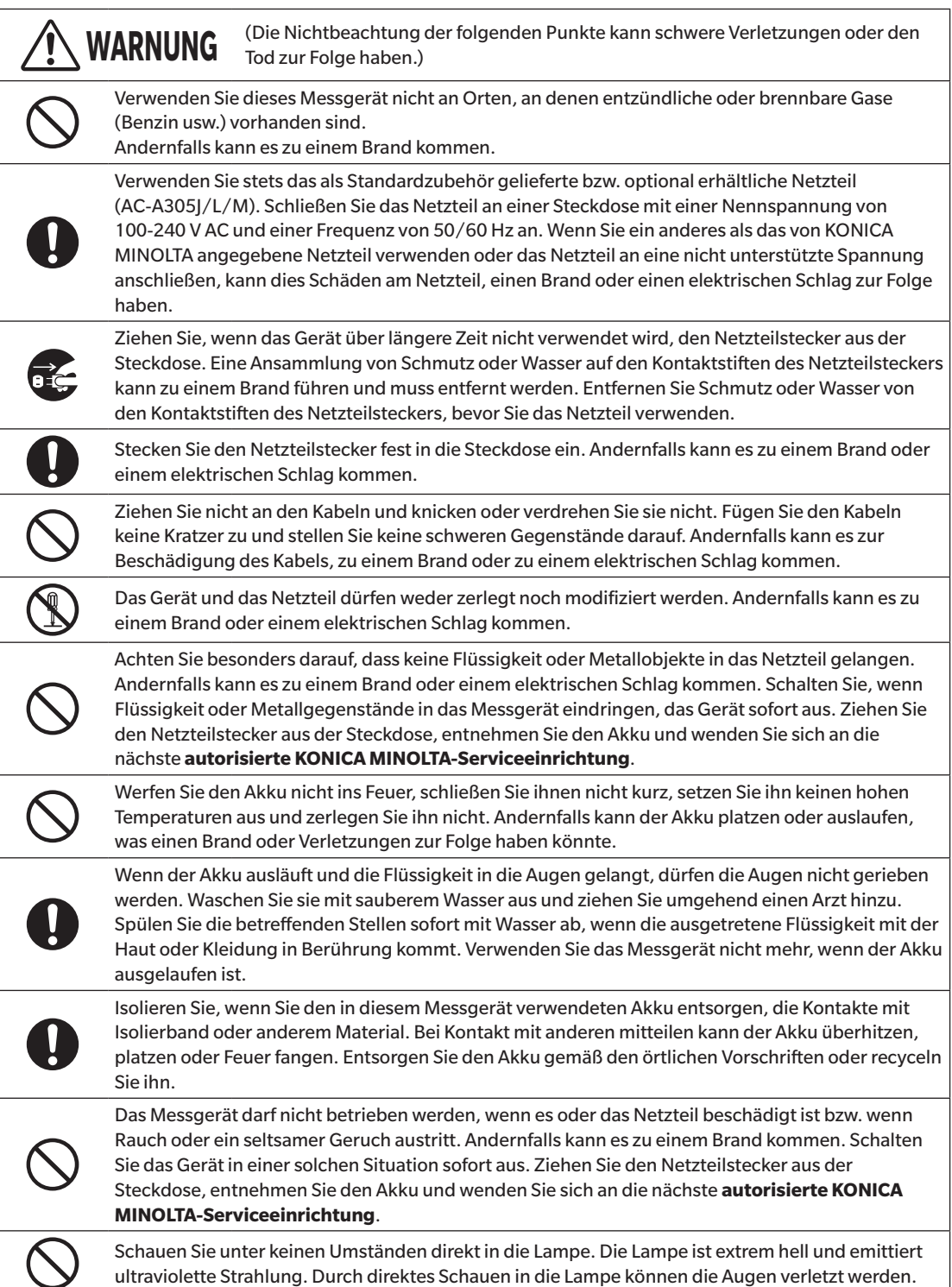

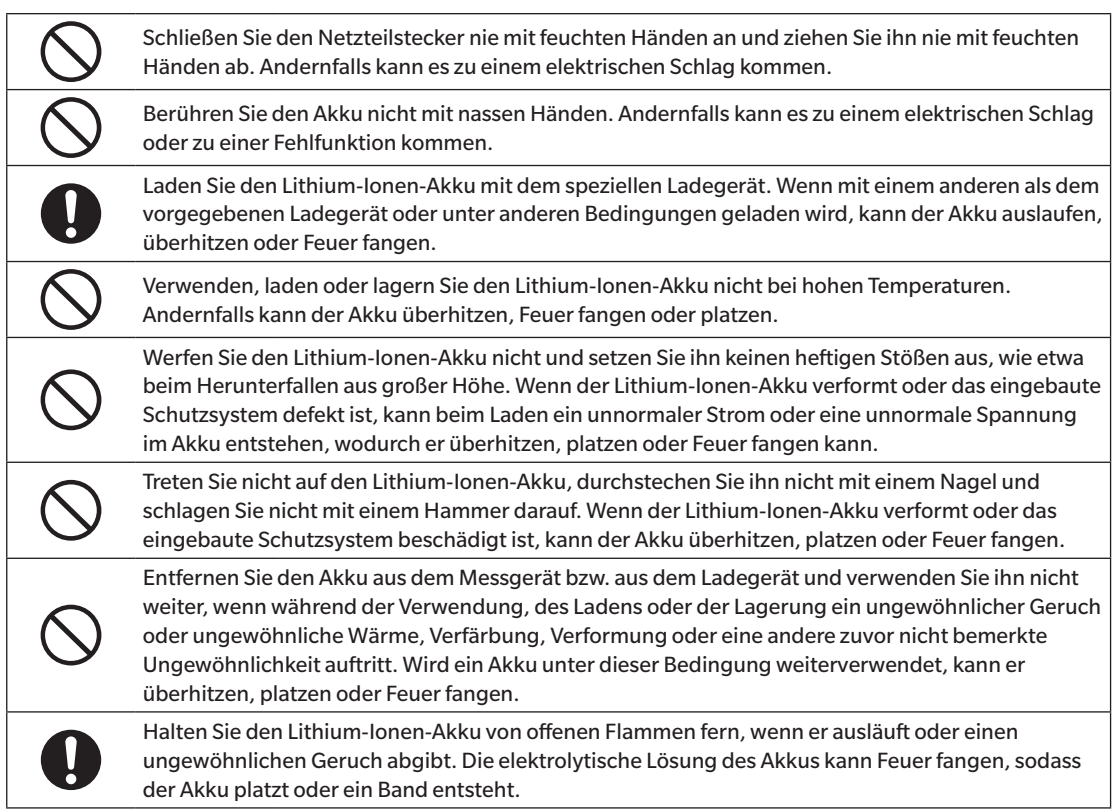

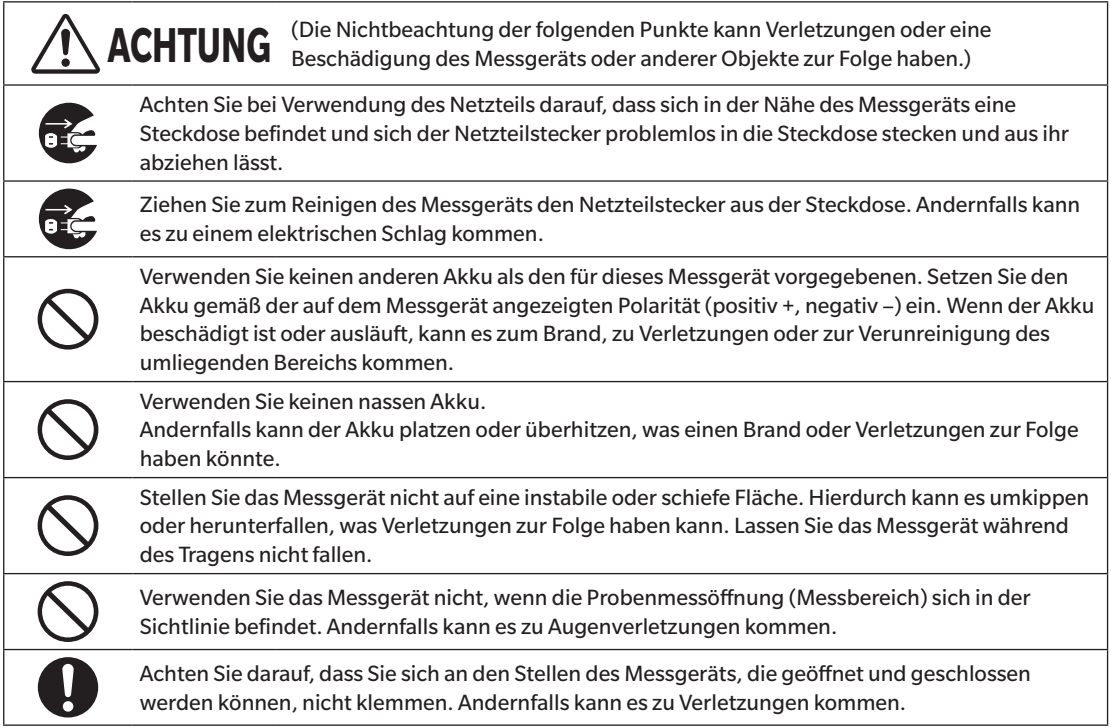

# <span id="page-5-0"></span>**Einleitung**

Das CM-25cG ist ein Spektralphotometer mit 45-Grad-Beleuchtung für vertikale Betrachtung, mit dem Farbe und Glanz bei einer Messung bestimmt werden können.

### **Verpackungsmaterialien des Produkts**

Behalten Sie alles für den Versand des Messgeräts verwendete Verpackungsmaterial (Karton, Polstermaterialien, Kunststoffbeutel usw.). Dieses Gerät ist ein Präzisionsmessgerät. Wenn das Gerät zur Wartung oder aus anderen Gründen an die Serviceeinrichtung eingeschickt wird, verwenden Sie bitte unbedingt die Verpackungsmaterialien, um die Stoß- und Erschütterungsbelastung möglichst gering zu halten. Wenden Sie sich, wenn Verpackungsmaterial verloren gegangen oder schadhaft ist, an eine **autorisierte KONICA MINOLTA-Serviceeinrichtung**.

# **Anmerkungen zum Gebrauch**

Achten Sie darauf, dieses Messgerät richtig zu verwenden. Die Verwendung dieses Messgeräts auf andere als in diesem Handbuch beschriebene Arten kann zu Verletzungen, Stromschlag, Beschädigung des Messgeräts oder anderen Problemen führen.

### **Betriebsumgebung**

- Das standardmäßig mitgelieferte Netzteil (AC-A305J/L/M) ist ausschließlich für den Gebrauch in Innenräumen bestimmt. Die Verwendung im Freien ist verboten.
- Dieses Messgerät besteht aus elektronischen Präzisionskomponenten und darf in Keinem Fall zerlegt werden.
- Verwenden Sie stets das als Standardzubehör gelieferte Netzteil (AC-A305J/L/M) und schließen es an einer Steckdose mit 100-240 V AC (50/60 Hz) an. Verwenden Sie als Netzspannung stets die Nennspannung (± 10 %).
- Bei diesem Messgerät handelt es sich um ein Produkt der Schadstoffstufe 2 (vornehmlich in Fertigungsbetrieben, Laboren, Lagern und ähnlichen Einrichtungen zu verwendende Geräte). Das Messgerät sollte an Orten verwendet werden, an denen der Kontakt mit Metallstaub oder Kondenswasser kein Problem ist.
- Bei diesem Messgerät handelt es sich um ein Produkt der Überspannungskategorie I (Geräte für Stromkreise, in denen Maßnahmen zur Begrenzung vorübergehender Überspannungen auf einen angemessen niedrigen Wert ergriffen werden).
- Verhindern Sie das Eindringen von Fremdkörpern in das Messgerät. Die Verwendung des Messgeräts ist extrem gefährlich, wenn Wasser oder Metall in es eindringt.
- Wird das Messgerät bei direkter Sonneneinstrahlung oder in der Nähe von Heizgeräten verwendet, kann die Innentemperatur des Geräts sehr viel höher werden als die Umgebungstemperatur, was Fehlfunktionen zur Folge hat. Das Messgerät darf an solchen Orten nicht verwendet werden.
- Achten Sie darauf, dass das Messgerät keinen plötzlichen Temperaturänderungen oder Kondenswasser ausgesetzt ist.
- Verwenden Sie das Messgerät nicht in Bereichen, in denen Staub, Rauch oder chemische Gase vorhanden sind, oder an extrem feuchten Orten.
- Dieses Messgerät muss in einer Umgebung mit einer Umgebungstemperatur zwischen 5 °C und 40 °C und einer maximalen relativen Luftfeuchtigkeit von 80 % bei Temperaturen bis 35 °C verwendet werden, die linear auf 62 % relative Luftfeuchtigkeit bei 40 °C ohne Kondensation sinkt. Außerhalb dieses Bereichs erreicht das Messgerät nicht seine gewohnte Leistung.
- Verwenden Sie das Messgerät nur bis zu einer Höhe von 2.000 m.
- Verwenden Sie das Messgerät nicht in der Nähe von Geräten, die ein starkes Magnetfeld erzeugen (wie beispielsweise Lautsprecher).
- Dieses Gerät entspricht den Anforderungen an elektrische Mess-, Steuer-, Regel- und Laborgeräte EMV (Elektromagnetische Verträglichkeit) - Teil 1: Allgemeine Anforderungen (Harmonisierte EU-Normen EN 61326-1:2021). Die Prüfung der Konformität erfolgt unter den Testbedingungen von KONICA MINOLTA in einer INDUSTRIELLEN ELEKTROMAGNETISCHEN UMGEBUNG, wie sie in den entsprechenden harmonisierten Normen festgelegt ist. Die Grenze der Leistungsverschlechterung bei kontinuierlichen Störungen während der Störfestigkeitsprüfung ist bis zu zweimal so hoch wie die Wiederholbarkeitsspezifikationen (ΔE\*ab, GU) von KONICA MINOLTA.
- Befestigen Sie das Messgerät so, dass es bei der Verwendung nicht herunterfallen kann. Andernfalls können das Messgerät und Gegenstände in dessen Umfeld beschädigt oder Personen verletzt werden.

## **System**

- Setzen Sie das Messgerät keinen starken Vibrationen oder Erschütterungen aus.
- Ziehen Sie nicht an den Kabeln, knicken Sie sie nicht und üben Sie keine übermäßige Kraft auf sie aus. Andernfalls können die Kabel brechen.
- Verhindern Sie, dass die Probenmessöffnung des Messgeräts verunreinigt und die Öffnung Stoßbelastungen ausgesetzt wird. Stellen Sie das Messgerät auf den Kalibriertisch (CM-A217), wenn es nicht in Gebrauch ist.
- Wenn das Messgerät einer starken externen elektrostatischen Aufladung ausgesetzt ist, kann es dazu kommen, dass das LC-Display nichts oder keine korrekten Daten mehr anzeigt. Die Kommunikation mit einem angeschlossenen externen Gerät kann ebenfalls unterbrochen werden. Schalten Sie in diesem Fall das Gerät zunächst aus und dann wieder ein. Wenn schwarze Schmutzflecken auf dem LC-Display erscheinen, warten Sie, bis diese von selber wieder verschwinden.
- Wird das Gerät aus- und wieder eingeschaltet, müssen Sie nach dem Ausschalten einige Sekunden warten, ehe Sie es wieder einschalten.
- Die Stromquelle, an die das Messgerät angeschlossen wird, muss möglichst wenig verrauscht sein.
- Schalten Sie, wenn eine Fehlfunktion oder ein unnormales Verhalten auftritt, das Gerät sofort aus, ziehen Sie den Netzteilstecker aus der Steckdose und lesen Sie unter ["Fehlerbehebung"](#page-139-0) auf Seite [137](#page-139-0) nach.
- Versuchen Sie bei einem Ausfall des Messgeräts nicht, es zu zerlegen und zu reparieren. Wenden Sie sich bitte an eine autorisierte **KONICA MINOLTA-Serviceeinrichtung**.

## **Backup-Akku**

- Im akkugespeisten Backup-Speicher des Messgeräts sind verschiedene Einstellungen gespeichert. Unabhängig davon, ob das Messgerät ein- oder ausgeschaltet ist, wird der Backup-Akku geladen, wenn das Messgerät mit der Stromversorgung verbunden ist oder der Lithium-Ionen-Akku geladen wird. Der Backup-Akku ist nach 20 Stunden voll geladen und es besteht keine Gefahr einer Überladung. Der voll geladene Backup-Akku kann Daten bis zu einem Jahr lang speichern. Zum Zeitpunkt des Kaufes ist der Backup-Akku jedoch möglicherweise nicht ganz geladen. Der Backup-Akku wird während des Gebrauchs des Messgeräts geladen.
- Versuchen Sie nicht, den integrierten Backup-Akku selbst auszuwechseln. Der Akku darf nur von KONICA MINOLTA ausgewechselt werden. Wenden Sie sich zum Auswechseln des Backup-Akkus an eine **autorisierte KONICA MINOLTA-Serviceeinrichtung**.
- Es wird empfohlen, wichtige Daten mit der optionalen Software SpectraMagic NX2 zu verwalten.

# **Kalibrierplatte**

- Die Kalibrierdaten für die Kalibrierplatte wurden bei 23 °C gemessen. Um bei der Messung von absoluten Werten die höchstmögliche Genauigkeit zu erreichen, müssen die Kalibrierung und die Messung bei 23 °C erfolgen.
- Stellen Sie sicher, dass die Kalibrierplatte nicht verkratzt oder schmutzig wird.
- Achten Sie darauf, dass die Kappe geschlossen ist, wenn die Kalibrierplatte nicht verwendet wird, damit kein Licht auf sie fällt.

## **Stromquelle**

- Achten Sie darauf, dass das Messgerät ausgeschaltet ist, wenn es nicht verwendet wird.
- Das Messgerät muss mit eingesetztem Lithium-Ionen-Akku verwendet werden. Eine Verwendung nur über das Netzteil ist nicht möglich.
- Vergewissern Sie sich, dass der Ausgangsstecker des Netzteils nicht kurzgeschlossen ist. Andernfalls kann es zu einem Brand oder einem elektrischen Schlag kommen.
- Schließen Sie das Netzteil nicht an einen überlasteten Stromkreis an. Decken Sie das Netzteil, während es in Betrieb ist, nicht mit Stoff oder einem anderen Material ab. Andernfalls kann es zu einem elektrischen Schlag oder Brand kommen.
- Wenn Sie das Netzteil vom Messgerät entfernen, ziehen Sie zuerst das Netzkabel aus der Steckdose und dann den Ausgangsstecker aus dem Messgerät.

# <span id="page-7-0"></span>**Einleitung** (Forts.)

### **Akku**

- Verwenden Sie nur den standardmäßigen Lithium-Ionen-Akku oder den als Zubehör erhältlichen Lithium-Ionen-Akku CM-A235 (RRC1120). Verwenden Sie in keinem Fall einen anderen Akku.
- Der Akku im Messgerät wird über das USB-Kabel geladen, unabhängig davon, ob das Gerät ein- oder ausgeschaltet ist.
- Da der Akku beim Kauf nicht geladen ist, muss er geladen werden.
- Ganz geladen ist der Akku nach etwa 6 Stunden. Es besteht keine Gefahr der Überladung.
- Der Lithium-Ionen-Akku entlädt sich selbst. Der Akku wird durch übermäßige Entladung unbrauchbar, wenn er längere Zeit nicht benutzt wird. Laden Sie den Akku mindestens einmal alle sechs Monate für mindestens eine Stunde mit dem Messgerät oder dem optionalen Ladegerät auf.
- Lassen Sie den Lithium-Ionen-Akku nach dem Gebrauch nicht ungeladen.
- Das Laden sollte zwischen 5 und 40 °C erfolgen. Außerhalb dieses Temperaturbereichs ist ein Laden nicht möglich.
- Nehmen Sie den Lithium-Ionen-Akku aus dem Messgerät, wenn er lange Zeit nicht verwendet wird, und lagern Sie ihn an einem Ort, an dem keine hohen Temperaturen oder hohe Luftfeuchtigkeit herrschen.

# **Hinweise zur Aufbewahrung**

- Wird das Messgerät bei direkter Sonneneinstrahlung oder in der Nähe von Heizgeräten gelagert, kann die Innentemperatur des Geräts sehr viel höher werden als die Umgebungstemperatur, was Fehlfunktionen zur Folge hat. Das Messgerät darf an solchen Orten nicht gelagert werden.
- Dieses Messgerät muss bei einer Temperatur zwischen 0 und 45 °C und einer relativen Luftfeuchtigkeit von 80 % oder weniger (bei 35 °C, ohne Kondensation) gelagert werden. Wenn das Messgerät an einem Ort mit hohen Temperaturen und hoher Luftfeuchtigkeit gelagert wird, erreicht es nicht die erwartete Leistung. Das Lagern des Messgeräts und des Trockenmittels bei oder nahe der Raumtemperatur wird empfohlen.
- Achten Sie darauf, dass das Messgerät nicht mit Kondenswasser in Berührung kommen kann, wenn es nicht verwendet wird. Verhindern Sie außerdem schnelle Temperaturänderungen, um die Bildung von Kondenswasser zu verhindern, wenn das Messgerät zum Ort der Lagerung gebracht wird.
- Lagern Sie das Messgerät nicht in Bereichen, in denen Staub, Rauch oder chemische Gase vorhanden sind. Ansonsten kann es zu einer Verschlechterung der Leistung oder zu einer Fehlfunktion kommen.
- Lassen Sie das Messgerät nicht in der Kabine oder im Kofferraum eines Fahrzeugs. Im Sommer oder im Winter könnte andernfalls die Temperatur und/oder die Luftfeuchtigkeit über den für die Lagerung empfohlenen Wert ansteigen, sodass Fehlfunktionen am Gerät auftreten können.
- Durch Staub in der Probenmessöffnung können präzise Messungen verhindert werden. Decken Sie das Gerät, wenn es nicht verwendet wird, mit dem Deckel ab, damit kein Staub o. Ä. eindringen kann.
- Wenn die Kalibrierplatte Lichteinstrahlung ausgesetzt ist, kann sie sich verfärben. Achten Sie daher darauf, dass die Kappe geschlossen ist, wenn die Platte nicht verwendet wird, damit kein Licht auf sie fällt.
- Bewahren Sie das Messgerät, wenn es nicht verwendet wird, in der für den Versand benutzten Verpackung oder im optionalen Koffer an einem sicheren Ort auf.
- Achten Sie darauf, dass Sie sich an den Stellen des Schutzkoffers, die geöffnet und geschlossen werden können, nicht klemmen. Andernfalls kann es zu Verletzungen kommen.

# **Hinweise zur Reinigung**

- Wischen Sie das Messgerät, wenn es verschmutzt ist, mit einem weichen und trockenen Tuch ab. Verwenden Sie zum Reinigen in keinem Fall organische Lösungsmittel (wie etwa Benzol oder Verdünner) und keine anderen Chemikalien.
- Staub oder Schmutz auf dem Objektiv oder dem Messkopffenster können Sie beispielsweise mit einem Blasebalg entfernen. Verwenden Sie zum Reinigen in keinem Fall organische Lösungsmittel (wie etwa Benzol oder Verdünner) und keine anderen Chemikalien.
- Wischen Sie die Kalibrierplatte, wenn sie verunreinigt ist, vorsichtig mit dem mitgelieferten Reinigungstuch ab. Verwenden Sie bei stärkerer Verschmutzung ein leicht mit Ethylalkohol angefeuchtetes Reinigungstuch. Falls das Reinigungstuch schmutzig ist, waschen Sie es vor der Verwendung.
- Wenn Sie durch die oben beschriebene Vorgehensweise keinen Schmutz vom Messgerät entfernen können oder wenn das Messgerät zerkratzt ist, an eine **autorisierte KONICA MINOLTA-Serviceeinrichtung**.

<span id="page-8-0"></span>• Wenden Sie sich, wenn Sie Schmutz vom Messgerät nicht entfernen können oder das Gerät verkratzt ist, an eine **autorisierte KONICA MINOLTA-Serviceeinrichtung**.

# **Hinweise zum Transport**

- Verwenden Sie zum Transportieren des Messgeräts das Verpackungsmaterial, um die Stoß- oder Erschütterungsbelastung möglichst gering zu halten.
- Verpacken Sie das Messgerät, wenn es gewartet werden muss, mit allem Zubehör und schicken Sie es zur Wartung ein.

# **Wartung und Überprüfung**

• Um die Messgenauigkeit aufrechtzuerhalten, sollte das Messgerät einmal pro Jahr überprüft werden. Informationen zur Überprüfung erhalten Sie bei jeder **autorisierten KONICA MINOLTA-Serviceeinrichtung**.

# **Entsorgung**

- Achten Sie darauf, dass bei der Entsorgung bzw. beim Recycling des Messgeräts, allen Zubehörs (inkl. leerer Akkus) und der Verpackung die örtlichen Vorschriften und Gesetze eingehalten werden.
- In den Vereinigten Staaten und Kanada konnen Sie den Lithium-Ionen-Akku uber das Call2Recycle-Programm recyceln. Weitere Informationen finden Sie unter www.call2recycle.org (USA) bzw. www.call2recycle.ca (Kanada).

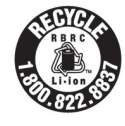

# **Inhaltsverzeichnis**

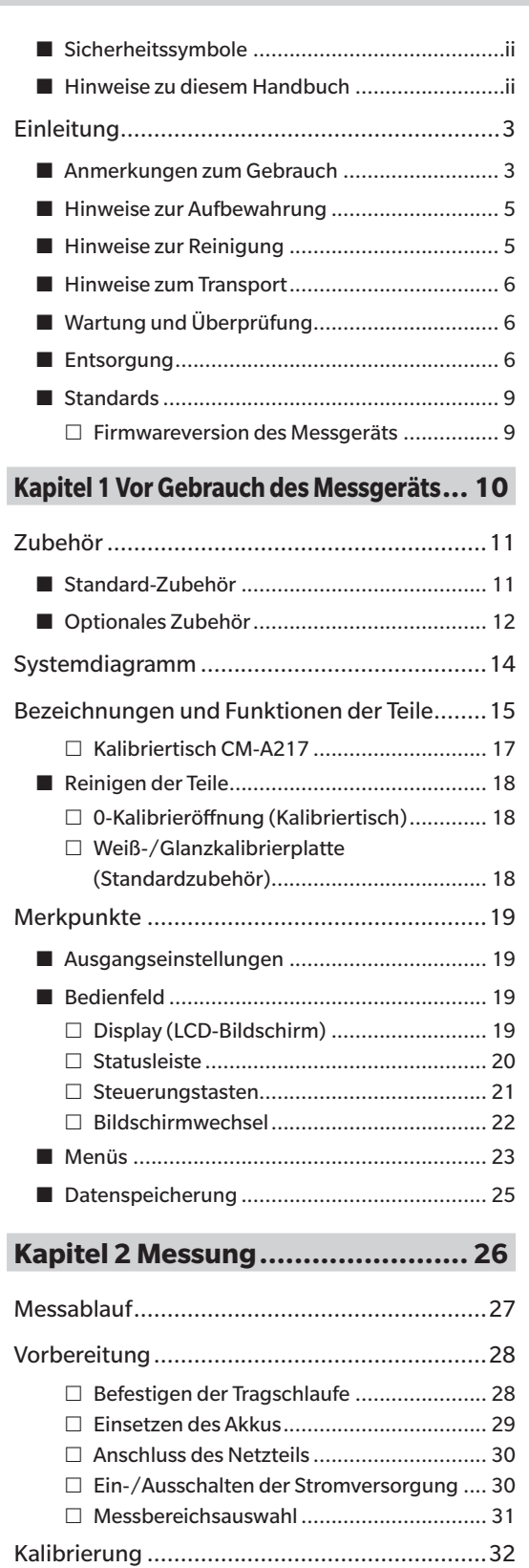

[0-Kalibrierung ...............................................](#page-34-0) 32

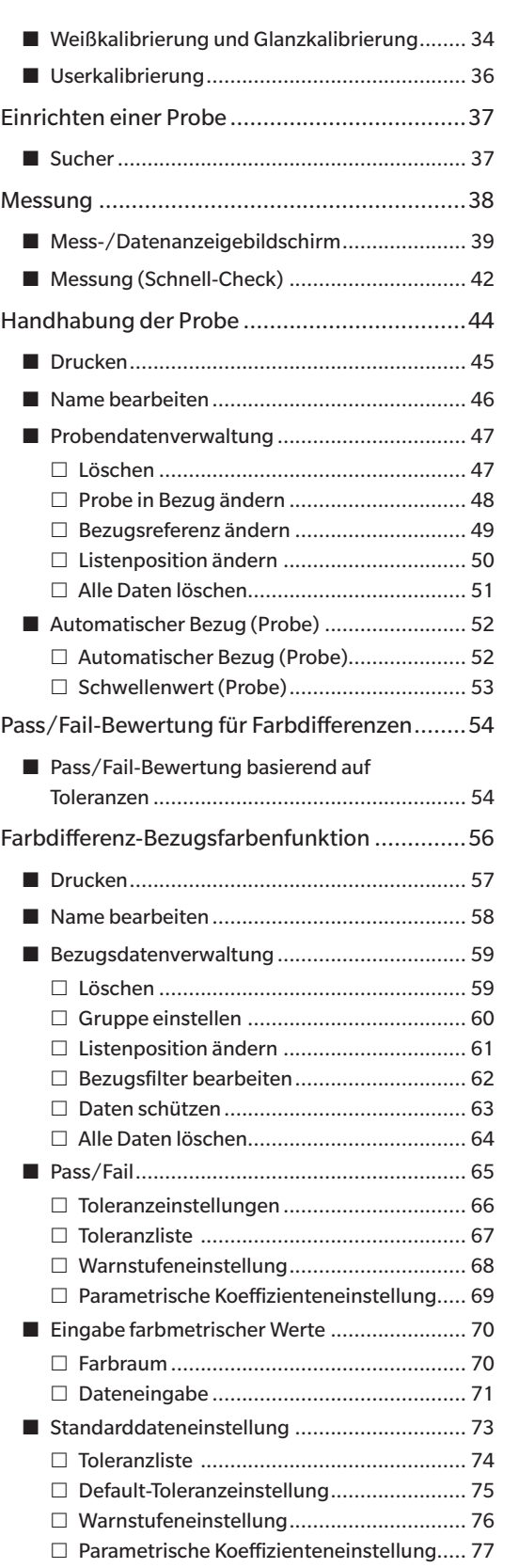

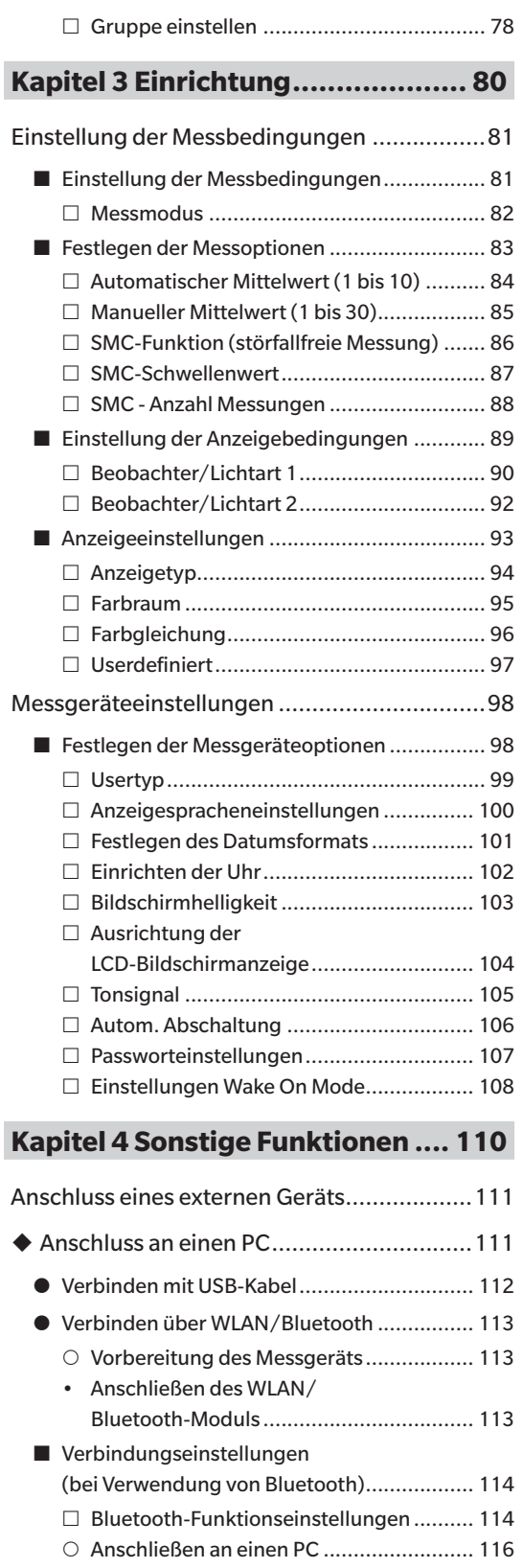

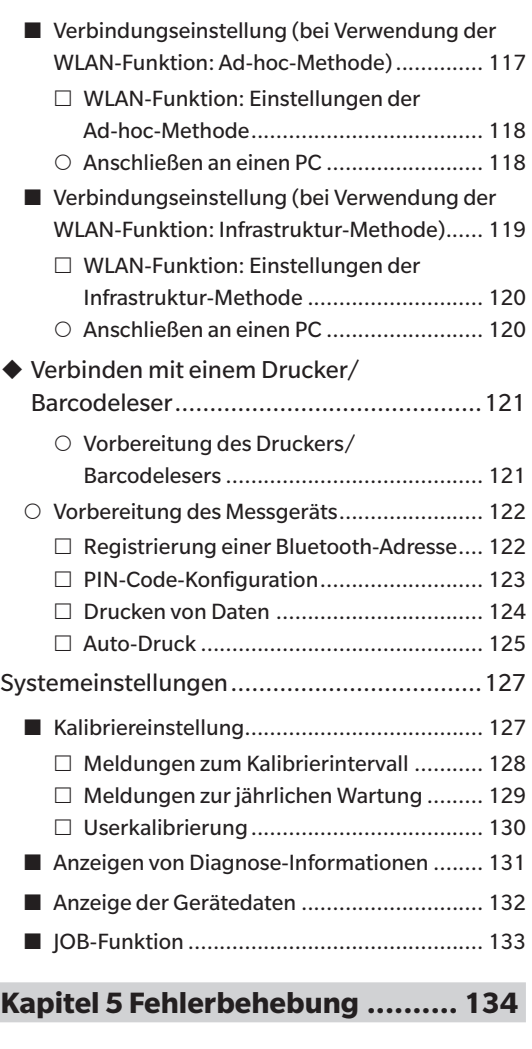

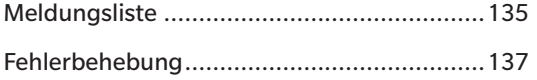

# **[Kapitel 6 Anhang ........................](#page-142-0) 140**

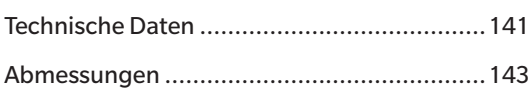

# <span id="page-11-0"></span>**Standards**

Dieses Handbuch beschreibt, wie Sie das CM-25cG sicher betreiben und gemäß den vorgeschriebenen Verfahren Messungen durchführen.

### **· Seiten anzeigen**

Im Folgenden werden die in diesem Handbuch verwendeten Symbole erklärt.

- \* Die erläuternden Seiten sind wie folgt aufgebaut. (Der Inhalt der erklärenden Abbildung weicht von der tatsächlichen Seite ab.)
- \* Bildschirmfotos, die in den Erläuterungen verwendet werden, können unterschiedliche Inhalte und Werte enthalten und ein anderes Layout als die tatsächliche Anzeige haben.

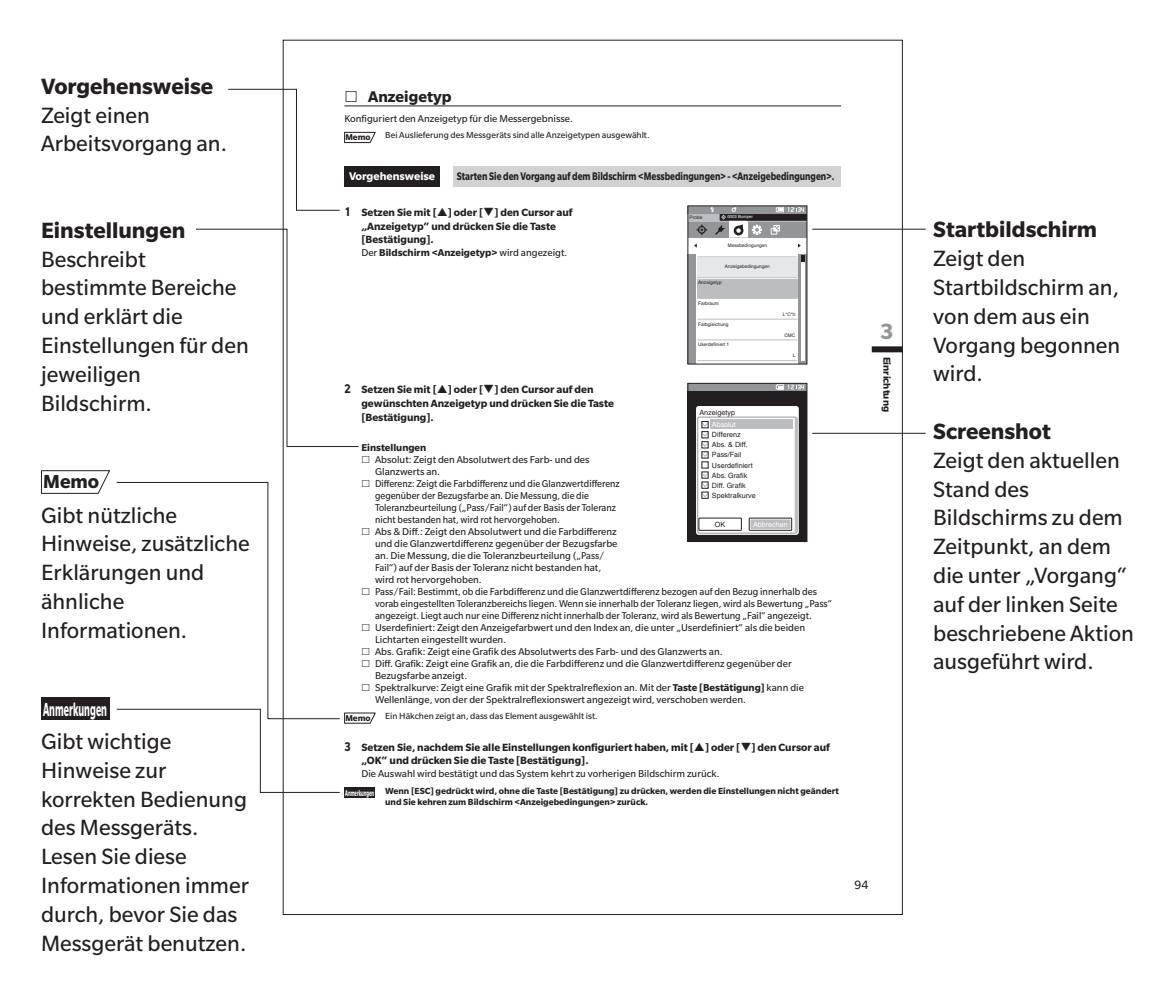

# **Firmwareversion des Messgeräts**

Die Firmwareversion des Messgeräts wird auf dem Bildschirm <Messgeräte-Info.> angezeigt. Nähere Informationen finden Sie auf Seite [132 "Anzeige der Gerätedaten"](#page-134-1) dieser Anleitung.

# **Kapitel 1**

# Vor Gebrauch des Messgeräts **Vor Gebrauch des Messgeräts**

**1**

# <span id="page-12-0"></span> **Vor Gebrauch des Messgeräts**

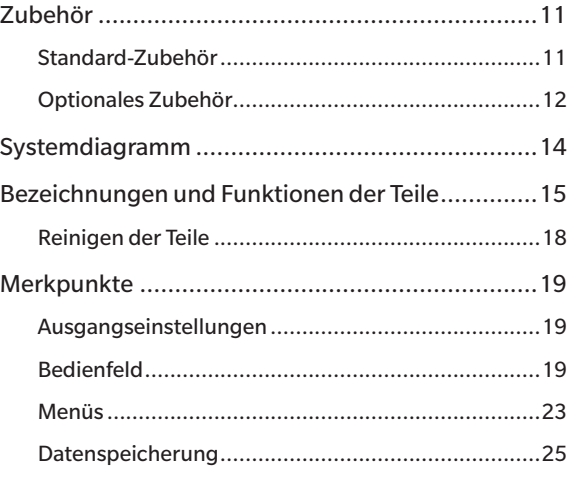

# <span id="page-13-0"></span>**Zubehör**

Für dieses Messgerät ist Standard-Zubehör und optional erhältliches Zubehör verfügbar.

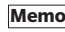

**Memo** Die Form einiger Produkte kann von den Abbildungen abweichen. \* Nicht in allen Regionen verfügbar.

# **Standard-Zubehör**

## **Netzteil AC-A305J/L/M (UBX305)\***

Versorgt das Messgerät mit Netzstrom aus der Steckdose. Eingang: 100 bis 240 V $\sim$ , 50/60 Hz, 0,15 A Ausgang:  $5 V = 1 A$ 

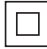

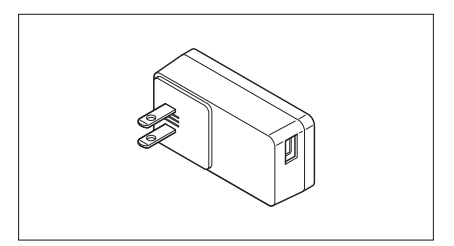

## **Lithium-Ionen-Akku CM-A235 (RRC1120)\***

- Setzen Sie den Akku in das Messgerät ein und verbinden Sie es zum Laden mit dem Netzteil oder mit dem USB-Kabel IF-A26 mit einem PC.
- Der Akku selbst kann auch mit einem separat erhältlichen Ladegerät geladen werden.

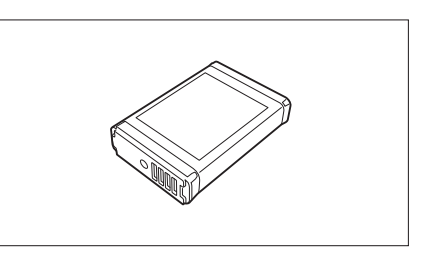

## **Kalibriertisch CM-A217**

Er dient der Durchführung der Kalibrierung und umfasst die Weißkalibrierplatte, die 0-Kalibrieröffnung und eine Glanzkalibrierplatte.

Eine Daten-CD mit Daten für die Kalibrierplattenkalibrierung und Software zum Schreiben der Kalibrierdaten gehört ebenfalls zum Lieferumfang.

# **Tragschlaufe CR-A73**

Sie verhindert, dass das Messgerät versehentlich fallengelassen wird.

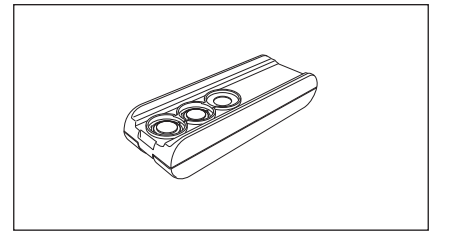

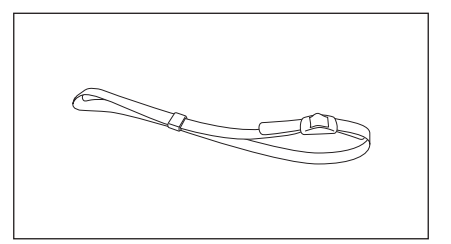

# **USB-Kabel (2 m) IF-A26**

Verbindet das Messgerät mit einem PC. Bei Verwendung des Netzteils erfolgt die Stromversorgung über das Kabel.

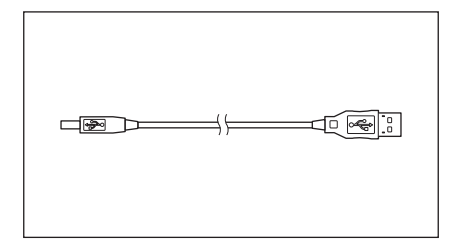

**1**

# <span id="page-14-0"></span>**Spektralphotometer Konfigurationswerkzeug CM-CT1**

Mit dieser PC-Software werden Anzeigebedingungen und andere Einstellungen konfiguriert sowie Kalibrierdaten von einem PC aus in Messgeräte geschrieben.

Besuchen Sie [https://www.konicaminolta.jp/instruments/](https://www.konicaminolta.jp/instruments/support/download/color/cmct1/install.html) [support/download/color/cmct1/install.html](https://www.konicaminolta.jp/instruments/support/download/color/cmct1/install.html), um das Tool kostenlos herunterzuladen.

## **Flache Akkuabdeckung CM-A218**

Wird verwendet, wenn die Messfläche der betreffenden Probe unterhalb der Unterseite des Messgeräts liegt.

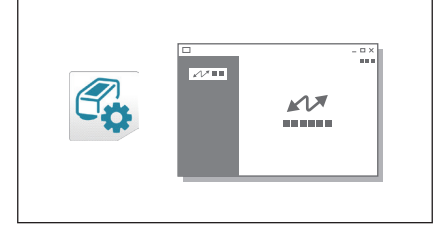

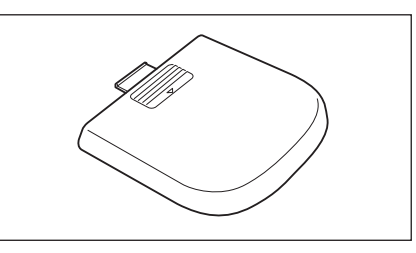

### **Reinigungstuch**

Dient der Reinigung der Kalibrierplatte.

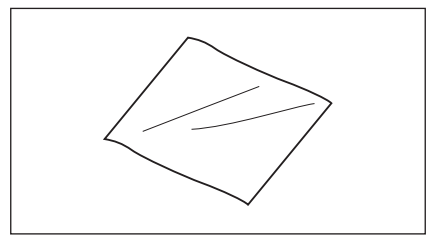

# **Optionales Zubehör**

## **Hartschalenkoffer CM-A236**

Dient dem manuellen Transportieren des Messgeräts und des Zubehörs.

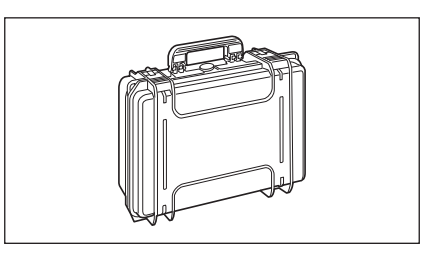

## **Lithium-Ionen-Ersatzakku CM-A235 (RRC1120)\***

Dieser Akku dient als Ersatz des standardmäßigen Lithium-Ionen-Akkus.

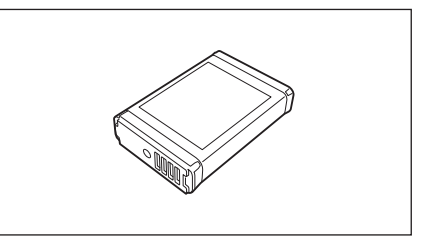

### **WLAN/Bluetooth-Modul CM-A300\***

Dient der Einrichtung der kabellosen Kommunikation und der Datenübertragung zwischen dem Messgerät und einem PC oder Drucker.

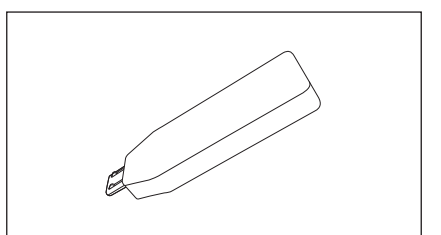

### **Bluetooth-Drucker CM-A234\***

Dient dem Ausdrucken von Daten.

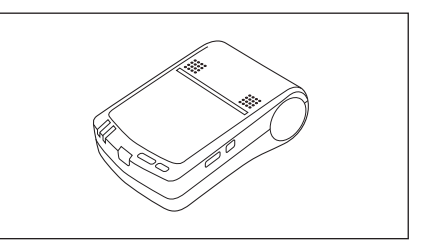

### **Farbdatensoftware SpectraMagic NX2**

Eine PC-Software, die der Steuerung des Messgeräts und der Verwaltung der Daten von einem PC aus dient. Sie können es vom USB-Speicher oder unter [https://www.](https://www.konicaminolta.com/instruments/download/software/color/smnx2/index.html) [konicaminolta.com/instruments/download/software/color/](https://www.konicaminolta.com/instruments/download/software/color/smnx2/index.html) [smnx2/index.html](https://www.konicaminolta.com/instruments/download/software/color/smnx2/index.html) herunterladen.

## **Akkuladegerät CM-A237 (RRC-SCC1120)\***

Dies ist ein spezielles Ladegerät zum Laden des Lithium-Ionen-Akkus.

Ein Netzteil zum Laden ist im Lieferumfang enthalten.\*

**Memo** Je nach Standort kann es sein, dass nur die Halterung (CM-A241) zur Verfügung steht.

### **Stapler-Messblende CM-A216**

Dient als Druckerpapier für den Zubehördrucker.

**Papierrolle**

Dient bei der Durchführung von Farbmessungen der mühelosen Bestimmung des Messbereichs.

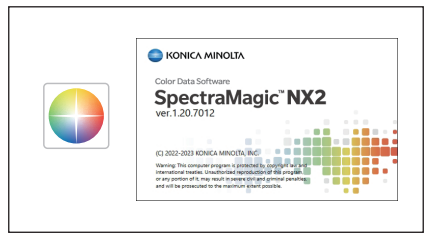

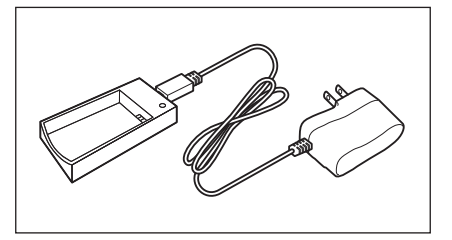

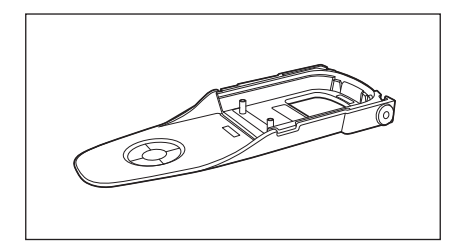

# **Farbtafeln (Weiß, Schwarz und 12 weitere Farben)**

Verwendet für die einfache Diagnose der Messgenauigkeit von Messgeräten (instrumentelle Fehler und Wiederholbarkeit).

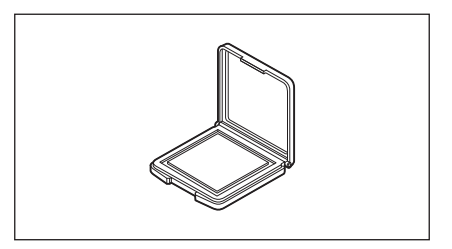

# <span id="page-16-0"></span>**Systemdiagramm**

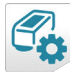

Spektralphotometer Konfigurationswerkzeug **CM-CT1**

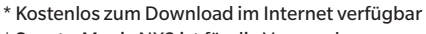

\* SpectraMagic NX2 ist für die Verwendung

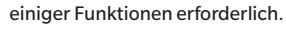

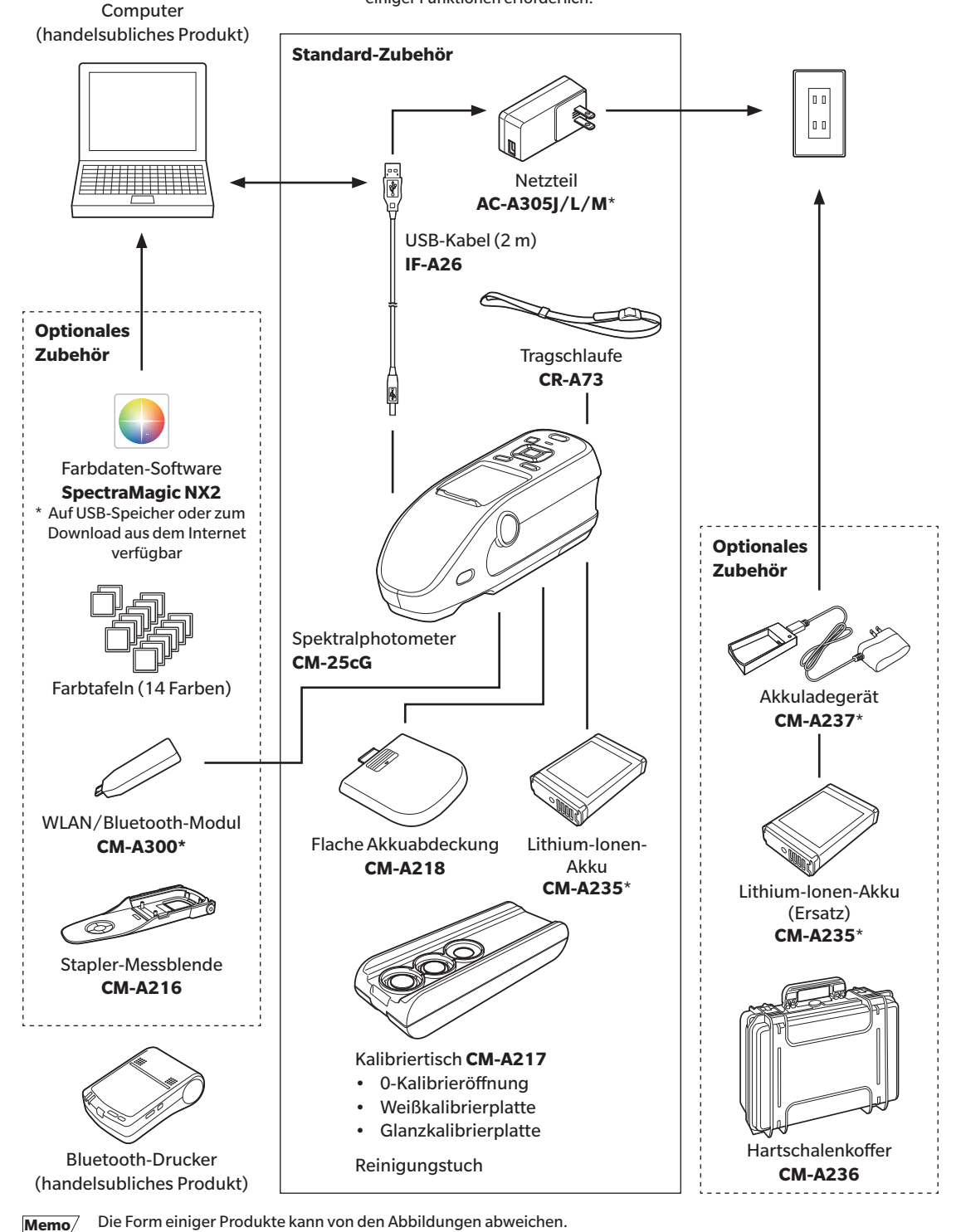

Vor Gebrauch des Messgeräts **Vor Gebrauch des Messgeräts**

**1**

\* Nicht in allen Regionen verfügbar.

# <span id="page-17-0"></span>**Bezeichnungen und Funktionen der Teile**

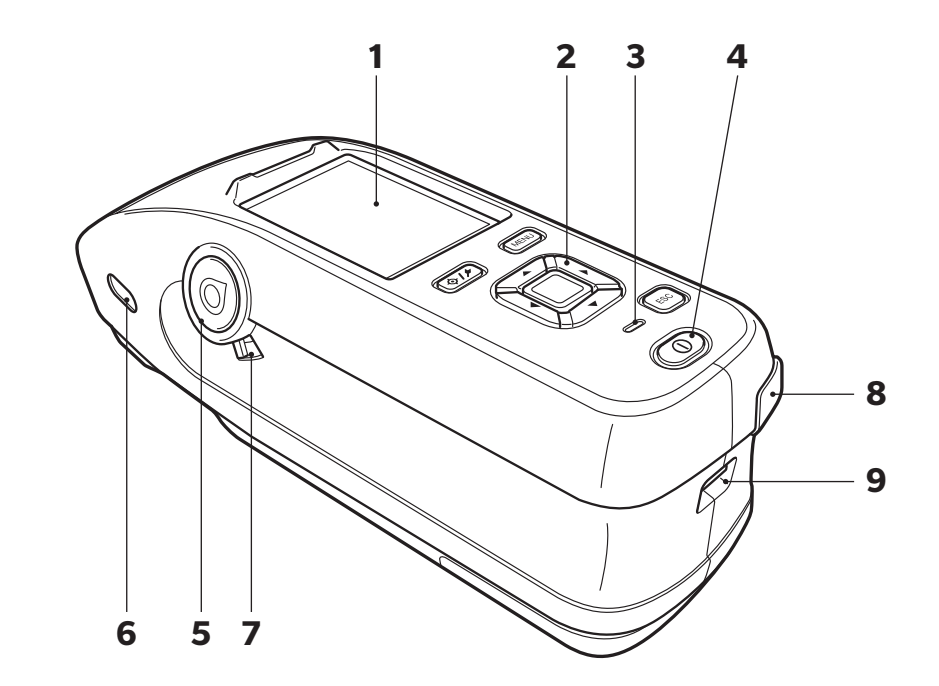

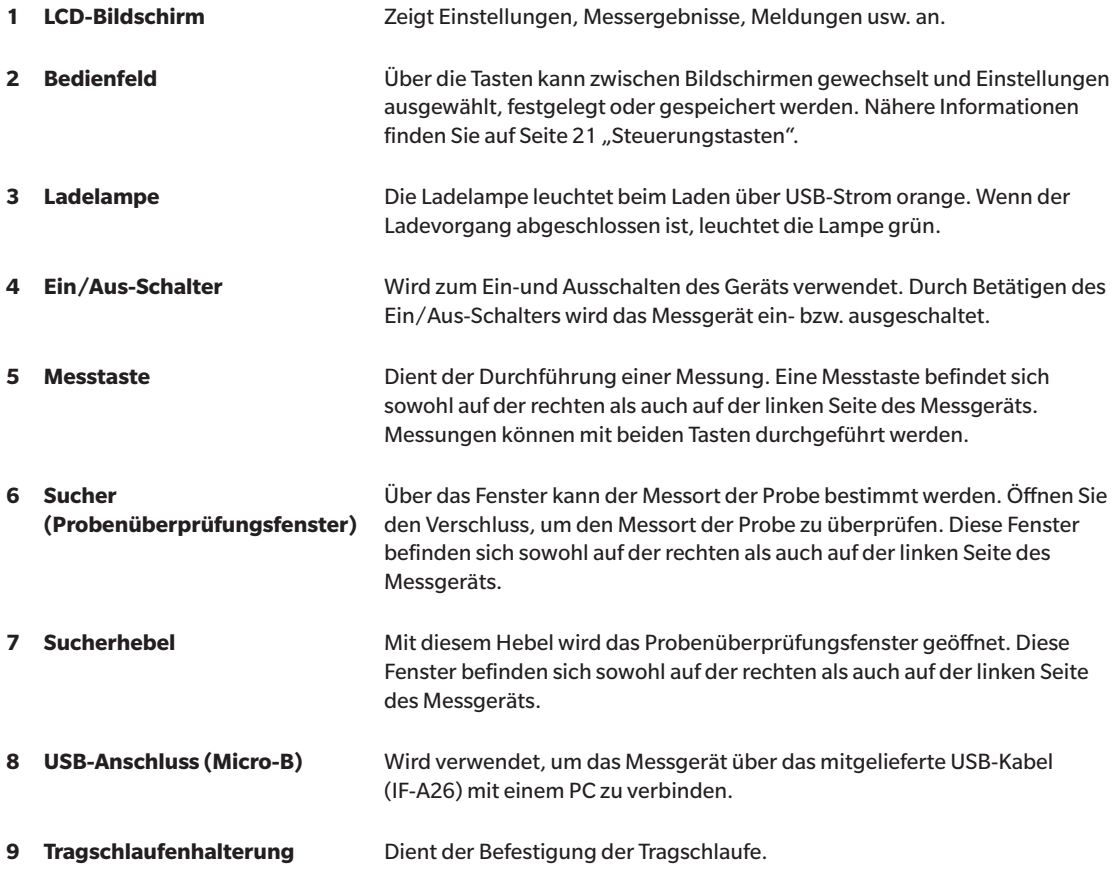

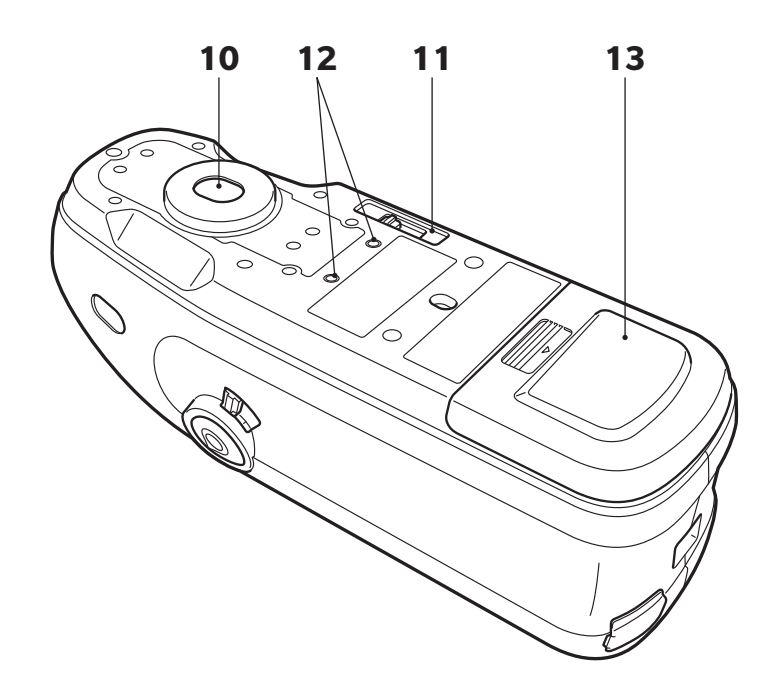

**11 Messbereichsschalter** Dient dem Umschalten des Messbereichs. SAV MAV **12 Schraubenlöcher für**  Dienen der Befestigung des Messgeräts beispielsweise an einer **Befestigung** Vorrichtung. **13 Akkufachabdeckung** Schieben Sie diese Abdeckung auf, um den Akku auszutauschen oder das WLAN/Bluetooth-Modul anzuschließen. **Memo** Verwenden Sie die standardmäßige Akkufachabdeckung, wenn die

**10 Proben-Messöffnung** Dies ist die Öffnung zum Messen von Proben.

Messfläche und die Unterseite des Messgeräts sich auf einer Höhe befinden. Wenn die Messfläche sich unter der Unterseite des Messgeräts befindet, muss die mitgelieferte flache Abdeckung verwendet werden.

<span id="page-19-0"></span>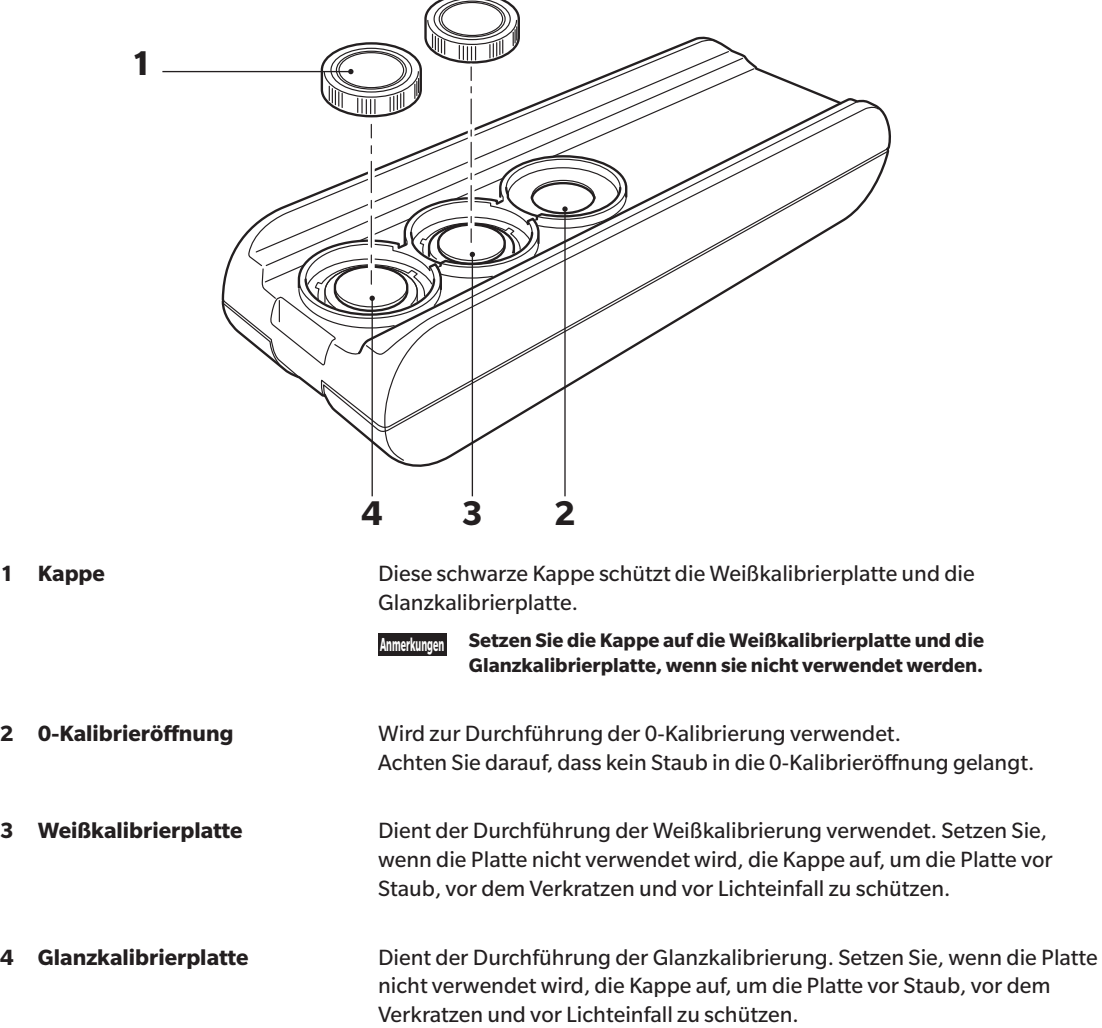

# <span id="page-20-0"></span>**Reinigen der Teile**

# **0-Kalibrieröffnung (Kalibriertisch)**

Staub in der 0-Kalibrieröffnung kann mit einem Blasebalg entfernt werden. Nach Abnehmen der Kappe kann auf direkt mit dem Blasebalg gereinigt werden. Achten Sie in diesem Fall darauf, dass Sie keine Fingerabdrücke o. Ä. hinterlassen.

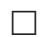

# **Weiß-/Glanzkalibrierplatte (Standardzubehör)**

- Wischen Sie die Weiß- bzw. die Glanzkalibrierplatte, wenn sie verunreinigt ist, vorsichtig mit dem mitgelieferten Reinigungstuch ab.
- Wenn sich der Schmutz nicht problemlos von der Weißkalibrierplatte lösen lässt, können Sie sie mit einem in Ethylalkohol getränkten Tuch und anschließend mit einem in Wasser getränkten Tuch abwischen, bevor Sie sie trocknen.
- Wenn sich Schmutz auf einem anderen Teil als der Weißkalibrierplatte abgelagert hat, wischen Sie sie vorsichtig mit einem mit Wasser oder Seifenwasser befeuchteten Tuch ab. Keinesfalls Lösungsmittel wie Verdünner oder Benzol verwenden.

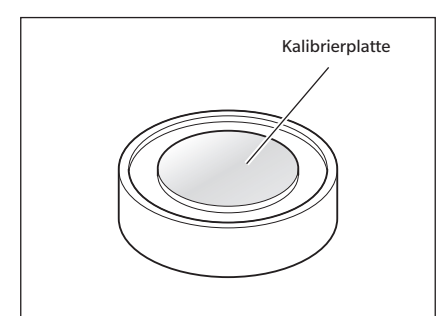

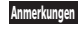

**Anmerkungen Achten Sie darauf, dass Sie die Kalibrierplatte nicht verkratzen.**

# <span id="page-21-0"></span>**Merkpunkte**

# **Ausgangseinstellungen**

Wenn das Messinstrument nach dem Kauf zum ersten Mal eingeschaltet wird, wird der Bildschirm für die Spracheinstellung angezeigt. Wählen Sie die Sprache aus. Das Sprachauswahlmenü kann eröffnet werden, indem beim Einschalten des Messgeräts die Taste **[MENU]** gedrückt gehalten wird.

Als Anzeigesprache stehen elf Sprachen zur Auswahl, darunter Deutsch.

Nähere Informationen finden Sie auf Seite [98 "Festlegen der Messgeräteoptionen"](#page-100-1).

# **Bedienfeld**

Auf der Vorderseite des Messgeräts befindet sich der LCD-Bildschirm, auf dem Messergebnisse und Meldungen angezeigt werden. Daneben befinden sind die Steuerungstasten, die zum Festlegen der Messoptionen und zum Umschalten der Anzeige dienen.

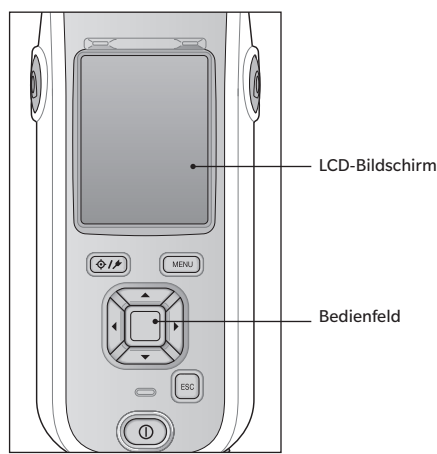

# **Display (LCD-Bildschirm)**

Auf dem LCD-Bildschirm werden Messeinstellungen, Messergebnisse und Meldungen angezeigt. Ferner gibt er durch Symbole Auskunft über den Status des Messgerätes. Nachfolgend sehen Sie den Grundaufbau des Bildschirms.

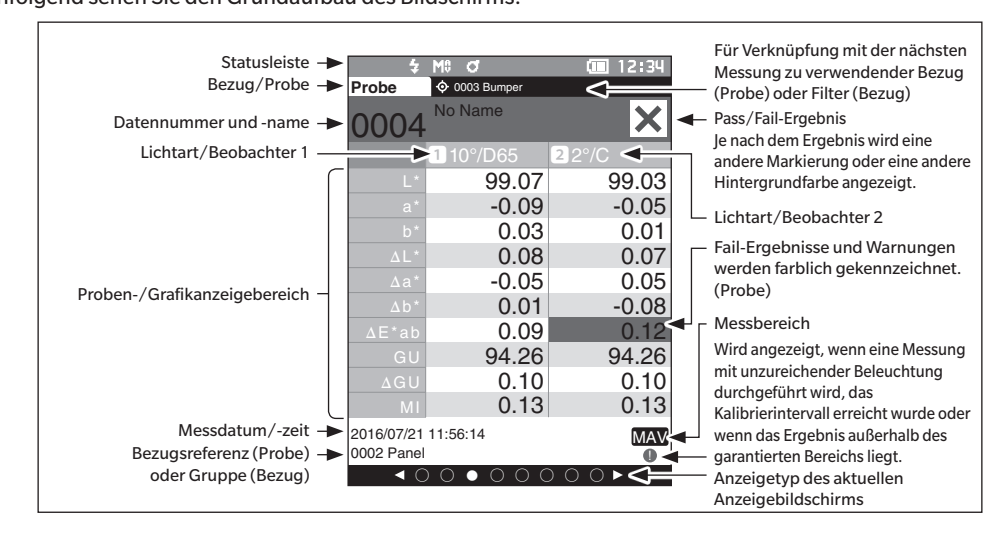

19

# <span id="page-22-1"></span><span id="page-22-0"></span>**Statusleiste**

In diesem Abschnitt werden die oben auf dem Bildschirm angezeigten Symbole beschrieben.

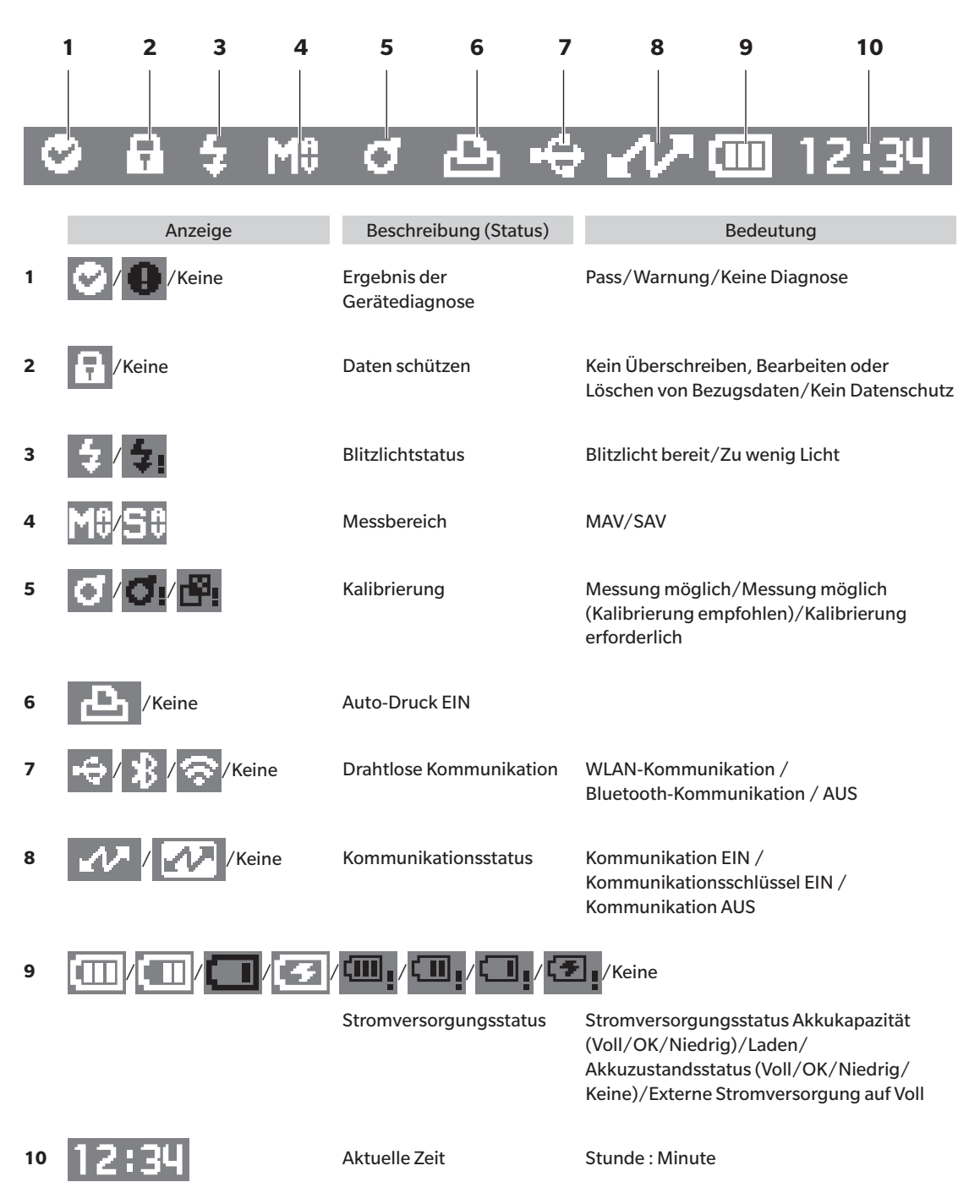

# <span id="page-23-1"></span><span id="page-23-0"></span>**Steuerungstasten**

Verwenden Sie diese Tasten, um gemäß der Anleitung auf dem LCD-Bildschirm Einstellungen vorzunehmen oder zwischen den Bildschirmen umzuschalten.

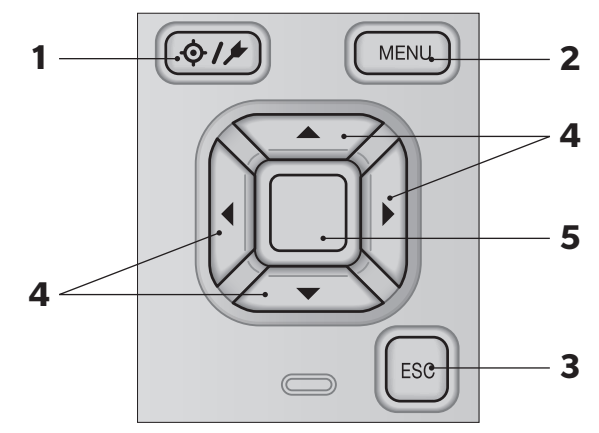

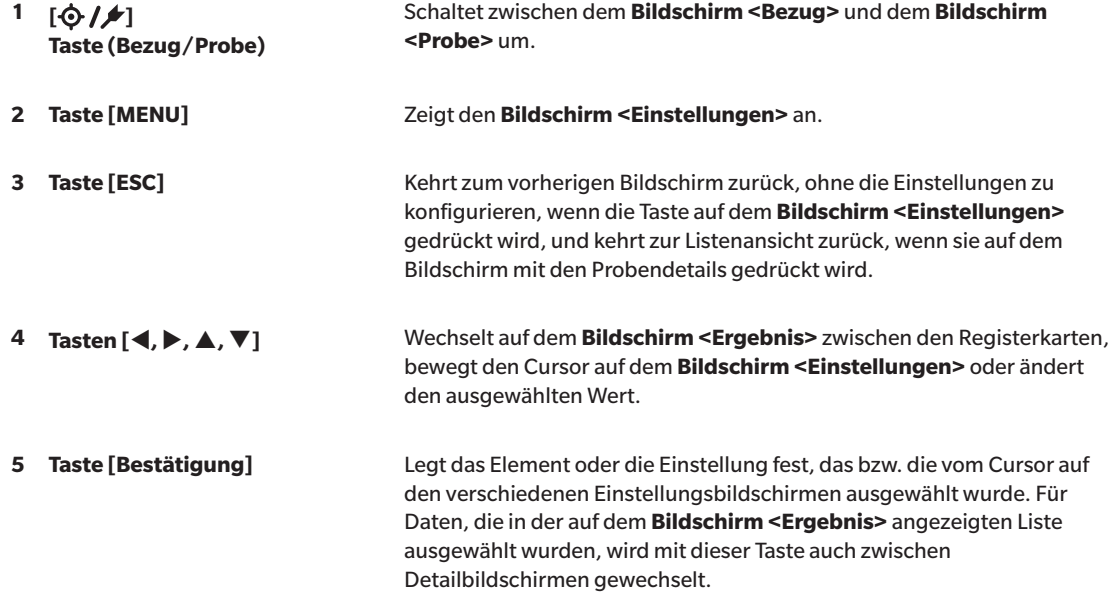

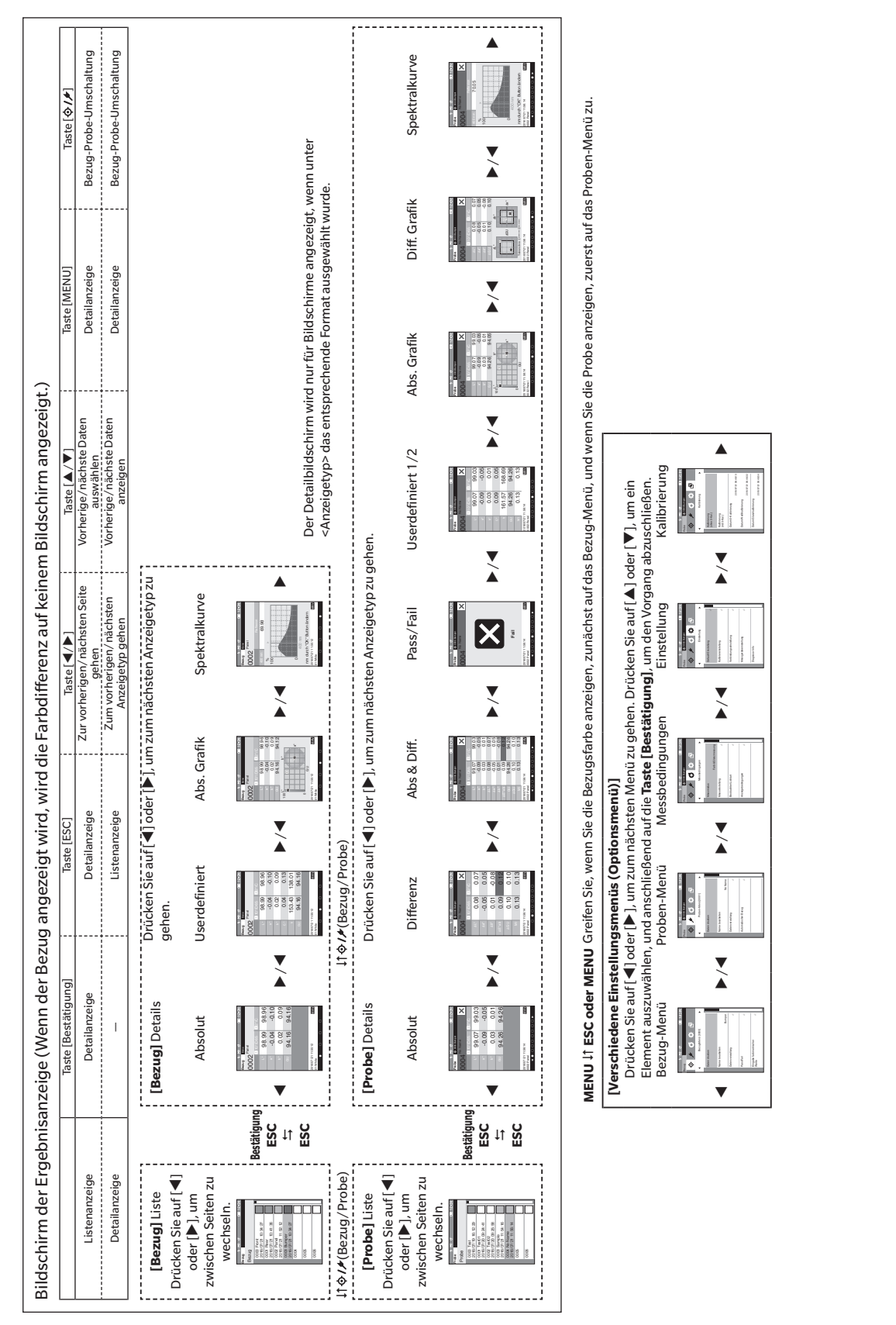

# <span id="page-24-0"></span>**Bildschirmwechsel**

**1**

# <span id="page-25-0"></span>**Menüs**

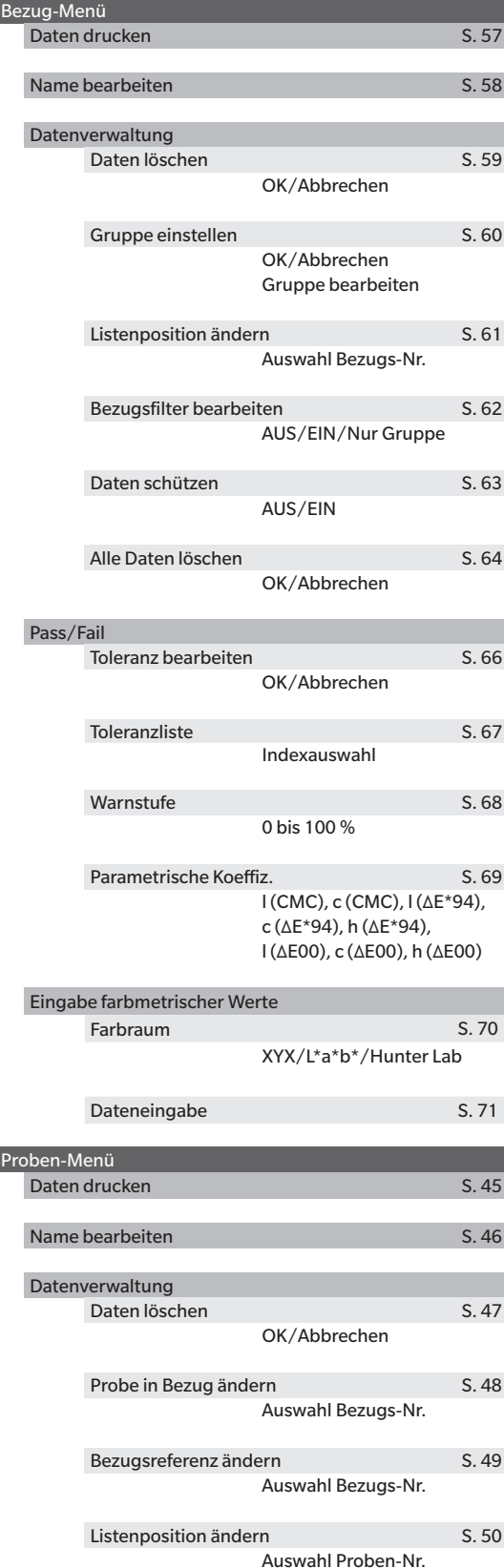

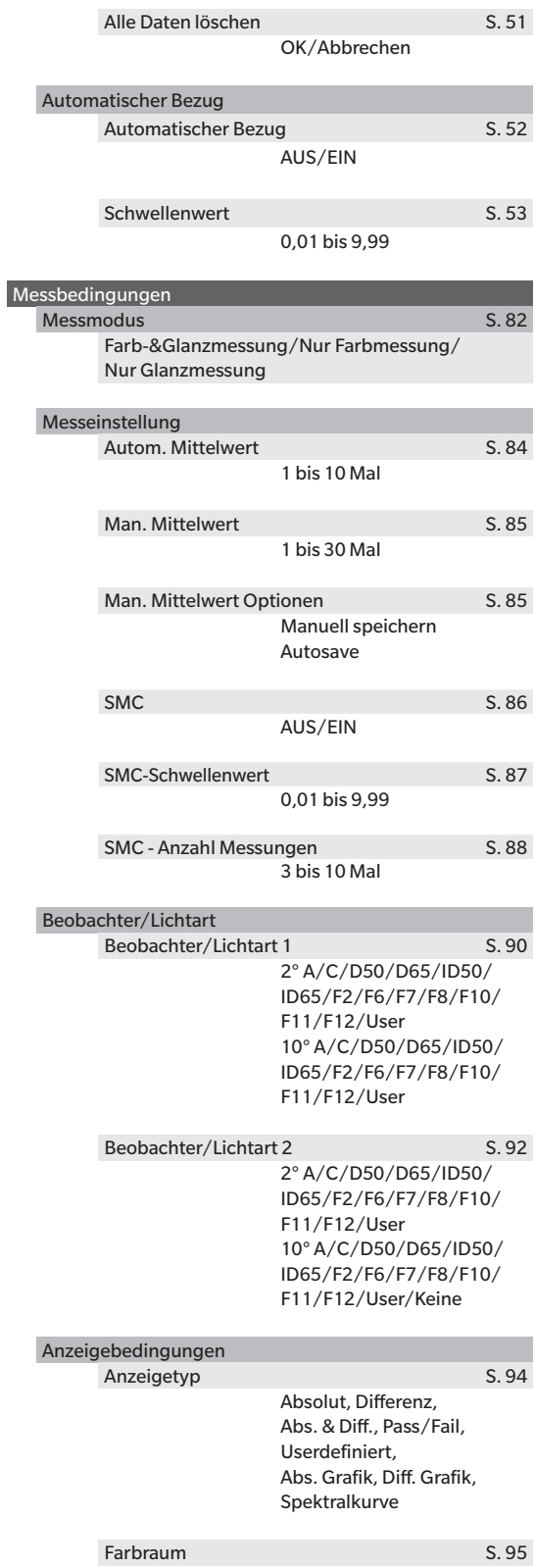

L\*a\*b\*, L\*C\*h, Hunter Lab, Yxy, XYZ, Munsell (C)

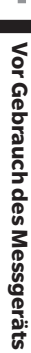

**1**

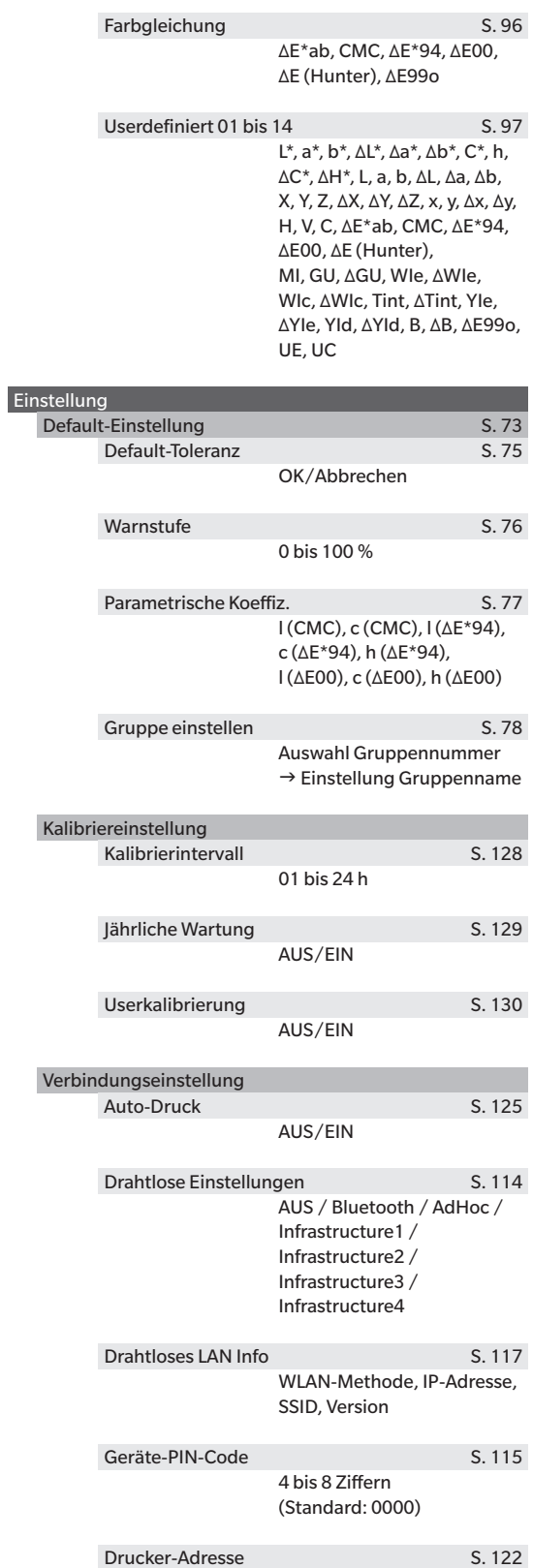

000000000000

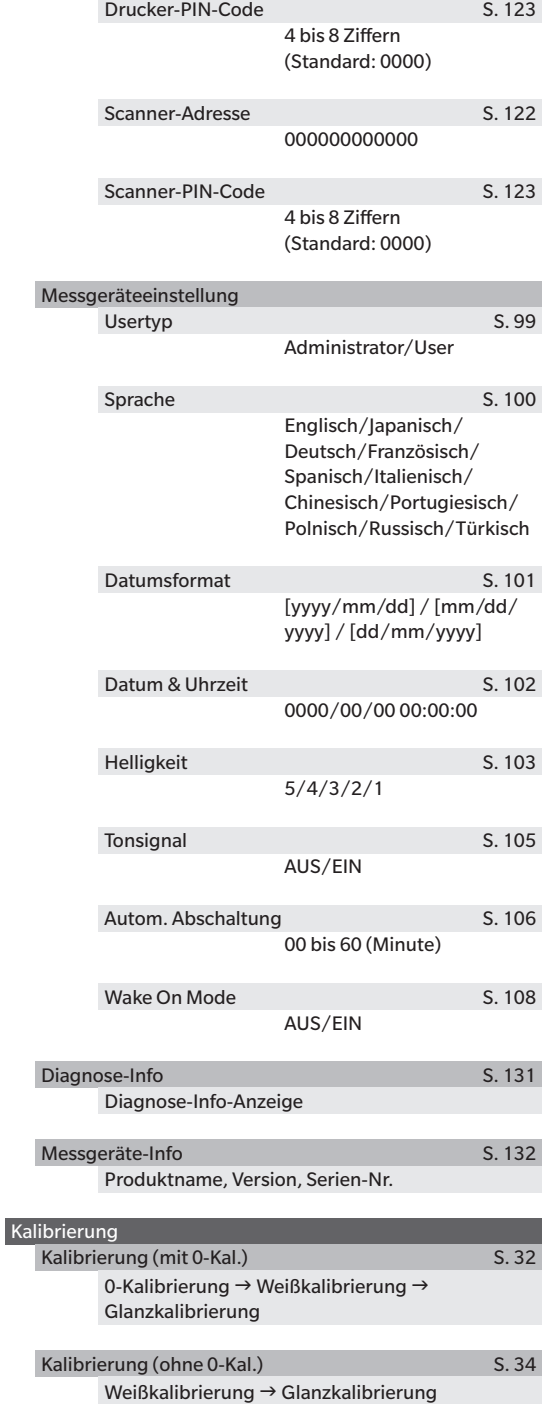

# <span id="page-27-0"></span>**Datenspeicherung**

Die von diesem Messgerät verwendeten Daten werden automatisch im Messgerät gespeichert. Mithilfe der optional erhältlichen Farbdatensoftware "SpectraMagic NX2" können die Daten im Messgerät in einen PC importiert werden.

# <span id="page-28-0"></span>**Kapitel 2**

# **Messung**

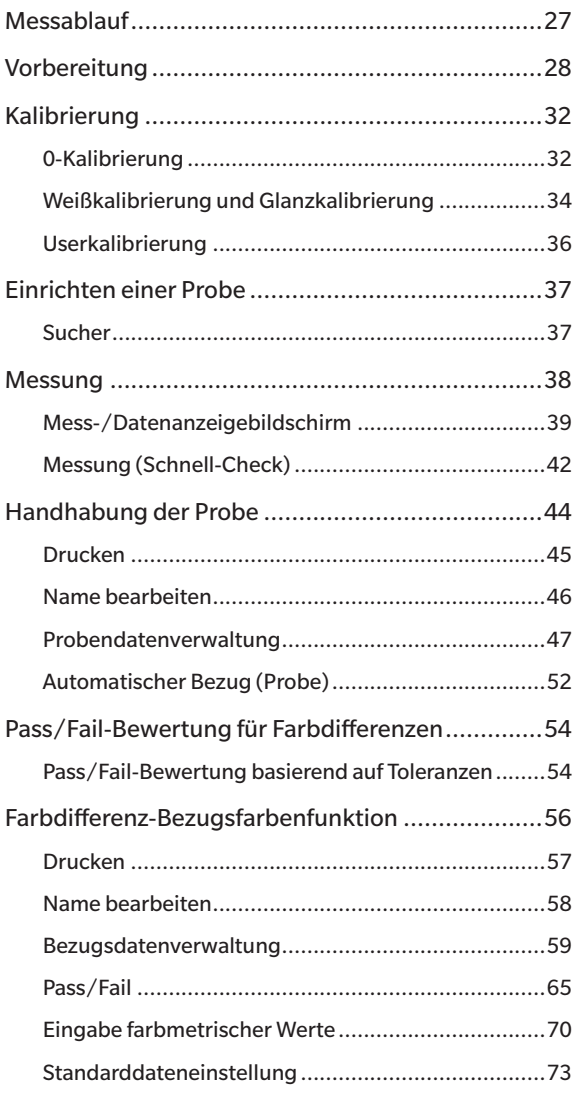

# <span id="page-29-0"></span>**Messablauf**

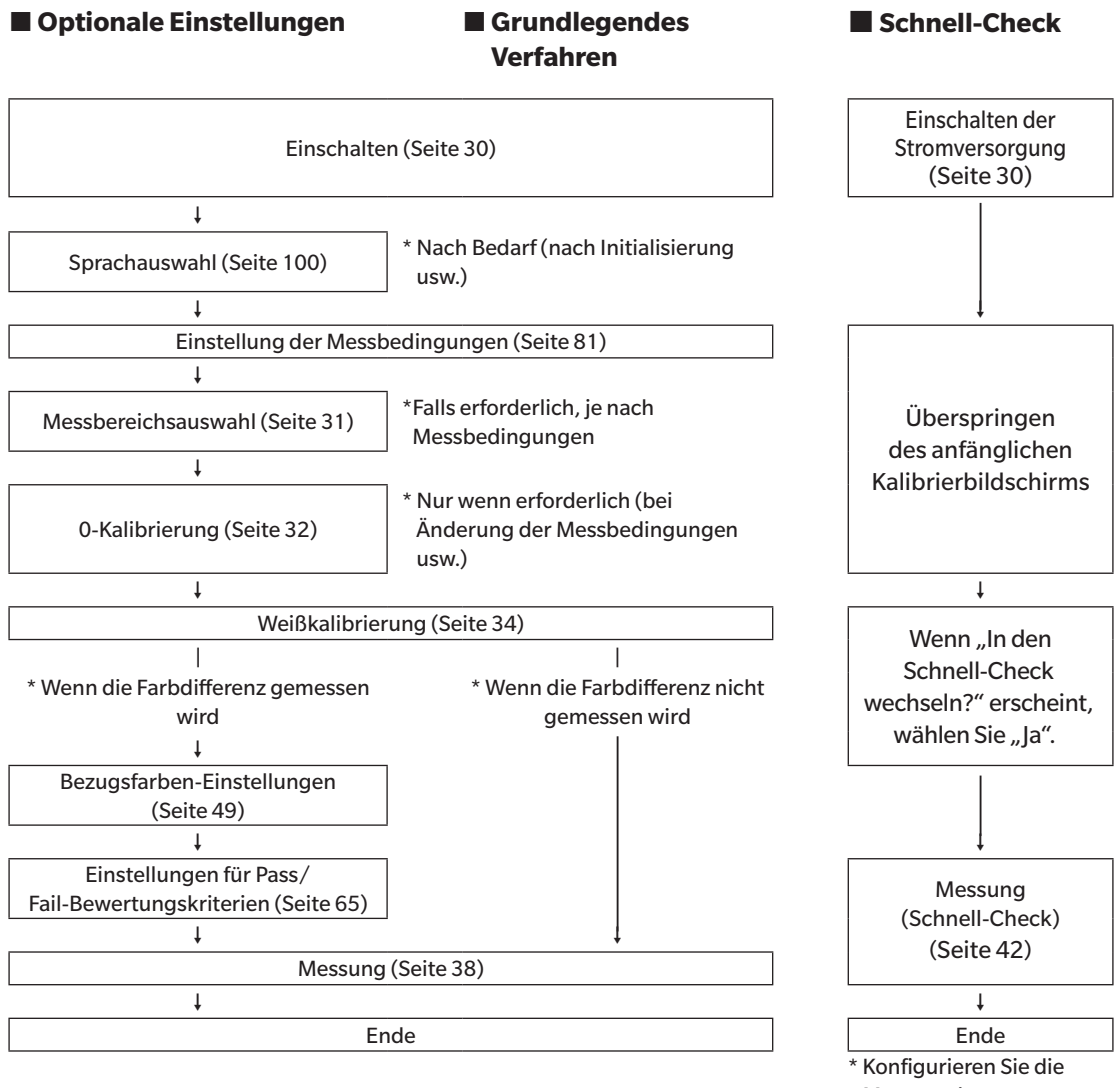

Mess- und Beobachterbedingungen und führen Sie bei Bedarf eine Kalibrierung durch.

# <span id="page-30-0"></span>**Vorbereitung**

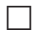

# **Befestigen der Tragschlaufe**

Befestigen der Tragschlaufe

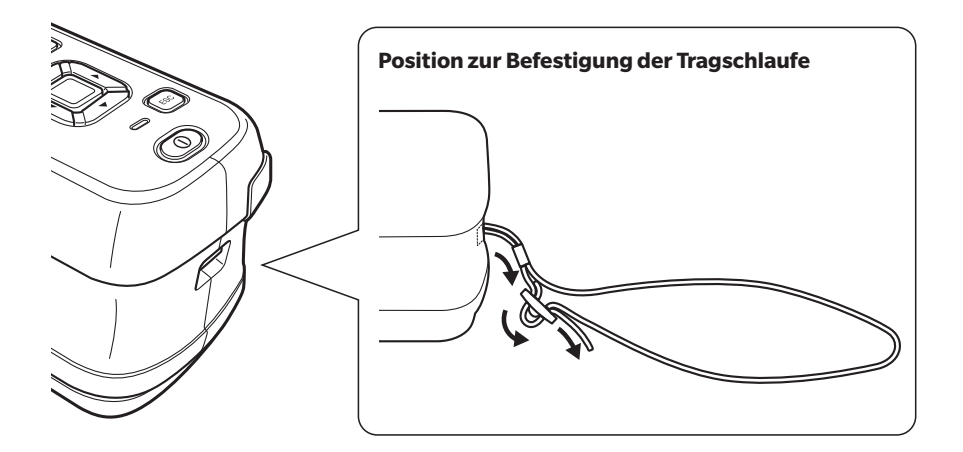

# <span id="page-31-0"></span>**Einsetzen des Akkus**

Dieses Messgerät kann über einen Lithium-Ionen-Akku mit Strom versorgt werden, doch sollte die Stromversorgung bei längerem Gebrauch über das Netzteil oder den USB-Bus erfolgen. Ein interner Lithium-Ionen-Akku wird im Messgerät aufgeladen, wenn das Netzteil oder der USB-Bus verwendet wird, unabhängig davon, ob das Messgerät ein- oder ausgeschaltet ist.

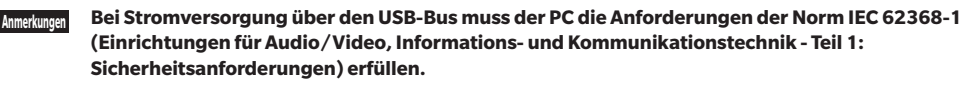

# **ACHTUNG**

• Berühren Sie die Anschlüsse im Akkufach nicht und schließen Sie diese nicht kurz. Andernfalls kann das Messgerät beschädigt werden.

### **Vorgehensweise**

- **1 Schalten Sie das Gerät durch Drücken des Ein/ Aus-Schalters AUS.**
- **2 Schieben Sie die Akkufachabdeckung auf der Unterseite des Messgeräts auf.**

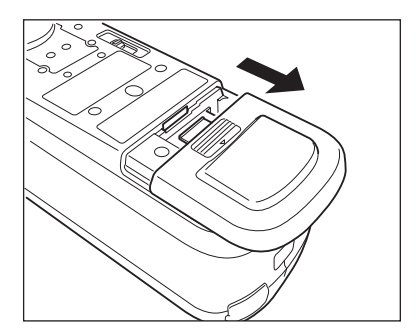

**3 Drehen Sie den Akkuhalter und setzen Sie den Lithium-Ionen-Akku ein. (Gehen Sie gemäß der Angabe im Akkufach vor, um die Akkupolarität nicht zu vertauschen.)**

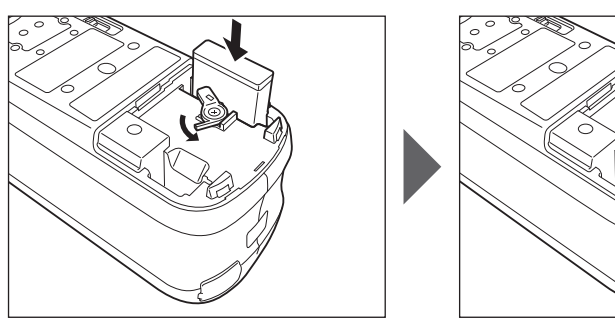

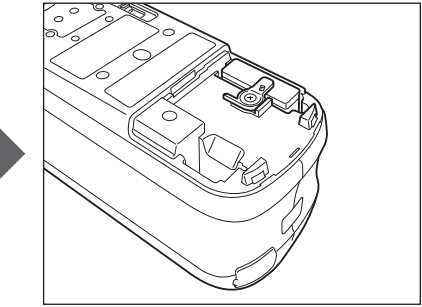

**4 Schieben Sie die Akkufachabdeckung zu.**

# <span id="page-32-0"></span>**Anschluss des Netzteils**

**Anmerkungen • Der Lithium-Ionen-Akku muss immer eingesetzt sein, auch wenn eine externe Stromversorgung verwendet wird. • Verwenden Sie zur Stromversorgung des Messgeräts immer das im Lieferumfang enthaltene Netzteil (AC-A305J/L/M).**

**• Stecken Sie den Netzteilstecker oder das USB-Kabel fest in die Steckdose ein.**

### **Vorgehensweise**

- **1 Öffnen Sie die Schutzabdeckung und stecken Sie das USB-Kabel in die USB-Buchse des Messgeräts ein.**
- **2 Schließen Sie das USB-Kabel am Netzteil an und stecken Sie den Stecker des Netzteils in eine Steckdose (100-240 V AC, 50/60 Hz).**

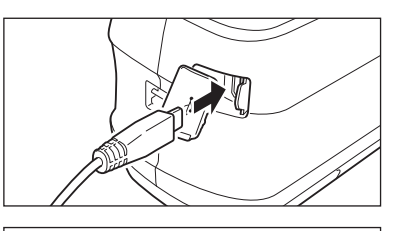

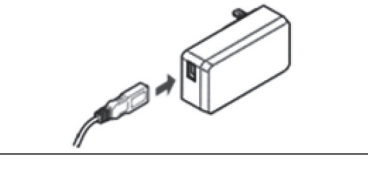

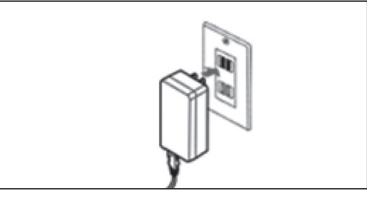

# <span id="page-32-2"></span>**Ein-/Ausschalten der Stromversorgung**

**Vorgehensweise**

## <span id="page-32-1"></span>**Einschalten der Stromversorgung**

- **1 Halten Sie bei ausgeschaltetem Messgerät die Ein/ Aus-Taste etwa 1 Sekunde lang gedrückt.** Das Messgerät wird eingeschaltet.
- **Anmerkungen • Wenn das Messinstrument nach dem Kauf zum ersten Mal eingeschaltet wird, wird der Bildschirm für die Spracheinstellung angezeigt, gefolgt vom Bildschirm zum Einstellen von Datum und Uhrzeit. Konfigurieren Sie die Einstellungen gemäß den Seiten [100](#page-102-1) und [102](#page-104-1).**

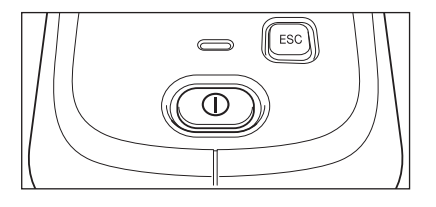

## **Vorgehensweise**

## **Ausschalten der Stromversorgung**

- **1 Halten Sie die Ein/Aus-Taste etwa 1 Sekunde lang gedrückt. Das Messgerät wird ausgeschaltet, nachdem die Einstellungen gespeichert wurden.**
- **Memo** Erfolgt die Stromversorgung über den Akku, wird das Messgerät nach 5 Minuten der Inaktivität automatisch ausgeschaltet. Aufgrund des Datenschutzes im Messgerät kann das Herunterfahren mehrere Sekunden bis mehrere Dutzend Sekunden dauern.

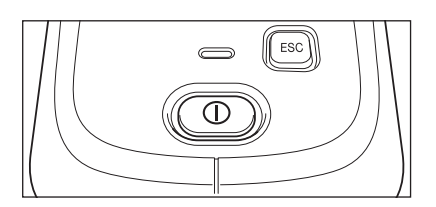

**Memo** Wird das Messgerät über das USB-Kabel mit Strom versorgt, wird der Lithium-Ionen-Akku geladen. Während der Akku geladen wird, leuchtet die Ladelampe auf der Anzeige des Messgeräts orange. Wenn der Ladevorgang abgeschlossen ist, leuchtet die Lampe grün.

# <span id="page-33-1"></span><span id="page-33-0"></span>**Messbereichsauswahl**

Wählen Sie den Messbereich aus.

Der ausgewählte Messbereich kann in der Statusleiste des Bildschirms überprüft werden. (Siehe Seite [20.](#page-22-1))

**Vorgehensweise Betätigen Sie den Messbereichsschalter am Messgerät.**

**1 Mit dem Messbereichsschalter auf der Unterseite des Messgeräts können Sie den Messbereich auf MAV oder SAV einstellen.**

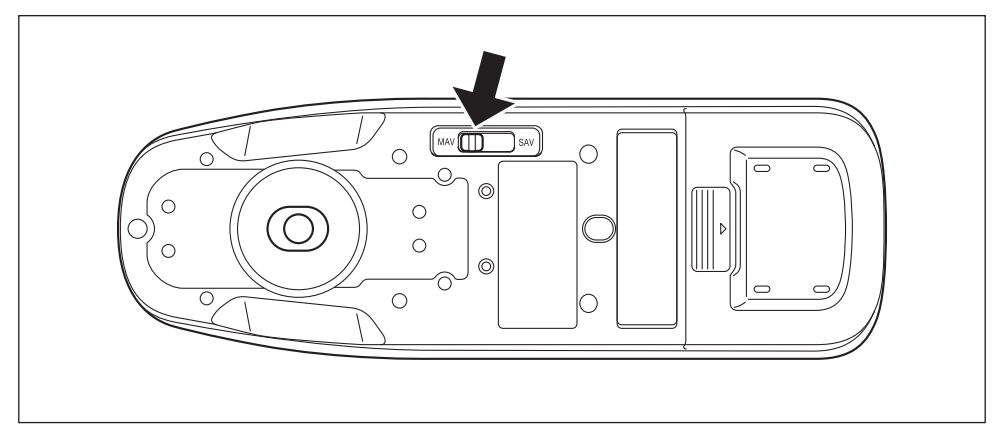

### **Einstellungen**

{ MAV : Messbereich von 8 mm (10 mm bei Glanzmessung)

 ${\circ}$  SAV : Messbereich von 3 mm

Mithilfe der optionalen Stapler-Messblende (CM-A216) kann der Ort der Messung genau festgelegt werden.

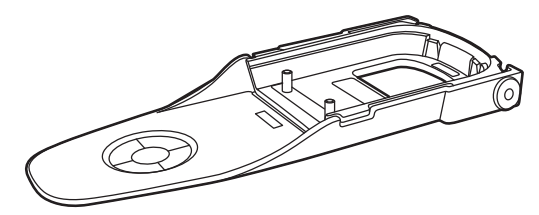

# **2Messung**

# <span id="page-34-0"></span>**Kalibrierung**

### **Wählen Sie zunächst mit dem Schalter den Messbereich aus.**

Mit diesem Messgerät können die folgenden drei Kalibrierung durchgeführt werden.

- 0-Kalibrierung : Vorab wird nur das Streulicht gemessen, um dessen Wirkung aufzuheben.
- Weißkalibrierung : Um eine Reflexionsskala zu erhalten, wird vorab die Reflexion mit einer bekannten Kalibrierplatte gemessen.
- Glanzkalibrierung : Um eine Glanzskala zu erhalten, wird vorab der Glanz mit einer bekannten Kalibrierplatte gemessen.

Diese Kalibrierung wird bei diesem Messgerät nach der Weißkalibrierung durchgeführt.

### **Kalibriertisch**

Verwenden Sie einen Kalibriertisch mit der auf dem Typenschild des Messgeräts angegebenen Nummer. Neugekaufte Kalibriertische haben eine andere Nummer als die auf dem Typenschild des Messgeräts. Achten Sie darauf, dass die auf dem Bildschirm <Kalibrierung> angezeigte Kalibrierplatten-ID mit der Kalibriertischnummer übereinstimmt.

# <span id="page-34-1"></span>**0-Kalibrierung**

Da dieses Messgerät die Daten der vorherigen 0-Kalibrierung speichert, braucht sie nicht bei jedem Einschalten des Messgeräts wiederholt zu werden. Wenn sich jedoch die Messbedingungen deutlich ändern oder das Messinstrument lange Zeit nicht gebraucht wird, muss die 0-Kalibrierung vor der Weißkalibrierung durchgeführt werden.

- **Memo** Die Effekte des Streulichts (z. B. das Licht, das aufgrund der Streueigenschaften der Optik erzeugt wird) werden automatisch anhand der 0-Kalibrierdaten kompensiert.
	- Die Menge des Streulichts kann aufgrund von Staub oder Schmutz in der Optik sowie durch Feuchtigkeit, wiederholten Betrieb, Vibrationen und Stöße schwanken. Aus diesem Grund ist eine regelmäßige Durchführung der 0-Kalibrierung ratsam.

**Anmerkungen • Wenn das Messgerät über einen längeren Zeitraum nicht verwendet wird, können die im Messgerät gespeicherten 0-Kalibrierdaten verloren gehen. Wenn Daten verloren gegangen sind, muss erneut eine 0-Kalibrierung durchgeführt werden.**

### **Vorgehensweise Starten Sie den Vorgang aus dem Messbildschirm.**

- **1 Drücken Sie [MENU] und öffnen Sie mit [] oder [] den Bildschirm <Kalibrierung>.**
- **Anmerkungen • Beim Starten des Messe Instruments wird der folgende Bildschirm mit einer Aufforderung zur Kalibrierung angezeigt. Wenn noch keine 0-Kalibrierung durchgeführt wurde, steht der Cursor**  auf "Kalibrierung (mit 0-Kal.)". Ansonsten steht er auf **"Kalibrierung (ohne 0-Kal.)".**

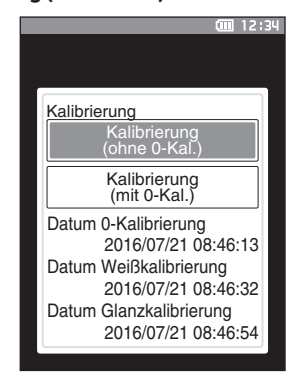

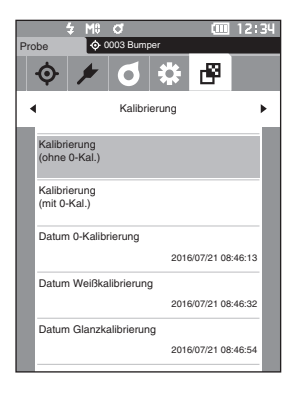

- **2 Setzen Sie mit [] oder [] den Cursor auf "Kalibrierung (mit 0-Kal.)" und drücken Sie die Taste [Bestätigung].**
- **3 Setzen Sie das Messinstrument auf den Kalibriertisch, um dessen 0-Kalibrieröffnung zu messen.**

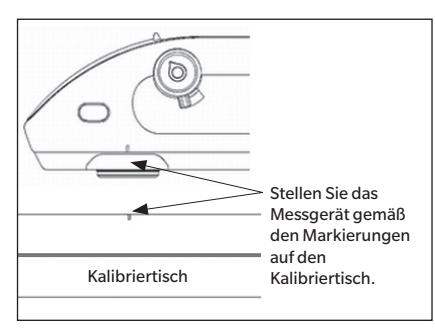

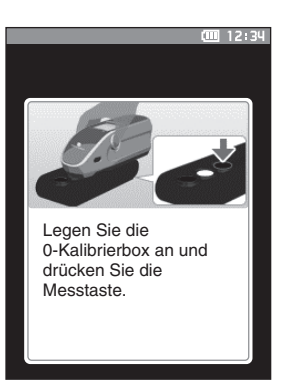

### **4 Drücken Sie die Messtaste.**

Die 0-Kalibrierung wird durchgeführt. Wenn die 0-Kalibrierung abgeschlossen ist, wird ein Bildschirm mit der Aufforderung zur Weißkalibrierung angezeigt. Gehen Sie zu Schritt 3 auf der folgenden Seite, um die Weißkalibrierung durchzuführen.

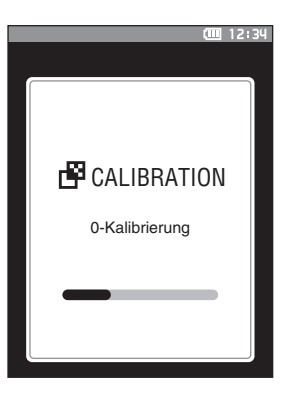

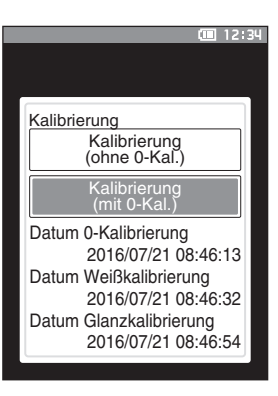
**2**

# <span id="page-36-0"></span>**Weißkalibrierung und Glanzkalibrierung**

Nach Einschalten des Messgeräts fordert eine Meldung zur Durchführung der Weißkalibrierung auf.

- **Memo** Wenn das Kalibrierintervall eingeschaltet und eine Zeit konfiguriert ist, fordert eine Meldung zur Durchführung der Weißkalibrierung auf, wenn das Messgerät das nächste Mal eingeschaltet wird oder wenn eine Messung durchgeführt wird, wenn die eingestellte Zeit seit der vorherigen Weißkalibrierung verstrichen ist (siehe Seite [128](#page-130-0)  ["Meldungen zum Kalibrierintervall"\)](#page-130-0).
	- Die Anzeige kann aufgrund von Änderungen der Umgebungstemperatur oder aufgrund der Wärmeentwicklung beim wiederholten Einsatz des Messgeräts leicht schwanken. Führen Sie in diesem Fall regelmäßig die Weißkalibrierung durch.
	- Die Details der Kalibrierung können je nach Messmodus variieren (siehe Seite [82](#page-84-0)). Wenn der Messmodus "Farb-&Glanzmessung" eingestellt ist, werden die Weißkalibrierung und die Glanzkalibrierung durchgeführt. Wenn der Messmodus "Nur Farbmessung" eingestellt ist, wird nur die Weißkalibrierung durchgeführt. Wenn der Messmodus "Nur Glanzmessung" eingestellt ist, wird nur die Glanzkalibrierung durchgeführt.
- **Anmerkungen • Die Weißkalibrierung muss bei derselben Temperatur wie die spätere Messung durchgeführt werden. • Führen Sie die Weißkalibrierung durch, wenn sich das Messgerät an die Umgebungstemperatur angepasst hat.**

# **Vorgehensweise Starten Sie den Vorgang aus dem Messbildschirm.**

Obwohl die Weißkalibrierung an der Eingabeaufforderung durchgeführt werden kann, wenn das Messgerät eingeschaltet wird, und von dem nach der 0-Kalibrierung angezeigten Bildschirm, wird im Folgenden beschrieben, wie die Weißkalibrierung vom Messbildschirm aus durchgeführt wird.

- **1 Drücken Sie [MENU] und öffnen Sie mit [] oder [] den Bildschirm <Kalibrierung>.**
- **Anmerkungen • Beim Starten des Messe Instruments wird der folgende Bildschirm mit einer Aufforderung zur Kalibrierung angezeigt. Wenn noch keine 0-Kalibrierung durchgeführt wurde, steht der Cursor**  auf "Kalibrierung (mit 0-Kal.)". Ansonsten steht er auf **"Kalibrierung (ohne 0-Kal.)".**

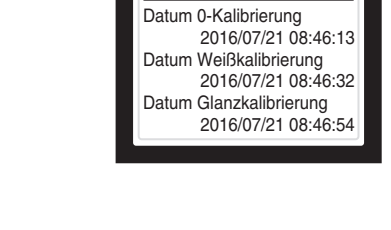

Kalibrierung

Kalibrierung (ohne 0-Kal.) Kalibrierung (mit 0-Kal.)

**2 Setzen Sie mit [] oder [] den Cursor auf "Kalibrierung (ohne 0-Kal.)" und drücken Sie die Taste [Bestätigung].**

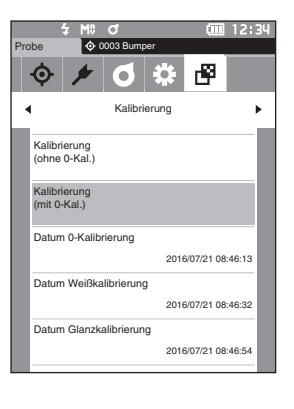

**3 Setzen Sie das Messinstrument auf den Kalibriertisch, um dessen Weißkalibrierplatte zu messen.**

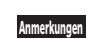

**Anmerkungen • Prüfen Sie, ob die auf dem Bildschirm angezeigte Weiß ID mit der Kalibriertischnummer übereinstimmt.**

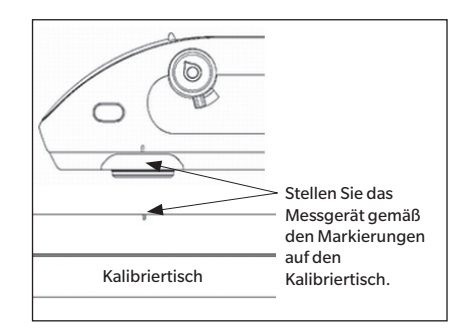

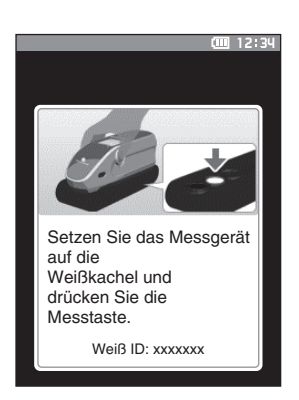

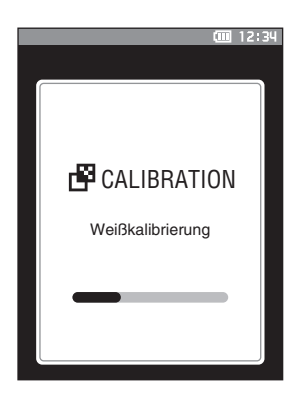

- **5 Setzen Sie das Messinstrument auf den Kalibriertisch, um dessen Glanzkalibrierplatte zu messen.**
- **Anmerkungen • Prüfen Sie, ob die auf dem Bildschirm angezeigte Glanz ID mit der Kalibriertischnummer übereinstimmt.**

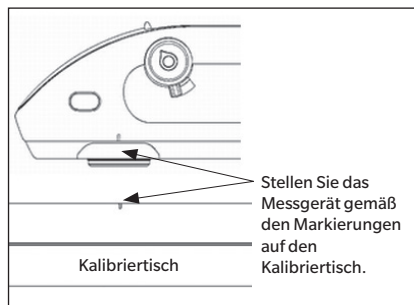

# **6 Drücken Sie die Messtaste.**

**4 Drücken Sie die Messtaste.**

angezeigt.

Die Weißkalibrierung wird durchgeführt.

Wenn die Weißkalibrierung abgeschlossen ist, wird ein Bildschirm mit der Aufforderung zur Glanzkalibrierung

Die Glanzkalibrierung wird durchgeführt. Wenn die Glanzkalibrierung abgeschlossen ist, wird wieder der vor dem **Bildschirm <Kalibrierung>** angezeigte Bildschirm angezeigt.

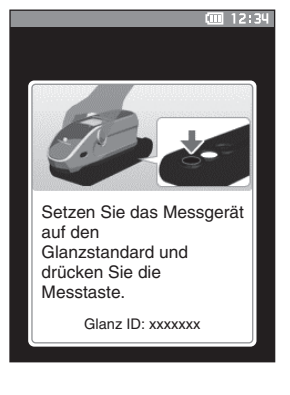

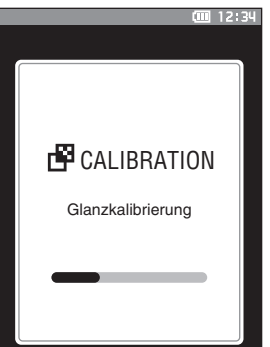

# **Userkalibrierung**

Sie können anstelle der Weißkalibrierung die Kalibrierung auch mit Ihrer eigenen Referenzplatte und Ihren eigenen Kalibrierdaten durchführen. Die Kalibrierdaten für die Userkalibrierung können festgelegt werden, indem das Messgerät mit einem PC verbunden und die optional erhältliche Farbdatensoftware "SpectraMagic NX2" verwendet wird. Wählen Sie über "Kalibriereinstellung" > "Userkalibrierung" (siehe Seite [130\)](#page-132-0) aus, ob für die Messung die Userkalibrierdaten verwendet werden sollen.

### **Vorgehensweise Starten Sie den Vorgang aus dem Messbildschirm.**

- **1 Führen Sie anstelle der Weißkalibrierung Userkalibrierung durch.**
- **Anmerkungen Bevor die Userkalibrierung eingeschaltet werden kann, müssen die Userkalibrierdaten vorbereitet und in den Speicher des Messgeräts geschrieben werden.**
- **2 Setzen Sie das Messgerät so auf die Benutzerkachel, dass die Messöffnung sich über der Kachel befindet.**

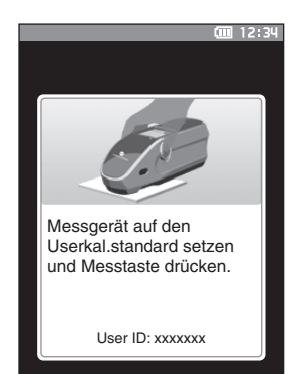

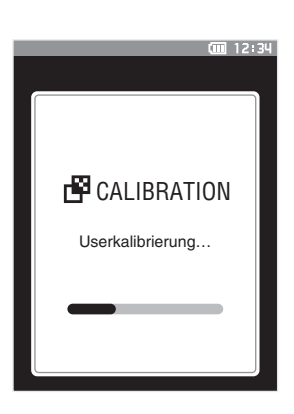

Bildschirm angezeigt.

Wenn die Userkalibrierung abgeschlossen ist, wird wieder der vor dem **Bildschirm <Kalibrierung>** angezeigte

**3 Drücken Sie die Messtaste.**

Die Userkalibrierung wird durchgeführt.

# **Einrichten einer Probe**

Wählen Sie zum Messen mit diesem Messgerät den Messbereich aus und setzen Sie das Messgerät auf die Probe. Je nach der zu messenden Probe und der Anwendung kann als Messbereich entweder MAV oder SAV ausgewählt werden.

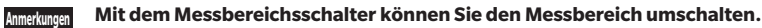

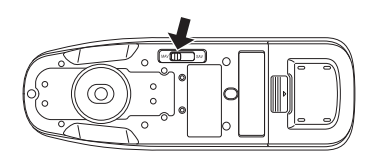

# **Sucher**

Beim Messen mit diesem Messinstrument können die Messpunkte für eine Probe überprüft werden.

# **Verwendung**

- **1 Setzen Sie das Messgerät auf die Probe.**
- **2 Schieben Sie den Sucherhebel, um den Sucher zu öffnen. (Sucher und Sucherhebel befinden sich auf der linken und der rechten Seite des Messgeräts. Zur Überprüfung der Position der Probe können beide verwendet werden.)**

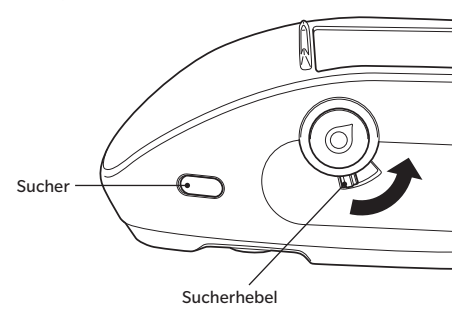

## **3 Wenn der Sucher geöffnet wird, wird die Probe je nach dem eingestellten Messbereich (MAV/ SAV) von einer weißen LED beleuchtet.**

Memo<sup>/</sup> Zuerst wird der MAV-Messbereich von der LED beleuchtet. Wenn der Messbereich auf SAV eingestellt wird, wird der SAV-Messbereich beleuchtet, wenn die Messtaste gedrückt wird.

## **4 Schauen Sie in den Sucher und bringen Sie die Probe in Position.**

**Memo** Schauen Sie schräg in den Sucher, sodass sie die Messöffnung sehen.

## **5 Schließen Sie den Sucher. (Die weiße LED erlischt.)**

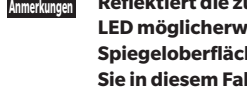

**Anmerkungen Reflektiert die zu messende Probe nur schwach, ist der Messbereich auch bei Beleuchtung mit einer weißen LED möglicherweise nicht deutlich sichtbar. Auch wenn die Probe eine spiegelnde Oberfläche oder eine einer Spiegeloberfläche ähnliche Oberfläche hat, ist das Licht möglicherweise nicht deutlich sichtbar. Verwenden Sie in diesem Fall die optionale Stapler-Messblende (CM-A216).**

# **Messung**

**Anmerkungen • Führen Sie die Weißkalibrierung vor Beginn der Messung durch. Nähere Informationen finden Sie unter ["Weißkalibrierung und Glanzkalibrierung"](#page-36-0) auf Seite [34.](#page-36-0)**

- **• Um die Farbdifferenz anzeigen zu können, müssen vor dem Messen Bezugsfarben festgelegt werden.**
- **• Wählen Sie zum Messen eines Bezugs vor der Messung die Bezugsnummer aus.**
- **• Um genaue Messungen zu erhalten, stellen Sie sicher, dass Sie die Messbedingungen (Umgebungstemperatur etc.) konstant halten.**

# **Vorgehensweise**

**1 Drücken Sie [ ], um den Bildschirm [Bezug] bzw. [Probe] zu öffnen.**

Der **Bildschirm <Bezug> oder <Probe>** wird geöffnet. Hinweis: Drücken Sie, wenn der Menübildschirm angezeigt wird, **[ESC]** und führen Sie den Vorgang aus, nachdem der Bildschirm mit der Ergebnisanzeige geöffnet wurde

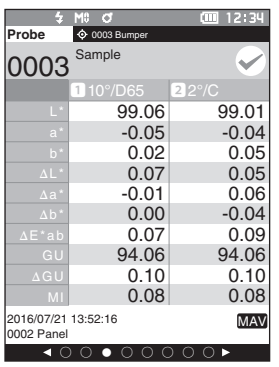

- **2 Setzen Sie die Probenmessöffnung auf die zu messende Probe.**
	- Achten Sie darauf, dass keine unerwünschten Bewegungen erfolgen.
	- Mithilfe der optionalen Stapler-Messblende (CM-A216) kann die Messposition genauer festgelegt werden.

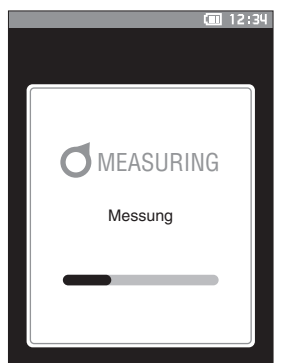

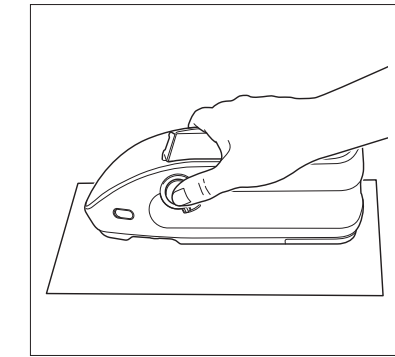

Verwenden Sie zum Messen von konkaven Oberflächen, wie in der nachstehenden Abbildung gezeigt, die standardmäßige flache Akkuabdeckung (CM-A218).

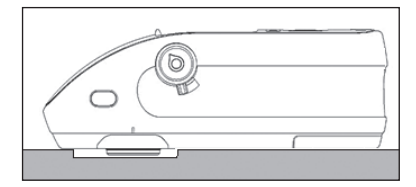

# **3 Drücken Sie die Messtaste.**

Die Probe wird gemessen und die Ergebnisse werden auf dem Bildschirm angezeigt.

- Die ausgewählte Nummer wird als Bezugsdatennummer verwendet. Wenn für diese Nummer Daten bereits vorliegen, wird in einer Dialogbox gefragt, ob die Daten überschrieben werden sollen. Drücken Sie die **Taste [Bestätigung]**, um zu überschreiben.
- Den Probendaten werden automatisch in der Reihenfolge der Messungen fortlaufende Nummern zugewiesen.

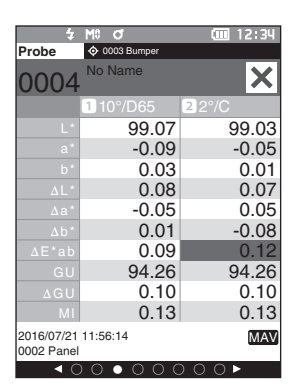

**Memo** • Wenn die Anzahl der gespeicherten Probendatensätze 7.500 erreicht, wird die Meldung "Der Gerätespeicher ist voll. Löschen Sie einige Daten, um die Messung durchzuführen.", die darauf hinweist, dass eine Messung erst möglich ist, nachdem einige Datensätze gelöscht wurden.

# **Mess-/Datenanzeigebildschirm**

# **Bildschirm ..Bezugsliste"**

- Für jeden Dateneintrag werden die Bezugsnummer und der Bezugsname oben in der Spalte und Datum und Uhrzeit der Messung unten in der Spalte angezeigt. Eine Pseudo-Farbe wird am rechten Ende nur angezeigt, wenn Daten vorhanden sind. Wird nur der Glanz gemessen, wird keine Farbvorschau angezeigt.
- Der Cursor steht auf dem derzeit ausgewählten Bezug.
- Drücken Sie die Taste [Bestätigung] oder [ESC], um den Bildschirm "Bezugsdetails" zu öffnen und detaillierte Daten über den derzeit ausgewählten Bezug anzuzeigen.
- $\bullet$  Drücken Sie [ $\blacktriangle$ ], um den vorherigen Bezug auszuwählen (den Cursor darauf zu stellen).
- Drücken Sie [ $\blacktriangledown$ ], um den nächsten Bezug auszuwählen (den Cursor darauf zu stellen).
- Drücken Sie [<], um die vorherige Listenansicht anzuzeigen. Der Cursor wird auf den oberen Bezug gesetzt.
- Drücken Sie [▶], um die nächste Listenansicht anzuzeigen. Der Cursor wird auf den oberen Bezug gesetzt.

# **Bildschirm "Bezugsdetails"**

- Bezugsnummer und Bezugsname werden unter der Registerkarte "Bezug" angezeigt.
- Wird Beobachter/Lichtart 2 nicht eingestellt, bleibt die Spalte mit den Datenwerten leer.
- Die Spalte "Glanz" ist leer, wenn als Messmodus "Nur Farbmessung" ausgewählt wurde.
- Datum und Uhrzeit der Messung sowie die eingestellte Gruppennummer werden unter der Spalte mit den Datenwerten angezeigt.
- Der Messbereich wird unten rechts in der Spalte mit den Datenwerten angezeigt.
- $\bullet$  Ein Ausrufezeichen  $\textcircled{1}$  wird angezeigt, wenn eine Messung mit unzureichender Beleuchtung durchgeführt wird, das Kalibrierintervall erreicht wurde oder wenn das Ergebnis außerhalb des garantierten Bereichs liegt.
- Die Gesamtzahl der Seiten und die Position auf der aktuellen Seite werden unten auf dem Bildschirm angezeigt.
- Die Anzeige der Seitenzahl wird über die Einstellung <Anzeigetyp> festgelegt.
- Drücken Sie [ESC], um den Bildschirm "Bezugsliste" zu öffnen. Der Cursor steht auf dem derzeit ausgewählten Bezug.
- Drücken Sie [ $\triangle$ ], um den vorherigen Bezug anzuzeigen.
- Drücken Sie  $[\nabla]$ , um den nächsten Bezug anzuzeigen.
- Drücken Sie [<], um die zuvor angezeigte Seite zu öffnen.
- Drücken Sie  $[\blacktriangleright]$ , um die nächste angezeigte Seite zu öffnen.

# **Gemeinsame Aspekte der Listen- und Detailansichten**

- Die Einstellungen für den derzeit ausgewählten Filter werden rechts neben der Registerkarte "Bezug" angezeigt.
- Wenn keine Daten vorhanden sind, ist die Spalte mit den Datenwerten leer.
- Drücken Sie  $\left[ \boldsymbol{\diamondsuit} \right]$ , um den Bildschirm [Probe] zu öffnen.
- Drücken Sie [MENU], um den Bildschirm <Bezug-Menü> zu öffnen.
- Durch Drücken der Messtaste wird der Bildschirm <Messen> geöffnet und die Messung begonnen.
- Wenn <Daten schützen> eingeschaltet ist, wird eine entsprechende Meldung angezeigt und es können keine Messungen durchgeführt werden. Wählen Sie "OK" aus, um zum vorherigen Bildschirm zurückzukehren.
- Wenn eine Kalibrierung erforderlich ist (wenn noch keine durchgeführt oder das Kalibrierintervall überschritten wurde), wird in einer Meldung zur Durchführung der Kalibrierung aufgefordert. Wählen Sie "OK" aus, um den Kalibrierungsbildschirm zu öffnen. Durch Auswählen von "Abbrechen" kehrt die Anzeige zum vorherigen Bildschirm zurück, ohne eine Kalibrierung durchzuführen.
- Wenn bereits Daten vorhanden sind, werden Sie von einer Meldung gefragt, ob sie überschrieben werden sollen. Wählen Sie "OK" aus oder drücken Sie die Messtaste, um die Messung durchzuführen. Durch Auswählen von "Abbrechen" kehrt die Anzeige zum vorherigen Bildschirm zurück, ohne eine Messung durchzuführen.
- Wenn <Tonsignal> eingeschaltet ist, ertönt der Summer nach der erfolgreichen Durchführung einmal und nach einem Fehler dreimal.
- Nach erfolgreicher Durchführung der Messung werden die Daten in der ausgewählten Bezugsnummer gespeichert.
- Bei Messungen, die außerhalb des Messbereichs liegen, wird als Messwert "Außerhalb des garantierten Bereichs" auf dem Bildschirm angezeigt.
- Tritt während der Messung ein Fehler auf, wird eine Fehlermeldung angezeigt. Wählen Sie "OK" aus, um zum vorherigen Bildschirm zurückzukehren.
- Grundsätzlich wird nach der Messung der vorherige Bildschirm (die vorherige Seite) angezeigt. Beträgt die manuelle Mittelwertszählung jedoch zwei oder mehr, wird der Bildschirm "Man. Mittelwert" angezeigt (siehe Seite [85\)](#page-87-0).

# **Bildschirm "Probenliste"**

- Wenn die Daten nicht vorhanden sind, wird der Bildschirm "Messliste" nicht angezeigt.
- Für jeden Dateneintrag werden die Probennummer und der Probenname oben in der Spalte und Datum und Uhrzeit der Messung unten in der Spalte angezeigt. Eine Pseudo-Farbe wird am rechten Ende nur angezeigt, wenn Daten vorhanden sind. Wird nur der Glanz gemessen, wird keine Farbvorschau angezeigt.
- Der Cursor steht auf der derzeit ausgewählten Probe.
- Drücken Sie die Taste [Bestätigung] oder [ESC], um den Bildschirm "Probendetails" zu öffnen und detaillierte Daten über die derzeit ausgewählte Probe anzuzeigen.
- Drücken Sie [ $\triangle$ ], um die vorherige Probe auszuwählen (den Cursor darauf zu stellen).
- Drücken Sie  $[\nabla]$ , um die nächste Probe auszuwählen (den Cursor darauf zu stellen).
- Drücken Sie [<], um die vorherige Listenansicht anzuzeigen. Der Cursor wird auf die obere Probennummer gesetzt.
- Drücken Sie [ $\blacktriangleright$ ], um die nächste Listenansicht anzuzeigen. Der Cursor wird auf die obere Probennummer gesetzt.

# **Bildschirm "Probendetail"**

- Wenn keine Daten vorhanden sind, ist die Spalte mit den Datenwerten leer.
- Probennummer und Probenname werden unter der Registerkarte "Probe" angezeigt.
- Wird Beobachter/Lichtart 2 nicht eingestellt, bleibt die Spalte mit den Datenwerten leer.
- Die Spalte "Glanz" ist leer, wenn als Messmodus "Nur Farbmessung" ausgewählt wurde.
- Datum und Uhrzeit der Messung sowie zugehörige Bezugsinformationen werden unter der Spalte mit den Datenwerten angezeigt.
- Der Messbereich wird unten rechts in der Spalte mit den Datenwerten angezeigt.
- Ein Ausrufezeichen  $\mathbb Q$  wird angezeigt, wenn eine Messung mit unzureichender Beleuchtung durchgeführt wird, das Kalibrierintervall erreicht wurde oder wenn das Ergebnis außerhalb des garantierten Bereichs liegt.
- Die Gesamtzahl der Seiten und die Position auf der aktuellen Seite werden unten auf dem Bildschirm angezeigt.
- Die Anzeige der Seitenzahl wird über die Einstellung <Anzeigetyp> festgelegt.
- Drücken Sie [ESC], um den Bildschirm "Probenliste" zu öffnen. Der Cursor steht auf der derzeit ausgewählten Probe.
- Drücken Sie [ $\triangle$ ], um die vorherige Probe anzuzeigen.
- Drücken Sie [ $\nabla$ ], um die nächste Probe anzuzeigen.
- Drücken Sie [<], um die zuvor angezeigte Seite zu öffnen.
- Drücken Sie  $[\blacktriangleright]$ , um die nächste angezeigte Seite zu öffnen.

# **Gemeinsame Aspekte der Listen- und Detailansichten**

- Die auf dem derzeit ausgewählten Bildschirm "Bezugsdetails" angezeigten Angaben für Bezugsnummer und Bezugsname werden rechts neben der Registerkarte "Bezug" angezeigt.
- Drücken Sie  $[\hat{\Phi}/\hat{\mathcal{F}}]$ , um den Bildschirm [Bezug] zu öffnen.
- Drücken Sie [MENU], um den Bildschirm <Proben-Menü> zu öffnen.
- Durch Drücken der Messtaste wird der Bildschirm <Messen> geöffnet und die Messung begonnen.
- Wenn eine Kalibrierung erforderlich ist (wenn noch keine durchgeführt oder das Kalibrierintervall überschritten wurde), wird in einer Meldung zur Durchführung der Kalibrierung aufgefordert. Wählen Sie "OK" aus, um den Kalibrierungsbildschirm zu öffnen. Durch Auswählen von "Abbrechen" kehrt die Anzeige zum vorherigen Bildschirm zurück, ohne eine Kalibrierung durchzuführen.
- Wenn die maximale Anzahl Messungen erreicht ist, wird eine Fehlermeldung angezeigt und es können keine Messungen durchgeführt werden. Wählen Sie "OK" aus, um zum vorherigen Bildschirm zurückzukehren.
- Wenn <Tonsignal> eingeschaltet ist, ertönt der Summer nach der erfolgreichen Durchführung einmal und nach einem Fehler dreimal.
- Nach erfolgreicher Durchführung der Messung werden die neuen Daten am Ende der Messnummer hinzugefügt.
- Tritt während der Messung ein Fehler auf, wird eine Fehlermeldung angezeigt. Wählen Sie "OK" aus, um zum vorherigen Bildschirm zurückzukehren.
- Grundsätzlich wird nach der Messung der vorherige Bildschirm (die vorherige Seite) angezeigt. Beträgt die manuelle Mittelwertszählung jedoch zwei oder mehr, wird der Bildschirm "Man. Mittelwert" angezeigt (siehe Seite [85\)](#page-87-0).

# **Bildschirmwechsel**

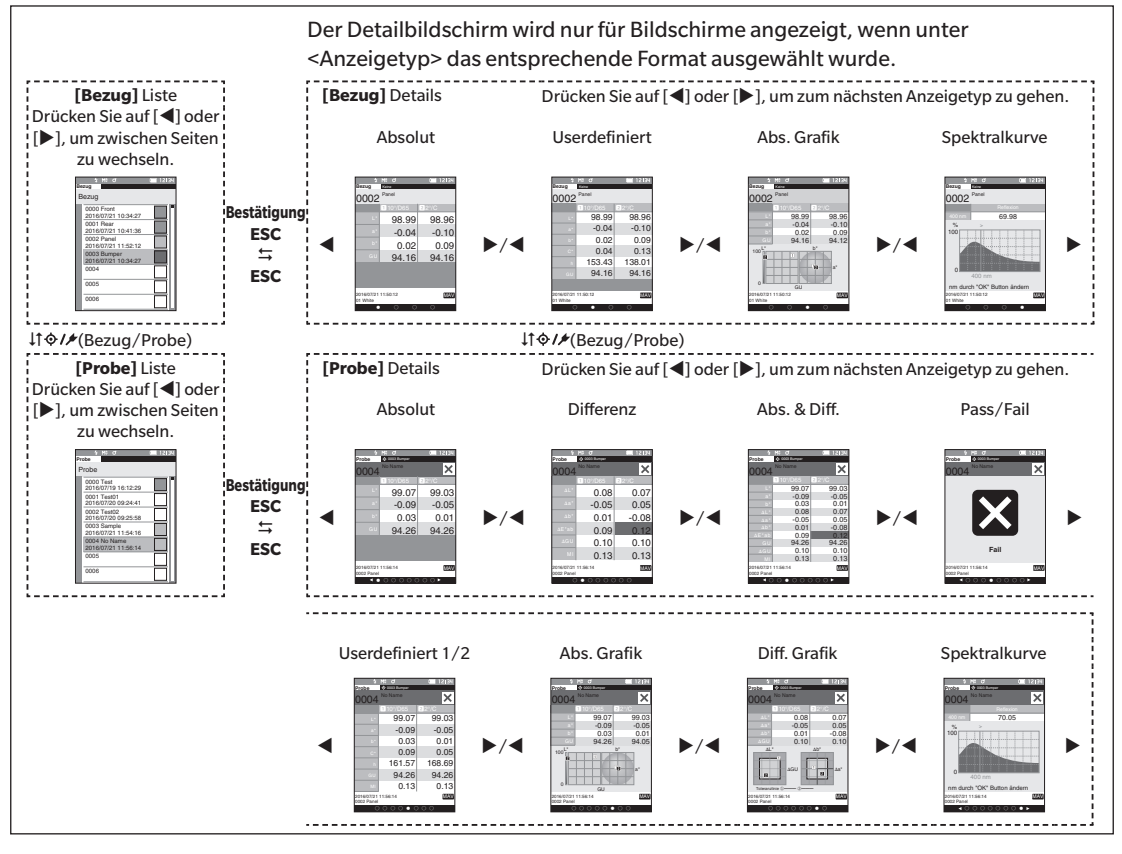

# **Messung**

**2**

# **Messung (Schnell-Check)**

Wird verwendet, um Farbdifferenzen einfach zu bestätigen. Die Menüpunkte, die im Schnell-Check eingestellt werden können, sind wie folgt.

### **Einstellung**

## **1** Stellen Sie auf "Schnell-Check" ein.

Drücken Sie [ESC], um die angezeigte Kalibrierung unmittelbar nach dem Einschalten zu überspringen.

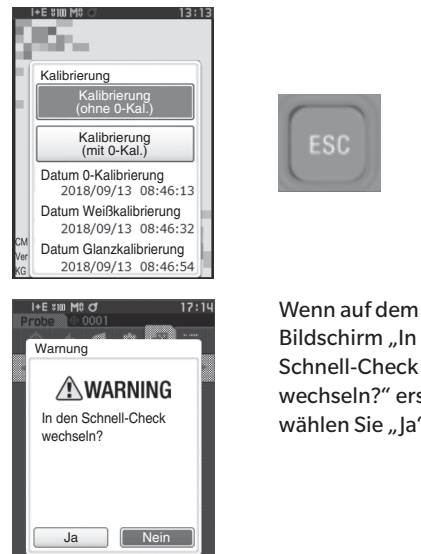

Bildschirm "In den Schnell-Check wechseln?" erscheint,

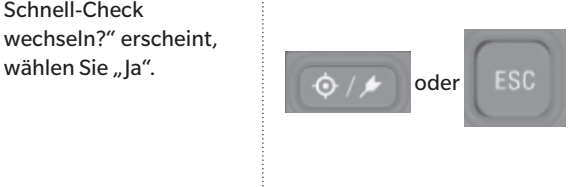

ង្M0 d

៣០1:57

Stellen Sie unter <Einstellung> - <Messgeräte

Messgeräte Modus

Default-Einstellung

Kalibriereinstellung Verbindungseinstellung Messgeräteeinstellung

 $\frac{1}{308}$ 

b.

すので **Einstellung** 

Schnett-Check

Modus> "Schnell-Check" ein.

Drücken Sie die Taste [Bezug/ Probe] oder die Taste [ESC], um zum Bildschirm "Schnell-Check" zu wechseln.

# **2 Messung eines Bezugs: Absolutmessung**

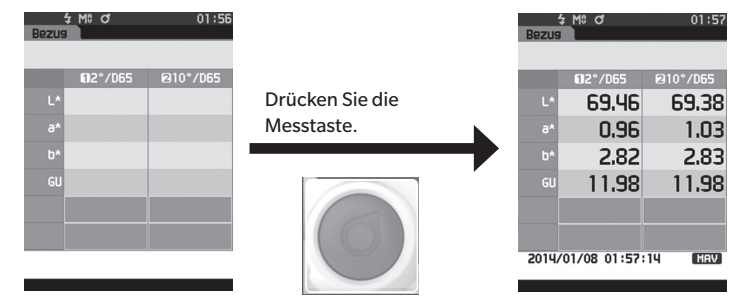

### **3 Messung einer Probe: Differenzmessung** \$ M\$ 0

 $01:57$ 

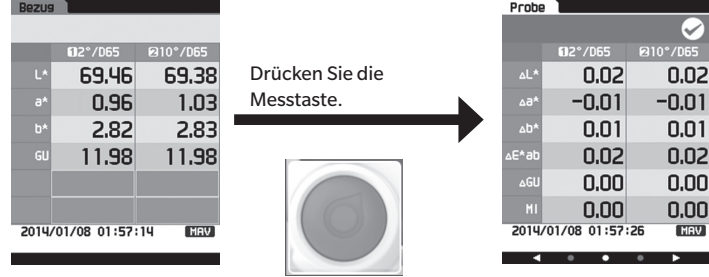

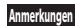

**Anmerkungen Bei Messungen im Schnell-Check werden die Daten nicht gespeichert.**

# **4 Drücken Sie die Messtaste, um die Messung der Farbunterschiede fortzusetzen. Um den Bezug zu ändern, drücken Sie [Bezug/Probe], um den Bezug erneut zu messen.**

**Memo** Um den Schnell-Check zu verlassen, schalten Sie das Gerät aus oder wählen Sie unter [MENU] - <Einstellung> -<Messgeräteeinstellung> "Normal".

# **Handhabung der Probe**

### **<Bildschirmwechsel>**

Mit den Tasten kann zwischen den Bildschirmen, auf denen die Daten angezeigt werden, umgeschaltet werden.

Auf dem **Bildschirm <Proben-Menü>** können die folgenden Funktionen für die Probendaten durchgeführt werden.

### **<Daten drucken>**

Druckt die aktuellen Probendaten auf dem Drucker aus.

### **<Name bearbeiten>**

Die Probendaten benennen.

### **<Datenverwaltung>**

- 
- Daten löschen : Löscht die ausgewählten Probendaten.
- Probe in Bezug ändern : Probendaten als Bezugsfarbendaten einstellen.
- Bezugsreferenz ändern : Bezugsreferenz ändern.
- Listenposition ändern : Springt zu den angegebenen Probendaten.
- Alle Daten löschen : Alle Probendaten löschen.

### **<Automatischer Bezug>**

Während der Messung wird automatisch der Farbdifferenz-Bezug mit dem kleinsten Farbdifferenzwert ausgewählt.

**Einstellung Starten Sie den Vorgang aus dem Messbildschirm.**

- **1 Drücken Sie [MENU] und öffnen Sie mit [] oder [] den Bildschirm <Proben-Menü>.**
- Memo/ Drücken Sie, um zum vorherigen Bildschirm zurückzukehren, **[MENU] oder [ESC]**.

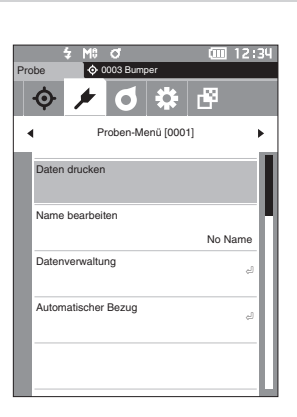

# **N** Drucken

Die Probendaten drucken. Zunächst muss das Messgerät mit dem seriellen Drucker verbunden werden. Nähere Informationen zum Anschluss des Messgeräts an einen seriellen Drucker finden Sie auf Seite 121 "Verbinden mit [einem Drucker/Barcodeleser".](#page-123-0)

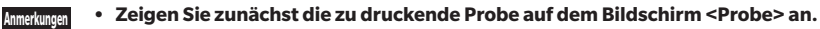

- **• Wenn keine korrekte Verbindung besteht, kann nicht gedruckt werden.**
	- **• Doch auch nach dem ordnungsgemäßen Herstellen der Verbindung kann ein Druckvorgang fehlschlagen, etwa wenn der Drucker beim Erteilen des Druckauftrags ausgeschaltet wird.**

**Einstellung Beginnen Sie auf dem Bildschirm <Proben-Menü>.**

**1** Setzen Sie mit [▲] oder [▼] den Cursor auf "Daten **drucken" und drücken Sie die Taste [Bestätigung]. Die Daten werden auf dem angeschlossenen Drucker ausgedruckt.** Wenn der Druckvorgang abgeschlossen ist, kehrt das

System zum **Bildschirm <Probe>** zurück.

**Anmerkungen Der Bildschirm <Druck> wird auch dann angezeigt, wenn die Daten aufgrund einer falschen Druckerverbindung oder eines anderen Problems nicht ausgedruckt werden.**

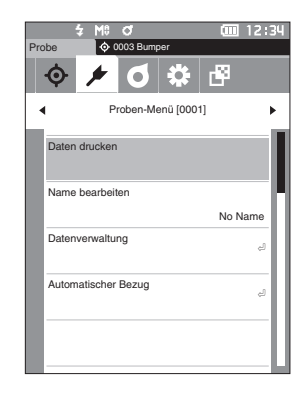

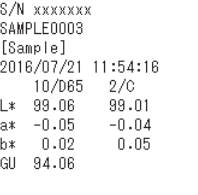

# **Name bearbeiten**

Die Probendaten benennen. Zeigen Sie zunächst den Namen der zu bearbeitenden Probe auf dem Bildschirm <Probe> an.

### **Einstellung Beginnen Sie auf dem Bildschirm <Proben-Menü>.**

- **1** Setzen Sie mit [▲] oder [▼] den Cursor auf "Name **bearbeiten" und drücken Sie die Taste [Bestätigung].** Der **Bildschirm <Name bearbeiten>** wird angezeigt.
- **2 Bewegen Sie mit []/[] oder []/[] den Cursor zwischen den Zeichen und drücken Sie die Taste [Bestätigung].**
	- Es können bis zu 30 Zeichen verwendet werden.
	- Das ausgewählte Zeichen wird im Textfeld angezeigt.
	- Wenn der Name vom Barcodeleser kommt, wird er als Name für die Probendaten eingestellt.
- **3 Wiederholen Sie Schritt 2, bis Sie die erforderlichen Zeichen eingegeben haben.**
	- Stellen Sie, um das Zeichen links vom Cursor im Textfeld zu löschen, den Cursor auf **[×]** und drücken Sie die **Taste [Bestätigung]**.

# **4 Bewegen Sie, nachdem Sie die Zeichen eingegeben haben, den Cursor auf [OK] und drücken Sie die Taste [Bestätigung].**

Die Einstellung wird bestätigt und das System kehrt zum **Bildschirm <Probe>** zurück.

- **Memo** Wenn während der Konfiguration [ESC] gedrückt oder der Cursor auf "Abbrechen" gesetzt und die **Taste [Bestätigung]** gedrückt wird, werden die Einstellungen nicht geändert und das System kehrt zum **Bildschirm <Proben-Menü>** zurück.
	- Wenn ein Barcodeleser verwendet wird, können Barcodes am Bildschirm <Name bearbeiten> verwendet werden. Nähere Informationen über den Anschluss eines Barcodelesers finden Sie auf den Seiten [121](#page-123-0) bis [123](#page-125-0) "Verbinden mit einem Drucker/Barcodeleser".

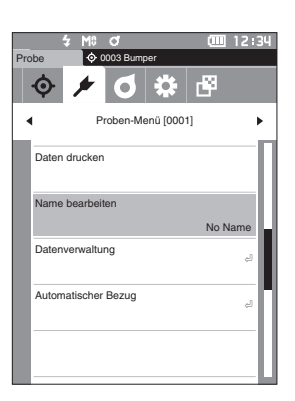

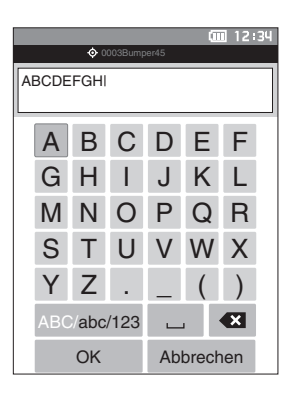

# **Probendatenverwaltung**

In der Probendatenverwaltung können Probendaten gelöscht, die Probe zum Bezug kopiert, der Link zum Bezug geändert, die Listenposition geändert und alle Daten gelöscht werden.

**Einstellung Beginnen Sie auf dem Bildschirm <Proben-Menü>.**

**1 Setzen Sie mit [] oder [] den Cursor auf "Datenverwaltung" und drücken Sie die Taste [Bestätigung], um den Bildschirm <Datenverwaltung> zu öffnen.**

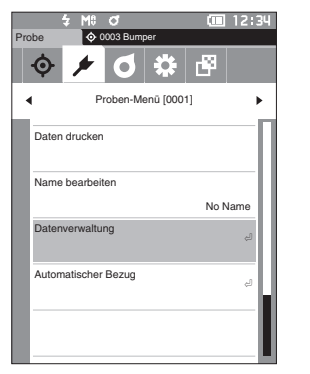

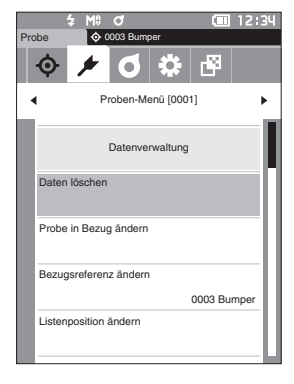

# **Löschen**

Die Probendaten löschen. Zeigen Sie zunächst die zu löschende Probe auf dem Bildschirm <Probe> an.

**Einstellung Beginnen Sie auf dem Bildschirm <Proben-Menü> - <Datenverwaltung>.**

**1** Setzen Sie mit [▲] oder [▼] den Cursor auf "Daten **löschen" und drücken Sie die Taste [Bestätigung].** Der **Bildschirm <Daten löschen>** wird angezeigt.

# **2 Setzen Sie zum Löschen mit [] oder [] den Cursor auf "OK" und drücken Sie die Taste [Bestätigung].**

- Memo/ Wenn Daten gelöscht werden, erfolgt eine Neuzuweisung der höheren Datennummern, bei der diese jeweils um 1 verringert werden.
- Wenn der Löschvorgang abgeschlossen ist, kehrt das System zum **Bildschirm <Probe>** zurück.
- Wenn der Cursor auf "Abbrechen" gestellt und die **Taste [Bestätigung]** gedrückt wird, wird der Löschvorgang abgebrochen und das System kehrt zum Bildschirm **<Datenverwaltung>** zurück.

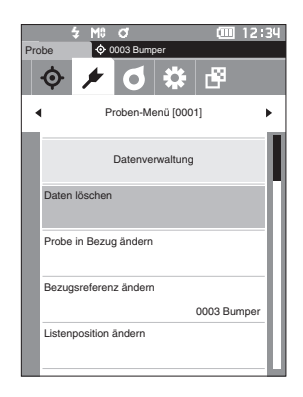

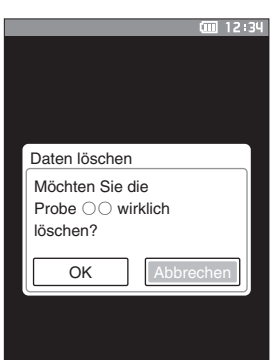

# **2Messung**

# **Probe in Bezug ändern**

Probendaten können zu Bezugsdaten kopiert und registriert werden. Zeigen Sie zunächst die als Bezug einzustellende Probe auf dem Bildschirm <Probe> an.

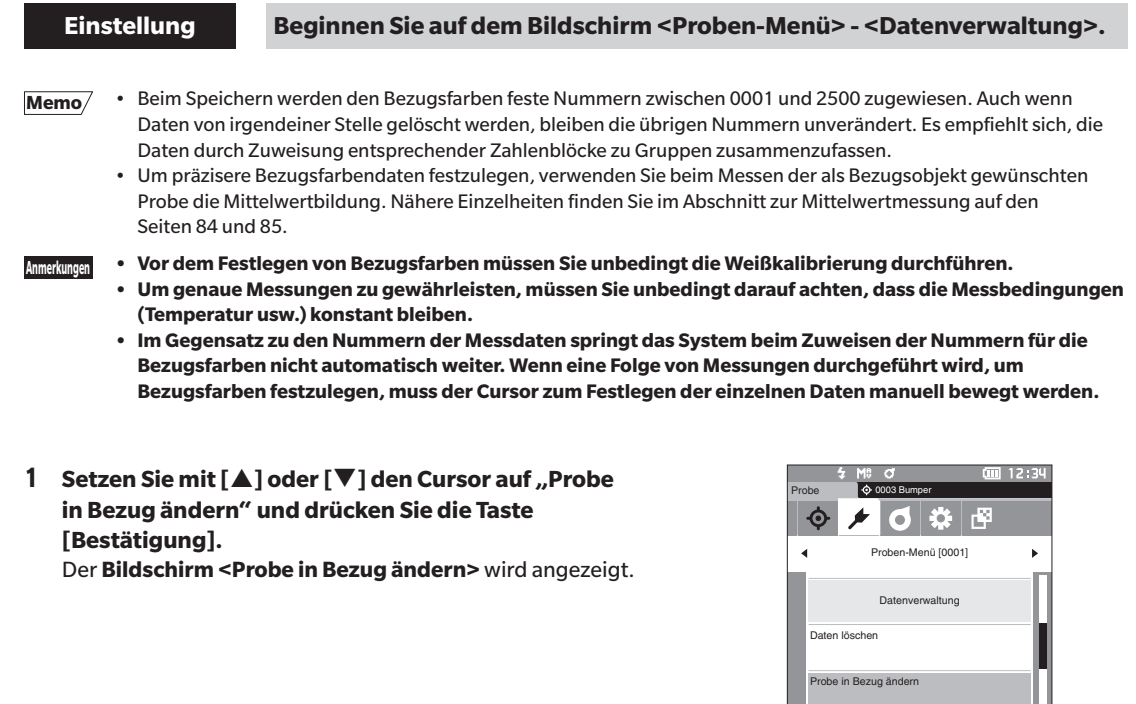

- **2 Die verwendete Bezugsfarbendatennummer ist markiert. Setzen Sie mit [] oder [] den Cursor auf die Referenz-Farbnummer für die Farbdifferenzen und drücken Sie die Taste [Bestätigung]. Wenn die Bezugsfarbendaten eingestellt sind, kehren Sie zum Bildschirm <Bezug> zurück.**
	- Wenn **[ESC]** gedrückt wird, ohne die **Taste [Bestätigung]** zu drücken, kehren Sie zum **Bildschirm <Bezug>** zurück.
- **Anmerkungen Wenn Sie eine Nummer auswählen, unter der bereits Bezugsfarbendaten gespeichert sind, werden Sie in einer Meldung gefragt, ob Sie die Daten überschreiben**  möchten. Drücken Sie auf [ $\blacktriangleleft$ ] oder [ $\blacktriangleright$ ], um "OK" **auszuwählen, und anschließend auf die Taste**  [Bestätigung]. Wenn der Cursor auf "Abbrechen" **gestellt und die Taste [Bestätigung] gedrückt wird, wird der Löschvorgang abgebrochen und das System kehrt zum Bildschirm <Bezug> zurück.**

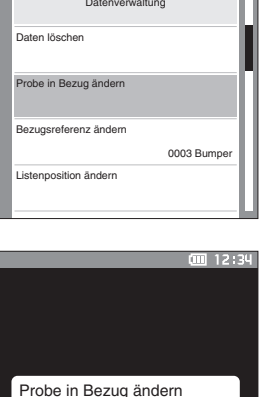

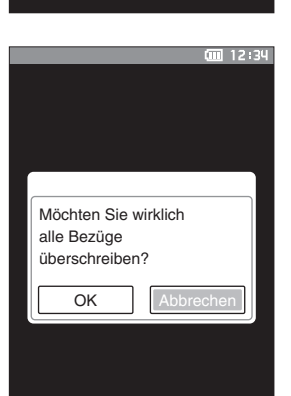

OK | Abbrechen 0808 / 2500

0808: Bumper45

# **Bezugsreferenz ändern**

Die als Referenz für die Probendaten fungierenden Bezugsdaten können geändert werden. Zeigen Sie zunächst die Probe, für die Sie die Bezugsreferenz ändern möchten, auf dem Bildschirm <Probe> an.

# **Einstellung Beginnen Sie auf dem Bildschirm <Proben-Menü> - <Datenverwaltung>.**

**1 Setzen Sie mit [] oder [] den Cursor auf "Bezugsreferenz ändern" und drücken Sie die Taste [Bestätigung].** Der **Bildschirm <Bezugsreferenz ändern>** wird angezeigt.

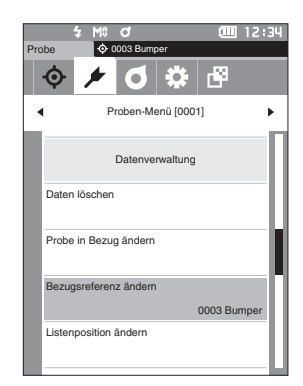

- **2 Die verwendete Bezugsfarbendatennummer wird angezeigt. Setzen Sie mit [] oder [] den Cursor auf die Referenz-Farbnummer für die Farbdifferenzen und drücken Sie die Taste [Bestätigung]. Wenn die Bezugsfarbendaten eingestellt sind, kehren Sie zum Bildschirm <Probe> zurück.**
	- Wenn **[ESC]** gedrückt wird, werden die Bezugsänderungen nicht übernommen und Sie kehren Sie zum **Bildschirm <Datenverwaltung>** zurück.

**Anmerkungen Wird eine Nummer ausgewählt, der keine Farbdifferenz-Bezugsdaten zugewiesen wurden, wird der Bezug als "Keine" definiert und die Farbdifferenz und die Pass/ Fail-Bewertung werden nicht angezeigt.**

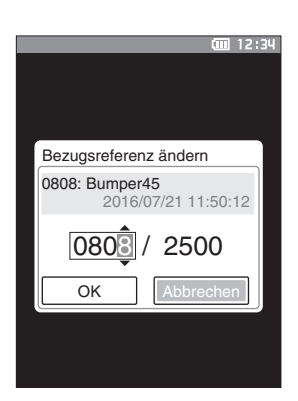

# **Listenposition ändern**

Durch Angeben von Probennummern kann die angegebene Probe ausgewählt werden, ohne dass der Bildschirm verschoben werden muss.

# **Einstellung Beginnen Sie auf dem Bildschirm <Proben-Menü> - <Datenverwaltung>.**

**1 Setzen Sie mit [] oder [] den Cursor auf "Listenposition ändern" und drücken Sie die Taste [Bestätigung].**

Der **Bildschirm <Listenposition ändern>** wird angezeigt.

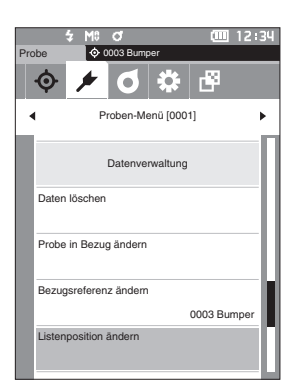

**Messung**

**2**

- **2 und werden über und unter der Datennummer angezeigt. Drücken Sie auf [] oder [], um einen Wert anzugeben. Drücken Sie auf [] oder [], um zwischen den Stellen zu wechseln.**
- **3 Drücken Sie die Taste [Bestätigung].** Die Auswahl wird bestätigt und das System kehrt zum **Bildschirm <Probe>** zurück.
- **Anmerkungen Wenn [ESC] gedrückt wird, ohne die Taste [Bestätigung] zu drücken, werden die Einstellungen nicht geändert und Sie kehren zum Bildschirm <Datenverwaltung> zurück.**
- **Anmerkungen Nummern ohne Messdaten können nicht ausgewählt werden.**

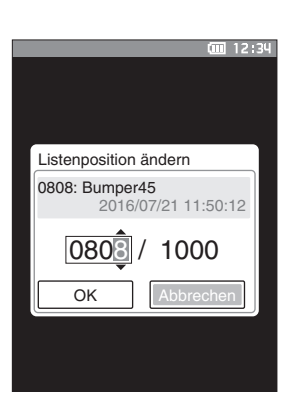

# **Alle Daten löschen**

Alle Probendaten löschen.

**Einstellung Beginnen Sie auf dem Bildschirm <Proben-Menü> - <Datenverwaltung>.**

**1** Setzen Sie mit [▲] oder [▼] den Cursor auf "Alle **Daten löschen" und drücken Sie die Taste [Bestätigung].** Der **Bildschirm <Alle Daten löschen>** wird angezeigt.

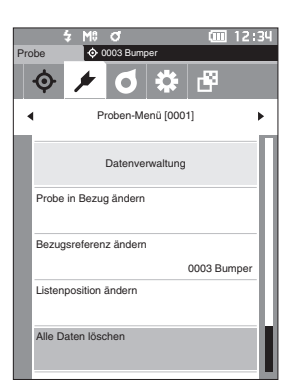

- **2 Setzen Sie mit [◀] oder [▶] den Cursor auf "OK" und drücken Sie die Taste [Bestätigung], um alle Daten zu löschen.**
	- Wenn der Löschvorgang abgeschlossen ist, kehrt das System zum **Bildschirm <Probe>** zurück.
	- Wenn der Cursor auf "Abbrechen" gestellt und die **Taste [Bestätigung]** gedrückt wird, wird das Löschen aller Daten abgebrochen und das System kehrt zum **Bildschirm <Datenverwaltung>** zurück.

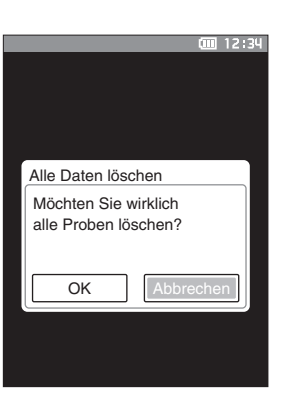

# **Automatischer Bezug (Probe)**

Während der Messung wird automatisch der Farbdifferenz-Bezug mit dem kleinsten Farbdifferenzwert ausgewählt.

Farbdifferenz-Bezüge mit einem kleineren Farbdifferenzwert als dem voreingestellten Schwellenwert werden in aufsteigender Reihenfolge ab dem Bezug mit der kleinsten Farbdifferenz angezeigt. Der zu verwendende Farbdifferenz-Bezug kann aus den angezeigten Bezügen ausgewählt werden. Wenn nur ein Farbdifferenz-Bezug einen Farbdifferenzwert hat, der kleiner als der Schwellenwert ist, wird dieser Farbdifferenz-Bezug automatisch ausgewählt.

Memo/ Die Farbdifferenz wird anhand der für das Messgerät eingestellten Farbdifferenzformel berechnet. **Anmerkungen • Verwenden Sie diese Funktion nicht, um den Farbunterschied zu einem bestimmten Bezug zu verwalten.**

**• Diese Funktion wird nicht auf Probendaten angewendet, die vor dem Aktivieren der Funktion gewonnen wurden.**

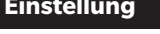

**Einstellung Beginnen Sie auf dem Bildschirm <Proben-Menü>.**

**1 Setzen Sie mit [**▲**] oder [**▼**] den Cursor auf "Automatischer Bezug" und drücken Sie die Taste [Bestätigung], um den Bildschirm <Automatischer Bezug> anzuzeigen.**

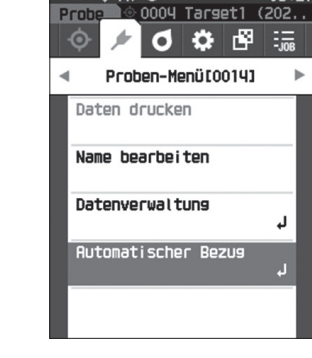

# **Automatischer Bezug (Probe)**

**Einstellung Beginnen Sie auf dem Bildschirm <Proben-Menü> - <Automatischer Bezug>.**

**1 Setzen Sie mit [**▲**] oder [**▼**] den Cursor auf "Automatischer Bezug" und drücken Sie die Taste [Bestätigung].** Der **Bildschirm <Automatischer Bezug>** wird angezeigt.

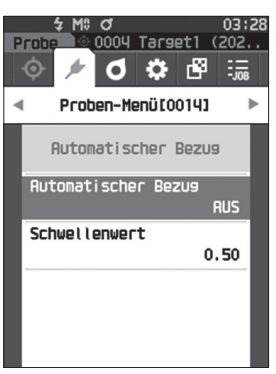

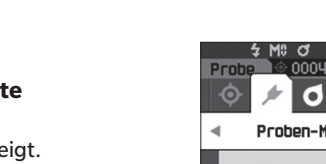

- **2 Verschieben Sie den Cursor mit [**▲**] oder [**▼**]**  zwischen "EIN" und "AUS". **Einstellungen**
	- EIN : Die automatische Bezugsauswahl-Funktion wird verwendet.
	- AUS : Die automatische Bezugsauswahl-Funktion wird nicht verwendet.
- **3 Drücken Sie die Taste [Bestätigung].** Die Auswahl wird bestätigt und das System kehrt zum **Bildschirm <Automatischer Bezug>** zurück.

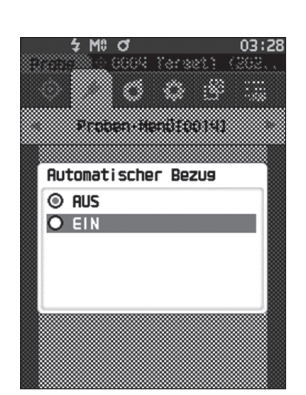

# **Schwellenwert (Probe)**

Stellt den Schwellenwert ein, der für die automatische Bezugsauswahl-Funktion verwendet werden soll.

**Einstellung Beginnen Sie auf dem Bildschirm <Proben-Menü> - <Automatischer Bezug>.**

**1 Setzen Sie mit [**▲**] oder [**▼**] den Cursor auf "Schwellenwert" und drücken Sie die Taste [Bestätigung].** Der **Bildschirm <Schwellenwert>** wird angezeigt.

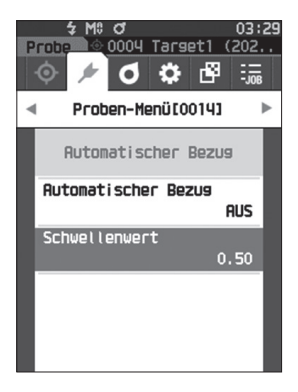

- **2** ▲ **und** ▼ **werden über und unter der einzustellenden Nummer angezeigt. Drücken Sie auf [**▲**] oder [**▼**], um einen Wert anzugeben. Einstellungen**  $0,01$  bis 9,99
- **3 Drücken Sie die Taste [Bestätigung].** Die Auswahl wird bestätigt und das System kehrt zum **Bildschirm <Automatischer Bezug>** zurück.
- **Anmerkungen Wenn [ESC] gedrückt wird, ohne die Taste [Bestätigung] zu drücken, werden die Einstellungen nicht geändert und Sie kehren zum Bildschirm <Automatischer Bezug> zurück.**

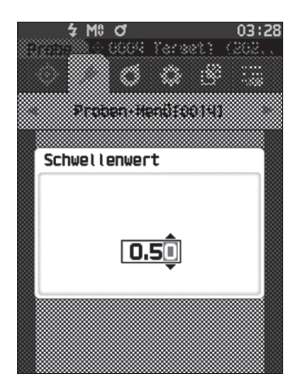

# **Pass/Fail-Bewertung für Farbdifferenzen**

Mit diesem Messgerät können Sie zur Durchführung von Bewertungen Toleranzen für die Farbdifferenz der Probendaten gegenüber den Bezugsdaten festlegen. Nähere Informationen zur Einstellung der Toleranzen finden Sie auf Seite [66 "Toleranzeinstellungen"](#page-68-0) und auf Seite [75 "Default-Toleranzeinstellung"](#page-77-0).

Wenn die Bezugsdaten gelöscht werden, kann weder die Farbdifferenz für diese Daten angezeigt noch die Pass/ Fail-Bewertung aufgrund der für diese Daten festgelegten Toleranzen durchgeführt werden. Wenn andere Bezugsfarbendaten ausgewählt werden oder der Bezugsfarbennummer der gelöschten Daten eine andere Bezugsfarbe zugeordnet wird, werden Neuberechnungen und Pass/Fail-Bewertungen durchgeführt.

# **Pass/Fail-Bewertung basierend auf Toleranzen**

Wenn die gemessene Farbdifferenz außerhalb der für die Bezugsfarbe festgelegten Toleranzen liegt, wird der Wert rot hervorgehoben, um darauf hinzuweisen, dass das Ergebnis der Bewertung "Fail" (Nicht bestanden) ist. Wenn die Warnstufe eingestellt wird (Seite [68](#page-70-0)), wird das Element, auch wenn die Probe die Toleranz nicht überschreitet, gelb hervorgehoben und eine Warnung wird ausgegeben, wenn sich die Probe der Toleranz nähert. Für jede Bezugsfarbe können sowohl Maximum- als auch Minimumtoleranzen eingestellt werden. Pass/Fail-Bewertungen auf der Basis von Farbdifferenztoleranzen werden wie folgt angezeigt.

**Anmerkungen Bevor Sie diese Funktion verwenden können, müssen die Farbdifferenztoleranzen festgelegt werden.**

**Anmerkungen • Wenn kein relevanter Bezug eingestellt wurde, wird kein Farbdifferenzwert oder Pass/Fail-Symbol angezeigt.**

# **Wird angezeigt, wenn keine der Farbdifferenzen und Glanzwertdifferenzen die Toleranz überschreiten oder sich ihr nähern**

Bildschirm "Absolut", "Differenz", "Abs. & Diff." und "Userdefiniert"

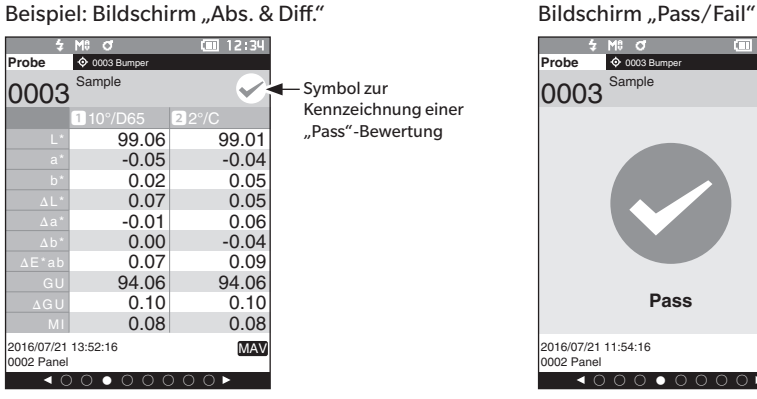

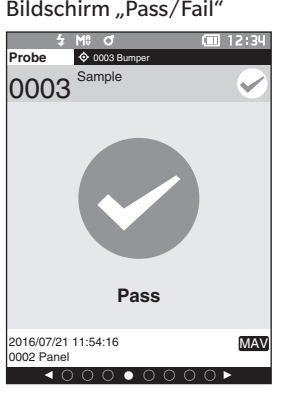

Bei der Druckausgabe wird "PASS" gedruckt. Das Pass-Symbol und "Pass" werden angezeigt.

### **Wird angezeigt, wenn eine Farbdifferenz oder eine Glanzwertdifferenz sich der Toleranz nähert**

Bildschirm "Absolut", "Differenz", "Abs. & Diff." und "Userdefiniert" Beispiel: Bildschirm "Abs. & Diff." Bildschirm "Pass/Fail"

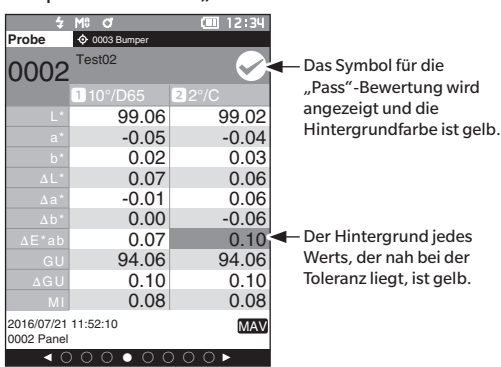

Bei der Druckausgabe wird "WARNING" gedruckt und "w" wird an jeden Wert angehängt, der sich der Toleranz nähert.

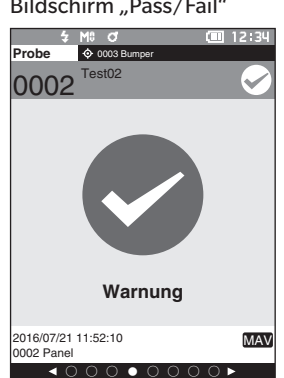

"Warnung" wird angezeigt und das Symbol ist gelb.

## **Wird angezeigt, wenn eine Farbdifferenz oder eine Glanzwertdifferenz die Toleranz überschreitet**

Bildschirm "Absolut", "Differenz", "Abs. & Diff." und "Userdefiniert" Beispiel: Bildschirm "Abs. & Diff." Bildschirm "Pass/Fail"

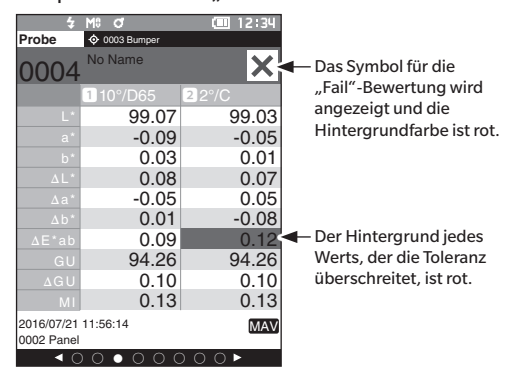

Bei der Druckausgabe wird "FAIL" gedruckt und "x" wird an jeden Wert angehängt, der die Toleranz überschreitet.

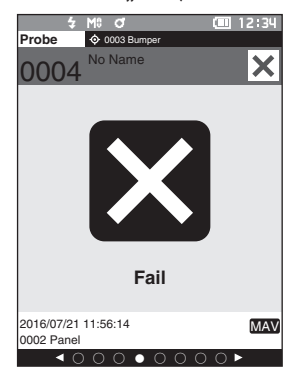

"Fail" wird angezeigt und das Symbol ist rot.

# **Farbdifferenz-Bezugsfarbenfunktion**

Zur Messung der Farbdifferenz zwischen zwei Proben muss die Farbe einer der Proben als Bezugsfarbe festgelegt werden. Dieses Messgerät kann bis zu 2.500 Bezugsfarben 7.500 Probenfarben speichern.

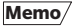

**Memo** • Beim Speichern werden den Bezugsfarben feste Nummern zwischen 0001 und 2500 zugewiesen. Auch wenn Daten von irgendeiner Stelle gelöscht werden, bleiben die übrigen Nummern unverändert. Es empfiehlt sich, die Daten durch Zuweisung entsprechender Zahlenblöcke zu Gruppen zusammenzufassen.

• Um präzisere Bezugsfarbendaten festzulegen, verwenden Sie beim Messen der als Bezugsobjekt gewünschten Probe die Mittelwertbildung. Nähere Einzelheiten finden Sie im Abschnitt zur Mittelwertmessung auf den Seiten [84](#page-86-0) und [85.](#page-87-0)

**Anmerkungen • Vor dem Festlegen von Bezugsfarben müssen Sie unbedingt die Weißkalibrierung durchführen. • Um genaue Messungen zu gewährleisten, müssen Sie unbedingt darauf achten, dass die Messbedingungen (Temperatur usw.) konstant bleiben.**

Auf dem **Bildschirm <Bezug-Menü>** können die folgenden Operationen mit Bezugsdaten durchgeführt werden.

### **<Daten drucken>**

Druckt die aktuellen Bezugsfarbendaten auf dem Drucker aus.

### **<Name bearbeiten>**

Benennt die Bezugsdaten.

- **<Datenverwaltung>**
- Daten löschen : Löscht die ausgewählten Bezugsfarbendaten.
- Gruppe einstellen : Konfiguriert die Bezugsfarbengruppe.
- Listenposition ändern : Springt zu den angegebenen Bezugsfarbendaten.
- Bezugsfilter bearbeiten : Zeigt die Bezugsfarbendaten an, die die angegebenen Bedingungen erfüllen.
- Daten schützen : Schützt alle Bezugsfarbendaten. Neu Messungen sind noch immer möglich.
- Alle Daten löschen : Löscht alle Bezugsfarbendaten.

### **<Eingabe farbmetrischer Werte>**

Stellen Sie den Bezug durch numerische Eingabe ein.

**Vorgehensweise Starten Sie den Vorgang aus dem Messbildschirm.**

**1 Drücken Sie [MENU] und öffnen Sie mit [] oder [] den Bildschirm <Bezug-Menü>.**

Memo/ Drücken Sie, um zum vorherigen Bildschirm zurückzukehren, **[MENU] oder [ESC]**.

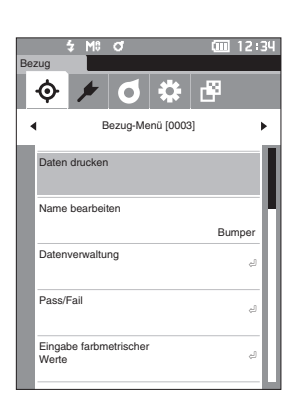

# **N** Drucken

Druckt die Bezugsfarbendaten. Zunächst muss das Messgerät mit dem seriellen Drucker verbunden werden. Nähere Informationen zum Anschluss des Messgeräts an einen seriellen Drucker finden Sie auf Seite [121](#page-123-0)  ["Verbinden mit einem Drucker/Barcodeleser"](#page-123-0).

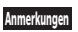

- **Anmerkungen • Zeigen Sie zunächst die zu druckende Bezugsfarbe auf dem Bildschirm <Bezug> an.**
	- **• Wenn keine korrekte Verbindung besteht, kann nicht gedruckt werden.**
		- **• Doch auch nach dem ordnungsgemäßen Herstellen der Verbindung kann ein Druckvorgang fehlschlagen, etwa wenn der Drucker beim Erteilen des Druckauftrags ausgeschaltet wird.**

**Vorgehensweise Beginnen Sie auf dem Bildschirm <Bezug-Menü>.**

**1** Setzen Sie mit [▲] oder [▼] den Cursor auf "Daten **drucken" und drücken Sie die Taste [Bestätigung]. Die Daten werden auf dem angeschlossenen Drucker ausgedruckt.**

Wenn der Druckvorgang abgeschlossen ist, kehrt das System zurück auf den **Bildschirm <Bezug>**.

**Anmerkungen Der Bildschirm <Druck> wird auch angezeigt, wenn der Druckvorgang nicht ordnungsgemäß erfolgen kann, etwa wenn der Drucker nicht richtig angeschlossen ist.**

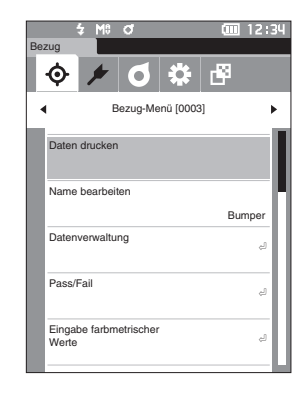

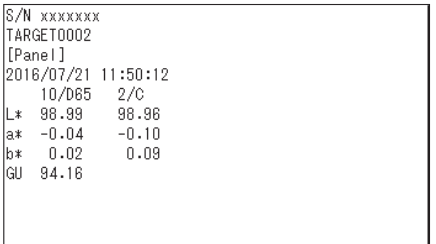

# **Name bearbeiten**

Benennt die Bezugsfarbendaten.

# **Vorgehensweise Beginnen Sie auf dem Bildschirm <Bezug-Menü>.**

- **1** Setzen Sie mit [▲] oder [▼] den Cursor auf "Name **bearbeiten" und drücken Sie die Taste [Bestätigung].** Der **Bildschirm <Name bearbeiten>** wird angezeigt.
- **2 Bewegen Sie mit []/[] oder []/[] den Cursor zwischen den Zeichen und drücken Sie die Taste [Bestätigung].**
	- Es können bis zu 30 Zeichen verwendet werden.
	- Das ausgewählte Zeichen wird im Textfeld angezeigt.
- **3 Wiederholen Sie Schritt 2, bis Sie die erforderlichen Zeichen eingegeben haben.**
	- Stellen Sie, um das Zeichen links vom Cursor im Textfeld zu löschen, den Cursor auf **[×]** und drücken Sie die **Taste [Bestätigung]**.
- **4 Bewegen Sie, nachdem Sie die Zeichen eingegeben haben, den Cursor auf [OK] und drücken Sie die Taste [Bestätigung].**

Die Einstellung wird dadurch bestätigt und das System kehrt zurück auf den **Bildschirm <Bezug>**.

- **Memo** Wenn während der Konfiguration [ESC] gedrückt oder der Cursor auf "Abbrechen" gesetzt und die **Taste [Bestätigung]** gedrückt wird, werden die Einstellungen nicht geändert und das System kehrt zum **Bildschirm <Bezug-Menü>** zurück.
	- Wenn ein Barcodeleser verwendet wird, können Barcodes am Bildschirm <Name bearbeiten> verwendet werden. Nähere Informationen über den Anschluss eines Barcodelesers finden Sie auf den Seiten [121](#page-123-0) bis [123](#page-125-0) "Verbinden mit einem Drucker/Barcodeleser".

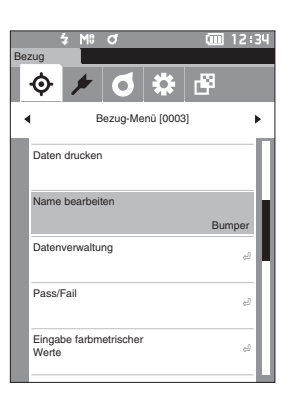

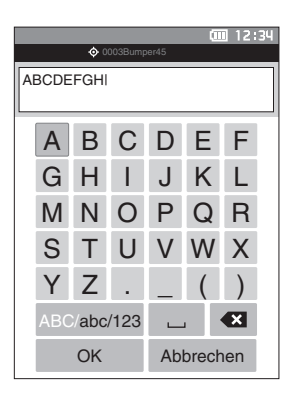

# **Bezugsdatenverwaltung**

In der Bezugsdatenverwaltung können Bezugsdateneinschränkungen erzwungen, die Gruppierung durchgeführt, Listenpositionen geändert, Bezugsfilter bearbeitet, Daten geschützt und alle Daten gelöscht werden.

**Vorgehensweise Beginnen Sie auf dem Bildschirm <Bezug-Menü>.**

**1 Setzen Sie mit [] oder [] den Cursor auf "Datenverwaltung" und drücken Sie die Taste [Bestätigung], um den Bildschirm <Datenverwaltung> zu öffnen.**

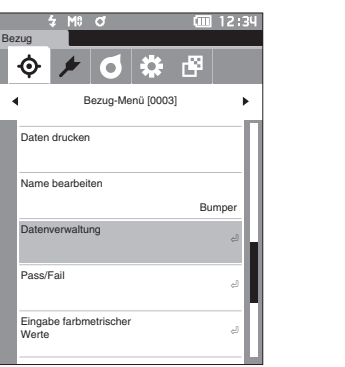

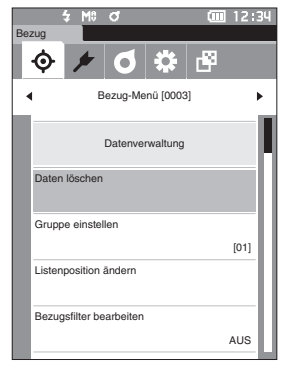

# **Löschen**

Löscht die Bezugsfarbendaten.

Zeigen Sie zunächst die zu löschende Bezugsfarbe auf dem Bildschirm <Bezug> an.

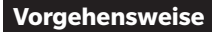

**Vorgehensweise Beginnen Sie auf dem Bildschirm <Bezug-Menü> - <Datenverwaltung>.**

**1** Setzen Sie mit [▲] oder [▼] den Cursor auf "Daten **löschen" und drücken Sie die Taste [Bestätigung].** Der **Bildschirm <Daten löschen>** wird angezeigt.

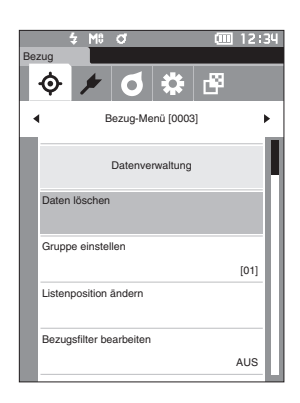

# **2 Setzen Sie zum Löschen mit [] oder [] den Cursor auf "OK" und drücken Sie die Taste [Bestätigung].**

- **Memo** Auch wenn eine Löschung vorgenommen wird, werden die Nummern nicht nach oben verschoben. Vielmehr bleibt die Nummer für diese Messung leer.
	- Wenn der Löschvorgang abgeschlossen ist, kehrt das System zurück auf den **Bildschirm <Bezug>**.
	- Wenn der Cursor auf "Abbrechen" gestellt und die **Taste [Bestätigung]** gedrückt wird, wird der Löschvorgang abgebrochen und das System kehrt zum Bildschirm **<Datenverwaltung>** zurück.

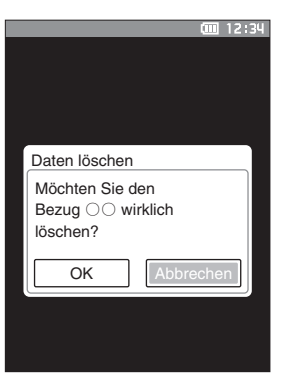

# **Gruppe einstellen**

Damit Bezüge in Gruppen klassifiziert werden können, können bis zu fünf Gruppen, in die die Daten kategorisiert werden sollten, konfiguriert werden. Nachdem die Bezüge in einer Gruppe registriert wurden, ist es möglich, mithilfe der Filterfunktion nur die ausgewählten Bezugsdaten anzuzeigen. In diesem Abschnitt wird das Registrieren einer Gruppe beschrieben.

- **Memo** Wenn eine neue Bezugsfarbe gemessen wird, wird die Messung gemäß den Standardeinstellungen der entsprechenden Gruppe zugewiesen.
	- Zeigen Sie zunächst die einzustellende Gruppe der Bezugsfarbe auf dem Bildschirm <Bezug> an.

# **Vorgehensweise Beginnen Sie auf dem Bildschirm <Bezug-Menü> - <Datenverwaltung>.**

**1** Setzen Sie mit [▲] oder [▼] den Cursor auf "Gruppe **einstellen" und drücken Sie die Taste [Bestätigung].** Der **Bildschirm <Gruppe bearbeiten>** wird angezeigt.

**2 Setzen Sie mit [] oder [] den Cursor in die Gruppennummernspalte, auf die die aktuelle Bezugsfarbe angewendet werden soll, und drücken Sie die Taste [Bestätigung].**

**3 Bewegen Sie mit [] oder [] den Cursor, um den Gruppenwert auszuwählen, auf den die Bezugsfarbe angewendet werden soll, und drücken Sie die Taste [Bestätigung].**

Die Auswahl wird dadurch bestätigt und das System kehrt zurück auf den **Bildschirm <Bezug>**.

- **Memo** Gruppennamen, die vorab über <Default-Einstellung> gemäß den Gruppennummern konfiguriert wurden, werden angezeigt
- **4 Wählen Sie "OK" aus. Durch Auswählen von "Abbrechen" kehrt die Anzeige zum Bildschirm <Datenverwaltung> zurück, ohne die Einstellungen zu ändern.**
- **Anmerkungen Wenn [ESC] gedrückt wird, ohne die Taste [Bestätigung] zu drücken, werden die Einstellungen nicht geändert und Sie kehren zum Bildschirm <Datenverwaltung> zurück.**

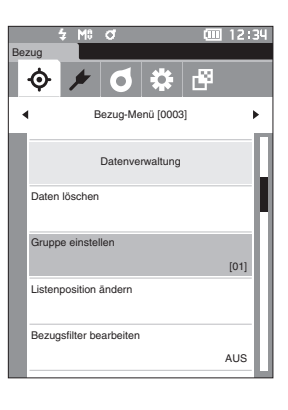

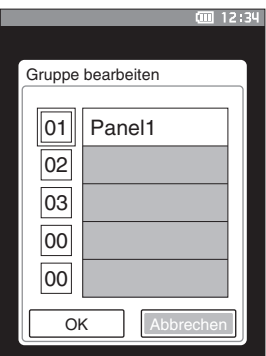

# **Listenposition ändern**

Durch Angeben von Bezugsnummern können angegebene Bezüge angezeigt werden, ohne dass der Bildschirm verschoben werden muss.

# **Vorgehensweise Beginnen Sie auf dem Bildschirm <Bezug-Menü> - <Datenverwaltung>.**

**1 Setzen Sie mit [] oder [] den Cursor auf "Listenposition ändern" und drücken Sie die Taste [Bestätigung].**

Der **Bildschirm <Listenposition ändern>** wird angezeigt.

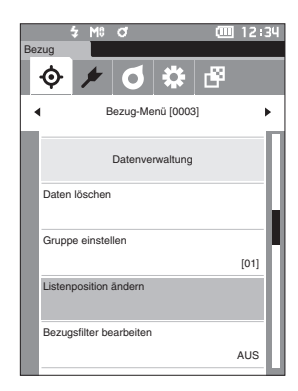

**2 und werden über und unter der Datennummer angezeigt. Drücken Sie auf [] oder [], um einen Wert anzugeben. Drücken Sie auf [] oder [], um zwischen den Stellen zu wechseln.**

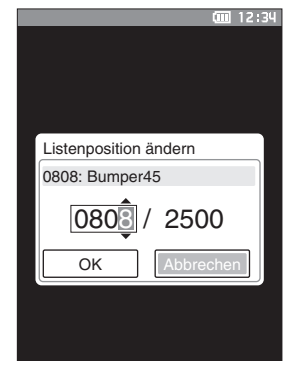

### **3 Drücken Sie die Taste [Bestätigung].** Die Auswahl wird dadurch bestätigt und das System kehrt zurück auf den **Bildschirm <Bezug>**.

**Anmerkungen Wenn [ESC] gedrückt wird, ohne die Taste [Bestätigung] zu drücken, werden die Einstellungen nicht geändert und Sie kehren zum Bildschirm <Datenverwaltung> zurück.**

# **Bezugsfilter bearbeiten**

Die Filterfunktion erleichtert die Suche nach einem Bezug. Die Funktion ermöglicht es, dass durch Auswählen "Nur gesp. Daten" oder durch Auswählen einer vorab erstellten Gruppe nur ausgewählte Bezugsdaten angezeigt werden.

Memo<sup>/Bei Auslieferung des Messgeräts ist "Bezugsfilter bearbeiten" auf "AUS" eingestellt.</sup>

**Vorgehensweise Beginnen Sie auf dem Bildschirm <Bezug-Menü> - <Datenverwaltung>.**

Bezug

- **1 Setzen Sie mit [] oder [] den Cursor auf "Bezugsfilter bearbeiten" und drücken Sie die Taste [Bestätigung].** Der **Bildschirm <Bezugsfilter bearbeiten>** wird angezeigt.
- ል гS, G Bezug-Menü [0003] Datenverwaltung n lösche Gruppe einst [01] .<br>Lition ändern Bezugsfilter bearbeiten AUS
- **2 Verschieben Sie den Cursor mit [] oder [] zum gewünschten Element.**

### **Einstellungen**

- { AUS : Alle Bezugsfarbendaten werden angezeigt.
- { Nur gesp. Daten: Zeigt nur Daten für den eingestellten Bezug an.
- { Nur Gruppe : Nur Bezüge, die alle nachstehend genannten Gruppenbedingungen erfüllen, werden angezeigt. Drücken Sie die **Taste [Bestätigung]**, um den Bildschirm für die Gruppenauswahl anzuzeigen. Drücken Sie, wenn der Cursor auf den Gruppennummern steht, die **Taste [Bestätigung]**. Bei Verwenden von **[] oder []** zum Auswählen der Gruppennummer wird der für die Standardgruppe eingestellte Gruppenname angezeigt. Drücken Sie zur Bestätigung die **Taste [Bestätigung]**, gehen Sie auf **[OK]** und drücken Sie die **Taste [Bestätigung]**, um zum **Bildschirm <Datenverwaltung>** zurückzukehren.

# **3 Drücken Sie die Taste [Bestätigung]. (Bei [AUS] und [Nur gesp. Daten])**

Die Auswahl wird dadurch bestätigt und das System kehrt zurück auf den **Bildschirm <Bezug>**.

**Anmerkungen Wenn [ESC] gedrückt wird, ohne die Taste [Bestätigung] zu drücken, werden die Einstellungen nicht geändert und Sie kehren zum Bildschirm <Datenverwaltung> zurück.**

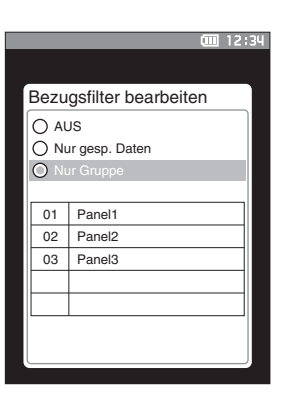

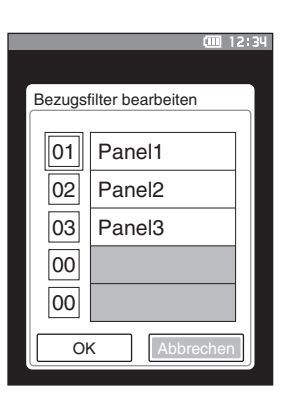

# **Daten schützen**

Der Löschschutz kann aktiviert werden, um zu verhindern, dass die gespeicherten Bezugsfarbeneinstellungen versehentlich gelöscht oder geändert werden. Wenn der Löschschutz aktiviert ist, können "Name bearbeiten", "Toleranz bearbeiten", "Daten löschen" oder "Alle Daten löschen" auf dem Bildschirm <Bezug-Menü> nicht ausgewählt und Messungen können nicht überschrieben werden.

Memo<sup>7</sup> Bei Auslieferung des Messgeräts ist "Daten schützen" auf "AUS" eingestellt.

**Vorgehensweise Beginnen Sie auf dem Bildschirm <Bezug-Menü> - <Datenverwaltung>.**

- **1** Setzen Sie mit [▲] oder [▼] den Cursor auf "Daten **schützen" und drücken Sie die Taste [Bestätigung].** Der **Bildschirm <Daten schützen>** wird angezeigt.
- **2 Verschieben Sie den Cursor mit [] oder [] zum gewünschten Element.**

### **Einstellungen**

- { AUS : Den Löschschutz deaktivieren.
- { EIN : Den Löschschutz aktivieren.
- **3 Drücken Sie die Taste [Bestätigung].** Die Auswahl wird bestätigt und das System kehrt zum **Bildschirm <Datenverwaltung>** zurück. Wenn die Schutzfunktion eingeschaltet ist, wird das Schlüsselsymbol, das hierauf hinweist, in der Statusleiste angezeigt.
- **Anmerkungen Wenn [ESC] gedrückt wird, ohne die Taste [Bestätigung] zu drücken, werden die Einstellungen nicht geändert und Sie kehren zum Bildschirm <Datenverwaltung> zurück.**

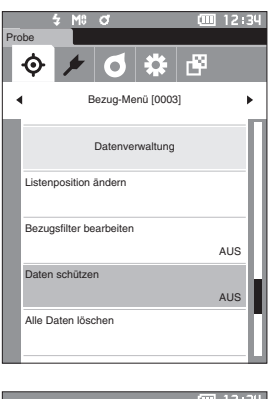

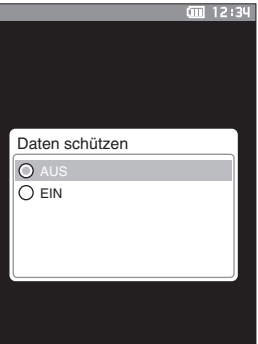

# **2Messung**

# **Alle Daten löschen**

Löscht alle eingestellten Bezugsfarbendaten.

**Anmerkungen Wenn die Daten geschützt sind, kann "Alle Daten löschen" auf dem Bildschirm <Datenverwaltung> nicht ausgewählt werden.**

**Vorgehensweise Beginnen Sie auf dem Bildschirm <Bezug-Menü> - <Datenverwaltung>.**

- **1** Setzen Sie mit [▲] oder [▼] den Cursor auf "Alle **Daten löschen" und drücken Sie die Taste [Bestätigung].** Der **Bildschirm <Alle Daten löschen>** wird angezeigt.
- **2 Setzen Sie mit [◀] oder [▶] den Cursor auf "OK" und drücken Sie die Taste [Bestätigung], um alle Daten zu löschen.**
	- Wenn der Löschvorgang abgeschlossen ist, kehrt das System zurück auf den **Bildschirm <Bezug>**.
	- Wenn der Cursor auf "Abbrechen" gestellt und die **Taste [Bestätigung]** gedrückt wird, wird das Löschen aller Daten abgebrochen und das System kehrt zum **Bildschirm <Datenverwaltung>** zurück.

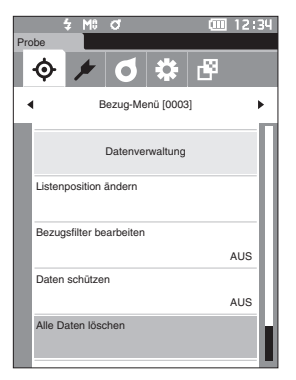

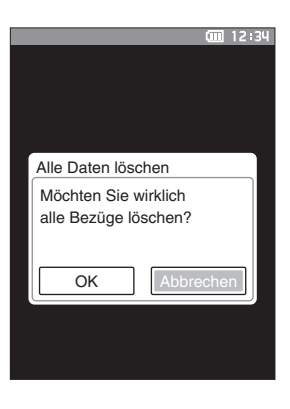

# **Pass/Fail**

Bearbeitet die Toleranz, die als Bewertungskriterium verwendet wird, und legt die Warnstufe sowie den Standardwert für den parametrischen Koeffizienten fest.

Wenn die Farbdifferenz zwischen der Probe und dem Bezug die Toleranz überschreitet, wird die Spalte des für die Messanzeige relevanten Farbwerts rot markiert. Auch wenn nur ein Farbwert die Toleranz überschreitet, wird die Bewertung als "Fail" angezeigt.

Wenn die Farbdifferenz zwischen der Probe und dem Bezug den Warnstufenwert überschreitet, wird die Spalte des für die Messanzeige relevanten Farbwerts gelb markiert. In diesem Fall wird, auch wenn andere Farbwerte die Toleranz nicht überschreiten, die Bewertung als "Warnung" angezeigt.

- **Memo** Die standardmäßigen Bewertungskriterien werden vor den Bewertungskriterien für die einzelnen Bezüge festgelegt. Nähere Informationen finden Sie auf Seite [73 "Standarddateneinstellung"](#page-75-0).
	- Die Einstellelemente für die Toleranz sind die gleichen wie für den Farbraum oder -index, der gegenwärtig für die Anzeigeeinstellungen ausgewählt ist.
	- Die optionale Farbdatensoftware "SpectraMagic NX2" ermöglicht die einfache Konfiguration und Verwendung der Bewertungskriterien.
	- Zeigen Sie zunächst den einzustellenden Bezug an, bevor Sie zum <Bezug-Menü> wechseln.

# **Vorgehensweise Beginnen Sie auf dem Bildschirm <Bezug-Menü>.**

**1** Setzen Sie mit [▲] oder [▼] den Cursor auf "Pass/ **Fail" und drücken Sie die Taste [Bestätigung]. Der Bildschirm <Pass/Fail> wird geöffnet.**

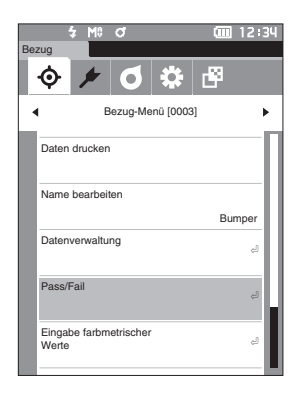

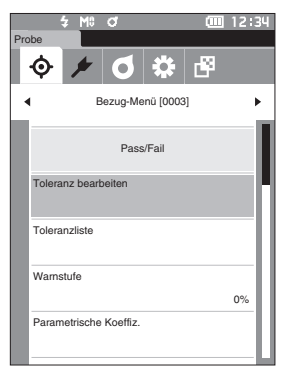

# <span id="page-68-0"></span>**Toleranzeinstellungen**

Legt für die einzelnen Bezugsfarben die Toleranz fest, die zur Toleranzbewertung (Pass/Fail) der Messdaten verwendet wird.

# **Vorgehensweise Beginnen Sie auf dem Bildschirm <Bezug-Menü> - <Pass/Fail>.**

**1 Setzen Sie mit [] oder [] den Cursor auf "Toleranz bearbeiten" und drücken Sie die Taste [Bestätigung].**

Der Bildschirm <Toleranzliste> wird angezeigt.

**2 Setzen Sie mit [] oder [] den Cursor auf das einzustellende Element und drücken Sie die Taste [Bestätigung].**

Der **Bildschirm <Toleranz bearbeiten>** wird angezeigt.

- י<br>יגול **ה** Probe п×  $\lambda$ Bezug-Menü [0003] Pass/Fail Toleranz bearbeiten Toleranzliste Warnstufe 0% Parametrische Koeffiz.
- **3 Setzen Sie mit []/[] oder []/[] den Cursor auf das einzustellende Element und drücken Sie die Taste [Bestätigung], um das Element zu ändern.**
	- Wenn das ausgewählte Element gegenwärtig nicht markiert ist, wird es durch Drücken der **Taste [Bestätigung]** markiert, woraufhin der Einstellwert geändert werden kann.
	- **Drücken Sie [] oder []**, um den Cursor in den Einstellungsbereich zu verschieben. Durch Drücken der **Taste [Bestätigung]** wird der Cursor auf den Wert gesetzt. Drücken Sie **[] oder []**, um den Wert zu ändern.

Mit **[] oder []** können Sie den Cursor auf die verschiedenen Stellen des Wertes setzen.

# **Einstellungen**

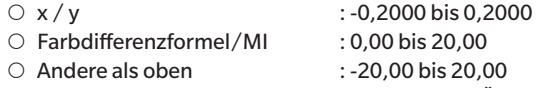

• Drücken Sie die **Taste [Bestätigung]**, um jede Änderung eines Elements zu bestätigen.

**4 Setzen Sie, nachdem Sie alle Einstellungen konfiguriert haben, mit [] oder [] den Cursor auf "OK" und drücken Sie die Taste [Bestätigung].**

Die Einstellung wird bestätigt, und das System kehrt zum **Bildschirm <Pass/Fail>** zurück.

Wenn während der Einrichtung **[ESC]** gedrückt wird, werden die Einstellungen nicht geändert und Sie kehren zum **Bildschirm <Pass/Fail>** zurück.

**5 Drücken Sie [ESC], um zum Bildschirm <Pass/Fail> zurückzukehren.**

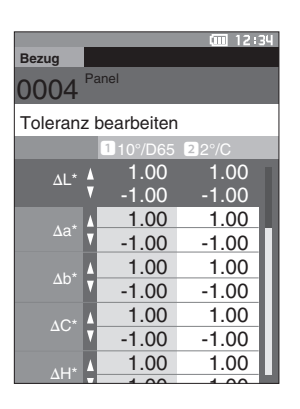

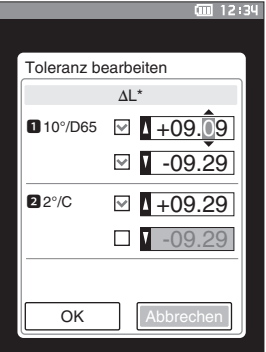

# **Toleranzliste**

Wählen Sie den Index, der für die Pass/Fail-Bewertung der Proben verwendet wird.

**Vorgehensweise Beginnen Sie auf dem Bildschirm <Bezug-Menü> - <Pass/Fail>.**

**1 Setzen Sie mit [**▲**] oder [**▼**] den Cursor auf "Toleranzliste" und drücken Sie die Taste [Bestätigung].**

Die verfügbaren Toleranzen werden angezeigt.

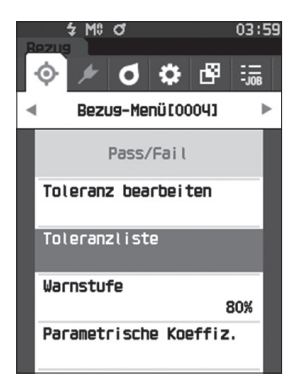

ક M8 đ

**Toleranzliste**  $\overline{\mathbb{Z}}$  al\* ⊠ да\* M Ab\* M AC\* ⊠ ⊿Н\*  $\boxtimes$  aL ⊠ ⊿а D⊿b X۵ ⊠

03:59

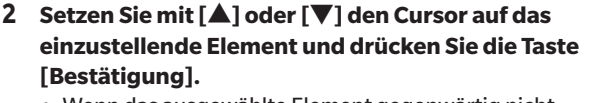

- Wenn das ausgewählte Element gegenwärtig nicht markiert ist, wird es durch Drücken der Taste [Bestätigung] markiert. Wenn das ausgewählte Element gegenwärtig markiert ist, wird die Markierung durch Drücken der Taste [Bestätigung] aufgehoben.
- Es können bis zu 14 Indizes ausgewählt werden.

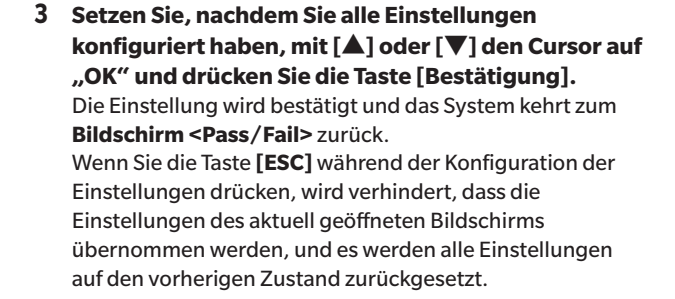

# **4 Drücken Sie [ESC], um zum Bildschirm <Pass/Fail> zurückzukehren.**

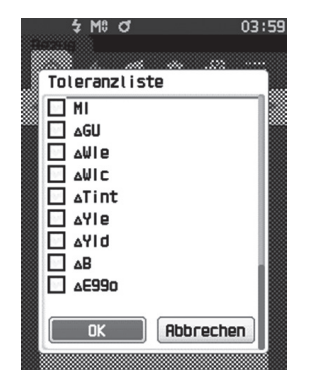

# <span id="page-70-0"></span>**Warnstufeneinstellung**

Warnungen werden angezeigt, wenn die Messdaten sich der Toleranz nähern, diese aber nicht überschreiten. Sie können festlegen, wie weit sich die Daten der Toleranz nähern müssen, bevor eine Warnung ausgegeben wird.

**Vorgehensweise Beginnen Sie auf dem Bildschirm <Bezug-Menü> - <Pass/Fail>.**

- **1 Setzen Sie mit [] oder [] den Cursor auf "Warnstufe" und drücken Sie die Taste [Bestätigung].** Der **Bildschirm <Warnstufe>** wird angezeigt.
- **2 Drücken Sie auf [] oder [], um den Wert zu ändern.**

**Einstellungen**  $\circ$  000 bis 100 %

- **3 Drücken Sie die Taste [Bestätigung], wenn Sie die Änderungen vorgenommen haben.** Die Einstellung wird bestätigt, und das System kehrt zum **Bildschirm <Pass/Fail>** zurück.
- **Anmerkungen Wenn während der Konfiguration [ESC] gedrückt wird, werden die Einstellungen nicht geändert und Sie kehren zum Bildschirm <Pass/Fail> zurück.**

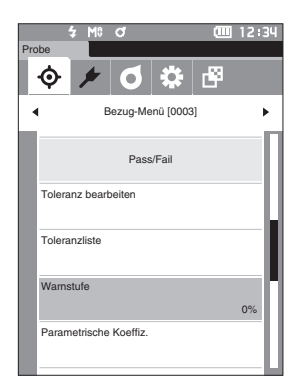

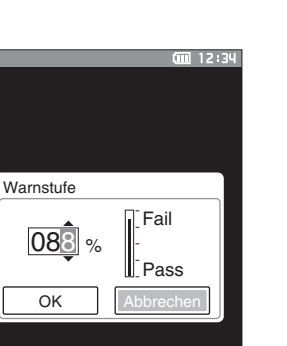

# **Parametrische Koeffizienteneinstellung**

Legt für die einzelnen Bezugsfarben den parametrischen Koeffizienten fest, der zur Toleranzbewertung (Pass/Fail) der Messdaten verwendet wird.

# **Vorgehensweise Beginnen Sie auf dem Bildschirm <Bezug-Menü> - <Pass/Fail>.**

**1 Setzen Sie mit [] oder [] den Cursor auf "Parametrische Koeffiz." und drücken Sie die Taste [Bestätigung].**

Der **Bildschirm <Parametrische Koeffiz.>** wird angezeigt.

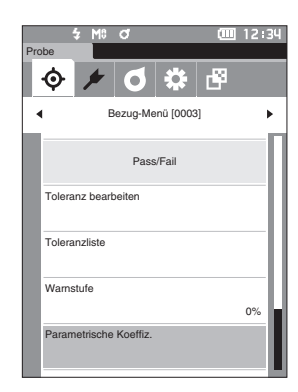

**2 Setzen Sie mit [] oder [] den Cursor auf das einzustellende Element und drücken Sie die Taste [Bestätigung].**

Der **Bearbeitungsbildschirm <Parametrische Koeffiz.>** wird angezeigt.

- **3 Setzen Sie mit [] oder [] den Cursor auf das einzustellende Element und drücken Sie die Taste [Bestätigung], um das Element zu ändern.**
	- Durch Drücken der **Taste [Bestätigung]** wird der Cursor auf den Wert gesetzt. Drücken Sie auf **[] oder []**, um den Wert zu ändern. Mit **[] oder []** können Sie den Cursor auf die verschiedenen Stellen des Wertes setzen.

### **Einstellungen**

- ${O}$  0.01 bis 9.99
- Drücken Sie die **Taste [Bestätigung]**, um jede Änderung eines Elements zu bestätigen.
- **4 Setzen Sie, nachdem Sie alle Einstellungen konfiguriert haben, mit [] oder [] den Cursor auf "OK" und drücken Sie die Taste [Bestätigung].** Die Einstellung wird bestätigt, und das System kehrt zum **Bildschirm <Pass/Fail>** zurück.
- **Anmerkungen Wenn während der Einrichtung [ESC] gedrückt wird, werden die Einstellungen nicht geändert und Sie kehren zum Bildschirm <Pass/Fail> zurück.**
- **5 Drücken Sie [ESC], um zum Bildschirm <Pass/Fail> zurückzukehren.**

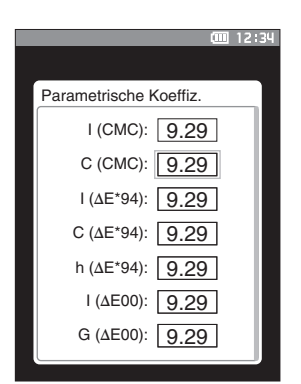

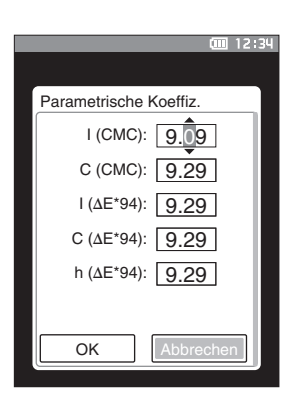
# **Eingabe farbmetrischer Werte**

Stellen Sie den Bezug durch numerische Eingabe ein.

- Wählen Sie die folgenden Elemente für die Eingabe farbmetrischer Werte aus oder geben Sie sie an.
- Farbraum: XYZ / L\*a\*b\* / Hunter Lab
- Dateneingabe: Geben Sie den numerischen Wert des oben eingestellten Farbraums ein.

### **Vorgehensweise Beginnen Sie auf dem Bildschirm <Bezug-Menü>.**

**1 Setzen Sie mit [**▲**] oder [**▼**] den Cursor auf "Eingabe farbmetrischer Werte" und drücken Sie die Taste [Bestätigung], um den Bildschirm <Eingabe farbmetrischer Werte> anzuzeigen.**

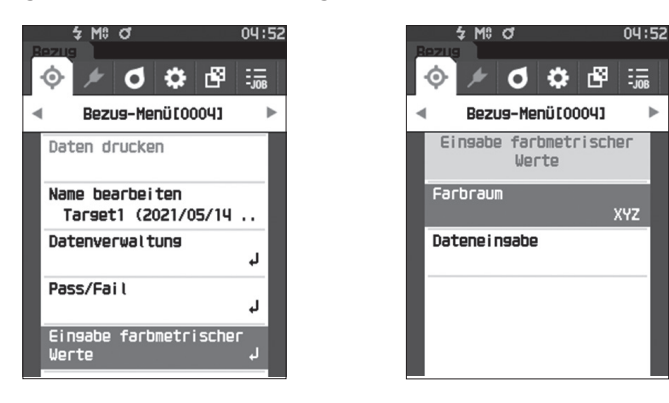

## **Farbraum**

Legen Sie fest, in welchem Farbraum die farbmetrischen Werte eingegeben werden sollen.

**Vorgehensweise Beginnen Sie auf dem Bildschirm <Bezug-Menü> - <Eingabe farbmetrischer Werte>.**

**1 Setzen Sie mit [**▲**] oder [**▼**] den Cursor auf "Farbraum" und drücken Sie die Taste [Bestätigung].** Der **Bildschirm <Farbraum>** wird angezeigt.

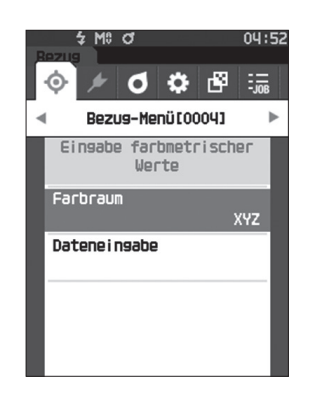

**2 Setzen Sie mit [**▲**] oder [**▼**] den Cursor auf das einzustellende Element.**

#### **Einstellungen**

- XYZ: Farbraum XYZ L\*a\*b\*: Farbraum L\*a\*b\*
- O Hunter Lab: Farbraum Hunter Lab

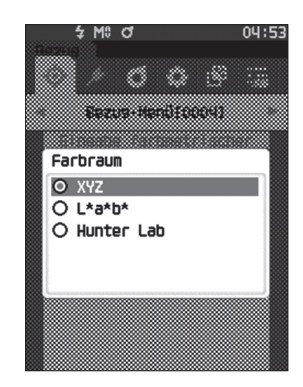

- **3 Drücken Sie die Taste [Bestätigung].** Die Einstellung wird bestätigt und das System kehrt zum **Bildschirm <Eingabe farbmetrischer Werte>** zurück.
- **Anmerkungen Wenn während der Konfiguration [ESC] gedrückt wird, werden die Einstellungen nicht geändert und Sie kehren zum Bildschirm <Eingabe farbmetrischer Werte> zurück.**

# **Dateneingabe**

Erstellen Sie die Farbwerte für den unter "Eingabe farbmetrischer Werte" - "Farbraum" gewählten Farbraum.

**Vorgehensweise Beginnen Sie auf dem Bildschirm <Bezug-Menü> - <Eingabe farbmetrischer Werte>.**

**1 Setzen Sie mit [**▲**] oder [**▼**] den Cursor auf "Dateneingabe" und drücken Sie die Taste [Bestätigung].** Der Bildschirm mit der Liste der Eingabewerte wird angezeigt.

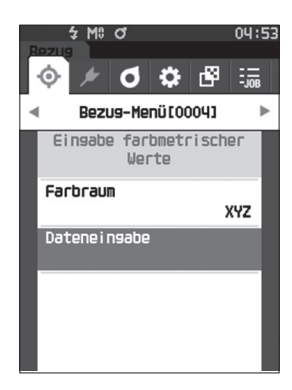

**2**

**Messung**

**2 Setzen Sie mit [**▲**] oder [**▼**] den Cursor auf das einzustellende Element und drücken Sie die Taste [Bestätigung].**

Der **Bildschirm <Dateneingabe>** wird angezeigt.

- **3 Setzen Sie mit [**▲**] oder [**▼**] den Cursor auf das einzustellende Element und drücken Sie die Taste [Bestätigung], um die Einstellung zu ändern.**
	- Drücken Sie [◀] oder [▶], um den Cursor in den Einstellungsbereich zu verschieben. Durch Drücken der **Taste [Bestätigung]** wird der Cursor auf den Wert gesetzt. Drücken Sie auf **[**▲**] oder [**▼**]**, um den Wert zu ändern. Mit **[**◀**] oder [**▶**]** können Sie den Cursor auf die verschiedenen Stellen des Wertes setzen.

#### **Einstellungen**

- $\bigcirc$  X·Y·Z : 0.01 +300.000
- $O L^*$  : 0,00 +300,000
- $a^*b^*$  : -300,00 +300,00
- $OL : 0.00 +300.000$  $a \cdot b$  : -300,00 – +300,00
- Drücken Sie die **Taste [Bestätigung]**, um jede Änderung eines Elements zu bestätigen.
- **4 Setzen Sie, nachdem Sie alle Einstellungen konfiguriert haben, mit [**▲**] oder [**▼**] den Cursor auf "OK" und drücken Sie die Taste [Bestätigung].** Die Einstellung wird bestätigt und das System kehrt zum **Bildschirm <Eingabe farbmetrischer Werte>** zurück.
- **Anmerkungen Wenn Sie die [ESC]-Taste während der Einstellung drücken, wird der Einstellwert des geöffneten Bildschirms auf den Wert vor der Änderung zurückgesetzt.**

# \$ M≎ đ 04:53 Datene i ngabe @10°/D65  $x: 1001.00$  $Y: H001,00$  $z: 1001,00$ Rbbrechen

4 MA σ

Datene i ngabe

∱ М‼ መ

Datene i ngabe

02°/065  $x: 4000,000$  $Y: 1001.00$  $z: 1001.00$ 

 $02^{\circ}/065$  $x: 1001.00$  $4: 1001.00$  $z: 1001.00$ 

 $04:57$ 

 $04:57$ 

- **5 Drücken Sie [ESC], um zum Bildschirm <Eingabe farbmetrischer Werte> zurückzukehren.**
- Anmerkungen **• Wenn die ausgewählte Bezugsdatennummer bereits mit den im Opazitätsmodus gemessenen Probendaten verknüpft ist, kann sie nicht registriert werden.**
	- **Löschen Sie die verknüpften Opazitätsdaten oder ändern Sie die ausgewählte Bezugsdatennummer. • Wenn Sie Beobachter/Lichtart nach der Eingabe der Eingabewerte ändern, beachten Sie, dass der Wert der**  Bezugsdaten als "---" angezeigt wird.

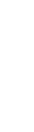

# **Standarddateneinstellung**

Das Gerät ermöglicht das Einstellen von Pass/Fail-Bewertungskriterien für einzelne Bezugsfarbendaten. Bevor Bewertungskriterien festgelegt werden, ist das Messgerät auf die Default-Toleranz eingestellt. Sie können die Toleranz, die als Bewertungskriterium verwendet wird, sowie die Warnstufe und den Standardwert für den parametrischen Koeffizienten bearbeiten.

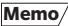

- **Memo** Beim Messen eines neuen Bezugs werden zunächst die Standardeinstellungen angewendet. • Die standardmäßigen Bewertungskriterien werden vor den Bewertungskriterien für die einzelnen Bezüge festgelegt.
	- Wenn Sie nach dem Einstellen der Bewertungskriterien für einzelne Bezugsfarben die standardmäßigen Bewertungskriterien ändern, ändern sich die für diese Bezugsfarben angegebenen Bewertungskriterien nicht.
	- Die optionale Farbdatensoftware "SpectraMagic NX2" ermöglicht die einfache Konfiguration und Verwendung der Bewertungskriterien.

**Vorgehensweise Starten Sie den Vorgang aus dem Messbildschirm.**

- **1 Drücken Sie [MENU] und öffnen Sie mit [] oder [] den Bildschirm <Einstellung>.**
- 2 **Setzen Sie mit [▲] oder [▼] den Cursor auf "Default-Einstellung" und drücken Sie die Taste [Bestätigung], um den Bildschirm <Standarddateneinrichtung> zu öffnen.**

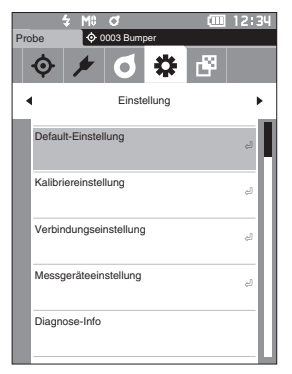

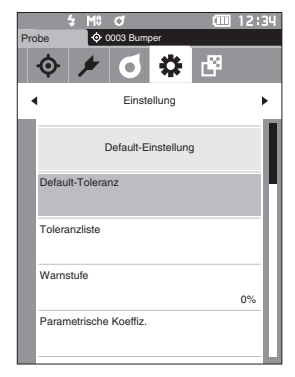

# **Toleranzliste**

Wählen Sie den Standardindex, der für die Pass/Fail-Bewertung der Proben verwendet wird.

**Vorgehensweise Starten Sie den Vorgang auf dem Bildschirm <Einstellung> - <Default-Einstellung>.**

**1 Setzen Sie mit [**▲**] oder [**▼**] den Cursor auf "Toleranzliste" und drücken Sie die Taste [Bestätigung].**

Die verfügbaren Toleranzen werden angezeigt.

- **2 Setzen Sie mit [**▲**] oder [**▼**] den Cursor auf das einzustellende Element und drücken Sie die Taste [Bestätigung].**
	- Wenn das ausgewählte Element gegenwärtig nicht markiert ist, wird es durch Drücken der Taste [Bestätigung] markiert. Wenn das ausgewählte Element gegenwärtig markiert ist, wird die Markierung durch Drücken der Taste [Bestätigung] aufgehoben.
	- Es können bis zu 14 Indizes ausgewählt werden.
- **3 Setzen Sie, nachdem Sie alle Einstellungen konfiguriert haben, mit [**▲**] oder [**▼**] den Cursor auf "OK" und drücken Sie die Taste [Bestätigung].** Die Einstellung wird bestätigt und das System kehrt zum **Bildschirm <Default-Einstellung>** zurück. Wenn Sie die Taste **[ESC]** während der Konfiguration der Einstellungen drücken, wird verhindert, dass die Einstellungen des aktuell geöffneten Bildschirms übernommen werden, und es werden alle Einstellungen auf den vorherigen Zustand zurückgesetzt.

#### **4 Drücken Sie [ESC], um zum Bildschirm <Default-Einstellung> zurückzukehren.**

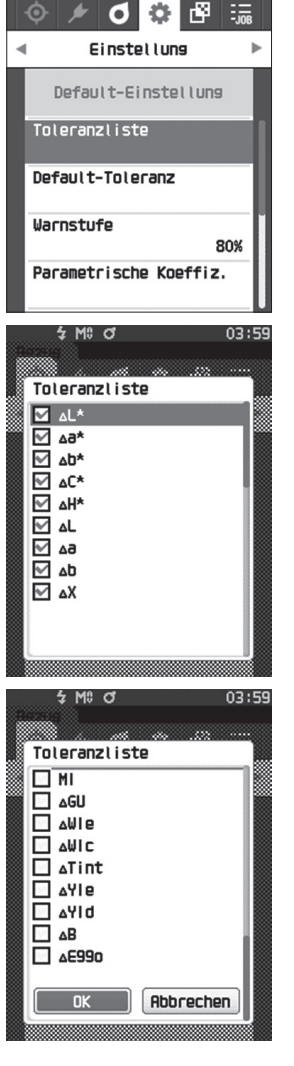

0004 Target1 (202

# **Default-Toleranzeinstellung**

**Memo** • Bei Auslieferung des Messgeräts ist die Toleranz auf die folgenden Werte eingestellt. Unterer Grenzwert: -1,00 Oberer Grenzwert: 1,00 Δx, Δy, Δz Unterer Grenzwert: -0,01 Oberer Grenzwert: 0,01

#### **Vorgehensweise Starten Sie den Vorgang auf dem Bildschirm <Einstellung> - <Default-Einstellung>.**

- 1 **Setzen Sie den Cursor auf "Default-Toleranz" und drücken Sie die Taste [Bestätigung].** Der **Bildschirm <Default-Toleranz>** wird angezeigt.
- **2 Setzen Sie mit [] oder [] den Cursor auf das einzustellende Element und drücken Sie die Taste [Bestätigung].** Der **Bildschirm <Toleranz bearbeiten>** wird angezeigt.

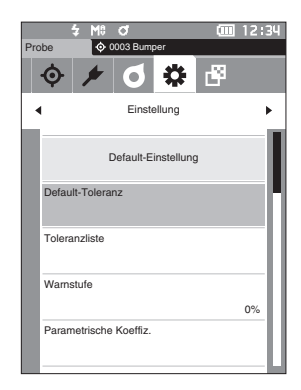

- **3 Setzen Sie mit []/[] oder []/[] den Cursor auf das einzustellende Element und drücken Sie die Taste [Bestätigung], um das Element zu ändern.**
	- Wenn das ausgewählte Element gegenwärtig nicht markiert ist, wird es durch Drücken der **Taste [Bestätigung]** markiert, woraufhin der Einstellwert geändert werden kann.
	- Drücken Sie **[] oder []**, um den Cursor in den Einstellungsbereich zu verschieben. Durch Drücken der **Taste [Bestätigung]** wird der Cursor auf den Wert gesetzt. Drücken Sie auf **[] oder []**, um den Wert zu ändern. Mit **[] oder []** können Sie den Cursor auf die verschiedenen Stellen des Wertes setzen.

#### **Einstellungen**

- 
- $\overline{O}$  x/y : -0,2000 bis 0,2000
- ${\circ}$  Farbdifferenzformel/MI : 0,00 bis 20,00
	-
- ${\circ}$  Andere als oben : -20,00 bis 20,00 usw. • Drücken Sie die **Taste [Bestätigung]**, um jede Änderung eines Elements zu bestätigen.
- **4 Setzen Sie, nachdem Sie alle Einstellungen konfiguriert haben, mit [] oder [] den Cursor auf "OK" und drücken Sie die Taste [Bestätigung].** Die Einstellung wird bestätigt und das System kehrt zum **Bildschirm <Default-Einstellung>** zurück. Wenn während der Einrichtung **[ESC]** gedrückt wird, werden die Einstellungen nicht geändert und Sie kehren zum **Bildschirm <Default-Einstellung>** zurück.

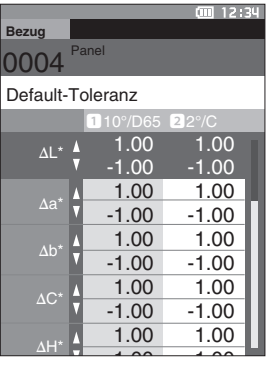

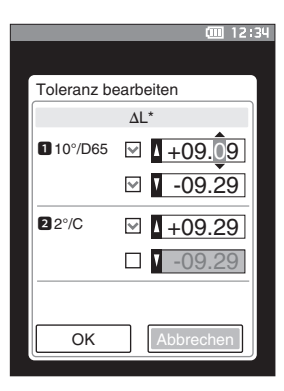

# **Warnstufeneinstellung**

**Memo** Bei Auslieferung des Messgeräts ist die Warnstufe auf "80 %" eingestellt.

**Vorgehensweise Starten Sie den Vorgang auf dem Bildschirm <Einstellung> - <Default-Einstellung>.**

**1 Setzen Sie mit [] oder [] den Cursor auf "Warnstufe" und drücken Sie die Taste [Bestätigung].**

Der **Bildschirm <Warnstufe>** wird angezeigt.

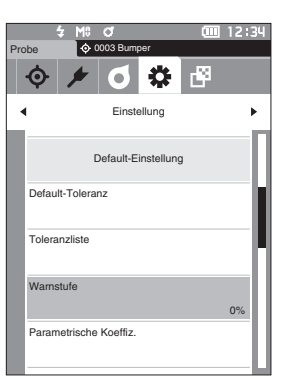

**2 Drücken Sie auf [] oder [], um den Wert zu ändern.**

**Einstellungen**  $\circ$  000 bis 100 %

**3 Drücken Sie die Taste [Bestätigung], wenn Sie die Änderungen vorgenommen haben.** Die Einstellung wird bestätigt und das System kehrt zum **Bildschirm <Default-Einstellung>** zurück.

**Anmerkungen Wenn während der Konfiguration [ESC] gedrückt wird, werden die Einstellungen nicht geändert und Sie kehren zum Bildschirm <Default-Einstellung> zurück.**

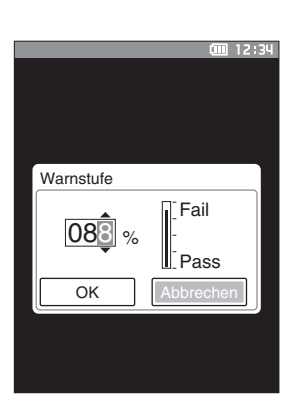

# **Parametrische Koeffizienteneinstellung**

Memo/ Bei Auslieferung des Messgeräts ist der parametrische Koeffizient auf "1.00" eingestellt.

**Vorgehensweise Starten Sie den Vorgang auf dem Bildschirm <Einstellung> - <Default-Einstellung>.**

**1 Setzen Sie mit [] oder [] den Cursor auf "Parametrische Koeffiz." und drücken Sie die Taste [Bestätigung].**

Der **Bildschirm <Parametrische Koeffiz.>** wird angezeigt.

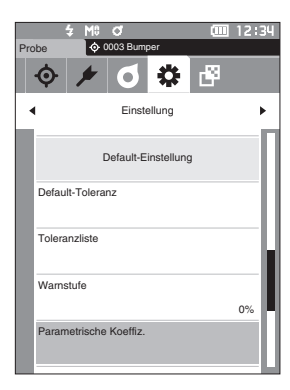

**2 Setzen Sie mit [] oder [] den Cursor auf das einzustellende Element und drücken Sie die Taste [Bestätigung].**

Der **Bearbeitungsbildschirm <Parametrische Koeffiz.>** wird angezeigt.

- **3 Setzen Sie mit [] oder [] den Cursor auf das einzustellende Element und drücken Sie die Taste [Bestätigung], um das Element zu ändern.**
	- Durch Drücken der **Taste [Bestätigung]** wird der Cursor auf den Wert gesetzt. Drücken Sie auf **[] oder []**, um den Wert zu ändern. Mit **[] oder []** können Sie den Cursor auf die verschiedenen Stellen des Wertes setzen.

#### **Einstellungen**

- ${O}$  0,01 bis 9,99
- Drücken Sie die **Taste [Bestätigung]**, um jede Änderung eines Elements zu bestätigen.
- **4 Setzen Sie, nachdem Sie alle Einstellungen konfiguriert haben, mit [] oder [] den Cursor auf "OK" und drücken Sie die Taste [Bestätigung].** Die Einstellung wird bestätigt und das System kehrt zum **Bildschirm <Parametrische Koeffiz.>** zurück.
- **Anmerkungen Wenn während der Einrichtung [ESC] gedrückt wird, werden die Einstellungen nicht geändert und Sie kehren zum Bildschirm <Parametrische Koeffiz.> zurück.**
- **5 Drücken Sie [ESC], um zum Bildschirm <Default-Einstellung> zurückzukehren.**

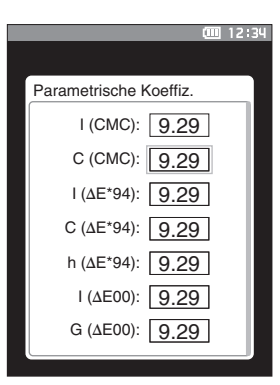

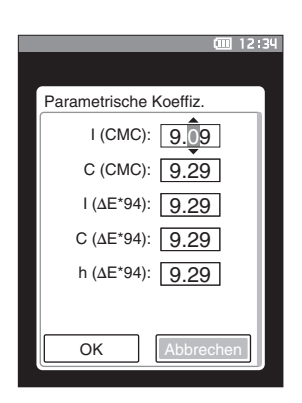

# **Gruppe einstellen**

Erstellt Gruppen zum vorzeitigen Registrieren von Bezügen.

**Memo** Bei Auslieferung des Messgeräts ist kein Gruppenname eingestellt.

#### **Vorgehensweise Starten Sie den Vorgang auf dem Bildschirm <Einstellung> - <Default-Einstellung>.**

**1** Setzen Sie mit [▲ ] oder [▼ ] den Cursor auf "Gruppe **einstellen" und drücken Sie die Taste [Bestätigung].** Der **Bildschirm <Gruppe einstellen>** wird angezeigt. Die derzeit ausgewählten Gruppennummern und -namen werden in der oberen Tabelle angezeigt. Die Gruppe wird standardmäßig eingestellt, wenn der Bezug gemessen wird.

Der Cursor erscheint zusammen mit Gruppennummern im unteren Bereich. Konfigurieren Sie den Gruppennamen.

 $12:39$ Probe  $\bullet$  0003 Bumper I S ₩ k. Einstellung Default-Einstellung Gruppe einstellen

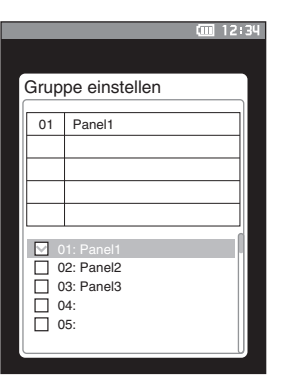

## **Gruppennummer zu der zu bearbeitenden Gruppe. Nummern ohne Namen wurden noch nicht als Gruppe festgelegt. Durch Zuweisen eines Namens wird die Nummer als Gruppe registriert. Sie können auch den Namen vorhandener Gruppen bearbeiten.** Die Gruppen 01 bis 50 können so eingerichtet werden, dass bis zu 5 Gruppen registriert werden können.

**2 Verschieben Sie den Cursor mit [] oder [] zur** 

#### **3 Aktivieren Sie das Kästchen der zu registrierenden Nummer, um den Namen zu bearbeiten.** Der **Bildschirm <Name bearbeiten>** wird angezeigt.

**Memo** Durch Aktivieren des Kästchens wird die Nummer in der darüber befindlichen Tabelle registriert. Wenn der Bezug gemessen wird, wird die Nummer automatisch der entsprechenden Gruppe zugewiesen. Deaktivieren Sie das Kästchen, um die Informationen aus der Tabelle zu löschen.

**4 Bewegen Sie mit []/[] oder []/[] den Cursor zwischen den Zeichen und drücken Sie die Taste [Bestätigung].**

- Es können bis zu 30 Zeichen verwendet werden.
- Das ausgewählte Zeichen wird im Textfeld angezeigt.

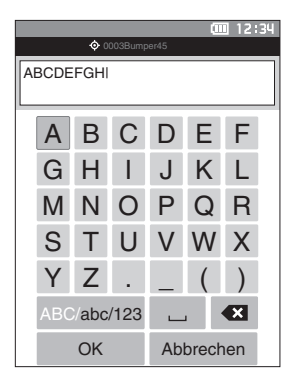

- **5 Wiederholen Sie Schritt 2, bis Sie die erforderlichen Zeichen eingegeben haben.**
	- Stellen Sie, um das Zeichen links vom Cursor im Textfeld zu löschen, den Cursor auf **[×]** und drücken Sie die **Taste [Bestätigung]**.
- **6 Bewegen Sie, nachdem Sie die Zeichen eingegeben haben, den Cursor auf [Speichern] und drücken Sie die Taste [Bestätigung].**

Die Einstellung wird bestätigt und das System kehrt zum **Bildschirm <Gruppe einstellen>**.

- **Memo** Wenn während der Konfiguration [ESC] gedrückt oder der Cursor auf "Abbrechen" gesetzt und die **Taste [Bestätigung]** gedrückt wird, werden die Einstellungen nicht geändert und das System kehrt zum **Bildschirm <Gruppe einstellen>** zurück.
- **7 Bewegen Sie den Cursor auf [OK] (unter 50 ganz unten) und drücken Sie die Taste [Bestätigung].** Das System kehrt zum **Bildschirm <Default-Einstellung>** zurück.

Wenn, nachdem **[OK]** gedrückt wurde, die **Taste [Bestätigung]** nicht gedrückt wird, werden alle Daten verworfen. Bedenken Sie dies.

# **Kapitel 3**

# **Einrichtung**

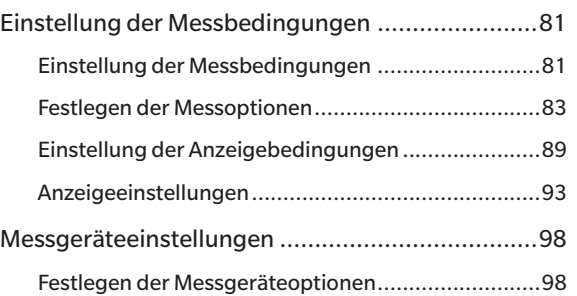

# <span id="page-83-0"></span>**Einstellung der Messbedingungen**

Bei diesem Messgerät müssen Messbedingungen (Messmodus, Mittelwertszählung, Beobachter/Lichtart und Anzeige) eingestellt werden, bevor mit der Messung begonnen werden kann.

# **Einstellung der Messbedingungen**

Wählen Sie zum Einstellen der Messbedingungen im Menü <Messbedingungen> die Einstellungen aus. Die folgenden vier Messbedingungen können festgelegt werden:

- Messmodus : Wählen Sie die Kombination von Farb- und Glanzmessung aus.
- 
- Messeinstellung : Geben Sie die Anzahl Messungen für die automatische und die manuelle
	- Mittelwertbildung an.
- Beobachter/Lichtart : Konfigurieren Sie die beiden Beobachter/Lichtarten.
- Anzeigebedingungen : Konfigurieren Sie den Anzeigetyp, den Farbraum, die Farbdifferenzformel sowie 14 benutzerdefinierte Anzeigeelemente.

#### **Vorgehensweise**

- **1 Drücken Sie [MENU] und öffnen Sie mit [] oder [] den Menübildschirm <Messbedingungen>.**
- Memo/ Drücken Sie, um zum vorherigen Bildschirm zurückzukehren, **[MENU] oder [ESC]**.

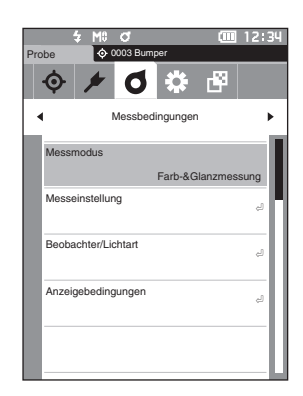

## **Messmodus**

Wählen Sie die Kombination von Farb- und Glanzmessung aus.

**Memo** Bei Auslieferung ist der Messmodus auf "Farb-&Glanzmessung" eingestellt.

#### **Vorgehensweise Starten Sie den Vorgang auf dem Bildschirm <Messbedingungen>.**

**1 Setzen Sie mit [] oder [] den Cursor auf "Messmodus" und drücken Sie die Taste [Bestätigung].** Der **Bildschirm <Messmodus>** wird angezeigt.

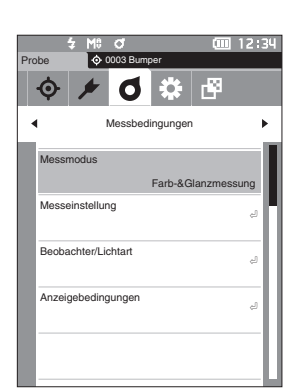

**2 Verschieben Sie den Cursor mit [] oder [] zum gewünschten Messmodus.**

#### **Einstellungen**

- { Farb-&Glanzmessung : Messung von Farbe und Glanz
- { Nur Farbmessung : Farbmessung
- { Nur Glanzmessung : Glanzmessung

**3 Drücken Sie die Taste [Bestätigung], um zu bestätigen, und drücken Sie dann [ESC].** Die Auswahl wird bestätigt und das System kehrt zu

**Anmerkungen Wenn [ESC] gedrückt wird, ohne die Taste [Bestätigung] zu drücken, werden die Einstellungen nicht geändert und Sie kehren zum vorherigen Bildschirm zurück.**

vorherigen Bildschirm zurück.

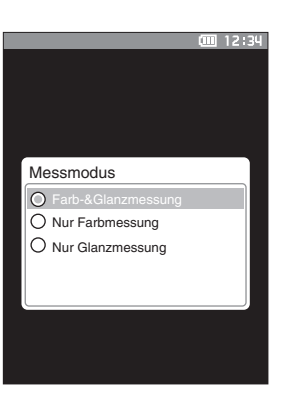

# <span id="page-85-0"></span>**Festlegen der Messoptionen**

Wählen Sie auf dem Menübildschirm <Messbedingungen> "Messeinstellung" aus, um die Messoptionen festzulegen. Sie können die folgenden Messoptionen auswählen bzw. festlegen:

- Autom. Mittelwert (1 bis 10) : Legen Sie die Anzahl Messungen für die automatische Mittelwertbildung festlegen.
- Man. Mittelwert (1 bis 30) : Legen Sie die Anzahl Messungen für die manuelle Mittelwertbildung festlegen.
- Man. Mittelwert Optionen : Wählen Sie die Speichermethode für die Durchführung der manuellen Mittelwertbildung aus.
- SMC Mittelwert Optionen : Wählen Sie die Speichermethode für die Durchführung der SMC-Mittelwertmessung aus. (Wenn die SMC-Funktion eingeschaltet ist) • SMC : Entfernen Sie Ausreißer über den Schwellenwert hinaus, bevor Sie eine Messung durchführen.
- 
- SMC-Schwellenwert : Stellen Sie den Schwellenwert für die SMC-Messung ein.
- SMC Anzahl Messungen (3 bis 10) : Legen Sie die Anzahl der Messungen fest, die bei der SMC-Messung durchgeführt werden.

**Vorgehensweise Starten Sie den Vorgang aus dem Messbildschirm.**

- **1 Drücken Sie [MENU] und öffnen Sie mit [] oder [] den Menübildschirm <Messbedingungen>.**
- **Memo** Drücken Sie, um zum **vorherigen Bildschirm** zurückzukehren, **[MENU] oder [ESC]**.

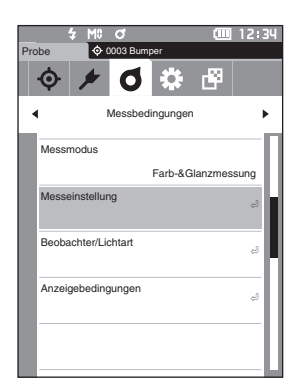

**2 Setzen Sie mit [] oder [] den Cursor auf "Messeinstellung" und drücken Sie die Taste [Bestätigung].** Der **Bildschirm <Messeinstellung>** wird angezeigt.

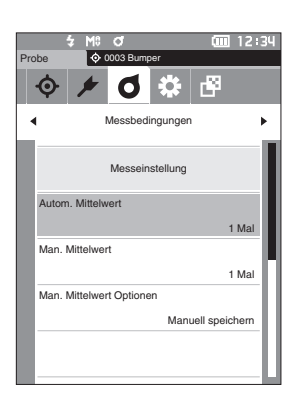

**3 Drücken Sie, wenn Sie die Messbedingungen festgelegt haben, die Taste [ESC], um zum vorherigen Bildschirm zurückzukehren.**

# **Automatischer Mittelwert (1 bis 10)**

Die Anzahl Messungen für die automatische Mittelwertbildung festlegen. Bei jedem Drücken der Messtaste wird der Mittelwert der aus der festgelegten Anzahl an kontinuierlichen Messungen gewonnenen Daten als Probenwert bestimmt.

Memo<sup>/</sup> Bei Auslieferung des Messgeräts ist als Anzahl der Messungen für die automatische Mittelwertbildung "1 Mal" eingestellt.

**Vorgehensweise Starten Sie den Vorgang auf dem Bildschirm <Messbedingungen> - <Messeinstellung>.** 

**1 Setzen Sie mit [▲] oder [▼] den Cursor auf "Autom. Mittelwert" und drücken Sie die Taste [Bestätigung].**

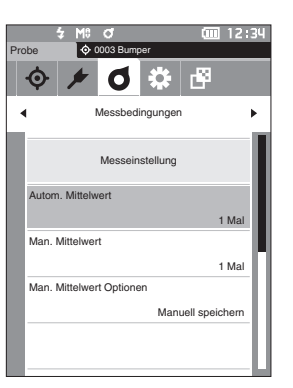

**2 und werden über und unter dem Wert im Zählbereich angezeigt. Drücken Sie auf [] oder [], um einen Wert anzugeben.**

#### **Einstellungen**

 $\circ$  1 bis 10 Mal: Legen Sie fest, wie viel Mal - von 1 bis 10 - gemessen werden soll, wenn die automatische Mittelwertbildung durchgeführt wird.

#### **3 Drücken Sie die Taste [Bestätigung].** Die Auswahl wird bestätigt und das System kehrt zum **Bildschirm <Messeinstellung>** zurück.

**Anmerkungen Wenn [ESC] gedrückt wird, ohne die Taste [Bestätigung] zu drücken, werden die Einstellungen nicht geändert und Sie kehren zum Bildschirm <Messeinstellung> zurück.**

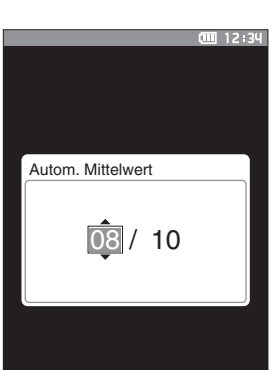

# **Manueller Mittelwert (1 bis 30)**

Die Anzahl Messungen für die manuelle Mittelwertbildung festlegen. Der Mittelwert der Daten, die aus den Messungen gewonnen werden, bei denen die Messtaste so oft wie festgelegt gedrückt wird, wird als Probenwert bestimmt.

**Memo** Bei Auslieferung des Messgeräts ist als Anzahl der Messungen für die manuelle Mittelwertbildung "1 Mal" eingestellt.

#### **Vorgehensweise Starten Sie den Vorgang auf dem Bildschirm <Messbedingungen> - <Messeinstellung>.**

**1** Setzen Sie mit [▲] oder [▼] den Cursor auf "Man. **Mittelwert" und drücken Sie die Taste [Bestätigung].**

**2 und werden über und unter dem Wert im Zählbereich angezeigt. Drücken Sie auf [] oder [], um einen Wert anzugeben.**

#### **Einstellungen**

- $\circ$  1 bis 30 Mal: Legen Sie fest, wie viel Mal - von 1 bis 30 - gemessen werden soll, wenn die manuelle Mittelwertbildung durchgeführt wird.
- **3 Drücken Sie die Taste [Bestätigung].** Die Auswahl wird bestätigt und das System kehrt zum **Bildschirm <Messeinstellung>** zurück.
- **Anmerkungen Wenn [ESC] gedrückt wird, ohne die Taste [Bestätigung] zu drücken, werden die Einstellungen nicht geändert und Sie kehren zum Bildschirm <Messeinstellung> zurück.**

**Bei der manuellen Mittelwertmessung wird die Messung mit der konfigurierten Häufigkeit des Drückens der Messtaste durchgeführt und der Mittelwert dieser Messungen wird als einzelne Messung gespeichert. Durch**  Auswählen von "Undo" nach einer Messung kann die **vorherigen Messung erneut durchgeführt werden.**

**Nachdem die eingestellte Anzahl von Messungen durchgeführt wurde, kann der Mittelwert durch**  Auswählen von "Speichern" gespeichert werden. **Um den Mittelwert automatisch zu speichern, nachdem die festgelegte Anzahl von Messungen durchgeführt wurde, wählen Sie auf dem Bildschirm <Messbedingungen> - <Messeinstellung> - <Man. Mittelwert Optionen> "Autosave" aus.**

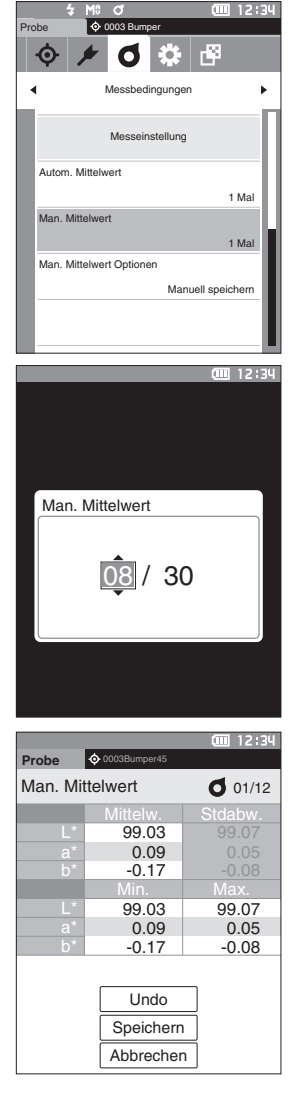

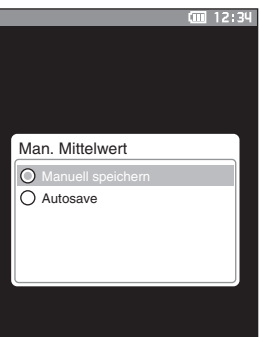

# **SMC-Funktion (störfallfreie Messung)**

Die SMC-Funktion (Statistical Measurement Control, statistische Messkontrolle) erfasst den Mittelwert mit Werten, die Abweichungen der Messdaten minimieren.

**Memo** Bei Auslieferung des Messgeräts ist die SMC-Funktion auf "AUS" eingestellt.

**Vorgehensweise Starten Sie den Vorgang auf dem Bildschirm <Messbedingungen> - <Messeinstellung>.** 

**1** Setzen Sie mit [▲] oder [▼] den Cursor auf "SMC" **und drücken Sie die Taste [Bestätigung].**

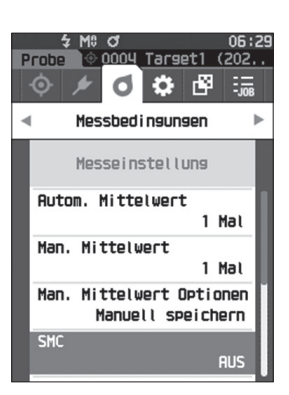

**2 Setzen Sie mit [**▲**] oder [**▼**] den Cursor auf das einzustellende Element und drücken Sie die Taste [Bestätigung].**

#### **Einstellungen**

- $\circ$  AUS
- ${\circ}$  EIN

**Anmerkungen Wenn Sie die SMC-Funktion auf EIN stellen, wird die manuelle Mittelung deaktiviert.**

- **3 Drücken Sie die Taste [Bestätigung].** Die Auswahl wird bestätigt und das System kehrt zum **Bildschirm <Messeinstellung>** zurück.
- **Anmerkungen Wenn [ESC] gedrückt wird, ohne die Taste [Bestätigung] zu drücken, werden die Einstellungen nicht geändert und Sie kehren zum Bildschirm <Messeinstellung> zurück.**

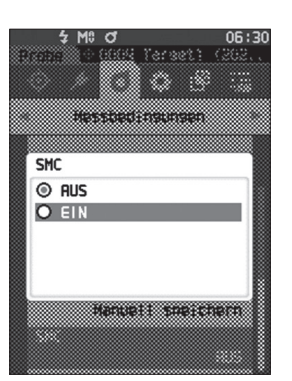

# **SMC-Schwellenwert**

Legt den Schwellenwert fest, der für die SMC-Funktion verwendet werden soll.

**Memo** • Bei Auslieferung des Messgeräts ist der SMC-Schwellenwert auf "0.40" eingestellt.<br>• Geben Sie für den Schwellwert einen Wert ein, der dem gewünschten GAE\*ab für di • Geben Sie für den Schwellwert einen Wert ein, der dem gewünschten σΔE\*ab für die durchschnittliche Messdatengruppe entspricht (Einschalten der Durchschnittsdateneingaben auf [Seite 88](#page-90-0)).

**Vorgehensweise Starten Sie den Vorgang auf dem Bildschirm <Messbedingungen> - <Messeinstellung>.**

**1** Setzen Sie mit [▲] oder [▼] den Cursor auf "SMC-**Schwellenwert" und drücken Sie die Taste [Bestätigung].**

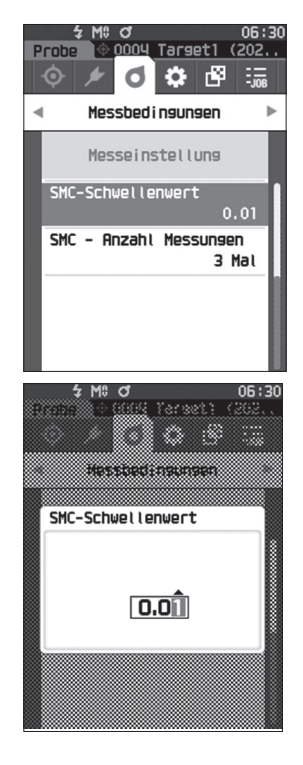

**2** ▲ **und** ▼ **werden über und unter der einzustellenden Nummer angezeigt. Drücken Sie auf [**▲**] oder [**▼**], um einen Wert anzugeben.**

**Einstellungen**  ${O}$  0,01 bis 9,99

- **3 Drücken Sie die Taste [Bestätigung].** Die Auswahl wird bestätigt und das System kehrt zum **Bildschirm <Messeinstellung>** zurück.
- **Anmerkungen Wenn [ESC] gedrückt wird, ohne die Taste [Bestätigung] zu drücken, werden die Einstellungen nicht geändert und Sie kehren zum Bildschirm <Messeinstellung> zurück.**

# <span id="page-90-0"></span>**SMC - Anzahl Messungen**

Legt den Schwellenwert fest, der für die SMC-Funktion verwendet werden soll.

Legt die Anzahl der Messungen fest, die bei der SMC-Mittelwertmessung durchgeführt werden. Der Mittelwert der Daten, die aus den Messungen gewonnen werden, bei denen die Messtaste einige Male gedrückt wird, wird als Probenwert bestimmt. Die maximale Anzahl der Messungen zu diesem Zeitpunkt ist die in der Einstellung angezeigte Nummer + vier Mal.

Memo<sup>/</sup> Bei Auslieferung des Messgeräts ist als Anzahl der Messungen für die SMC-Mittelwertmessung "3" eingestellt.

**Vorgehensweise Starten Sie den Vorgang auf dem Bildschirm <Messbedingungen> - <Messeinstellung>.** 

**1 Setzen Sie mit [▲] oder [▼] den Cursor auf "SMC -Anzahl Messungen" und drücken Sie die Taste [Bestätigung].**

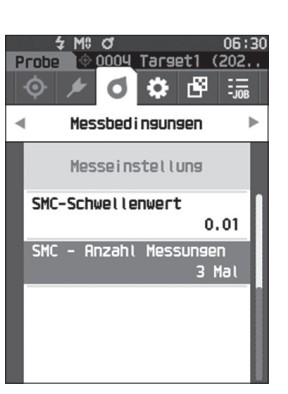

**2** ▲ **und** ▼ **werden über und unter dem Wert im Zählbereich angezeigt. Drücken Sie auf [**▲**] oder [**▼**], um einen Wert anzugeben.**

## **Einstellungen**

 $\circ$  3 bis 10 Mal

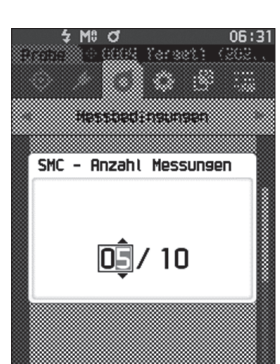

**3 Drücken Sie die Taste [Bestätigung].** Die Auswahl wird bestätigt und das System kehrt zum **Bildschirm <Messeinstellung>** zurück.

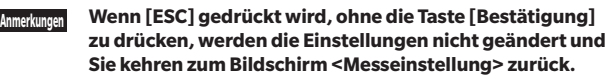

Bei der SMC-Mittelwertmessung wird die Messung für die konfigurierte Anzahl von Messungen durchgeführt und der Durchschnittswert dieser Messungen als Einzelmessung gespeichert.

Nachdem die eingestellte Anzahl von Messungen durchgeführt wurde, kann der Mittelwert durch Auswählen von "Speichern" gespeichert werden.

Um den Mittelwert automatisch zu speichern, nachdem die festgelegte Anzahl von Messungen durchgeführt wurde, wählen Sie auf dem Bildschirm <Messbedingungen> - <Messeinstellung> - <SMC Mittelwert Optionen> "Autosave" aus.

# <span id="page-91-0"></span>**Einstellung der Anzeigebedingungen**

Wählen Sie zum Einstellen der Anzeigebedingungen auf dem Menübildschirm <Messbedingungen> "Beobachter/ Lichtart" aus.

Für die Anzeigebedingungen können die beiden folgenden Beobachter/Lichtart-Einstellungen konfiguriert werden.

- Beobachter/Lichtart 1: Wählen Sie aus, welcher Beobachter bzw. welche Lichtart zum Erfassen farbmetrischer Daten verwendet werden soll.
- Beobachter/Lichtart 2: Wählen Sie die sekundäre Lichtart aus, die etwa zur Berechnung des MI (Metamerie-Index) usw. verwendet wird.

#### **Vorgehensweise Starten Sie den Vorgang aus dem Messbildschirm.**

- **1 Drücken Sie [MENU] und öffnen Sie mit [] oder [] den Menübildschirm <Messbedingungen>.**
- **Memo** Drücken Sie, um zum **vorherigen Bildschirm** zurückzukehren, **[MENU] oder [ESC]**.

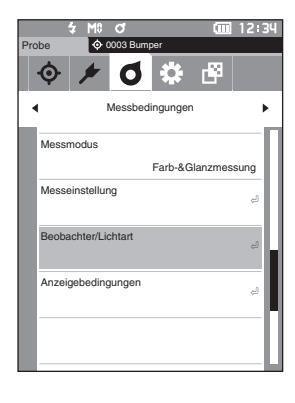

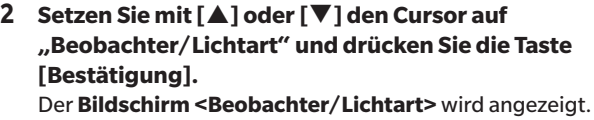

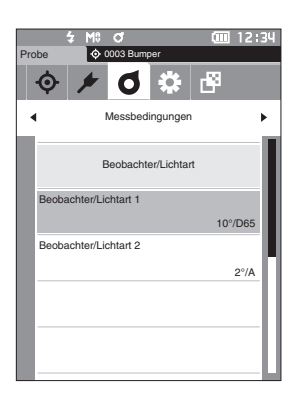

**3 Drücken Sie, wenn Sie die Beobachter/Lichtart festgelegt haben, [ESC], um zum vorherigen Bildschirm zurückzukehren.**

# **Beobachter/Lichtart 1**

Wählen Sie einen Beobachterwinkel von 2 oder 10° aus und die Lichtart, die zum Messen farbmetrischer Daten verwendet werden soll.

**Memo** Bei Auslieferung des Messgeräts ist Beobachter/Lichtart 1 auf "10°/D65" eingestellt.

**Vorgehensweise Starten Sie den Vorgang auf dem Bildschirm <Messbedingungen> - <Beobachter/Lichtart>.**

**1 Setzen Sie mit [] oder [] den Cursor auf "Beobachter/Lichtart 1" und drücken Sie die Taste [Bestätigung].**

Der **Bildschirm <Beobachter/Lichtart 1>** wird angezeigt. Die Bildlaufleiste am rechten Rand des Bildschirms weist darauf hin, dass es weitere Beobachter/Lichtart-Einstellungen gibt, die nicht auf den Bildschirm passen.

#### **2 Verschieben Sie den Cursor mit [] oder [] zum gewünschten Element.**

Wenn Sie den Cursor über den Anfang oder das Ende der Liste hinaus bewegen, werden weitere Beobachter/ Lichtarten angezeigt, die nicht auf den Bildschirm passen.

#### **Einstellungen**

- 2° : 2°-Beobachterwinkel (CIE 1931)
- 10° : 10°-Beobachterwinkel (CIE 1964)

und

- ${\circ}$  A : Standard-Lichtart A (Glühlampe, Farbtemperatur: 2856K)
- ${\rm C\,C}$  : Lichtart C (Tageslicht, kleiner relativer Wert der spektralen Verteilung im ultravioletten Bereich, Farbtemperatur: 6774K)
- ${\rm O\,D65\,}$ : Standardlichtart D $_{65}$  (Tageslicht, Farbtemperatur: 6504 K)
- ${\circ}$  D50 : Standardlichtart D<sub>50</sub> (Tageslicht, Farbtemperatur: 5003 K)
- { ID65 : Innenraum-Lichtart ID65 (Tageslicht durch Fensterglas, Farbtemperatur: 6504K)
- { ID50 : Innenraum-Lichtart ID50 (Tageslicht durch Fensterglas, Farbtemperatur: 5003K)
- ${\circ}$  F2 : Kaltweiß (Leuchtstofflampe)
- { F6 : Kaltweiß (Leuchtstofflampe)
- ${\circ}$  F7: : Farbwiedergabe A, Tageslichtweiß (Leuchtstofflampe)
- { F8 : Farbwiedergabe AAA, Naturweiß (Leuchtstofflampe)
- { F10 : 3-Band-Naturweiß (Leuchtstofflampe)
- ${\circ}$  F11 : 3-Band-Kaltweiß (Leuchtstofflampe)
- { F12 : 3-Band-Warmweiß (Leuchtstofflampe)
- { User : Benutzerdefinierte Lichtart
	- (\* Die optionale Farbdatensoftware "SpectraMagic NX2" ist erforderlich, um benutzerdefinierte Lichtarten einzustellen. Bitte beachten Sie, dass der Name angezeigt wird, der in SpectraMagic NX2 konfiguriert wurde.)

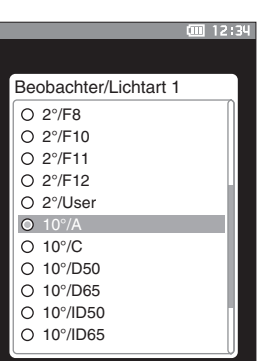

Messbedingungen

б

chter/Lichtar

I≎In≌

 $2°/A$ 10°/D65

**bachter/Lichtart 2** Beobachter/Lichtart 1

Probe  $\bullet$  0003 Bumper

**3**

#### **3 Drücken Sie die Taste [Bestätigung].**

Die Auswahl wird bestätigt und das System kehrt zum **Bildschirm <Beobachter/Lichtart>** zurück.

**Anmerkungen Wenn [ESC] gedrückt wird, ohne die Taste [Bestätigung] zu drücken, werden die Einstellungen nicht geändert und Sie kehren zum Bildschirm <Beobachter/Lichtart> zurück.**

# **Beobachter/Lichtart 2**

Wählen Sie die sekundäre Lichtart aus, die etwa zur Berechnung des MI (Metamerie-Index) usw. verwendet wird.

Memo<sup>7</sup> Bei Auslieferung des Messgeräts ist Beobachter/Lichtart 2 auf "10°/F11" eingestellt.

**Vorgehensweise Starten Sie den Vorgang auf dem Bildschirm <Messbedingungen> - <Beobachter/Lichtart>.**

**1 Setzen Sie mit [] oder [] den Cursor auf "Beobachter/Lichtart 2" und drücken Sie die Taste [Bestätigung].** Der **Bildschirm <Beobachter/Lichtart 2>** wird angezeigt.

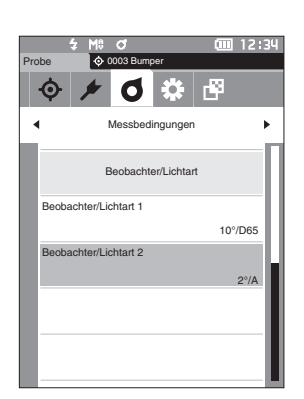

**2 Verschieben Sie den Cursor mit [] oder [] zum gewünschten Element.**

#### **Einstellungen**

 $\circ$  Die Einstellwerte sind die gleichen wie für "Beobachter/ Lichtart 1" und "Keine".

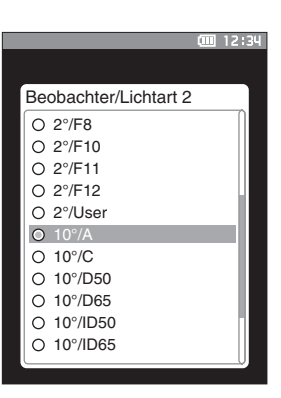

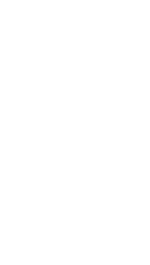

## **3 Drücken Sie die Taste [Bestätigung].** Die Auswahl wird bestätigt und das System kehrt zum **Bildschirm <Beobachter/Lichtart>** zurück.

**Anmerkungen Wenn [ESC] gedrückt wird, ohne die Taste [Bestätigung] zu drücken, werden die Einstellungen nicht geändert und Sie kehren zum Bildschirm <Beobachter/Lichtart> zurück.**

# <span id="page-95-0"></span>**Anzeigeeinstellungen**

Wählen Sie zum Einstellen der Anzeigeeinstellungen auf dem Menübildschirm <Messbedingungen> "Anzeigebed." aus. Die folgenden vier Anzeigebedingungen (drei Bedingungen und 14 benutzerdefinierte Anzeigebedingungen) können festgelegt werden:

- 
- Anzeigetyp : Wählen Sie aus, welcher Bildschirm angezeigt werden soll.
- 
- Farbraum : Wählen Sie aus, welcher Farbraum angezeigt werden soll.
- 
- 
- Farbgleichung : Wählen Sie die Farbe aus, für die die Farbdifferenz gemessen werden soll.
	-
- Userdefiniert (01 bis 14) : Wählen Sie die Optionen aus, die zur Anzeige hinzugefügt werden sollen, wie
	- Anzeigefarbwert, Index und Farbdifferenz.

#### **Vorgehensweise Starten Sie den Vorgang aus dem Messbildschirm.**

- **1 Drücken Sie [MENU] und öffnen Sie mit [] oder [] den Menübildschirm <Messbedingungen>.**
- Memo/ Drücken Sie, um zum vorherigen Bildschirm zurückzukehren, **[MENU] oder [ESC]**.

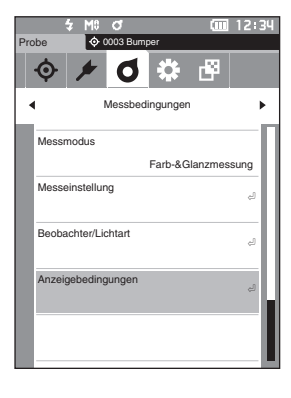

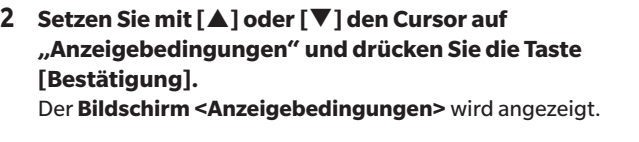

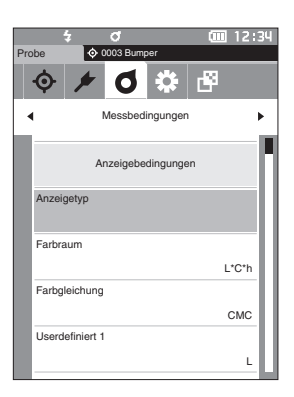

**3 Drücken Sie, wenn Sie die Anzeigebedingungen festgelegt haben, [ESC], um zum vorherigen Bildschirm zurückzukehren.**

# **Anzeigetyp**

Konfiguriert den Anzeigetyp für die Messergebnisse.

**Memo** Bei Auslieferung des Messgeräts sind alle Anzeigetypen ausgewählt.

**Vorgehensweise Starten Sie den Vorgang auf dem Bildschirm <Messbedingungen> - <Anzeigebedingungen>.**

**1 Setzen Sie mit [] oder [] den Cursor auf "Anzeigetyp" und drücken Sie die Taste [Bestätigung].** Der **Bildschirm <Anzeigetyp>** wird angezeigt.

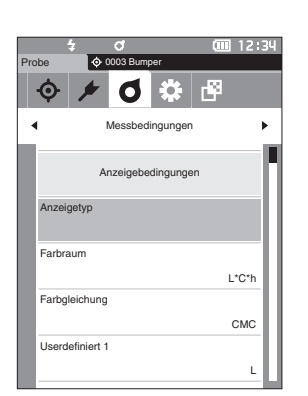

### **2 Setzen Sie mit [] oder [] den Cursor auf den gewünschten Anzeigetyp und drücken Sie die Taste [Bestätigung].**

#### **Einstellungen**

- □ Absolut: Zeigt den Absolutwert des Farb- und des Glanzwerts an.
- □ Differenz: Zeigt die Farbdifferenz und die Glanzwertdifferenz gegenüber der Bezugsfarbe an. Die Messung, die die Toleranzbeurteilung ("Pass/Fail") auf der Basis der Toleranz nicht bestanden hat, wird rot hervorgehoben.
- $\Box$  Abs & Diff.: Zeigt den Absolutwert und die Farbdifferenz und die Glanzwertdifferenz gegenüber der Bezugsfarbe an. Die Messung, die die Toleranzbeurteilung ("Pass/ Fail") auf der Basis der Toleranz nicht bestanden hat, wird rot hervorgehoben.
- Pass/Fail: Bestimmt, ob die Farbdifferenz und die Glanzwertdifferenz bezogen auf den Bezug innerhalb des vorab eingestellten Toleranzbereichs liegen. Wenn sie innerhalb der Toleranz liegen, wird als Bewertung "Pass" angezeigt. Liegt auch nur eine Differenz nicht innerhalb der Toleranz, wird als Bewertung "Fail" angezeigt.
- $\Box$  Userdefiniert: Zeigt den Anzeigefarbwert und den Index an, die unter "Userdefiniert" als die beiden Lichtarten eingestellt wurden.
- $\Box$  Abs. Grafik: Zeigt eine Grafik des Absolutwerts des Farb- und des Glanzwerts an.
- Diff. Grafik: Zeigt eine Grafik an, die die Farbdifferenz und die Glanzwertdifferenz gegenüber der Bezugsfarbe anzeigt.
- Spektralkurve: Zeigt eine Grafik mit der Spektralreflexion an. Mit der **Taste [Bestätigung]** kann die Wellenlänge, von der der Spektralreflexionswert angezeigt wird, verschoben werden.

**Memo** Ein Häkchen zeigt an, dass das Element ausgewählt ist.

**3 Setzen Sie, nachdem Sie alle Einstellungen konfiguriert haben, mit [] oder [] den Cursor auf "OK" und drücken Sie die Taste [Bestätigung].**

Die Auswahl wird bestätigt und das System kehrt zu vorherigen Bildschirm zurück.

**Anmerkungen Wenn [ESC] gedrückt wird, ohne die Taste [Bestätigung] zu drücken, werden die Einstellungen nicht geändert und Sie kehren zum Bildschirm <Anzeigebedingungen> zurück.**

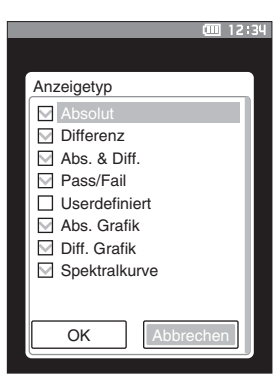

## **Farbraum**

Wählt den zu verwendenden Farbraum aus.

**Memo** Bei Auslieferung des Messgeräts ist der Farbraum auf "L\*a\*b\*" eingestellt.

**Vorgehensweise Starten Sie den Vorgang auf dem Bildschirm <Messbedingungen> - <Anzeigebedingungen>.**

**1 Setzen Sie mit [] oder [] den Cursor auf "Farbraum" und drücken Sie die Taste [Bestätigung].** Der **Bildschirm <Farbraum>** wird angezeigt.

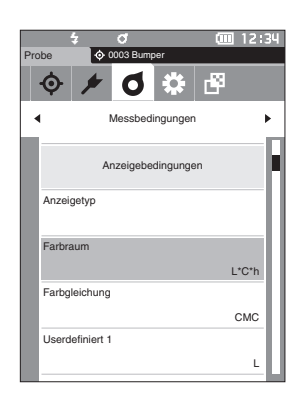

#### **2 Verschieben Sie den Cursor mit [] oder [] zum gewünschten Farbraum.**

#### **Einstellungen**

- ${\bigcirc}$  L\*a\*b\* : Farbraum L\*a\*b\*
- ${\bigcirc}$  L<sup>\*</sup>C<sup>\*</sup>h : Farbraum L<sup>\*</sup>C<sup>\*</sup>h
- { Hunter Lab : Hunter-Lab-Farbraum
- { Yxy : Farbraum Yxy
- { XYZ : Farbraum XYZ
- ${\rm O}$  Munsell (C) : Munsell-Farbsystem

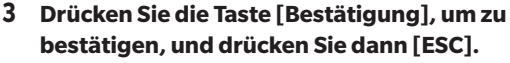

Die Auswahl wird bestätigt und das System kehrt zu vorherigen Bildschirm zurück.

**Anmerkungen Wenn [ESC] gedrückt wird, ohne die Taste [Bestätigung] zu drücken, werden die Einstellungen nicht geändert und Sie kehren zum Bildschirm <Anzeigebedingungen> zurück.**

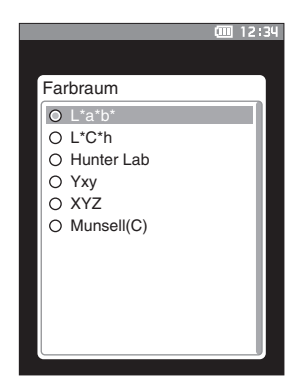

# **Farbgleichung**

Wählt aus, welche Farbdifferenzformel verwendet werden soll.

**Memo** Bei Auslieferung des Messgeräts ist die Farbdifferenzformel auf "ΔE\*ab" eingestellt.

**Vorgehensweise Starten Sie den Vorgang auf dem Bildschirm <Messbedingungen> - <Anzeigebedingungen>.**

**1 Setzen Sie mit [] oder [] den Cursor auf "Farbgleichung" und drücken Sie die Taste [Bestätigung].** Der **Bildschirm <Farbgleichung>** wird angezeigt.

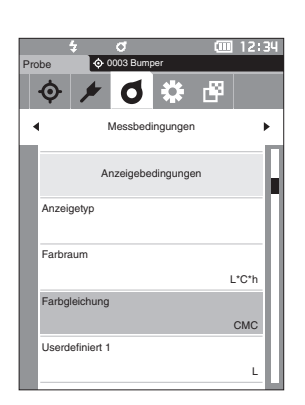

#### **2 Verschieben Sie den Cursor mit [] oder [] zur gewünschten Formel.**

#### **Einstellungen**

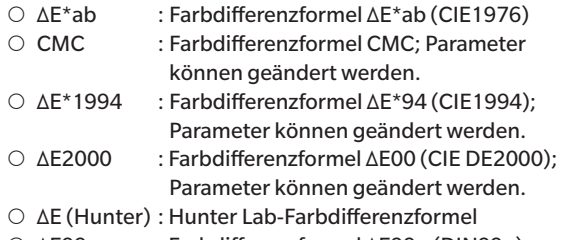

- { ΔE99o : Farbdifferenzformel ΔE99o (DIN99o)
- **3 Drücken Sie die Taste [Bestätigung], um zu bestätigen, und drücken Sie dann [ESC].** Die Auswahl wird bestätigt und das System kehrt zu vorherigen Bildschirm zurück.

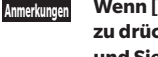

**Anmerkungen Wenn [ESC] gedrückt wird, ohne die Taste [Bestätigung] zu drücken, werden die Einstellungen nicht geändert und Sie kehren zum Bildschirm <Anzeigebedingungen> zurück.**

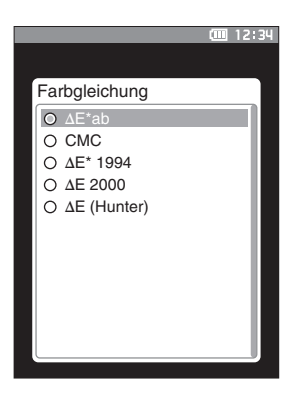

# **Userdefiniert**

Wählt die zu verwendenden Elemente aus, wie Farbraum, Farbdifferenzformel oder Index. Es können bis zu 14 Elemente (Userdefiniert 01 bis Userdefiniert 14) für die Anzeige festgelegt werden. Dieser Auswahlbildschirm erscheint, wenn der Benutzerindex im Voraus mit dem Spektralphotometer-Konfigurationswerkzeug CM-CT1 (Ver. 1.4 oder höher) eingestellt wurde. In diesem Fall wird der Name angezeigt, der im CM-CT1 konfiguriert wurde.

**Vorgehensweise Starten Sie den Vorgang auf dem Bildschirm <Messbedingungen> - <Anzeigebedingungen>.**

**1 Setzen Sie mit [] oder [] den Cursor auf "Userdefiniert xx (01 bis 14)" und drücken Sie die Taste [Bestätigung].**

Der Bildschirm zum Auswählen der Anzeigeelemente wird angezeigt.

Die Bildlaufleiste am rechten Rand des Bildschirms weist darauf hin, dass es weitere Anzeigeelemente gibt, die nicht auf den Bildschirm passen.

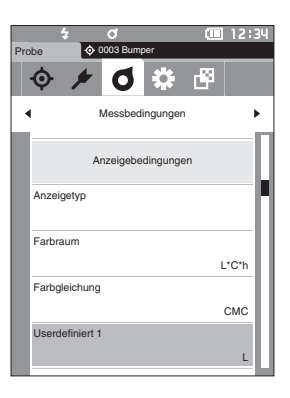

## **2 Verschieben Sie den Cursor mit [] oder [] zum gewünschten Anzeigeelement.**

Wenn Sie den Cursor über den Anfang oder das Ende der Liste hinaus bewegen, werden weitere Anzeigeelemente angezeigt, die nicht auf den Bildschirm passen.

#### **Einstellungen**

Die folgenden Indices sowie Anzeigefarbwert und Farbdifferenzen für Farbräume, die unter "Farbraum" und "Farbdifferenzformel" konfiguriert werden können, können eingestellt werden.

- $\circ$  WI ASTM E313-73 und ΔWI : WI-Index (ASTM E313-73)
- ${\circ}$  WI CIE und ΔWI : WI-Index (CIE)  ${\circ}$  Tint CIE und  ${\triangle}$ Tint : Tint (CIE)  ${\circ}$  YI ASTM E313-73 und  $\Delta$ YI : YI-Index (ASTM E313-73) { YI ASTM D1925 und ΔYI : YI-Index (ASTM D1925) { ISO Brightness und ΔB : Helligkeit { ΔE99o : Farbdifferenzformel ΔE99o (DIN99o) ○ MI : Metamerie { GU und ΔGU : Glanzindex  ${\circ}$  Keine ○ UE1 bis UE3 : Benutzerformeln
- $\circ$  UC1 bis UC3

#### L\* Userdefiniert 1  $Oa^*$  $O<sub>b</sub>$ ∆L\* ∆a\* O ∆b<sup>\*</sup>  $O C^*$ O<sub>h</sub> ∆C\* ∆H L

- **3 Drücken Sie die Taste [Bestätigung], um zu bestätigen, und drücken Sie dann [ESC].** Die Auswahl wird bestätigt und das System kehrt zu vorherigen Bildschirm zurück.
- **Anmerkungen Wenn [ESC] gedrückt wird, ohne die Taste [Bestätigung] zu drücken, werden die Einstellungen nicht geändert und Sie kehren zum Bildschirm <Anzeigebedingungen> zurück.**

**Memo** Zusätzlich zum CM-CT1 (Ver. 1.4 oder höher) ist eine Lizenz für die optionale Farbdatensoftware SpectraMagic NX2 erforderlich, um Benutzerindizes einzustellen.

# <span id="page-100-0"></span>**Festlegen der Messgeräteoptionen**

Wählen Sie zum Festlegen der Messgeräteoptionen auf dem Bildschirm <Einstellung> "Messgeräteeinstellung" aus.

**Vorgehensweise Starten Sie den Vorgang aus dem Messbildschirm.**

- **1 Drücken Sie [MENU] und öffnen Sie mit [] oder [] den Bildschirm <Einstellung>.**
- **Memo** Drücken Sie, um zum **vorherigen Bildschirm** zurückzukehren, **[MENU]** oder **[ESC]**.

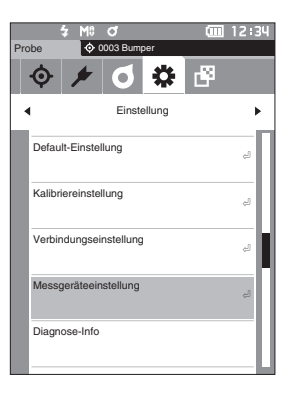

- **2 Setzen Sie mit [] oder [] den Cursor auf "Messgeräteeinstellung" und drücken Sie die Taste [Bestätigung].** Der **Bildschirm <Messgeräteeinstellung>** wird angezeigt.
- **3 Drücken Sie, wenn Sie die Messbedingungen festgelegt haben, die Taste [ESC], um zum vorherigen Bildschirm zurückzukehren.**

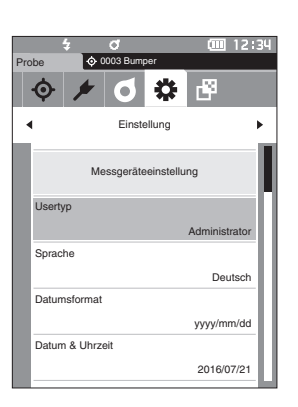

## **Usertyp**

Einstellungen können für jeden Benutzer geschützt werden.

**Memo** Bei Auslieferung des Messgeräts ist der Usertyp auf "Administrator" eingestellt.

**Vorgehensweise Starten Sie den Vorgang auf dem Bildschirm <Einstellung> - <Messgeräteeinstellung>.**

**1 Setzen Sie mit [] oder [] den Cursor auf "Usertyp" und drücken Sie die Taste [Bestätigung].** Der **Bildschirm <Usertyp>** wird angezeigt.

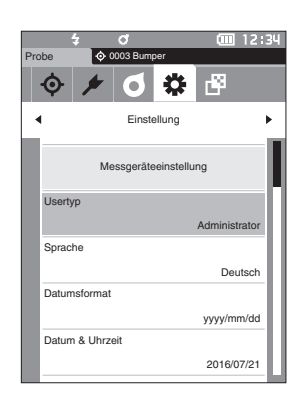

### **2 Verschieben Sie den Cursor mit [] oder [] und wählen Sie den Usertyp aus.**

#### **Einstellungen**

- O Administrator: Alle Einstellungen können geändert
	- werden.
- { User: Einige Einstellungen können nicht geändert werden.
- **Memo**/ User können folgende Vorgänge ausführen:
	- "Probe" suchen/messen/drucken/löschen
	- "Bezug" suchen/drucken
	- Kalibrierung
	- Messgeräte-Info anzeigen
	- Usertyp ändern
- **Anmerkungen Die Einstellungen für Vorgänge, die von Usern durchgeführt werden können, können mit dem Spektralphotometer-Konfigurationswerkzeug CM-CT1 geändert werden.**
- **Memo** Es ist möglich, ein Passwort festzulegen, mit dem ein User zu einem Administrator wird. Nähere Informationen hierzu finden Sie unter [Seite 107](#page-109-0) "Passworteinstellungen".
- **3 Drücken Sie die Taste [Bestätigung], um zu bestätigen, und drücken Sie dann [ESC].** Die Auswahl wird bestätigt und das System kehrt zum **Bildschirm <Messgeräteeinstellung>** zurück.
- **Anmerkungen Wenn [ESC] gedrückt wird, ohne die Taste [Bestätigung] zu drücken, werden die Einstellungen nicht geändert und Sie kehren zum Bildschirm <Messgeräteeinstellung> zurück.**

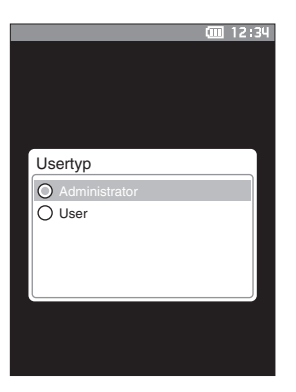

# **Anzeigespracheneinstellungen**

Das Messgerät bietet die Möglichkeit, die Anzeigesprache einzustellen. Halten Sie zum Öffnen des Bildschirms für die Spracheinstellung [MENU] gedrückt, während Sie das Messgerät einschalten.

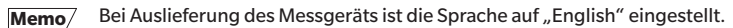

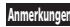

**Anmerkungen Wenn es zu einer vollständigen Entladung des Backup-Akkus des Messgeräts gekommen ist, wird die**  Anzeigesprache auf "English" zurückgesetzt.

**Vorgehensweise Starten Sie den Vorgang auf dem Bildschirm <Einstellung> - <Messgeräteeinstellung>.**

**1 Setzen Sie mit [] oder [] den Cursor auf "Sprache" und drücken Sie die Taste [Bestätigung].** Der **Bildschirm <Sprache>** wird angezeigt. Die Bildlaufleiste am rechten Rand des **Bildschirms <Sprache>** weist darauf hin, dass es weitere Spracheinstellungen gibt, die nicht auf den Bildschirm passen.

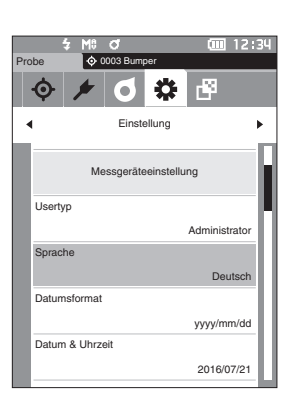

## **2 Verschieben Sie den Cursor mit [] oder [] zur gewünschten Sprache.**

Wenn Sie den Cursor über den Anfang oder das Ende der Liste hinaus bewegen, werden weitere Spracheinstellungen angezeigt, die nicht auf den Bildschirm passen.

#### **Einstellungen**

- ${\circ}$  Englisch
- ${\circ}$  lapanisch
- O Deutsch
- ${\circ}$  Französisch
- ${\circ}$  Spanisch
- ${\color{green}\circ}$  Italienisch
- ${O}$  Chinesisch
- ${\circ}$  Portugiesisch
- ${O}$  Polnisch
- ${O}$  Russisch
- ${\bigcirc}$  Türkisch
- **3 Drücken Sie die Taste [Bestätigung], um zu bestätigen, und drücken Sie dann [ESC].**

Die Auswahl wird bestätigt und das System kehrt zum **Bildschirm <Messgeräteeinstellung>** zurück.

**Anmerkungen Wenn [ESC] gedrückt wird, ohne die Taste [Bestätigung] zu drücken, werden die Einstellungen nicht geändert und Sie kehren zum Bildschirm <Messgeräteeinstellung> zurück.**

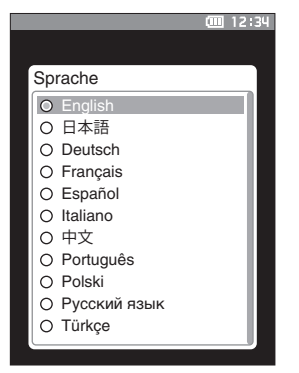

# **Festlegen des Datumsformats**

Das Format des auf dem Bildschirm angezeigten Datums kann geändert werden.

Memo<sup>/Bei Auslieferung des Messgeräts ist das Datumsformat auf "yyyy/mm/dd" eingestellt.</sup>

**Vorgehensweise Starten Sie den Vorgang auf dem Bildschirm <Einstellung> - <Messgeräteeinstellung>.**

**1 Setzen Sie mit [] oder [] den Cursor auf "Datumsformat" und drücken Sie die Taste [Bestätigung].** Der **Bildschirm <Datumsformat>** wird angezeigt.

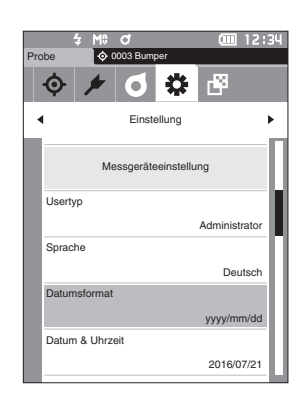

#### **2 Verschieben Sie den Cursor mit [] oder [] zum gewünschten Datumsformat.**

#### **Einstellungen**

 $\circ$  yyyy/mm/dd : Das Datum wird im Format Jahr/ Monat/Tag angezeigt. { mm/dd/yyyy : Das Datum im Format Monat/Tag/ Jahr anzeigen. { dd/mm/yyyy : Das Datum im Format Tag/Monat/Jahr anzeigen.

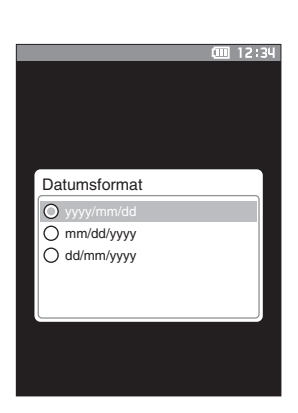

**3 Drücken Sie die Taste [Bestätigung], um zu bestätigen, und drücken Sie dann [ESC].** Die Auswahl wird bestätigt und das System kehrt zum

**Bildschirm <Messgeräteeinstellung>** zurück.

**Anmerkungen Wenn [ESC] gedrückt wird, ohne die Taste [Bestätigung] zu drücken, werden die Einstellungen nicht geändert und Sie kehren zum Bildschirm <Messgeräteeinstellung> zurück.**

# **Einrichten der Uhr**

Das Messgerät verfügt über eine eingebaute Uhr zum Speichern von Datum und Uhrzeit der Messung. Da Datum und Uhrzeit werksseitig eingestellt worden sind, brauchen diese Einstellungen unter normalen Umständen nicht geändert zu werden. Bei Bedarf können Sie die Einstellungen von Datum und Uhrzeit jedoch konfigurieren.

**Vorgehensweise Starten Sie den Vorgang auf dem Bildschirm <Einstellung> - <Messgeräteeinstellung>.**

- **1** Setzen Sie mit [▲] oder [▼] den Cursor auf "Datum **& Uhrzeit" und drücken Sie die Taste [Bestätigung].** Der **Bildschirm <Datum & Uhrzeit>** wird geöffnet.
- **2 Setzen Sie mit [] oder [] den Cursor auf das einzustellende Element und drücken Sie die Taste [Bestätigung].**

Die Farbe des Cursors wird blau und  $\blacktriangle$  sowie  $\nabla$  werden ober-und unterhalb des Cursors angezeigt.

**3 Drücken Sie auf [] oder [], um den Wert zu ändern.**

#### **Einstellungen**

- ${\circ}$  lahr : 2000–2099
- ${\circ}$  Monat : 1 bis 12
- ${\circ}$  Tag : 1 bis 28, 29, 30 oder 31 (je nach ausgewähltem Monat/Jahr)
- $\circ$  Stunde : 0 bis 23
- ${\circ}$  Minute : 0 bis 59
- Der Wert nimmt mit jedem Tastendruck um 1 zu/ab.
- Wenn Sie **[] oder []** gedrückt halten, nimmt der Wert kontinuierlich um 1 zu/ab.
- Drücken Sie auf **[] oder []**, um zwischen den Stellen zu wechseln.

### **4 Drücken Sie die Taste [Bestätigung].**

Die Einstellung wird bestätigt.

- **Anmerkungen Wenn [ESC] gedrückt wird, ohne die Taste [Bestätigung] zu drücken, werden die Einstellungen nicht geändert.**
- **5 Wiederholen Sie die Schritte 2 bis 4 für jeden der Datums- (Monat/Tag/Jahr) und Zeitparameter (Stunde : Minute).**
- **6 Setzen Sie, nachdem Sie alle Einstellungen konfiguriert haben, mit [] oder [] den Cursor auf "OK" und drücken Sie die Taste [Bestätigung].**

**Die Auswahl wird bestätigt und das System kehrt zum** 

**Bildschirm <Messgeräteeinstellung> zurück.**

**Anmerkungen Wenn [ESC] gedrückt wird, ohne die Taste [Bestätigung] zu drücken, werden die Einstellungen nicht geändert und Sie kehren zum Bildschirm <Messgeräteeinstellung> zurück.**

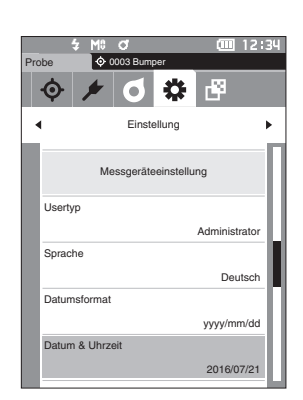

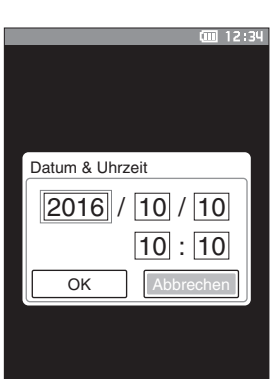

# **Bildschirmhelligkeit**

Die Helligkeit des LCDs kann in fünf Schaltstufen eingestellt werden. Eine dunklere Helligkeitsstufe hilft Ihnen Energie zu sparen.

Memo<sup>7</sup> Bei Auslieferung des Messgeräts ist die Bildschirmhelligkeit auf "3 (Standard)" eingestellt.

**Vorgehensweise Starten Sie den Vorgang auf dem Bildschirm <Einstellung> - <Messgeräteeinstellung>.**

**1 Setzen Sie mit [] oder [] den Cursor auf "Helligkeit" und drücken Sie die Taste [Bestätigung].** Der **Bildschirm <Helligkeit>** wird angezeigt.

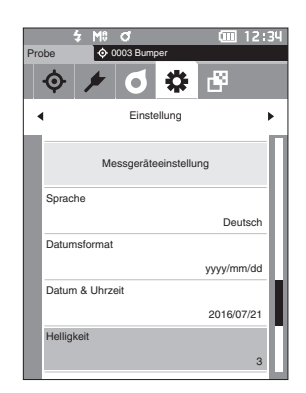

**2 Verschieben Sie den Cursor mit [] oder [] zur gewünschten Helligkeit.**

#### **Einstellungen**

5 (Hell) 4 3 (Standard)  $\mathfrak{p}$ 

Helligkeit ÷o: 5 4  $3$ <sup> $\Box$ </sup> 2 1֎⊱

- 1 (Dunkel)
- **3 Drücken Sie die Taste [Bestätigung], um zu bestätigen, und drücken Sie dann [ESC].** Die Auswahl wird bestätigt und das System kehrt zum **Bildschirm <Messgeräteeinstellung>** zurück.
- **Anmerkungen Wenn [ESC] gedrückt wird, ohne die Taste [Bestätigung] zu drücken, werden die Einstellungen nicht geändert und Sie kehren zum Bildschirm <Messgeräteeinstellung> zurück.**

# **Ausrichtung der LCD-Bildschirmanzeige**

Je nachdem, wie das Messgerät gehalten wird, kann die Anzeige umgedreht besser ablesbar sein. Für einen solchen Fall kann die Anzeige über diese Funktion anders ausgerichtet werden.

**Vorgehensweise Starten Sie den Vorgang auf dem Bildschirm <Einstellung> - <Messgeräteeinstellung>.**

**1** Setzen Sie mit [▲] oder [▼] den Cursor auf "Display-**Ausrichtung" und drücken Sie die Taste [Bestätigung].** Die Anzeige wird umgedreht und Sie kehren zum

**Bildschirm <Messgeräteeinstellung>** zurück.

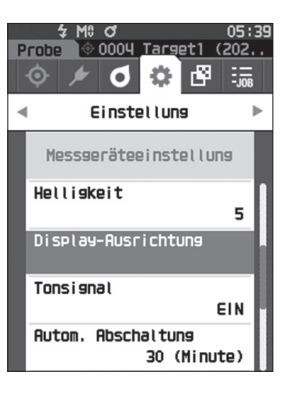

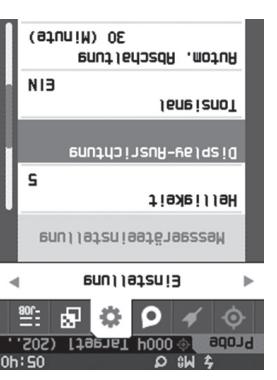

# **Tonsignal**

Die Tonwiedergabe bei der Bedienung kann ein- oder ausgeschaltet werden.

**Memo** Bei Auslieferung des Messgeräts ist der Summer auf "AUS" eingestellt.

**Vorgehensweise Starten Sie den Vorgang auf dem Bildschirm <Einstellung> - <Messgeräteeinstellung>.**

**1 Setzen Sie mit [] oder [] den Cursor auf "Tonsignal" und drücken Sie die Taste [Bestätigung].** Der **Bildschirm <Tonsignal>** wird angezeigt.

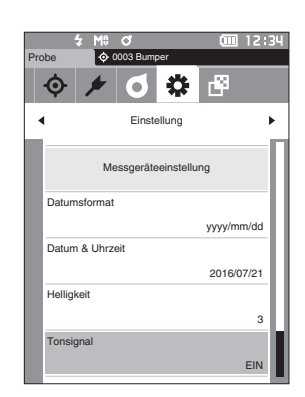

**2 Verschieben Sie den Cursor mit [] oder [] zwischen EIN und AUS.**

## **Einstellungen**

- $\circ$  AUS
- ${\circ}$  EIN (Standard)

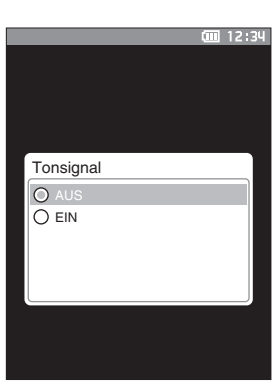

- **3 Drücken Sie die Taste [Bestätigung], um zu bestätigen, und drücken Sie dann [ESC].** Die Auswahl wird bestätigt und das System kehrt zum **Bildschirm <Messgeräteeinstellung>** zurück.
- **Anmerkungen Wenn [ESC] gedrückt wird, ohne die Taste [Bestätigung] zu drücken, werden die Einstellungen nicht geändert und Sie kehren zum Bildschirm <Messgeräteeinstellung> zurück.**
#### 106

#### **Autom. Abschaltung**

Die Zeitspanne bis zur Abschaltung kann eingestellt werden.

**Memo** Bei Auslieferung des Messgeräts ist "Autom. Abschaltung" auf "0 (Minute)" (keine automatische Abschaltung) eingestellt.

**Vorgehensweise Starten Sie den Vorgang auf dem Bildschirm <Einstellung> - <Messgeräteeinstellung>.**

**1** Setzen Sie mit [▲] oder [▼] den Cursor auf "Autom. **Abschaltung" und drücken Sie die Taste [Bestätigung].**

Der Bildschirm <Autom. Abschaltung> wird angezeigt.

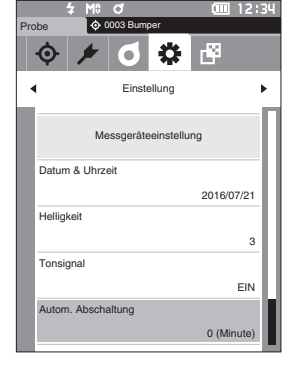

Autom. Abschaltung

 $01 / 60$ 

O 12:34

**2 Drücken Sie auf [] oder [], um den Wert zu ändern.**

#### **Einstellungen**

 $\circ$  00 bis 60 Minuten

Memo<sup>7</sup> Bei Einstellung "00", keine autom. Abschaltung

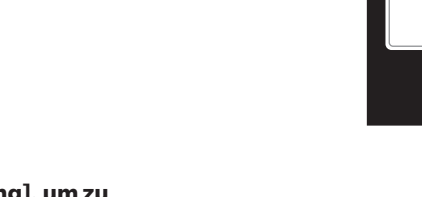

- **3 Drücken Sie die Taste [Bestätigung], um zu bestätigen, und drücken Sie dann [ESC].** Die Auswahl wird bestätigt und das System kehrt zum Bildschirm <Messgeräteeinstellung> zurück.
- **Anmerkungen Wenn [ESC] gedrückt wird, ohne die Taste [Bestätigung] zu drücken, werden die Einstellungen nicht geändert und Sie kehren zum Bildschirm <Messgeräteeinstellung> zurück.**

#### **Passworteinstellungen**

Das Passwort, das für die Änderung der Usertyps von User zu Administrator benötigt wird, kann bei den Messgeräteeinstellungen konfiguriert werden.

**Vorgehensweise Starten Sie den Vorgang auf dem Bildschirm <Einstellung> - <Messgeräteeinstellung>.**

**1 Setzen Sie mit [**▲**] oder [**▼**] den Cursor auf "Passworteinstellungen" und drücken Sie die Taste [Bestätigung].**

Der **Bildschirm <Passworteinstellungen>** wird angezeigt.

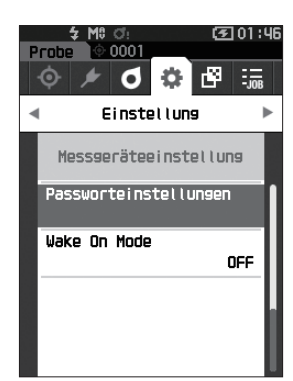

**2 Drücken Sie [**◀**]/[**▶**] oder [**▲**]/[**▼**], um das Passwort einzustellen. Einstellungen** 8 Stellen (Standard "00000000": Kein Passwort eingestellt)

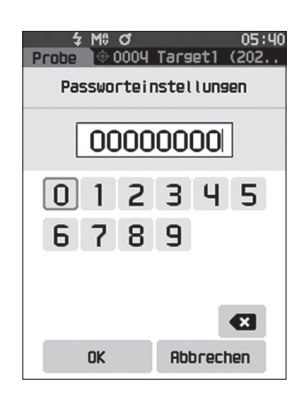

- **3 Drücken Sie die Taste [Bestätigung].** Die Auswahl wird bestätigt und das System kehrt zum **Bildschirm <Messeinstellung>** zurück.
- **Anmerkungen Wenn [ESC] gedrückt wird, ohne die Taste [Bestätigung] zu drücken, werden die Einstellungen nicht geändert und Sie kehren zum Bildschirm <Messeinstellung> zurück.**

### **Einstellungen Wake On Mode**

Im Wake On Mode kann das Gerät über die Kommunikation ein- und ausgeschaltet werden.

- **Memo** Bei Auslieferung des Messgeräts ist der Aufwachmodus auf "AUS" eingestellt.
- 

**Anmerkungen Wenn Sie sich über die Drahtlos-Kommunikationsfunktion mit dem Gerät verbinden und den Wake On Mode verwenden, verwenden Sie das Netzteil.**

**Vorgehensweise Starten Sie den Vorgang auf dem Bildschirm <Einstellung> - <Messgeräteeinstellung>.**

**1** Setzen Sie mit [▲] oder [▼] den Cursor auf "Wake **On Mode" und drücken Sie die Taste [Bestätigung].** Der **Bildschirm <Wake On Mode>** wird angezeigt.

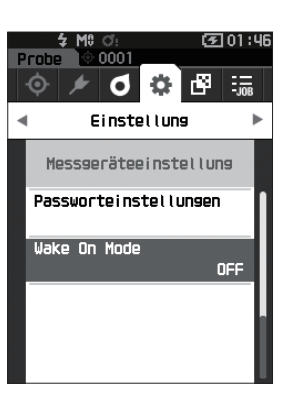

**2 Setzen Sie mit [] oder [] den Cursor auf EIN oder AUS.**

#### **Einstellungen**

- ${\circ}$  AUS (Standard)
- ${\circ}$  EIN

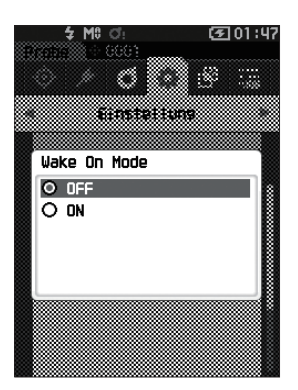

**3**

- **3 Drücken Sie die Taste [Bestätigung]. Die Auswahl wird bestätigt und das System kehrt zum Bildschirm <Messgeräteeinstellung> zurück.**
- **Anmerkungen Wenn [ESC] gedrückt wird, ohne die Taste [Bestätigung] zu drücken, werden die Einstellungen nicht geändert und Sie kehren zum Bildschirm <Messgeräteeinstellung> zurück.**

## **MEMO**

# **Kapitel 4**

# **Sonstige Funktionen**

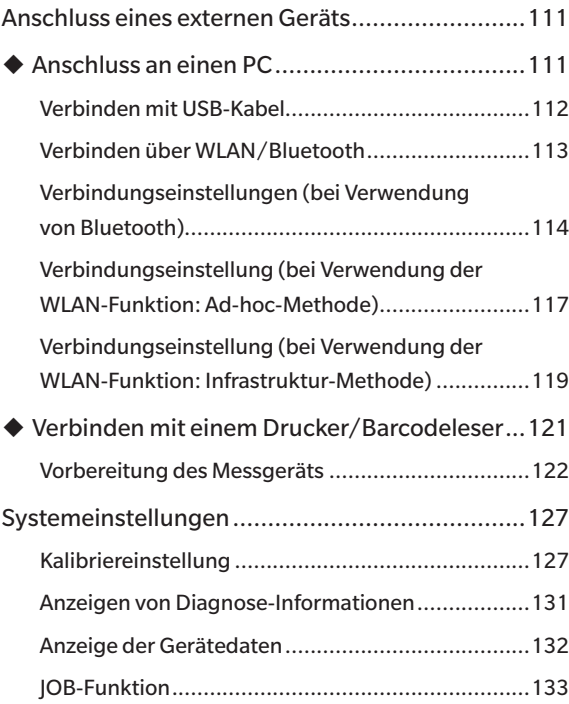

## <span id="page-113-1"></span><span id="page-113-0"></span>**Anschluss eines externen Geräts**

Das Messgerät verfügt über einen USB-Anschluss und eine Drahtlos-Kommunikationsfunktion (sofern das optionale WLAN/Bluetooth-Modul angeschlossen ist). Mit dem im Lieferumfang enthaltenen USB-Kabel (IF-A26) oder dem WLAN/Bluetooth-Modul CM-A300 kann das Messgerät an einen PC angeschlossen werden; über die Bluetooth-Kommunikationsfunktion kann das Messgerät an einen PC oder an einen Drucker angeschlossen werden, sodass Daten übertragen und gedruckt werden können.

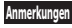

**Anmerkungen Wenn das Messgerät während der Kommunikation mit einem externen Gerät einer starken elektrostatischen Aufladung oder einer Interferenz aus der Umgebung ausgesetzt ist, kann es zu einer Unterbrechung der Kommunikation kommen. Schalten Sie das Messgerät in diesem Fall AUS (OFF) und wieder EIN (ON).**

## **Anschluss an einen PC**

Das Messgerät kann auf zwei verschiedene Arten an einen PC angeschlossen werden, entweder mit dem USB-Kabel oder kabellos.

- **•** Um die Drahtlos-Kommunikationsfunktion des Geräts für die Verbindung mit einem Computer mit WLAN**oder Bluetooth-Kommunikationsfähigkeiten zu nutzen, muss das optionale WLAN-/Bluetooth-Modul CM-A300 korrekt mit dem Gerät verbunden sein und ein WLAN- oder Bluetooth-Kommunikationskanal muss über die Dienstprogramme des Computers geöffnet werden.**
	- **• Es ist nicht möglich, eine USB- und eine kabellose Verbindung gleichzeitig zu nutzen.**
- **Memo** Bei bestehender Verbindung mit einem PC wird auf dem LCD-Bildschirm das Symbol für die kabellose oder die kabelgebundene Kommunikation angezeigt (siehe Seite [20 "Statusleiste"](#page-22-0)) und die Messtaste und die übrigen Steuerungstasten des Messgeräts sind deaktiviert.
	- Wenn vom PC an das Messgerät ein Befehl zum Aktivieren der Messtaste gesendet wird, kann durch Drücken der Messtaste eine Messung gestartet werden. Beachten Sie, dass die Messdaten zum PC gesendet werden, ohne im Messgerät gespeichert zu werden.
	- Für die Verbindung zwischen dem Messgerät und einem PC wird eine Software empfohlen, die die Verbindung und den Betrieb des Messgeräts ermöglicht.

# 112

**Sonstige Funktionen**

Sonstige Funktioner

## <span id="page-114-0"></span>**● Verbinden mit USB-Kabel**

Verbinden Sie das Messgerät über das mitgelieferte USB-Kabel IF-A26 (2 m) mit einem PC.

- **Anmerkungen • Für den Anschluss des Messgeräts an einen PC muss der zugehörige USB-Treiber installiert sein. Die erforderlichen Treiber werden automatisch installiert. Die Treiber können Sie mit den in der Software (wie beispielsweise der optionalen Farbdatensoftware SpectraMagic NX2) enthaltenen Treibern manuell installieren.**
	- **• Das Messgerät kann über das USB-Kabel mit Strom versorgt werden. (Der Akku muss immer eingesetzt sein.)**
	- **• Während der Akku über das USB-Kabel geladen wird, leuchtet die Ladelampe auf der Anzeige des Messgeräts orange. Wenn der Ladevorgang abgeschlossen ist, leuchtet die Lampe grün.**
	- **• Vergewissern Sie sich, dass der USB-Stecker richtig ausgerichtet und ganz eingeschoben ist.**
	- **• Halten Sie das USB-Kabel beim Ein-und Ausstecken unbedingt am Stecker fest. Ziehen Sie nicht am Kabel und knicken Sie das Kabel nicht ab. Andernfalls kann es zu einem Kabelbruch kommen.**
	- **• Achten Sie darauf, dass das Kabel lang genug ist. Durch Zugbeanspruchung des Kabels kann es zu einem Kabelbruch kommen oder die Verbindung kann getrennt werden.**
	- **• Stecken Sie den USB-Kabelstecker mit der zur Buchse passenden Form fest bis zum Anschlag ein.**

Memo/ Die USB-Schnittstelle des Messgeräts entspricht den Anforderungen des Standards USB 2.0.

#### **Vorgehensweise**

- **1 Öffnen Sie die Schutzabdeckung und stecken Sie den USB-Mini-Stecker in die USB-Buchse des Messgeräts ein.**
	- Achten Sie darauf, dass der Stecker ganz eingeschoben ist, um eine sichere Verbindung zu gewährleisten.

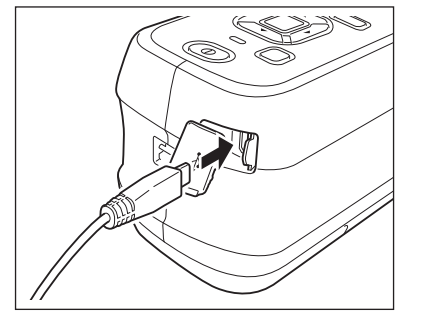

**2 Stecken Sie den A-Stecker des USB-Kabels in die USB-Buchse des PCs.**

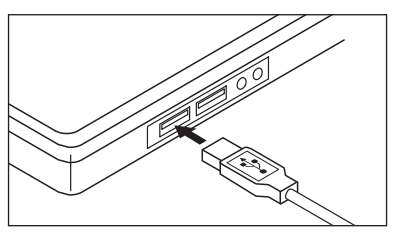

#### **3 Schalten Sie das Gerät ein.**

 Geben Sie, wenn Sie aufgefordert werden, den USB-Treiber zu installieren, den USB-Treiber aus dem Lieferumfang der Software an, um die Installation durchzuführen.

## <span id="page-115-0"></span>z **Verbinden über WLAN/Bluetooth**

Verbinden Sie das Messgerät mit dem optionalen WLAN/Bluetooth-Modul mit einem PC mit WLAN- oder Bluetooth-Schnittstelle.

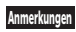

- **Anmerkungen • Die Bluetooth-Funktion des Messgeräts ermöglicht die Datenkommunikation mit einem angeschlossenen PC und das Drucken von einem Bluetooth-Computer. Der gleichzeitige Anschluss an einen PC und einen Drucker/Scanner ist jedoch nicht möglich.**
	- **• Es ist nicht möglich, eine USB- und eine kabellose Verbindung gleichzeitig zu nutzen.**

**Memo** Um das Messgerät über die WLAN/Bluetooth-Funktion mit einem PC zu verbinden, müssen vorab entsprechende Vorbereitungen für die WLAN/Bluetooth-Kommunikation sowohl am Messgerät als auch am PC vorgenommen werden.

#### { **Vorbereitung des Messgeräts**

Schließen Sie das optionale WLAN/Bluetooth-Modul CM-A300 an.

Verwenden Sie den Bildschirm <Verbindungseinstellung> des Messgeräts oder das Spektralphotometer-Konfigurationswerkzeug CM-CT1, um die Einstellungen für die Drahtlos-Kommunikation zu konfigurieren, und schalten Sie dann die Drahtlos-Kommunikationsfunktion des Messgeräts ein.

#### <span id="page-115-1"></span>• **Anschließen des WLAN/Bluetooth-Moduls**

#### **Vorgehensweise**

**1 Öffnen Sie die Akkufachabdeckung des Messgeräts und schließen Sie das WLAN/Bluetooth-Modul an.**

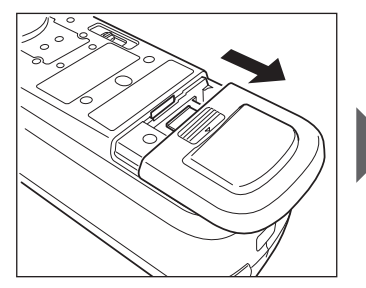

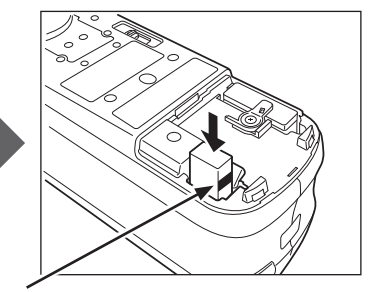

An der Seite des Moduls ist eine Linie zu sehen.

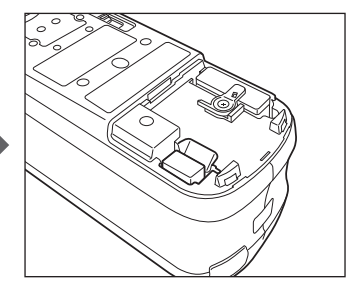

#### **Anmerkungen**

**Beachten Sie beim Einsetzen des WLAN/Bluetooth-Moduls, dass das Modul etwas locker sein kann. Gewaltsames Hineindrücken des Moduls kann zur Beschädigung des Anschlusses führen, wenn das Modul und der Anschluss am Messgerät nicht richtig ausgerichtet sind. Das Modul und der Anschluss am Messgerät sind richtig ausgerichtet, wenn die Linie an der Seite des Moduls nicht länger zu sehen ist, nachdem das Modul in den Anschluss gesteckt wurde. Schieben Sie das Modul in dieser Position hinein, bis es hörbar einrastet (ca. 1 mm).**

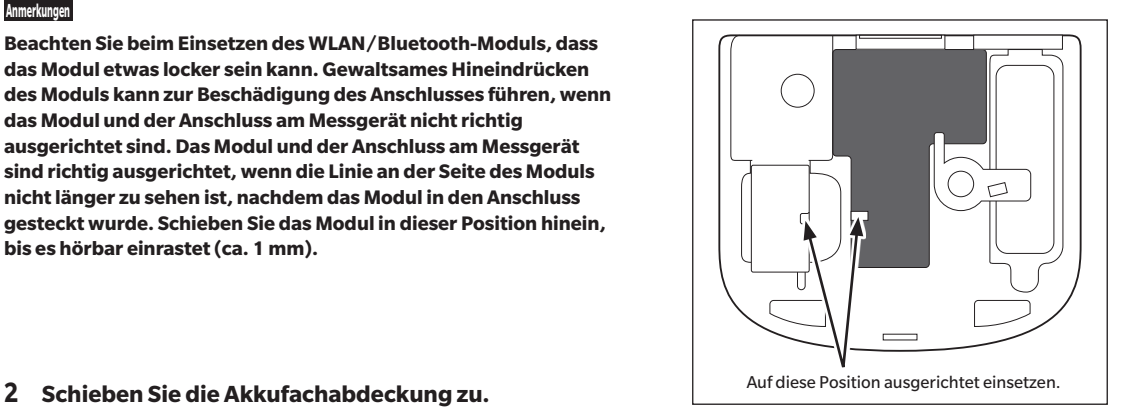

## <span id="page-116-0"></span>**Verbindungseinstellungen (bei Verwendung von Bluetooth)**

Wählen Sie die Bluetooth-Funktion aus und konfigurieren Sie den Geräte-PIN-Code.

**Vorgehensweise Starten Sie den Vorgang über den Messbildschirm.**

**1 Drücken Sie [MENU] und öffnen Sie mit [] oder [] den Bildschirm <Einstellung>.**

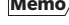

**Memo**/ Um zum vorherigen Bildschirm zurückzukehren, drücken Sie **[MENU] oder [ESC]**.

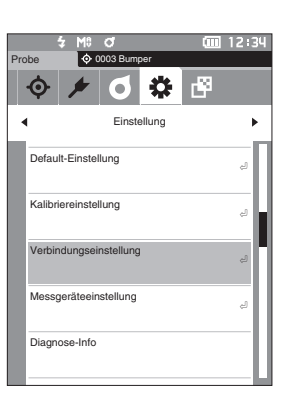

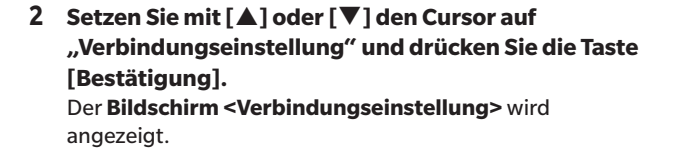

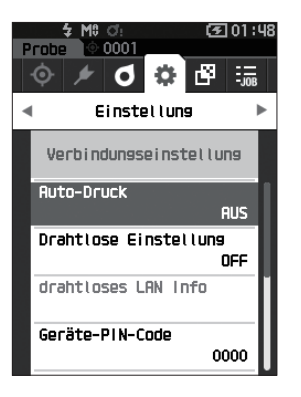

# Sonstige Funktioner **Sonstige Funktionen**

**4**

#### **Bluetooth-Funktionseinstellungen**

Memo<sup>7</sup> Bei Auslieferung des Messgeräts ist die kabellose Funktion auf "AUS" eingestellt.

**Vorgehensweise Starten Sie den Vorgang auf dem Bildschirm <Einstellung> - <Verbindungseinstellung>.**

**1 Setzen Sie mit [] oder [] den Cursor auf "Drahtlose Einstellung" und drücken Sie die Taste [Bestätigung].** Der **Bildschirm <Drahtlose Einstellung>** wird angezeigt.

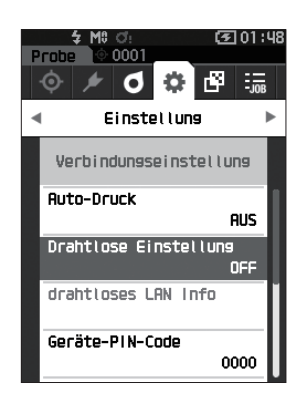

**2 Setzen Sie mit [] oder [] den Cursor auf "Bluetooth" und drücken Sie die Taste [Bestätigung].**

Wenn "Bluetooth" eingestellt wird, wird die Bluetooth-Funktion des Messgeräts eingeschaltet und das System kehrt zum **Bildschirm <Verbindungseinstellung>** zurück. Das Bluetooth-Symbol wird in der Statusleiste angezeigt. Gehen Sie zum Konfigurieren des Bluetooth-PIN-Codes zu Schritt **3**.

- Memo<sup>7</sup> Der Bluetooth-PIN-Code kann auch mit dem Setup-Tool des Spektralphotometers CM-CT1 festgelegt werden. Einzelheiten finden Sie im Benutzerhandbuch des CM-CT1.
- **3 Setzen Sie mit [▲] oder [▲] den Cursor auf "Geräte-PIN-Code" und drücken Sie die Taste [Bestätigung].** Der **Bildschirm <Geräte-PIN-Code>** wird angezeigt.
	- Der Ausgangswert für die persönliche Identifizierungsnummer (PIN) ist "0000".

<span id="page-117-0"></span>**4 Wählen Sie mit [], [], [] oder [] den Wert für den PIN-Code und drücken Sie zur Bestätigung jedes Werts die Taste [Bestätigung].**

Der PIN-Code muss vier bis acht Ziffern enthalten (0 bis 9).

**5 Bewegen Sie, nachdem Sie den Wert eingegeben haben, den Cursor zu [OK] und drücken Sie die Taste [Bestätigung].** Das System kehrt zum **Bildschirm <Verbindungseinstellung>** zurück.

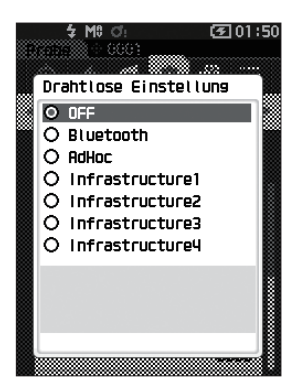

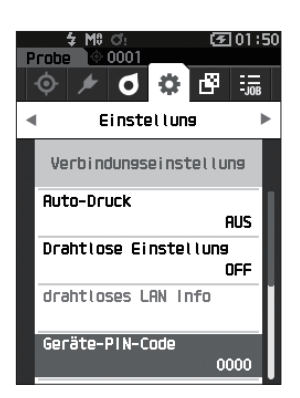

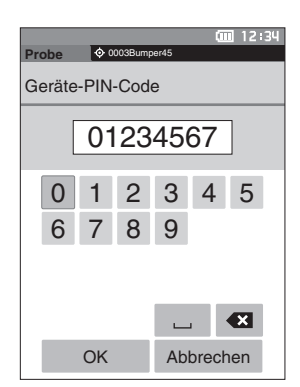

### { **Anschließen an einen PC**

Mit einem PC als Host kann eine Verbindung zum Messgerät über die Bluetooth-Kommunikation hergestellt werden.

#### **Vorgehensweise**

- **1 Vergewissern Sie sich, dass das Messgerät eingeschaltet ist.**
- **2** Öffnen Sie den Bildschirm "Bluetooth- und **Geräteeinstellungen" auf dem Computer.**
- **Anmerkungen Wenn auf dem PC Windows® 11 läuft, gehen Sie zu [Start] > [Einstellungen] > [Bluetooth und Geräte] > [Geräte] und ändern die Einstellung der**  Geräteerkennung von "Standard" auf "Erweitert".
- **3 Suchen Sie nach in der Nähe befindlichen Bluetooth-Geräten und wählen Sie aus der Liste der**  angezeigten Geräte "CM25cG\_xxxxxxx" aus. **(xxxxxxxx bezeichnet die Seriennummer.)**
- **4 Geben Sie den PIN-Code für das Messgerät auf dem PC ein (siehe Schritt 4 auf Seite [115](#page-117-0)).**
- **5 Öffnen Sie den seriellen Bluetooth-Anschluss für Verbindungen.**

Nachdem die Verbindung hergestellt wurde, wird in der Statusleiste des Messgeräts das Symbol "Kommunikation EIN" angezeigt.

## <span id="page-119-0"></span> **Verbindungseinstellung (bei Verwendung der WLAN-Funktion: Ad-hoc-Methode)**

Registrieren Sie zunächst auf dem Messgerät die IP-Adresse und den Authentifizierungsschlüssel mit dem Setup-Tool des Spektralphotometers CM-CT1. Einzelheiten finden Sie im Benutzerhandbuch des CM-CT1.

Memo<sup>/</sup> Die auf dem Messgerät registrierte IP-Adresse und andere Informationen werden auf dem Bildschirm <Einstellung> -<Verbindungseinstellung> - <drahtloses LAN Info> angezeigt.

Wählen Sie als nächstes die "AdHoc"-Methode für die WLAN-Funktion, um eine Verbindung zu Ihrem Computer herzustellen.

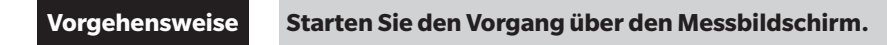

- **1 Drücken Sie [MENU] und öffnen Sie mit [] oder [] den Bildschirm <Einstellung>.**
- **Memo**/ Um zum vorherigen Bildschirm zurückzukehren, drücken Sie **[MENU] oder [ESC]**.

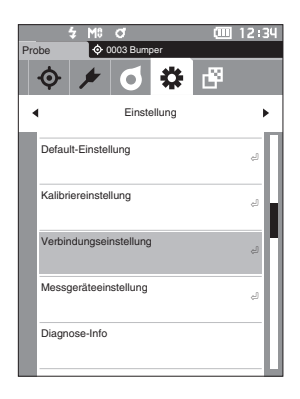

**2 Setzen Sie mit [] oder [] den Cursor auf "Verbindungseinstellung" und drücken Sie die Taste [Bestätigung].** Der **Bildschirm <Verbindungseinstellung>** wird angezeigt.

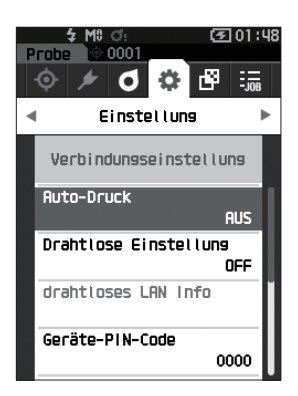

### **WLAN-Funktion: Einstellungen der Ad-hoc-Methode**

Memo/ Bei Auslieferung des Messgeräts ist die kabellose Funktion auf "AUS" eingestellt.

**Vorgehensweise Starten Sie den Vorgang auf dem Bildschirm <Einstellung> - <Verbindungseinstellung>.**

**1 Setzen Sie mit [] oder [] den Cursor auf "Drahtlose Einstellung" und drücken Sie die Taste [Bestätigung].**

Der **Bildschirm <Drahtlose Einstellung>** wird angezeigt.

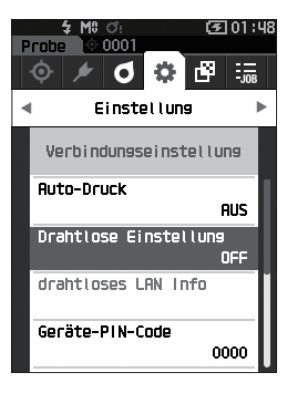

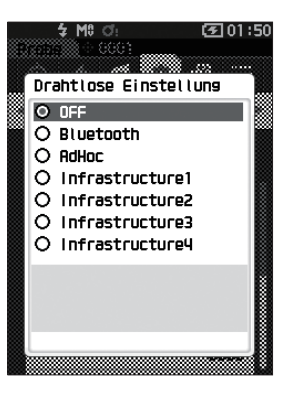

#### **2 Drücken Sie die Taste [] oder [], um den Cursor auf "AdHoc" zu setzen, und drücken Sie dann die Taste [Bestätigung].**

Wenn Sie die Ad-hoc-Methode wählen, wird die WLAN-Funktion des Geräts eingeschaltet und die Anzeige kehrt zum **Bildschirm <Verbindungseinstellung>** zurück. Das WLAN-Symbol wird in der Statusleiste angezeigt.

### { **Anschließen an einen PC**

Mit einem PC als Host kann eine Verbindung zum Messgerät über die WLAN-Kommunikation hergestellt werden.

#### **Vorgehensweise**

- **1 Vergewissern Sie sich, dass das Messgerät eingeschaltet ist.**
- **2 Vergewissern Sie sich, dass die WLAN-Funktion am Messgerät eingeschaltet ist.**
- **3 Öffnen Sie den Bildschirm der verfügbaren Netzwerke auf dem Computer.**
- **4 Das Verbindungsziel wird mit dem Gerätenamen und der Seriennummer als ID angezeigt. Wählen Sie es aus und klicken Sie darauf.**
- **5 Verbinden Sie auf dem Computer das Messgerät über die optionale Farbdatensoftware SpectraMagic NX2 mit dem WLAN-Netzwerk. Nähere Informationen hierzu finden Sie im Benutzerhandbuch von SpectraMagic NX2.**

Nachdem die Verbindung hergestellt wurde, wird in der Statusleiste des Messgeräts das Symbol "Kommunikation EIN" angezeigt.

## <span id="page-121-0"></span> **Verbindungseinstellung (bei Verwendung der WLAN-Funktion: Infrastruktur-Methode)**

Registrieren Sie zunächst auf dem Messgerät mit dem Setup-Tool des Spektralphotometers CM-CT1 die API die Daten des Access Points. Einzelheiten finden Sie im Benutzerhandbuch des CM-CT1.

Memo<sup>/</sup> Den auf dem Messgerät registrierten Access Point, die IP-Adresse und andere Informationen werden auf dem Bildschirm <Einstellung> - <Verbindungseinstellung> - <drahtloses LAN Info> angezeigt.

Wählen Sie als nächstes die "Infrastruktur"-Methode für die WLAN-Funktion, um eine Verbindung zu Ihrem Computer herzustellen.

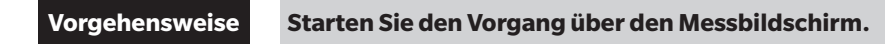

**1 Drücken Sie [MENU] und öffnen Sie mit [] oder [] den Bildschirm <Einstellung>.**

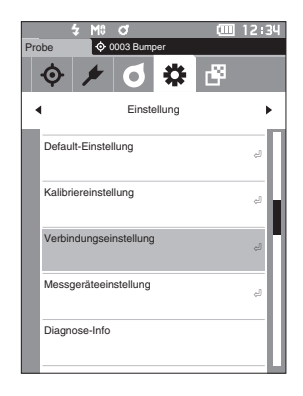

**2 Setzen Sie mit [] oder [] den Cursor auf "Verbindungseinstellung" und drücken Sie die Taste [Bestätigung].** Der **Bildschirm <Verbindungseinstellung>** wird angezeigt.

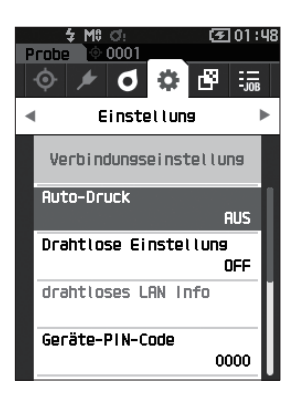

**Memo**/ Um zum vorherigen Bildschirm zurückzukehren, drücken Sie **[MENU] oder [ESC]**.

### **WLAN-Funktion: Einstellungen der Infrastruktur-Methode**

Memo/ Bei Auslieferung des Messgeräts ist die kabellose Funktion auf "AUS" eingestellt.

**Vorgehensweise Starten Sie den Vorgang auf dem Bildschirm <Einstellung> - <Verbindungseinstellung>.**

**1 Setzen Sie mit [] oder [] den Cursor auf "Drahtlose Einstellung" und drücken Sie die Taste [Bestätigung].**

Der **Bildschirm <Drahtlose Einstellung>** wird angezeigt.

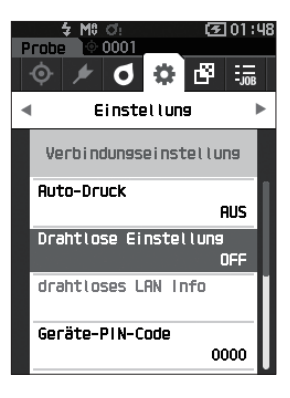

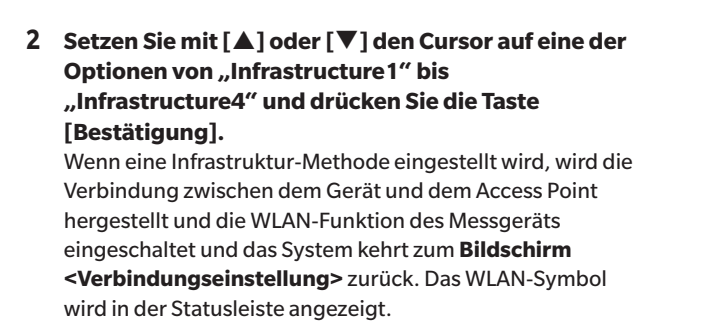

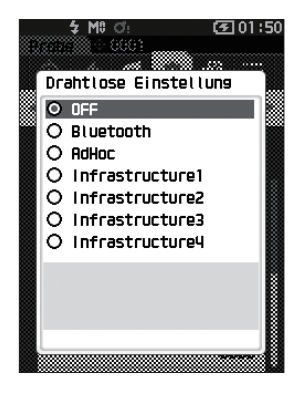

#### { **Anschließen an einen PC**

Mit einem PC als Host kann eine Verbindung zum Messgerät über die WLAN-Kommunikation hergestellt werden.

#### **Vorgehensweise**

- **1 Vergewissern Sie sich, dass das Messgerät eingeschaltet ist.**
- **2 Vergewissern Sie sich, dass die WLAN-Funktion am Messgerät eingeschaltet ist.**
- **3 Überprüfen Sie, ob die Verbindung zwischen dem PC und dem Access Point hergestellt wurde.**
- **4 Verbinden Sie auf dem Computer das Messgerät über die optionale Farbdatensoftware SpectraMagic NX2 mit dem WLAN-Netzwerk. Nähere Informationen hierzu finden Sie im Benutzerhandbuch von SpectraMagic NX2.**

Nachdem die Verbindung hergestellt wurde, wird in der Statusleiste des Messgeräts das Symbol "Kommunikation EIN" angezeigt.

## <span id="page-123-0"></span> **Verbinden mit einem Drucker/ Barcodeleser**

Wenn das Messgerät über die Bluetooth-Funktion mit einem Drucker oder Barcodeleser verbunden wird, können verschiedene Daten ausgedruckt werden, wie etwa Messergebnisse, oder Namen für Daten zum Speichern im Messgerät eingescannt werden.

- 
- **Anmerkungen • Wenn das optionale WLAN/Bluetooth-Modul CM-A300 installiert ist, ermöglicht die Bluetooth-Funktion dieses Messgeräts die Datenkommunikation zu einem PC, das Ausdrucken von Daten auf einem Bluetooth-Drucker und das Lesen von Datennamen von einem Barcodeleser. Der gleichzeitige Anschluss an das Bluetooth-Modul und einen PC ist jedoch nicht möglich.**
	- **• Bei Verwendung eines anderen Druckers als des optionalen Bluetooth-Druckers CM-A234 kann der korrekte Betrieb nicht garantiert werden.**
	- **• Zwar ist das Drucken im Abstand von bis zu 10 m möglich, doch ist der Abstand für die einwandfreie Funktion von der kabellosen Umgebung des Geräts abhängig.**
	- **• Der als Zubehör erhältliche Bluetooth-Drucker CM-A234 kann nur Text drucken. Spektralkurven, Farbdifferenzgrafiken und andere auf dem Messgerät angezeigte Grafiken können nicht gedruckt werden.**
- **Memo** Um das Messgerät über die Bluetooth-Funktion mit einem Drucker oder Barcodeleser zu verbinden, müssen vorab entsprechende Vorbereitungen für die Bluetooth-Kommunikation sowohl am Messgerät als auch am Drucker oder Barcodeleser vorgenommen werden.
	- Die Bluetooth-Kommunikation mit dem Messgerät unterstützt das SPP-Profil (Serial Port Profile). Beachten Sie, dass einige Drucker und Barcodeleser möglicherweise nicht richtig funktionieren, auch wenn SPP unterstützt wird. Verwenden Sie Geräte, die von einer von KONICA MINOLTA autorisierten Serviceeinrichtung empfohlen werden.

### { **Vorbereitung des Druckers/Barcodelesers**

In diesem Abschnitt werden die Vorbereitungen beschrieben, mit denen sichergestellt wird, dass das Messgerät den separat erhältlichen Bluetooth-Drucker /CM-A234) oder einen Barcodeleser als Bluetooth-Gerät erkennt.

**Anmerkungen In diesem Abschnitt werden allgemeine Verfahren beschrieben. Weitere Informationen entnehmen Sie bitte den im Lieferumfang des Bluetooth-Druckers (CM-A234) und des Barcodelesers enthaltenen Bedienungsanleitungen.**

#### **Vorgehensweise**

- **1 Vergewissern Sie sich, dass die Verwendung des Bluetooth-Druckers/Barcodelesers möglich ist.**
	- Vergewissern Sie sich, dass der Kommunikationsmodus des Druckers/Lesers auf Bluetooth eingestellt ist. Laden Sie nach Bedarf Akkus auf und legen Sie Papier in den Drucker ein.
- **2 Überprüfen Sie die Bluetooth-Adresse und den PIN-Code des Druckers/Lesers.**

## <span id="page-124-0"></span>{ **Vorbereitung des Messgeräts**

Schließen Sie das WLAN/ Bluetooth-Modul an das Messgerät an und stellen Sie dann die drahtlose Kommunikationsfunktion des Geräts auf Bluetooth ein. (Siehe Seite [113.](#page-115-1))

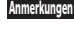

**Anmerkungen Erst nachdem die Bluetooth-Funktion des Messgeräts eingeschaltet wurde, kann der Bluetooth-Drucker/ Leser registriert und dessen automatische Druckfunktion konfiguriert werden.**

Memo/ Die Bluetooth-Adresse und der Bluetooth-PIN-Code können auch mit dem Spektralphotometer-Konfigurationswerkzeug CM-CT1 eingestellt werden. Einzelheiten finden Sie in der Bedienungsanleitung des CM-CT1.

### **Registrierung einer Bluetooth-Adresse**

**Vorgehensweise Starten Sie den Vorgang auf dem Bildschirm <Einstellung> - <Verbindungseinstellung>.**

1 **Setzen Sie mit [▲] oder [▼] den Cursor auf "Drucker-Adresse" / "Scanner-Adresse" und drücken Sie die Taste [Bestätigung].**

Der Bildschirm "Drucker-Adresse" / "Scanner-Adresse" wird angezeigt.

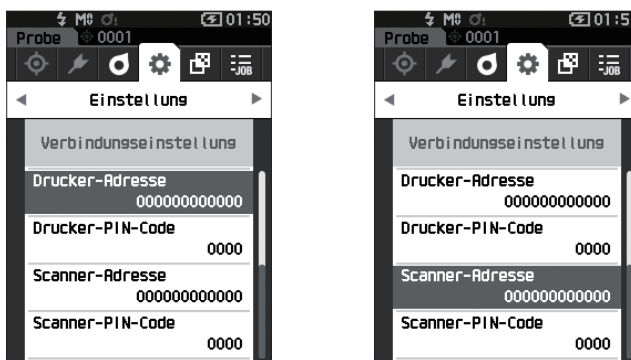

**2 Geben Sie die Adresse des Bluetooth-Geräts ein, das angeschlossen werden soll.**

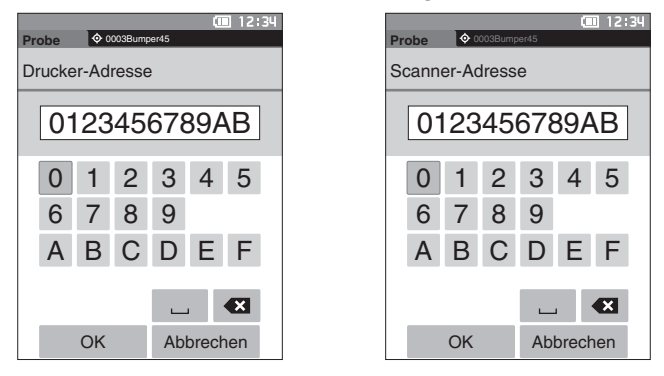

**3 Bewegen Sie, nachdem Sie die Zeichen eingegeben haben, den Cursor auf [OK] und drücken Sie die Taste [Bestätigung].**

Der Drucker/Leser wird als E/O-Gerät für das Messgerät registriert und das System kehrt zum **Bildschirm <Verbindungseinstellung>** zurück.

**Memo** Wenn während der Konfiguration [ESC] gedrückt oder der Cursor auf "Abbrechen" gesetzt und die Taste **[Bestätigung]** gedrückt wird, werden die Einstellungen nicht geändert und das System kehrt zum **Bildschirm <Verbindungseinstellung>** zurück.

#### **PIN-Code-Konfiguration**

Geben Sie die für den Drucker/Scanner eingestellte PIN ein (bereits bestätigt).

**Vorgehensweise Starten Sie den Vorgang auf dem Bildschirm <Einstellung> - <Verbindungseinstellung>.** 

- **1 Setzen Sie mit [] oder [] den Cursor auf "Drucker-PIN-Code" oder "Scanner-PIN-Code" und drücken Sie die Taste [Bestätigung].**
	- Der Anfangswert des PIN-Codes ist "0000".

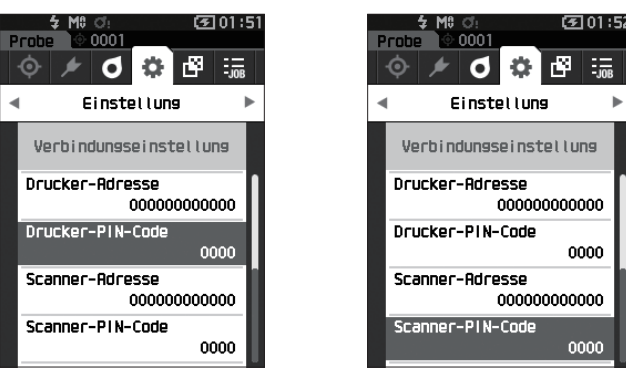

- **2 und werden über und unter dem PIN angezeigt. Drücken Sie auf [] oder [], um einen Wert anzugeben. Drücken Sie auf [] oder [], um zwischen den Stellen zu wechseln.**
	- Die persönliche Identifizierungsnummer (PIN) muss zwischen vier und acht Ziffern enthalten (0 bis 9).

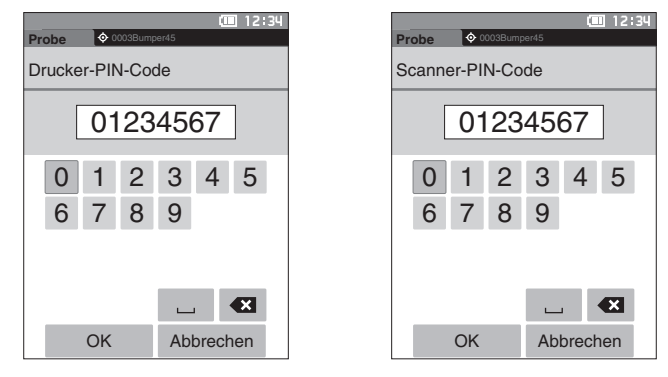

**3 Bewegen Sie, nachdem Sie die Ziffern eingegeben haben, den Cursor auf [OK] und drücken Sie die Taste [Bestätigung].**

Der Drucker/Leser kann als E/A-Gerät für das Messgerät angeschlossen werden und das System kehrt zum **Bildschirm <Verbindungseinstellung>** zurück.

**Memo** Wenn während der Konfiguration [ESC] gedrückt oder der Cursor auf "Abbrechen" gesetzt und die Taste **[Bestätigung]** gedrückt wird, werden die Einstellungen nicht geändert und das System kehrt zum **Bildschirm <Verbindungseinstellung>** zurück.

#### **Drucken von Daten**

Drucken Sie die Probendaten bzw. die Bezugsdaten mit dem Drucker aus.

**Anmerkungen • Zunächst muss das Messgerät mit dem Drucker verbunden werden. • Der als Zubehör erhältliche Bluetooth-Drucker CM-A234 kann nur Text drucken. Spektralkurven, Farbdifferenzgrafiken und andere auf dem Messgerät angezeigte Grafiken können nicht gedruckt werden.**

**Vorgehensweise Beginnen Sie auf dem Bildschirm <Bezug> oder <Probe>.** 

**1 Drücken Sie zum Drucken der Bezugs- oder Probenanzeige die Taste [MENU], während die zu druckenden Daten angezeigt werden. Der Bildschirm <Bezug-Menü> oder <Proben-Menü> wird angezeigt.**

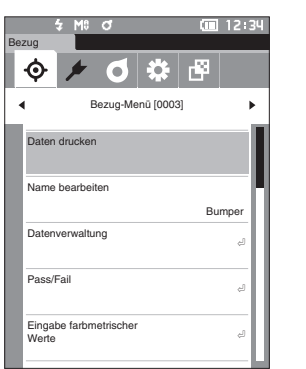

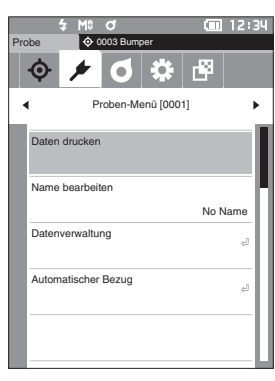

- **2 Setzen Sie mit [▲] oder [▼] den Cursor auf "Daten drucken".** 
	- Drücken Sie die **Taste [Bestätigung]** und drucken Sie die Daten mit dem angeschlossenen Drucker aus.
	- **Wenn der Druckvorgang abgeschlossen ist, kehrt das System zum Bildschirm <Bezug>/<Probe> zurück.**

#### **Auto-Druck**

Für jede Messung können die Ergebnisse automatisch gedruckt werden.

- **Anmerkungen • Zunächst muss das Messgerät mit dem Drucker verbunden werden.**
	- **• Der als Zubehör erhältliche Bluetooth-Drucker CM-A234 kann nur Text drucken. Spektralkurven, Farbdifferenzgrafiken und andere auf dem Messgerät angezeigte Grafiken können nicht gedruckt werden.**

**Memo** Bei Auslieferung des Messgeräts ist "Auto-Druck" auf "AUS" eingestellt.

**Vorgehensweise Starten Sie den Vorgang auf dem Bildschirm <Einstellung> - <Verbindungseinstellung>.**

- **1** Setzen Sie mit [▲] oder [▼] den Cursor auf "Auto-**Druck" und drücken Sie die Taste [Bestätigung].** Der **Bildschirm <Auto-Druck>** wird angezeigt.
- **2 Setzen Sie mit [▲] oder [▼] den Cursor auf "EIN" und drücken Sie die Taste [Bestätigung].** Die Funktion "Auto-Druck" wird aktiviert und nach jeder Messung wird gedruckt. Nachdem die Einstellungen konfiguriert wurden, kehrt das System zum **Bildschirm <Verbindungseinstellung>** zurück.

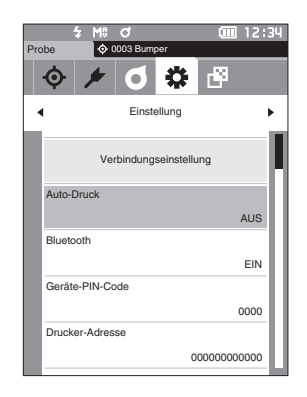

#### **Druckbeispiel 1**

Anzeigetyp auf "Spektralkurve" eingestellt

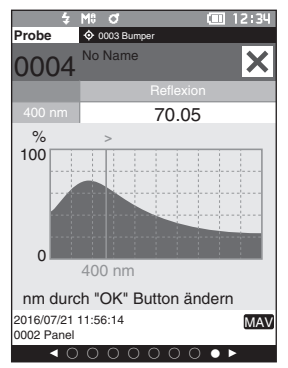

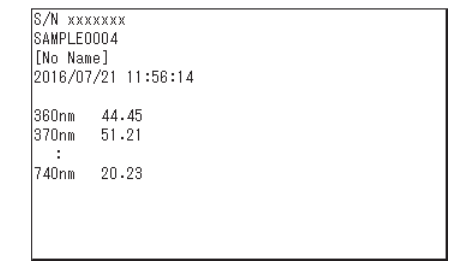

#### **Druckbeispiel 2**

Anzeigetyp auf "Diff. Grafik" eingestellt

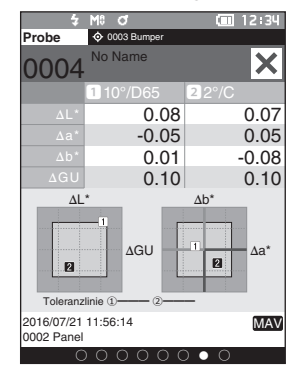

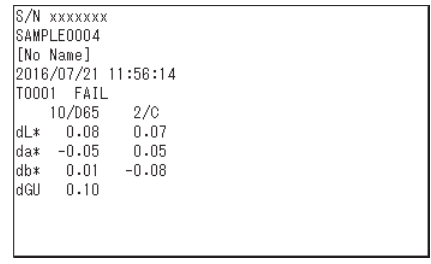

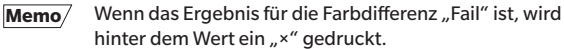

#### **Druckbeispiel 3**

Anzeigetyp auf "Abs. & Diff." eingestellt

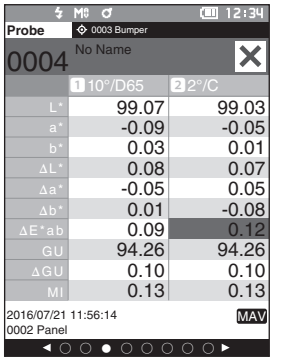

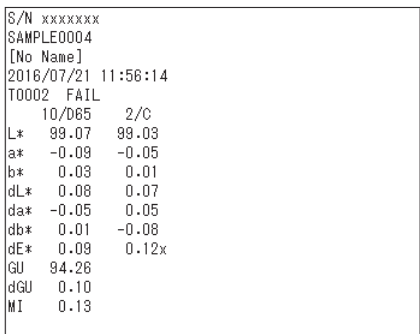

## <span id="page-129-0"></span>**Systemeinstellungen**

In diesem Abschnitt werden die Konfiguration der Kalibrierung sowie die Anzeige der Messgeräte-Diagnose-Info und der Messgeräte-Info erläutert.

**Vorgehensweise Starten Sie den Vorgang aus dem Messbildschirm.**

- **1 Drücken Sie [MENU] und öffnen Sie mit [] oder [] den Bildschirm <Einstellung>.**
- Memo/ Drücken Sie, um zum vorherigen Bildschirm zurückzukehren, **[MENU] oder [ESC]**.

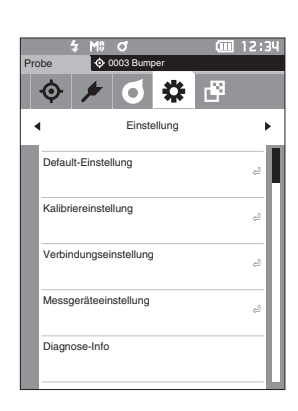

## **Kalibriereinstellung**

Konfigurieren Sie die Einstellungen für die Messgerätekalibrierung.

**Vorgehensweise Starten Sie den Vorgang auf dem Bildschirm <Einstellung>.**

**1 Setzen Sie mit [] oder [] den Cursor auf "Kalibriereinstellung" und drücken Sie die Taste [Bestätigung].**

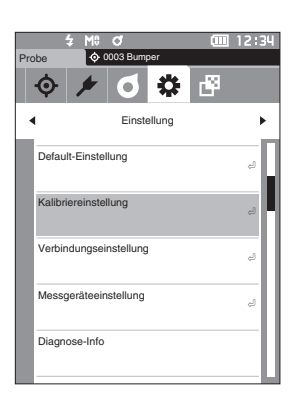

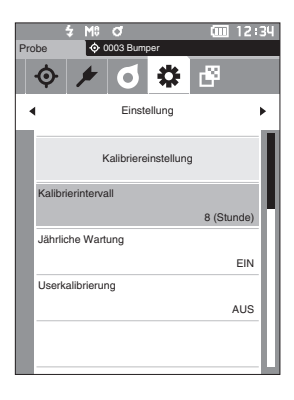

### <span id="page-130-0"></span>**Meldungen zum Kalibrierintervall**

Wenn das Messgerät seit der vorherigen Messung längerer Zeit nicht benutzt wurde, wird nach dem Starten und vor dem Messen in einer Meldung zur Durchführung der Weißkalibrierung aufgefordert. Das Zeitintervall zwischen der vorherigen Kalibrierung und der Anzeige der Meldung kann konfiguriert werden.

Memo<sup>/</sup> Bei Auslieferung des Messgeräts ist das Intervall bis zur Anzeige der Kalibrierung auf "8 (Stunde)" eingestellt.

**Vorgehensweise Starten Sie den Vorgang auf dem Bildschirm <Kalibriereinstellung>.** 

**1 Setzen Sie mit [] oder [] den Cursor auf "Kalibrierintervall" und drücken Sie die Taste [Bestätigung].**

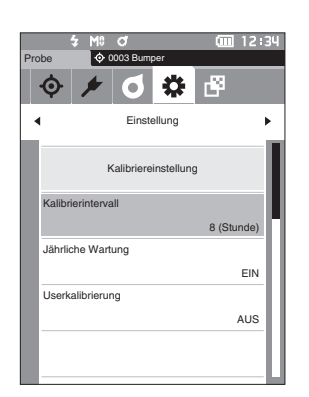

**2 und werden über und unter den Werten für die Zeit bis zum Anzeigen der Meldung angezeigt. Drücken Sie auf [] oder [], um einen Wert anzugeben.**

#### **Einstellungen**

- { 1 bis 24 h: Stellen Sie das Zeitintervall zwischen der vorherigen Kalibrierung und der Anzeige der Meldung zwischen 1 und 24 Stunden ein.
- **3 Drücken Sie die Taste [Bestätigung].** Die Auswahl wird bestätigt und das System kehrt zum **Bildschirm <Kalibriereinstellung>** zurück.
- **Anmerkungen Wenn [ESC] gedrückt wird, ohne die Taste [Bestätigung] zu drücken, werden die Einstellungen nicht geändert und Sie kehren zum Bildschirm <Kalibriereinstellung> zurück.**

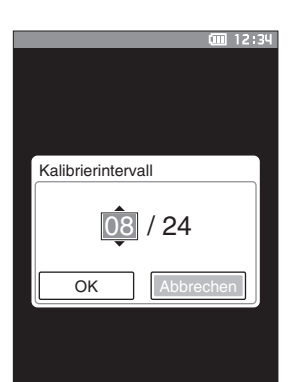

**4**

### <span id="page-131-0"></span>**Meldungen zur jährlichen Wartung**

Wenn der Zeitpunkt für die regelmäßige Kalibrierung bevorsteht, wird nach Einschalten des Messgeräts die Meldung "Die regelmäßige Gerätewartung ist erforderlich. Bitte Service kontaktieren." angezeigt, um an die jährlich fällige Neukalibrierung zu erinnern.

Die Meldung zur jährlichen Wartung kann angezeigt oder nicht angezeigt werden, wenn der empfohlene Zeitpunkt für die Neukalibrierung erreicht ist.

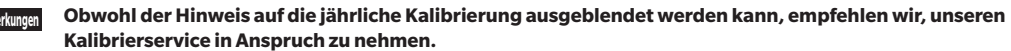

Memo/ Bei Auslieferung des Messgeräts ist die Meldung zur jährlichen Wartung auf "EIN (Anzeigen)" eingestellt.

**Vorgehensweise Starten Sie den Vorgang auf dem Bildschirm <Einstellung> - <Kalibriereinstellung>.**

#### **1 Drücken Sie [MENU].**

Der **Bildschirm <Jährliche Wartung>** wird angezeigt.

#### **Einstellungen**

- ${\circ}$  AUS : Die Meldung zur jährlichen Wartung wird auch dann nicht angezeigt, wenn das Datum der nächsten Kalibrierung bereits überschritten wurde.
- { EIN : Die Meldung zur jährlichen Wartung wird angezeigt, wenn das Datum der nächsten Kalibrierung bevorsteht.

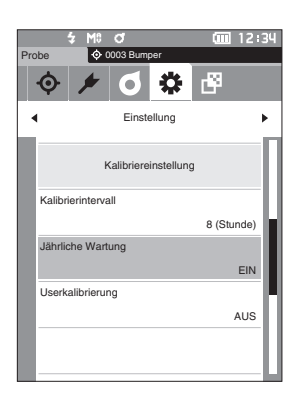

#### **2 Verschieben Sie mit [] oder [] den Cursor, um**  "AUS" oder "EIN" auszuwählen.

**Memo** Wenn die Meldung zur jährlichen Wartung auf "EIN" eingestellt ist, wird sie kurz vor dem vorgegebenen Tag angezeigt. Das Datum der nächsten Kalibrierung wird bei der ersten Inbetriebnahme oder während des Kalibrierservice (bzw. der Wartung) durch KONICA MINOLTA eingestellt und kann nicht geändert werden.

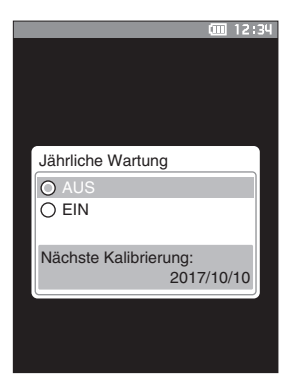

#### 1 12:34  $\infty$  CAUTION Fehler Die regelmäßige geplante Gerätewartung ist erforderlich. Wenden Sie sich an die nächstgelegene Kundendienststell

#### **3 Drücken Sie die Taste [Bestätigung].** Die Auswahl wird bestätigt und das System kehrt zum **Bildschirm <Einstellung>** zurück.

**Anmerkungen Wenn [ESC] gedrückt wird, ohne die Taste [Bestätigung] zu drücken, werden die Einstellungen nicht geändert und Sie kehren zum Bildschirm <Einstellung> zurück.**

### **Userkalibrierung**

Sie können anstelle der Weißkalibrierung die Kalibrierung auch mit Ihrer eigenen Referenzplatte und Ihren eigenen Kalibrierdaten durchführen. Die Kalibrierdaten für die Userkalibrierung können festgelegt werden, indem das Messgerät mit einem PC verbunden und die optional erhältliche Farbdatensoftware "SpectraMagic NX2" verwendet wird. Sie können auswählen, ob die Userkalibrierdaten zum Messen verwendet werden sollen.

**Vorgehensweise Starten Sie den Vorgang bei <Einstellung> - <Kalibriereinstellung>.** 

**1 Drücken Sie [MENU].** Der **Bildschirm <Userkalibrierung>** wird angezeigt.

#### **Einstellungen**

- { AUS : Die Userkalibrierung kann nicht durchgeführt werden.
- { EIN : Die Userkalibrierung kann durchgeführt werden.
- **2 Verschieben Sie mit [] oder [] den Cursor, um**  "AUS" oder "EIN" auszuwählen.
- **3 Drücken Sie die Taste [Bestätigung].** Die Auswahl wird bestätigt und das System kehrt zum **Bildschirm <Kalibriereinstellung>** zurück.
- **Anmerkungen Wenn [ESC] gedrückt wird, ohne die Taste [Bestätigung] zu drücken, werden die Einstellungen nicht geändert und Sie kehren zum Bildschirm <Kalibriereinstellung> zurück.**

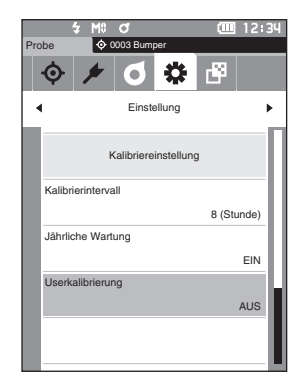

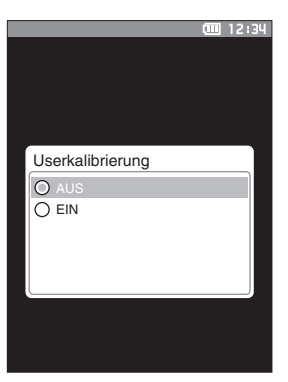

**4**

## <span id="page-133-0"></span>**Anzeigen von Diagnose-Informationen**

Die Ergebnisse der mit der optionalen Software "SpectraMagic NX2" durchgeführten Diagnose des Messgerätestatus werden angezeigt.

Nähere Informationen hierzu finden Sie in der Bedienungsanleitung von SpectraMagic NX2.

**Vorgehensweise Starten Sie den Vorgang auf dem Bildschirm <Einstellung>.**

**1 Setzen Sie mit [] oder [] den Cursor auf "Diagnose-Info" und drücken Sie die Taste [Bestätigung].**

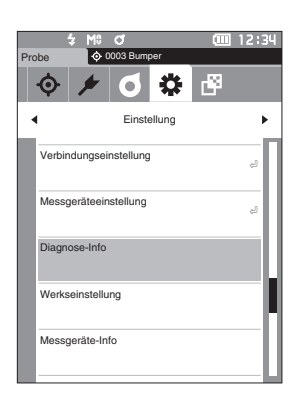

- **2 Der Messgerätestatus wird diagnostiziert und die Ergebnisse werden angezeigt.**
	- **Anzeige**

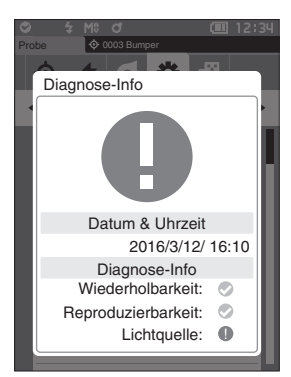

**3 Drücken Sie [ESC].**

Das System kehrt zum **Bildschirm <Einstellung>** zurück.

## <span id="page-134-0"></span>**Anzeige der Gerätedaten**

Zeigt die Produktbezeichnung, die Version und die Seriennummer des Messgeräts an.

#### **Vorgehensweise Starten Sie den Vorgang auf dem Bildschirm <Einstellung>.**

**1 Setzen Sie mit [] oder [] den Cursor auf "Messgeräte-Info" und drücken Sie die Taste [Bestätigung].**

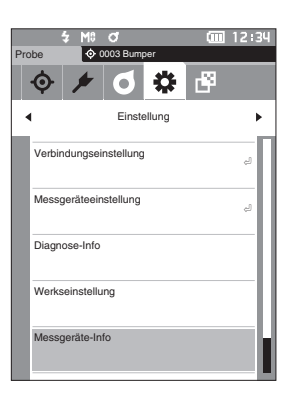

#### **2 Die Messgerätedaten werden angezeigt.**

#### **Anzeigeelemente**

- O Produktname : Produktbezeichnung des Messgeräts
- { Version : Firmwareversion des Messgeräts
- O Serien-Nr. : Seriennummer des Messgeräts

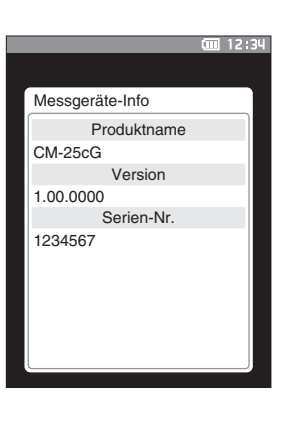

#### **3 Drücken Sie [ESC].**

Das System kehrt zum **Bildschirm <Einstellung>** zurück.

## <span id="page-135-0"></span>**JOB-Funktion**

Administratoren können sich vorab bei den vom User auszuführenden Instrumentenprozessen registrieren, sodass der User die Messung gemäß dem registrierten Prozess durchführen kann. Dieser Bildschirm erscheint, wenn der Messauftrag (Job) im Voraus mit der optionalen Farbdatensoftware SpectraMagic NX2 eingestellt wurde.

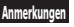

- **Anmerkungen • Bei der Konfiguration von JOB-Einstellungen mit der optionalen Farbdatensoftware "SpectraMagic NX2" wird die Kommunikation über USB empfohlen. Die Konfiguration der JOB-Funktion ist auch drahtlos möglich, aber die Übertragung von Einstellungen und Bildern zwischen PC und Messgerät kann einige Zeit dauern.**
	- **• Beim Verlassen des JOB-Modus werden die Beobachterbedingungen der JOB-Einstellungen zurückgesetzt und die Beobachterbedingungen des Hauptgeräts wiederhergestellt. Wenn sich die Beobachterbedingungen der JOB-Einstellung von den Beobachterbedingungen des Hauptgeräts unterscheiden, können sich die Ergebnisse für Pass/Fail unterscheiden - je nachdem, ob man sich noch im JOB-Modus befindet oder diesen verlassen hat.**

#### **Vorgehensweise Starten Sie den Vorgang über den Messbildschirm.**

- **1 Drücken Sie [MENU] und öffnen Sie mit [**◀**] oder [**▶**] den Bildschirm <JOB>.**
- Memo/ Drücken Sie, um zum vorherigen Bildschirm zurückzukehren, [MENU] oder [ESC].
- **2 Setzen Sie mit [**▲**] oder [**▼**] den Cursor auf den zu verwendenden Messauftrag.**
- **3 Befolgen Sie die Anweisungen auf dem Bildschirm, um die Messung durchzuführen.**
- **Anmerkungen • Es können bis zu 5 Arten von Aufträgen registriert werden.**

**• Die Kalibrierung gemäß den beim jeweiligen Messauftrag verwendeten Messbedingungen muss vorher durchgeführt werden. Die Opazitätsmessung kann nicht durchgeführt werden, wenn Sie sich im JOB-Modus befinden.**

Mit den Tasten können folgende Operationen durchgeführt werden.

- Taste [▲] / [▼] ... Dient zum Umschalten des Datenanzeigetyps (SCI, SCE oder Pass oder Fail).
- Taste  $\left[\bigtriangleup\right] / \left[\bigtriangledown\right]$  ... Wird verwendet, um das Optionselement auszuwählen.
- Taste [Bestätigung] ... Wird verwendet, um das vom Cursor ausgewählte Optionselement auszuführen.
- Taste [Bezug/Probe] ... Operationsschritt : Deaktiviert Ergebnisschritt : Deaktiviert
- Taste [MENU] ... Deaktiviert
- Taste [ESC] ... Wird verwendet, um einen laufenden Messauftrag durch eine Warnmeldung zu beenden. Ein User kann für die Warnung "JA" oder "NEIN" auswählen. Wenn Sie "JA" wählen, kehrt das System zum JOB-Bildschirm zurück. Wenn Sie "NEIN" wählen, bleibt das System beim aktuellen Vorgang.
- Taste [MES] ... Operationsschritt : Führt die Messung durch und geht zum nächsten Schritt über.

Ergebnisschritt : Geht zum nächsten Schritt über.

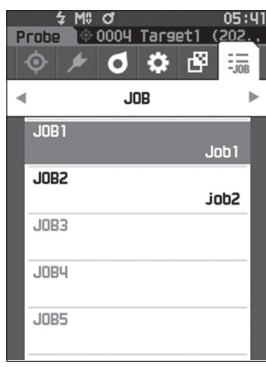

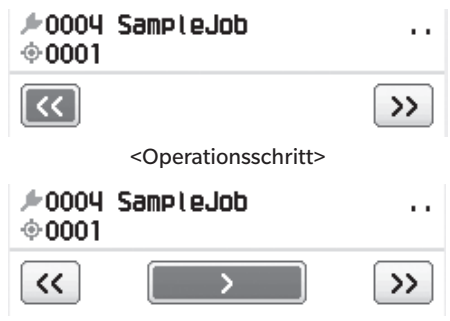

<Ergebnisschritt>

- << ... Kehrt zum vorherigen Schritt zurück. Bei der Rückkehr zum Operationsschritt werden die im Operationsschritt gemessenen Daten verworfen, so dass eine erneute Messung erforderlich ist.
- > ..... Geht zum nächsten Schritt. Diese Taste wird im Operationsschritt nicht angezeigt.
- >> ... Wechselt zum nächsten Operationsschritt.

# **Kapitel 5**

# **Fehlerbehebung**

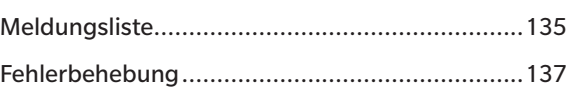

## <span id="page-137-0"></span>**Meldungsliste**

#### **Fehlermeldung: Der Vorgang ist nicht korrekt. Führen Sie sofort folgende Schritte durch.** ER1\_32 Messgeräte-Fehler. Neustarten und Messung erneut durchführen. Falls Fehler weiterhin auftritt, bitte Service kontaktieren! ER1\_33 Fehler Glanzmessung. Neustarten und Messung erneut durchführen. Falls Fehler weiterhin auftritt, bitte Service kontaktieren! ER1\_34 Fehler Xenon-Blitzlampe. Neustarten und Messung erneut durchführen. Falls Fehler weiterhin auftritt, bitte Service kontaktieren! ER1 35 Keine LED-Ausgabe. Neustarten und Messung erneut durchführen. Falls Fehler weiterhin auftritt, bitte Service kontaktieren! ER1 36 Der Batteriestatus kann nicht abgerufen werden. Wenden Sie sich bitte an den Service. ER1\_37 Fehler Blendenwechsel. Neustarten und Messung erneut durchführen. Falls Fehler weiterhin auftritt, bitte Service kontaktieren! ER1\_39 Speicherfehler. Neustarten und Messung erneut durchführen. Falls Fehler weiterhin auftritt, bitte Service kontaktieren! ER1 40 Ein Speicherfehler ist aufgetreten. Bitte Service kontaktieren. ER1\_41 USB-Verbindungsfehler. Neustarten und Messung erneut durchführen. Falls Fehler weiterhin auftritt, bitte Service kontaktieren! ER1\_42 USB-Hostfehler. Neustarten und Messung erneut durchführen. Falls Fehler weiterhin auftritt, bitte Service kontaktieren! ER1 43 Beim Takt-IC ist ein Fehler aufgetreten. Wenden Sie sich bitte an den Service. ER1\_47 Druckerverbindung fehlgeschlagen. Überprüfen Sie die Stromversorgung und die Einstellungen. ER1 51 Motorfehler. Neustarten und Messung erneut durchführen. Falls Fehler weiterhin auftritt, bitte Service kontaktieren!

#### **Warnung: Bei Fortsetzung der Verwendung wird der Vorgang falsch ausgeführt. Führen Sie so bald wie möglich folgende Schritte durch.**

ER1 52 | A/D-Wandlerfehler. Neustarten und Messung erneut durchführen. Falls Fehler weiterhin auftritt, bitte Service kontaktieren!

Bitte prüfen Sie, ob das Funkmodul installiert ist.

Bitte überprüfen Sie die WLAN-Einstellungen.

Bringen Sie das richtige Funkmodul an.

ER1 55 Das Funkmodul ist nicht installieren.

ER1\_56 Das Funkmodul wird nicht erkannt.

ER1\_57 Drahtlose Verbindung fehlgeschlagen. Starten Sie das Gerät neu.

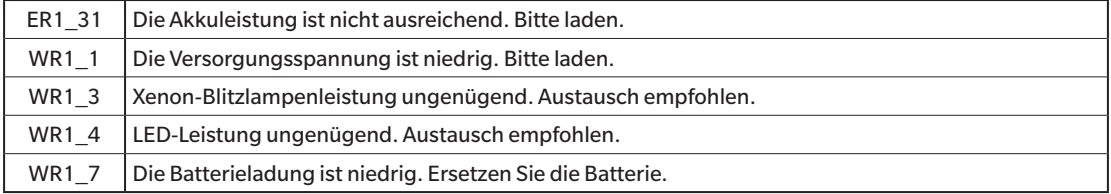

#### **Achtung: Die Einstellung oder der Vorgang ist nicht korrekt.**

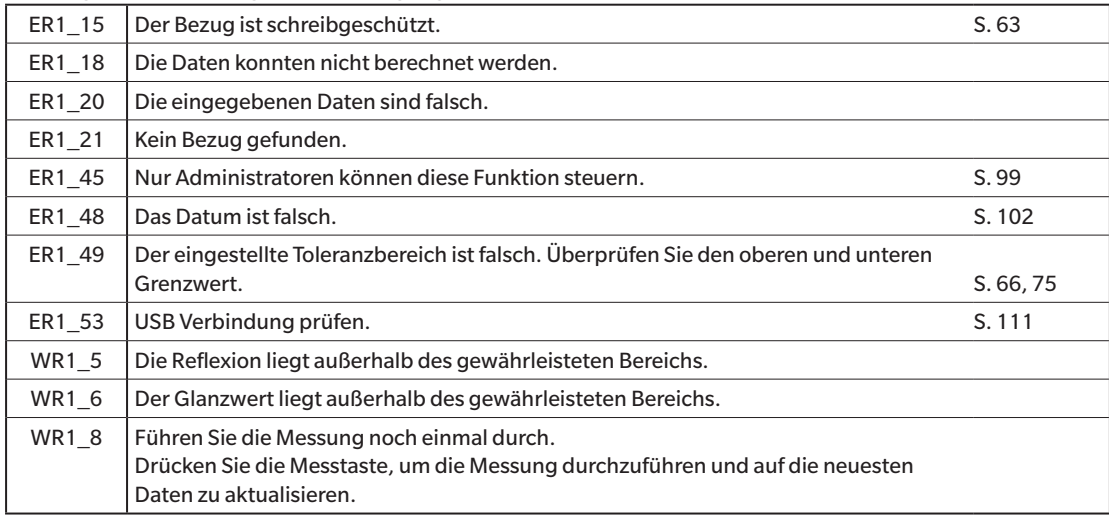

#### **Anzeige: Der Ablauf des Vorgangs wird angezeigt. Führen Sie den Vorgang gemäß den angezeigten Informationen aus.**

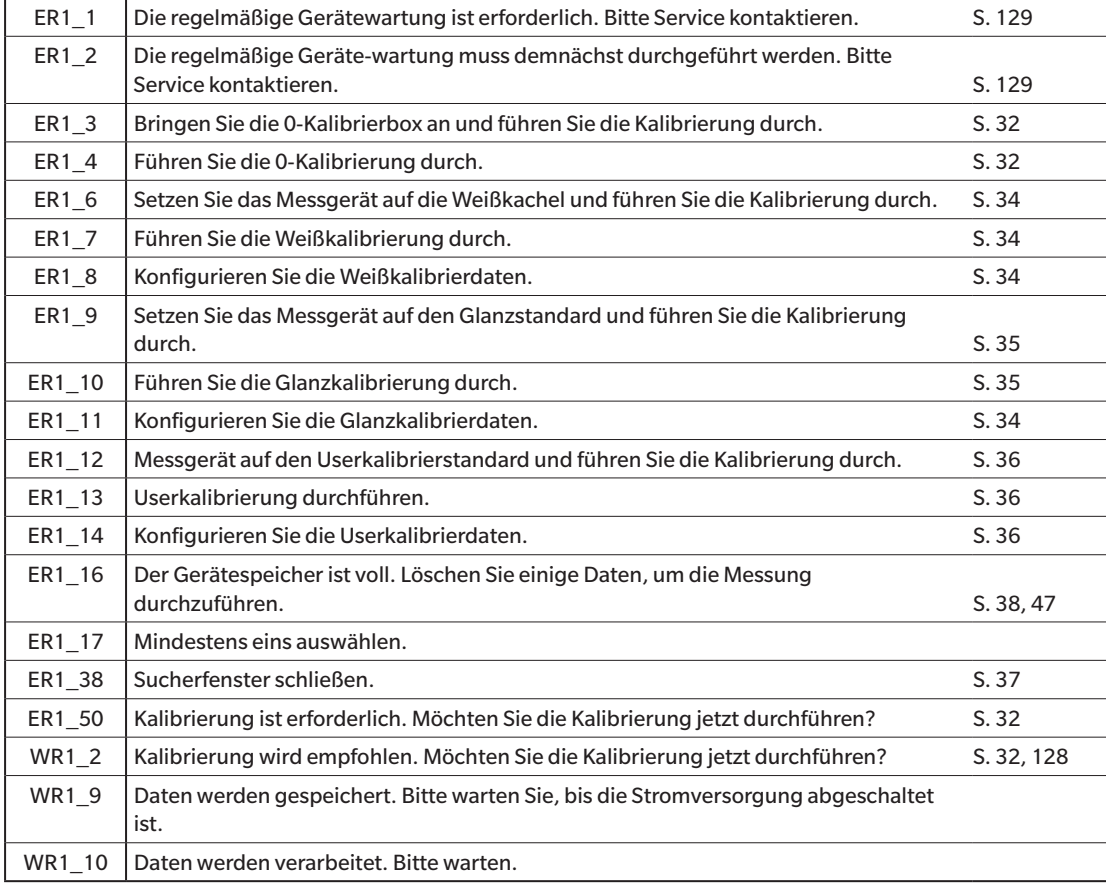

## <span id="page-139-0"></span>**Fehlerbehebung**

Führen Sie, wenn Sie eine Störung am Messgerät bemerken, die in der folgenden Tabelle genannten erforderlichen Maßnahmen durch. Schalten Sie das Messgerät. wenn es noch immer nicht korrekt funktioniert, aus und trennen Sie vorübergehend den Akku. Setzen Sie den Akku wieder ein und schalten Sie das Messgerät wieder ein. Wenn das Symptom weiterhin vorhanden ist, wenden Sie sich bitte an eine autorisierte KONICA MINOLTA-Serviceeinrichtung.

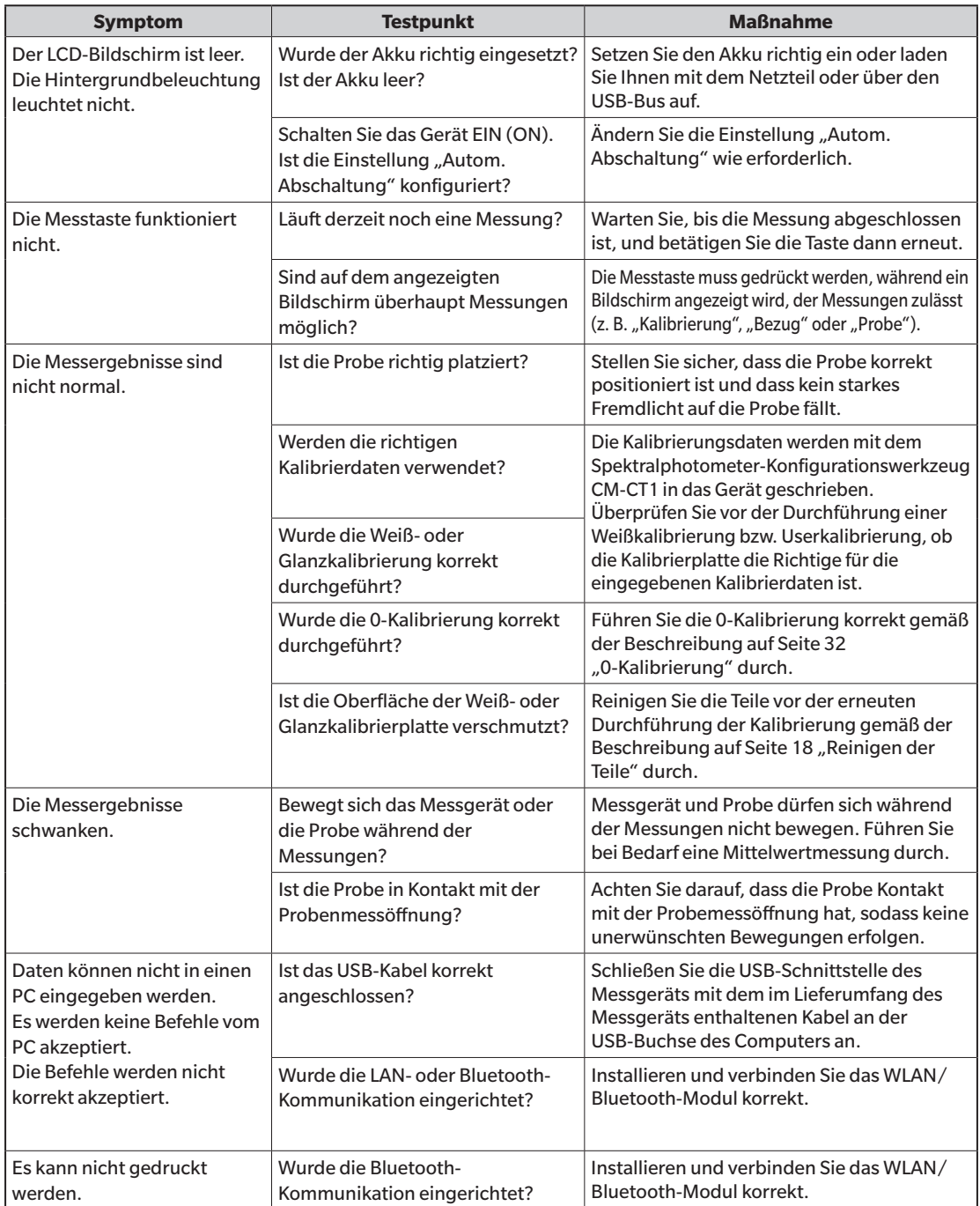

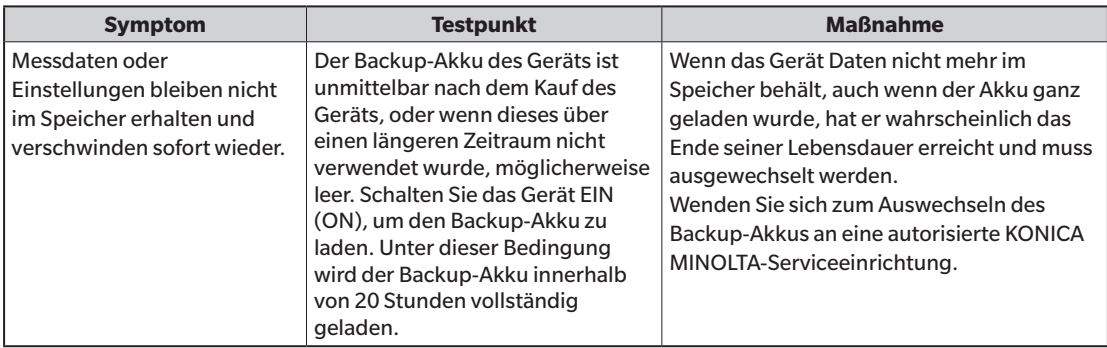

## **MEMO**

# **Kapitel 6**

# **Anhang**

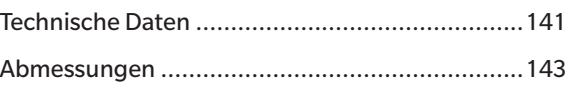

## <span id="page-143-0"></span>**Technische Daten**

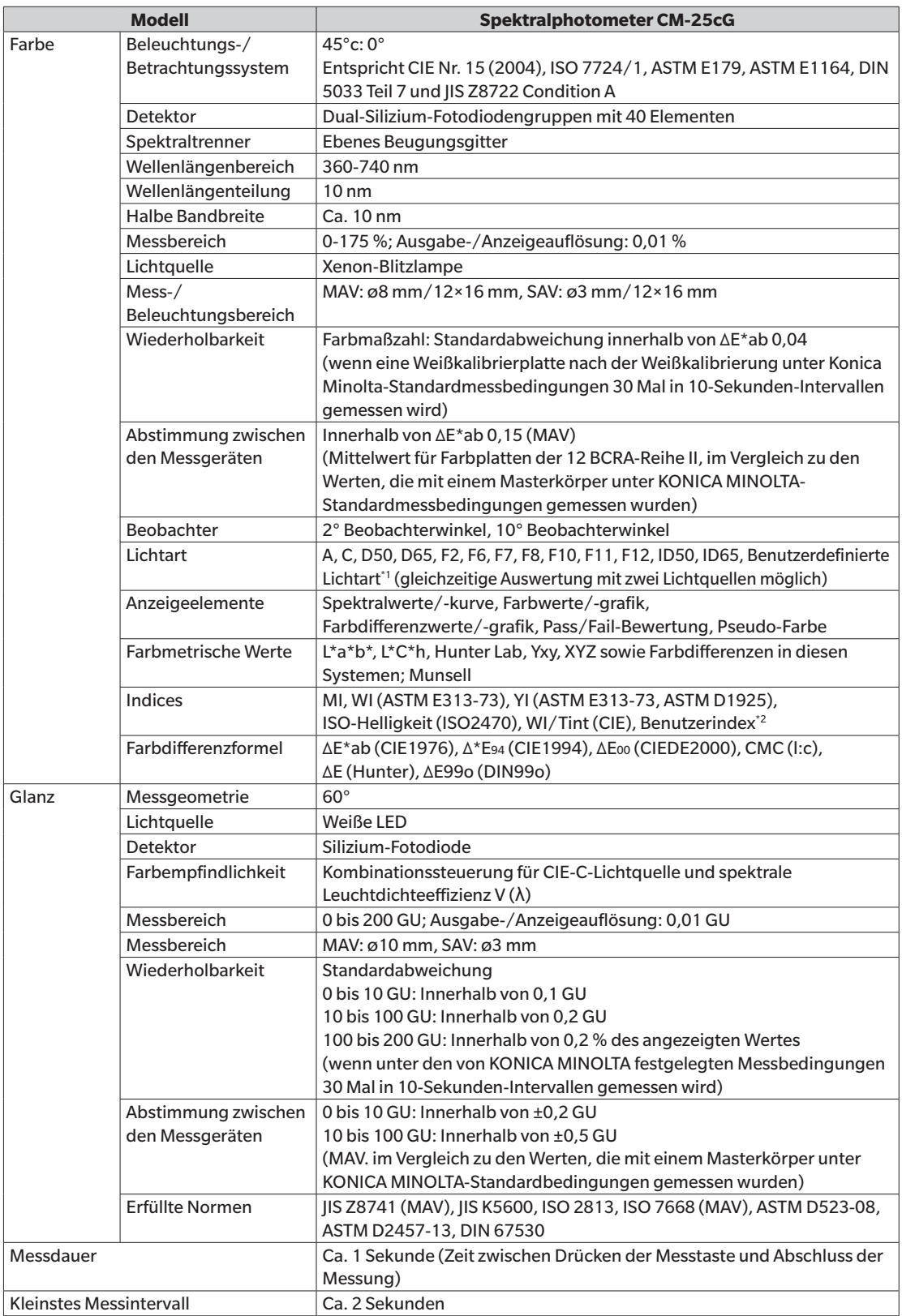
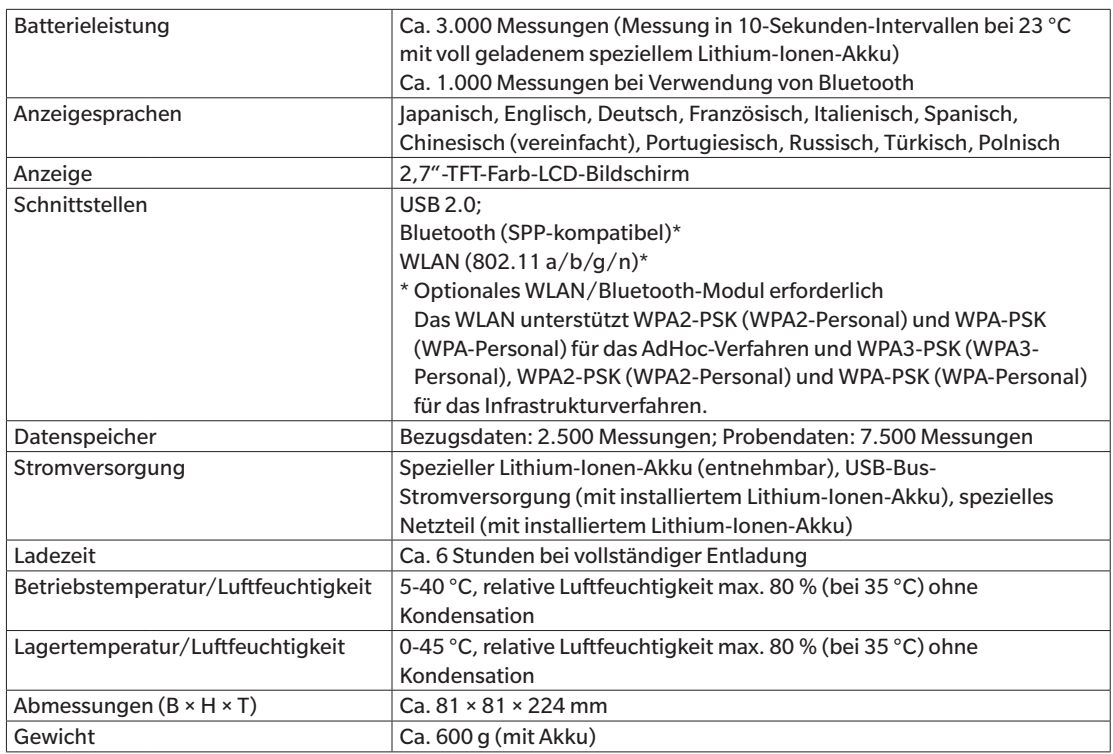

\*1 Für die Verwendung der Einstellung UV-Anpassung ist die Firmware-Version 1.10 oder höher und die optionale Farbdatensoftware "SpectraMagic NX2 Pro" erforderlich.

\*2 Das Spektralphotometer-Konfigurationswerkzeug CM-CT1 (Ver. 1.4 oder höher) und eine gültige Lizenz für die Farbdatensoftware SpectraMagic NX2 sind für die Einstellung der Benutzerindizes erforderlich.

# **Abmessungen**

(Einheit: mm)

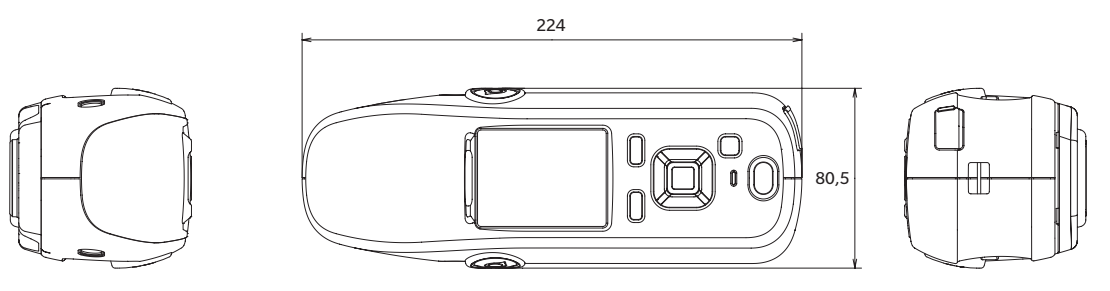

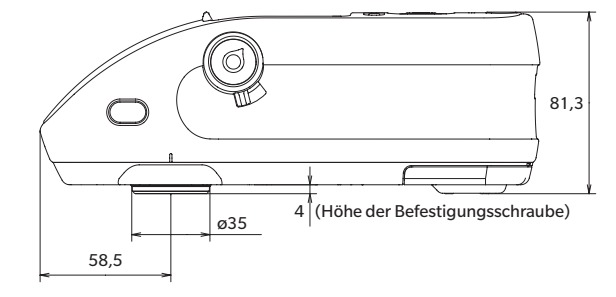

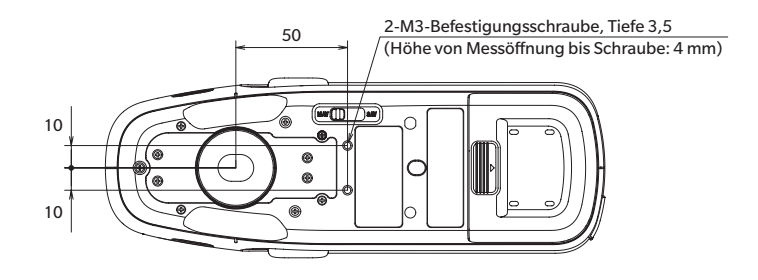

#### **< ACHTUNG >**

KONICA MINOLTA HAFTET WEDER FÜR SCHÄDEN INFOLGE DES FALSCHEN GEBRAUCHS, DER FALSCHEN HANDHABUNG, DER UNBEFUGTEN ÄNDERUNG USW. DIESES PRODUKTS NOCH FÜR INDIREKTE ODER BEILÄUFIGE SCHÄDEN (U.A. GEWINNVERLUSTE, BETRIEBSUNTERBRECHUNG USW.) INFOLGE DER VERWENDUNG ODER DER UNMÖGLICHKEIT DER VERWENDUNG DIESES PRODUKTS.

# **Benutzergleichung und Benutzerklasse**

- •Die Benutzergleichungsfunktion (Benutzerindexfunktion) ermöglicht es dem Benutzer, eine von ihm definierte Gleichung einzugeben und Werte zu verwenden, die aktuell für die Anzeige auf dem Gerät eingestellt sind. Das Gerät kann dann die Ergebnisse der benutzerdefinierten Gleichung anzeigen.
- •Mittels der Benutzerklassenfunktion kann der Benutzer Messungen in Gruppen (z. B. Klassen oder Ränge) entsprechend den Ergebnissen einer definierten Benutzergleichung einteilen.

# **Registrierung einer Benutzergleichung und/oder Benutzerklasse am Gerät**

Die Benutzergleichung und/oder Benutzerklasse kann am Gerät mit der Farbdatensoftware SpectraMagic NX2 registriert werden.

•Die Benutzerklasse wird basierend auf der Benutzergleichung mit der gleichen Nummer definiert. Beispielsweise wird UC1 basierend auf UE1 definiert. Ist für die ausgewählte UC-Nummer keine Benutzergleichung definiert, wird die Benutzerklassendefinition nicht verwendet.

# **Anzeigen der Ergebnisse einer Benutzergleichung und/ oder Benutzerklasse am Gerät**

Die berechneten Ergebnisse für eine Benutzergleichung und/oder Benutzerklasse können angezeigt werden, indem Sie am Gerät am Bildschirm "Userdefiniert" der Anzeigebedingungen UE1 bis UE3 (Benutzergleichung 1 bis 3) und/oder UC1 bis UC3 (Benutzerklasse 1 bis 3) auswählen. (Siehe Anzeigeeinstellungen im Benutzerhandbuch des Gerätes.)

### **Messwerte**

Im Folgenden sehen Sie die Messwerte, die in der Benutzergleichung verwendet werden können.

• Die Messwerte, die in der Benutzergleichung verwendet und am Bildschirm "Userdefiniert" angezeigt werden sollen, müssen so eingestellt sein, dass sie auf dem Gerät im Anzeigetyp, im Farbraum, in der Farbgleichung oder am Bildschirm "Userdefiniert" der Anzeigebedingungen am Gerät angezeigt werden. (Siehe Anzeigeeinstellungen im Benutzerhandbuch des Gerätes.)

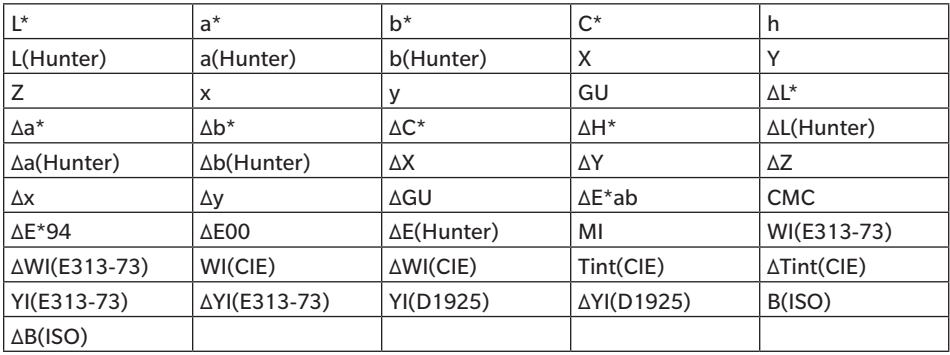

•Messwerte, die nicht in der folgenden Tabelle aufgeführt sind, können nicht verwendet werden.

Siehe untenstehendes **Eingabeformat**.

## **Funktionen**

Im Folgenden sehen Sie die Funktionen, die in der Benutzergleichung verwendet werden können.

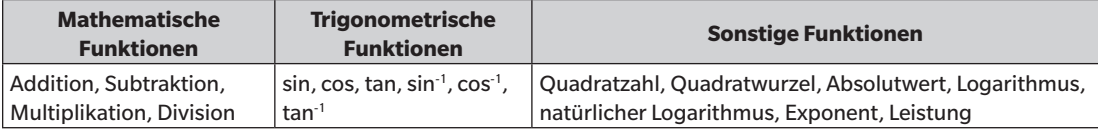

Siehe untenstehendes **Eingabeformat**.

# **Benutzergleichung**

#### **Eingabebeispiel**

Die der Gleichung für ΔE\*ab

 $\Delta E^*$  ab =  $\sqrt{(\Delta L^*)^2 + (\Delta a^*)^2 + (\Delta b^*)^2}$ würde als Benutzergleichung so aussehen: SQRT(POW([DL])+POW([DA])+POW([DB]))

#### **Eingabeformat**

Eine Benutzergleichung wird durch Zahlen und Zeichenketten für Messwertvariablen und Funktionen definiert.

- •Parameterzeichenketten werden im Folgenden bei **Eingabeformat** erläutert.
- •Die Gesamtlänge einer Benutzergleichungsdefinition, inklusive Zahlen und Zeichenkettenparametern, beträgt 200 Zeichen.

#### **Numerische Konstanten**

Zahlen können mit 0 bis 9 und dem Dezimalpunkt als Konstanten eingegeben werden.

Die Anzahl an möglichen Dezimalstellen, die eingegeben werden können, ist zwar nicht begrenzt, jedoch sind für die Berechnung lediglich 5 Stellen signifikant.

#### **Messwertvariablen**

Für CM-25cG

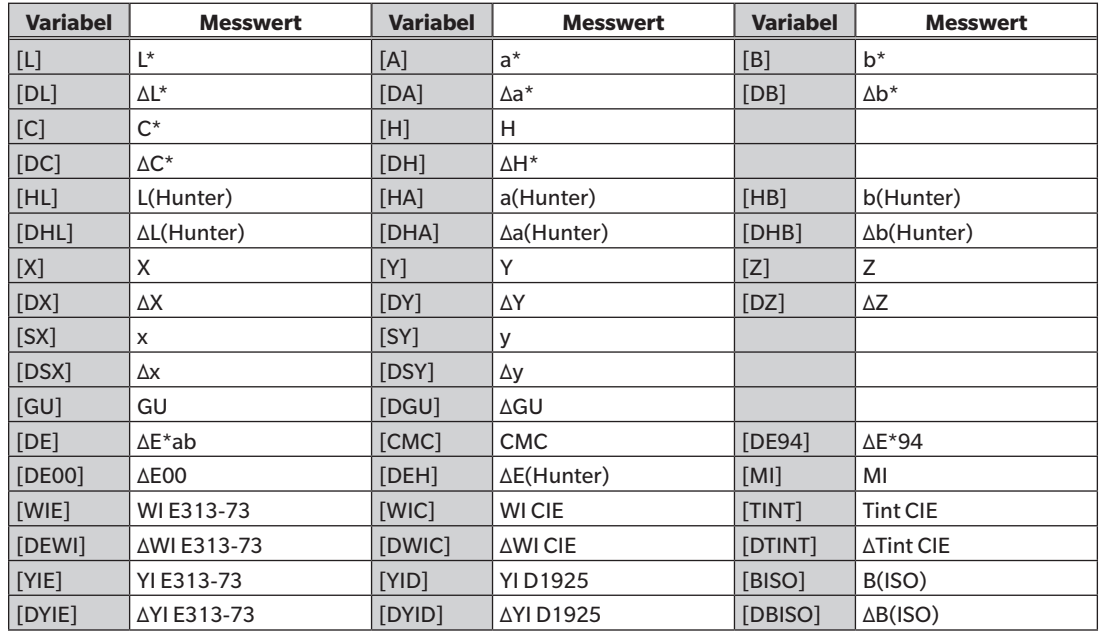

#### Für CM-26dG, CM-26d, CM-25d

#### **Allgemeine Variablen**

•Die Berechnungen werden mit der SCI/SCE-Einstellung des aktuellen Bildschirms durchgeführt. Im SCI-Bildschirm werden SCI-Werte verwendet und im SCE-Bildschirm werden SCE-Werte verwendet.

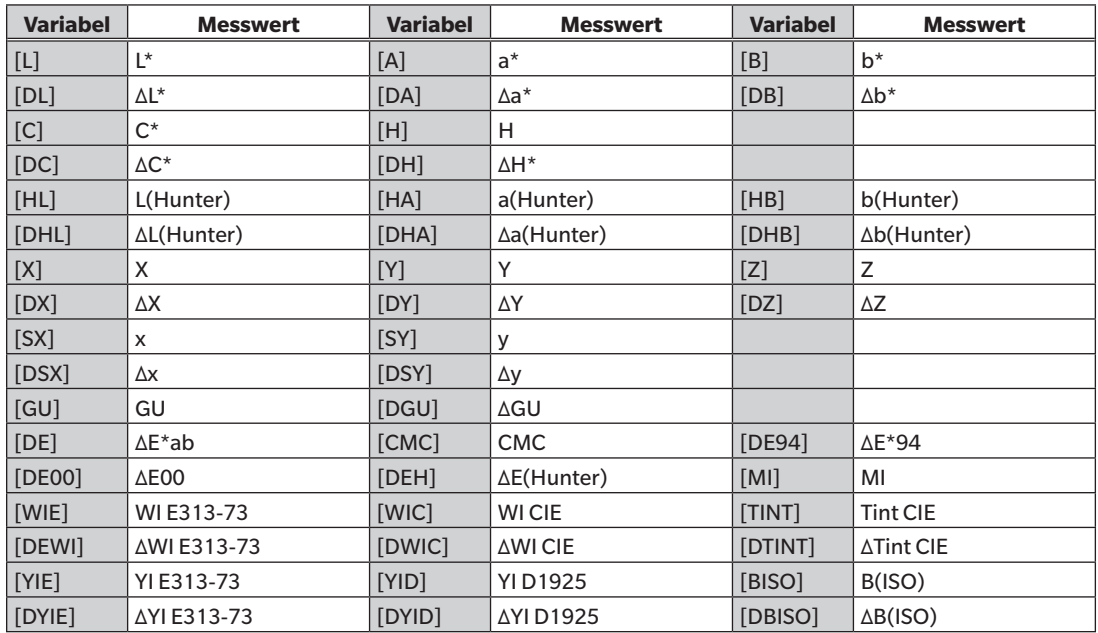

•GU und ΔGU können nur mit dem CM-26dG verwendet werden. UV-Voll+UV-Cut sind nur bei den Geräten CM-26dG und 26d verfügbar.

#### **SCI-Variablen**

Auch wenn der SCE-Bildschirm ausgewählt ist, werden SCI-Werte verwendet.

•Die Einstellung der Glanzkomponente des Geräts muss SCI beinhalten.

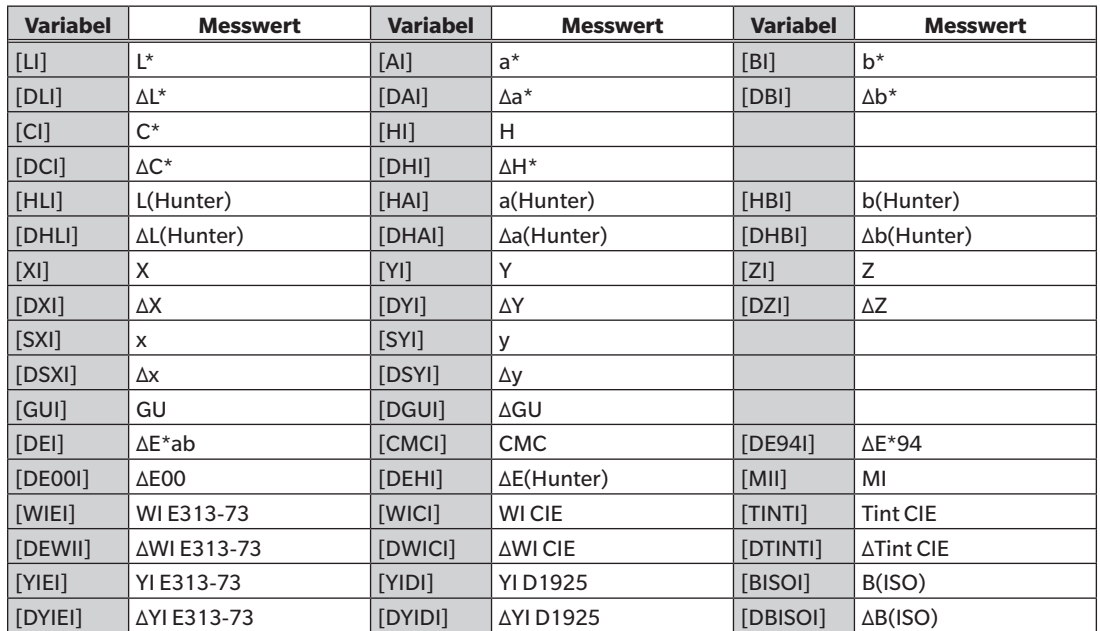

#### **SCE-Variablen**

Auch wenn der SCI-Bildschirm ausgewählt ist, werden SCE-Werte verwendet.

•Die Einstellung der Glanzkomponente des Geräts muss SCE beinhalten.

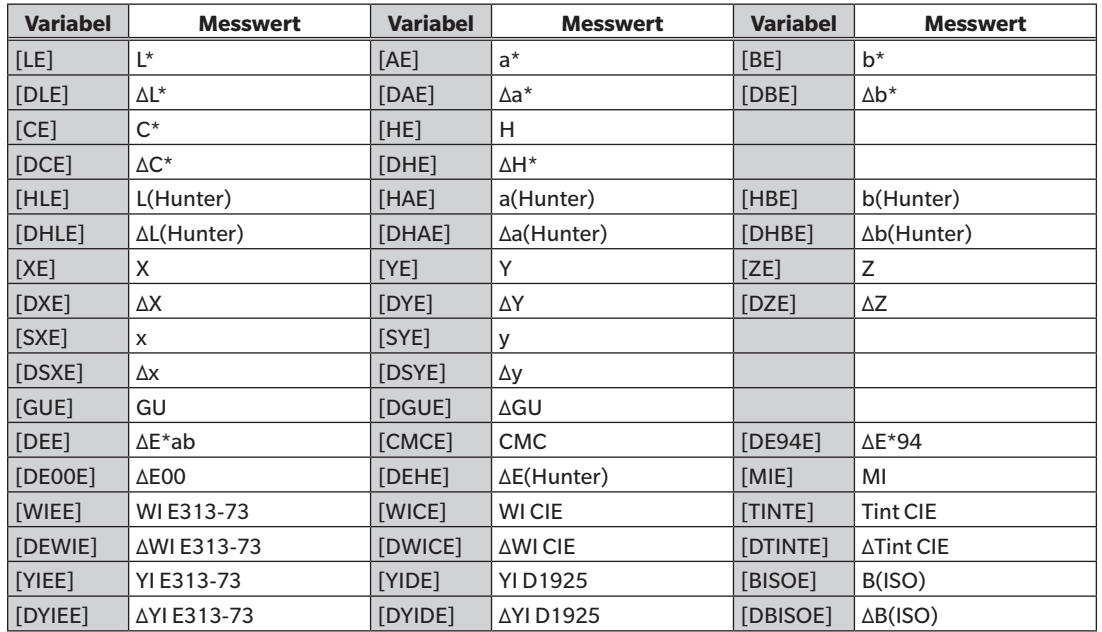

#### Gleichzeitige Messdaten UV-Voll+UV-Cut

UV-Voll \* UV-Voll-Werte werden auch auf dem UV-Cut-Bildschirm verwendet.

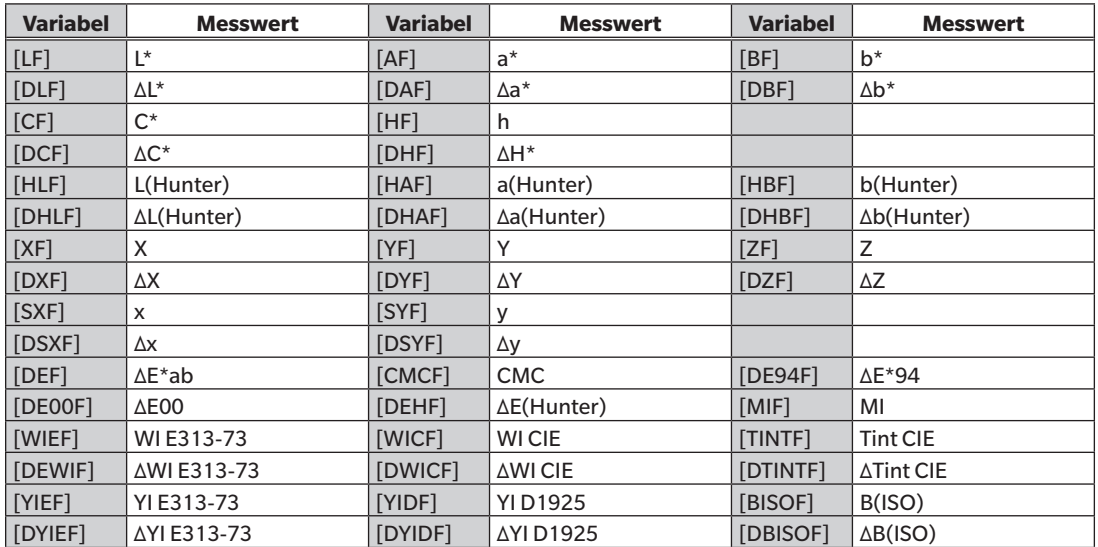

UV-Cut \* UV-Cut-Werte werden auch auf dem UV-Voll-Bildschirm verwendet.

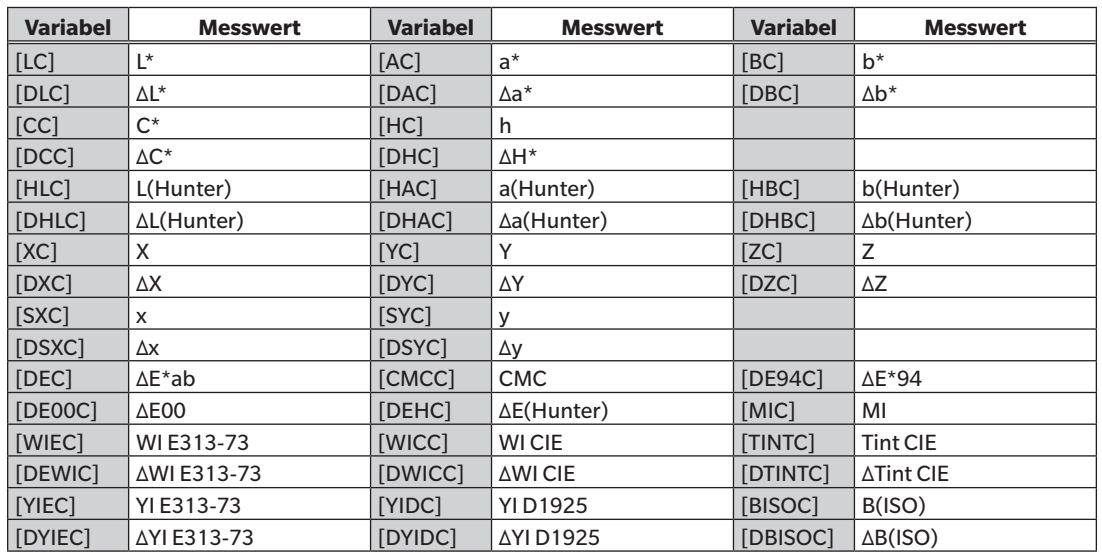

Beispiel für Ergebnisse der Benutzergleichung wenn allgemeine, ausschließlich SCI- oder ausschließlich SCE-Variablen in SCI- und SCE-Bildschirmen verwendet werden

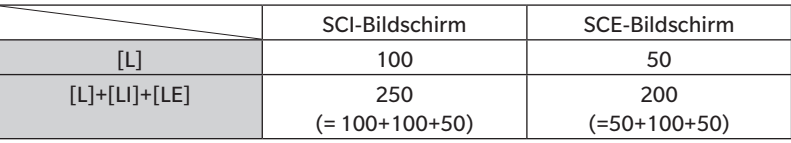

Beispiel für die Anzeige der Ergebnisse der gleichzeitigen Messdaten UV-Voll+UV-Cut

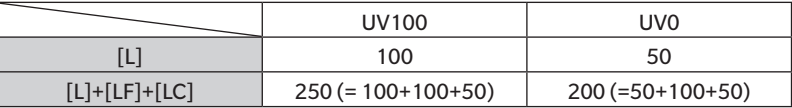

#### **Funktionen**

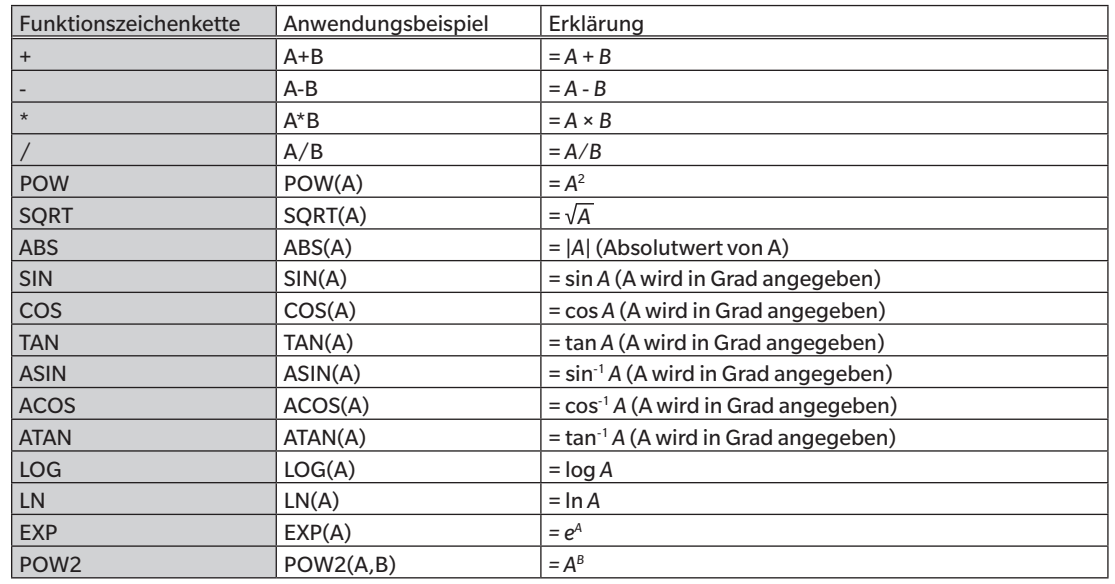

#### **Benutzerklasse**

Durch die Benutzerklasse werden Messungen gemäß den Ergebnissen der Benutzergleichung mit der gleichen Nummer klassifiziert (z. B.: UC1 klassifiziert Messungen nach den Ergebnissen von UE1).

#### **Eingabebeispiel**

Um Messungen in 5 Klassen (A, B, C, D, E) einzuteilen, müsste, unter Berücksichtigung der folgenden Bedingungen:

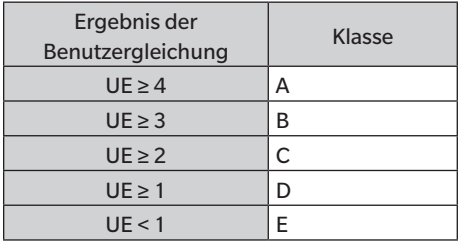

die Klassendefinition wie folgt lauten:

 $CLASS(4, "A", 4, "B", 3, "C", 2, "D", 1, "E")$ 

#### **Eingabeformat**

CLASS(*n, "str1", d1, "str2", d2, "str3", d3, …*)

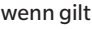

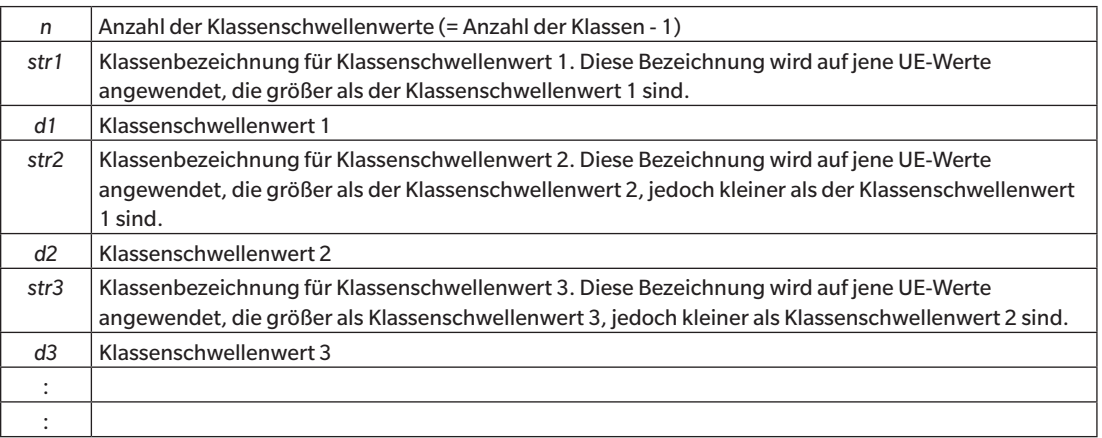

- •*n* Maximalwert: 50
- •Maximale Länge der Klassenbezeichnung *str*: 6 Zeichen
- •Die für Klassenbezeichnungen des Typs *str* gültigen Zeichen sind in der Tabelle auf der folgenden Seite dargestellt.
- •Maximale Länge des Klassenschwellenwerts *d*: 20 Zeichen, wobei lediglich 5 Stellen für Berechnungen signifikant sind.
- •Klassen sollten geordnet eingegeben werden, angefangen bei Klassen mit dem größten Schwellenwert bis zu jenen mit dem kleinsten Schwellenwert.
- Maximale Gesamtlänge einschließlich "CLASS()": 200 Zeichen
- •Geben Sie keine Benutzerklassendefinition ein, wenn Benutzerklasse nicht verwendet wird.
- •Klassendefinitionsparameter werden durch Kommata (,) getrennt.
- •Für den Dezimalpunkt wird ein Punkt (.) verwendet.

#### Gültige Zeichen für Klassenbezeichnungen

Im Folgenden sehen Sie die Zeichen, die verwendet werden können.

· (sp) kennzeichnet ein Leerzeichen.

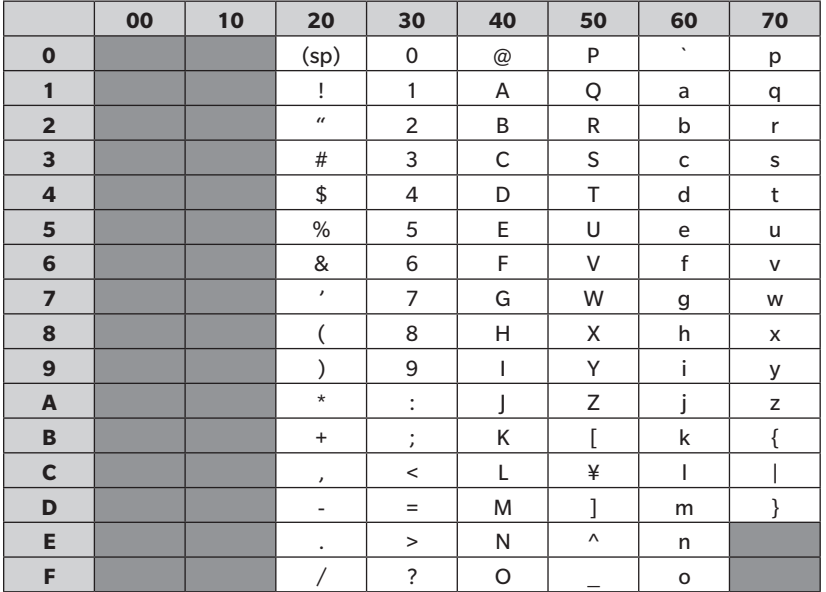

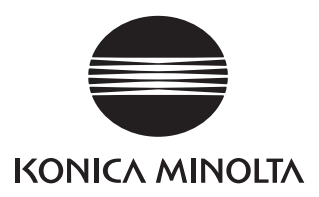